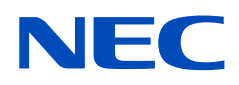

# **取扱説明書**

パブリックディスプレイ

# **MultiSync UN552 MultiSync UN552V**

MODEL: UN552, UN552V

## 目次

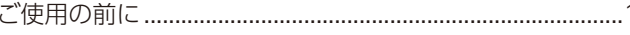

### 主な特長

### 1章 設置

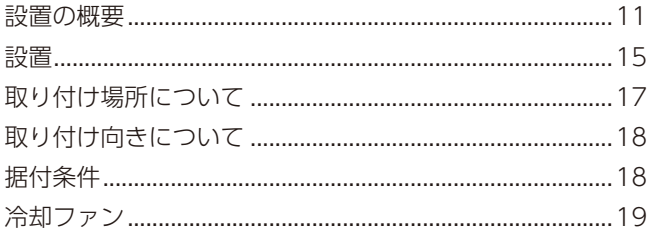

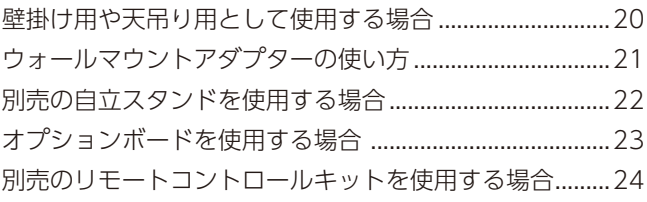

### 2章 各部の名称

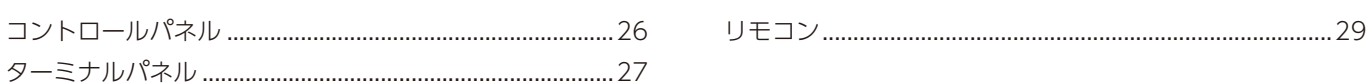

### 3章 接続

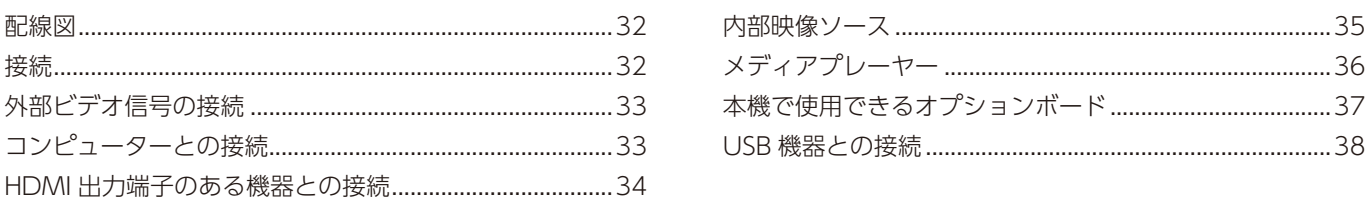

### 4章 基本操作

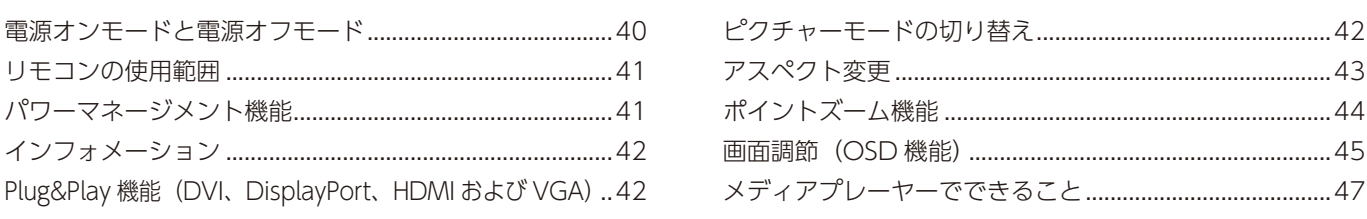

### 5章 高度な操作

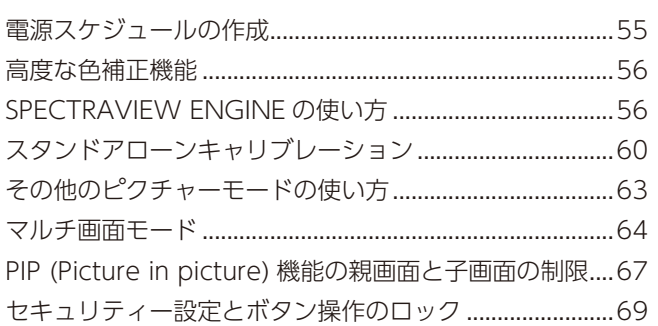

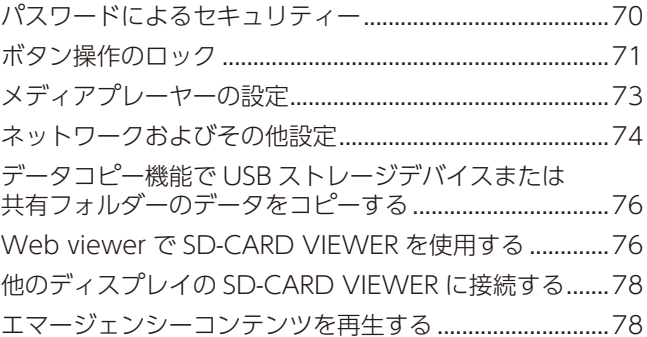

### 6章 マルチディスプレイ設定

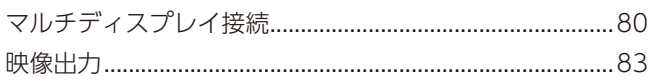

### 7章 外部制御

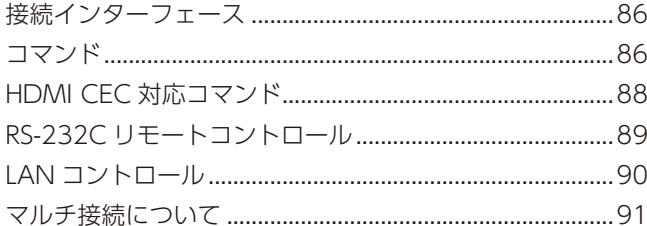

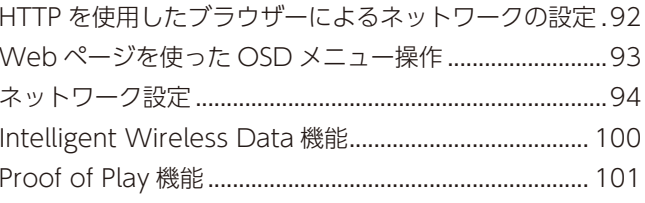

### 8章 困ったとき

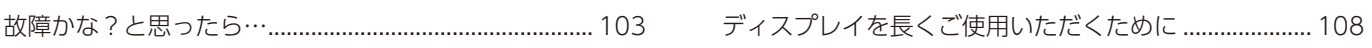

### 9章 仕様

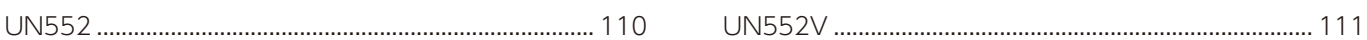

### 付録B OSD 調節リスト

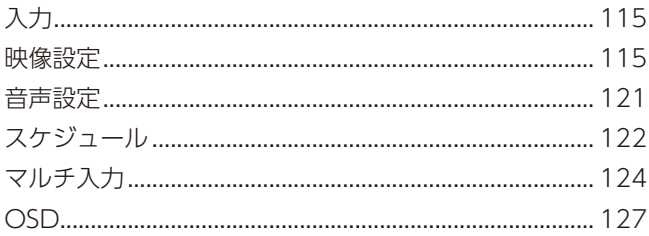

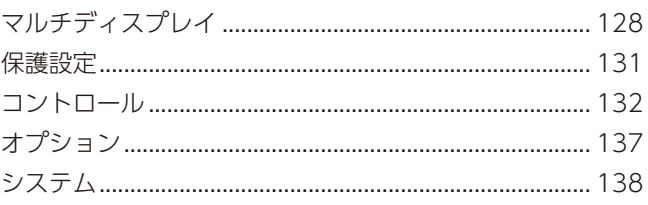

### 付録 C その他

# <span id="page-4-0"></span>**ご使用の前に**

**注意**

この装置は、クラスA機器です。この装置を住宅環境で使用すると電波妨害 を引き起こすことがあります。この場合には使用者が適切な対策を講ずるよう 要求されることがあります。  $VCCI - A$ 

**警告**:本装置を住宅環境で使用すると無線障害を引き起こす可能性があります。

#### 添付のケーブルを使用してください。 DVI、USB、ミニ D-Sub15 ピンはシールドタイプでコア付きケーブルを使用してください。HDMI、DisplayPort、D-Sub 9 ピン はシールドタイプを使用してください。これ以外のタイプのケーブルを使用した場合、受信障害の原因となることがあります。 高調波電流規格 JIS C 61000-3-2 適合品 \_\_\_\_\_\_\_\_\_\_\_\_\_\_\_\_\_\_\_\_\_\_\_ 本商品は社団法人電子情報技術産業協会が定めた「表示装置の静電気に関するガイドライン」に適合しています。 JIS C 0950 (通称 J-Moss) とは、電気・電子機器の特定の化学物質の含有表示方法を規定した日本工 業規格です。特定の化学物質(鉛、水銀、カドミウム、六価クロム、PBB、PBDE)の含有状況により、  $\mathcal{L}$ 。<br>次の 2 種類の表示マークがあります。<br>・含有マーク: 特定の化学物質 ・<br>含有マーク: - 特定の化学物質が含有率基準値を超える製品に付与するマーク<br>・グリーンマーク: 同化学物質が含有率基準値以下(但し除外項目あり)である製 グリーンマーク 同化学物質が含有率基準値以下(但し除外項目あり)である製品にメーカーが任意 で表示することができるマーク 本製品に表示されているマークは、グリーンマークです。 製品の情報は、https://www.nec-display.com/jp/environment/j-moss.html をご覧ください。 Adobe および Adobe ロゴは、Adobe Systems Incorporated(アドビシステムズ社)の商標です。 Windows は、米国マイクロソフト社の米国およびその他の国における登録商標です。 DisplayPort および DisplayPort ロゴは、Video Electronics Standards Association の米国その他の国における商標また は登録商標です。 HDMI, HDMI High-Definition Multimedia Interface および HDMI ロゴは HDMI Licensing Administrator, Inc. の米国そ の他の国における商標または登録商標です。 PJLink および PJLink ロゴは、一般社団法人ビジネス機械・情報システム産業協会の日本、米国その他の国・地域における商 標または登録商標です。

CRESTRON, CRESTRON ROOMVIEW は Crestron Electronics, Inc. の米国その他の国における登録商標または商標です。 MultiSync は NEC ディスプレイソリューションズ株式会社の登録商標です。

microSD ロゴ、microSDHC ロゴは SD-3C, LLC の商標です。

その他の社名および商品名は、各社の商標および登録商標です。

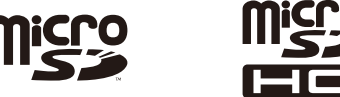

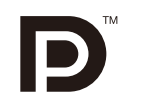

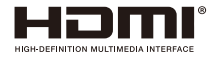

### 本製品に含まれる GPL/LGPL 等適用ソフトウェアのライセンスについて

本製品には GNU General Public License (GPL)、GNU Lesser General Public License (LGPL) その他に基づきライセン スされるソフトウェアが含まれています。当該ソフトウェアに関する詳細は、当社 Web サイトをご確認ください。

- (1) 本書の内容の一部または全部を無断で転載することは固くお断りします。
- (2) 本書の内容について、将来予告なしに変更することがあります。
- (3) 本書の内容については、万全を期して作成しましたが、万一誤り、記載もれなどお気付きの点がありましたらご連絡ください。
- (4) 本機の使用を理由とする損害、逸失利益等の請求につきましては、当社では (3) 項にかかわらず、いかなる責任も負いかね ますので、あらかじめご了承ください。

**お知らせ** 液晶ディスプレイに関するご注意

液晶ディスプレイは、精密度の高い技術で作られておりますが、画面の一部に点灯しないドットや常時点灯しているドットが 見えることがあります。これは、液晶ディスプレイの特性によるものであり、故障ではありませんので、あらかじめご了承く ださい。本製品のドット抜けの割合は、0.00018% 以下です。

本製品は、ISO9241-307 基準に従い、ドット抜けの割合基準値は 1 サブピクセル(副画素)単位で計算しております。

【注】一般的な言い方として「画素」を「ドット」という言葉で表現しておりますが、ISO9241-307 に従い、正確に表現すると、 「画素」は「ピクセル(pixel)」、「ドット」は「副画素」とも呼ばれ「サブピクセル(sub pixels)」となります。つまり、「画 素」は実体のある副画素と言われる発光する点から構成され、「副画素」は、画素に色または階調を与えるもので、一つ の画素内で個別に処理される分割された画素内部構造を示します。

# <span id="page-5-0"></span>**安全のために必ず守ること**

この取扱説明書に使用している表示と意味は次のようになっています。 誤った取り扱いをしたときに生じる危険とその程度を、次の表示で区分して説明しています。

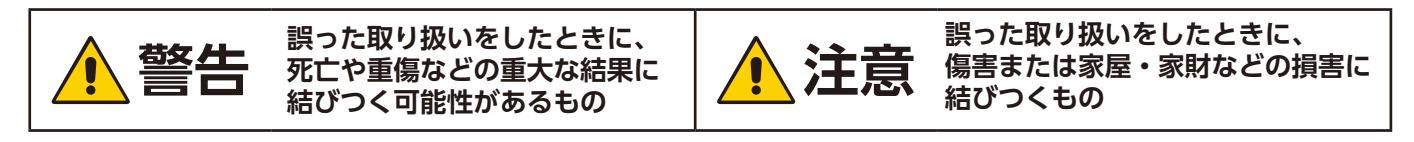

図記号の意味は次のとおりです。

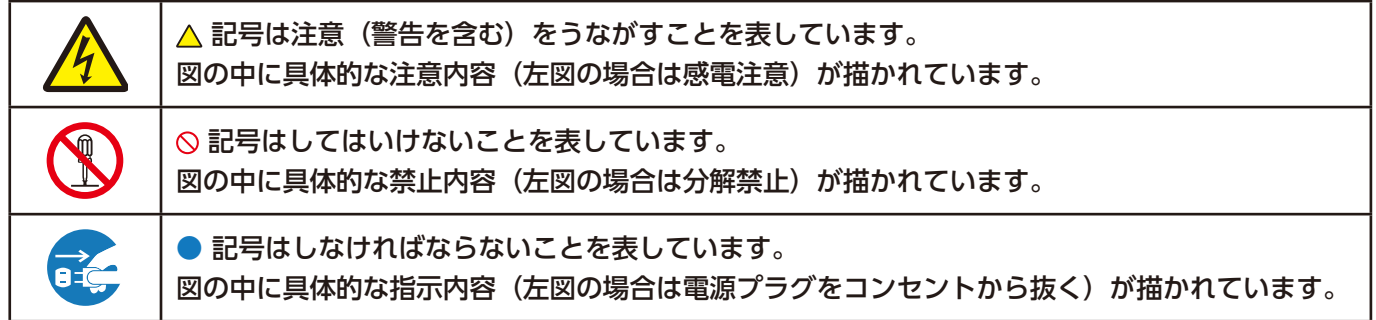

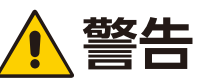

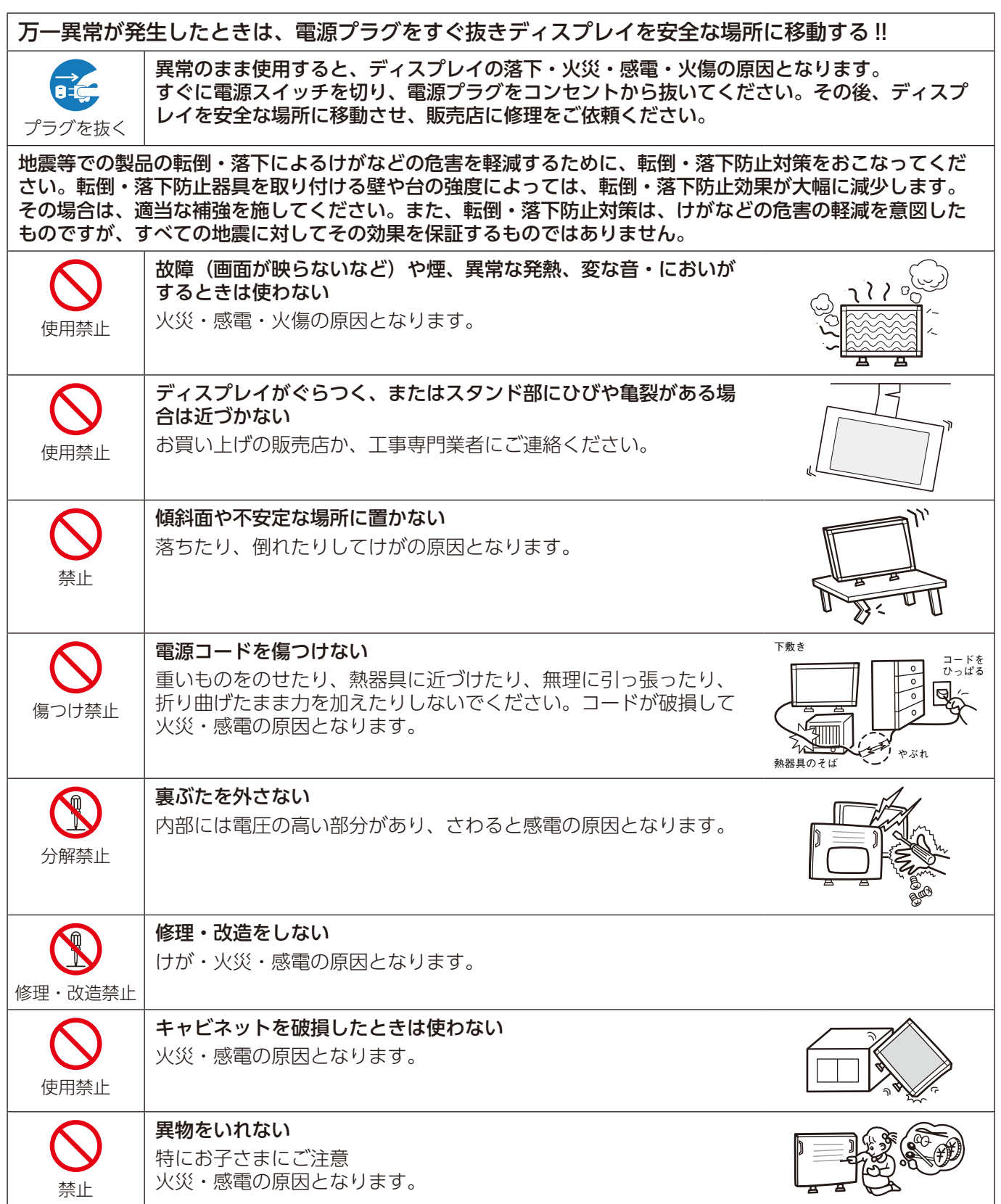

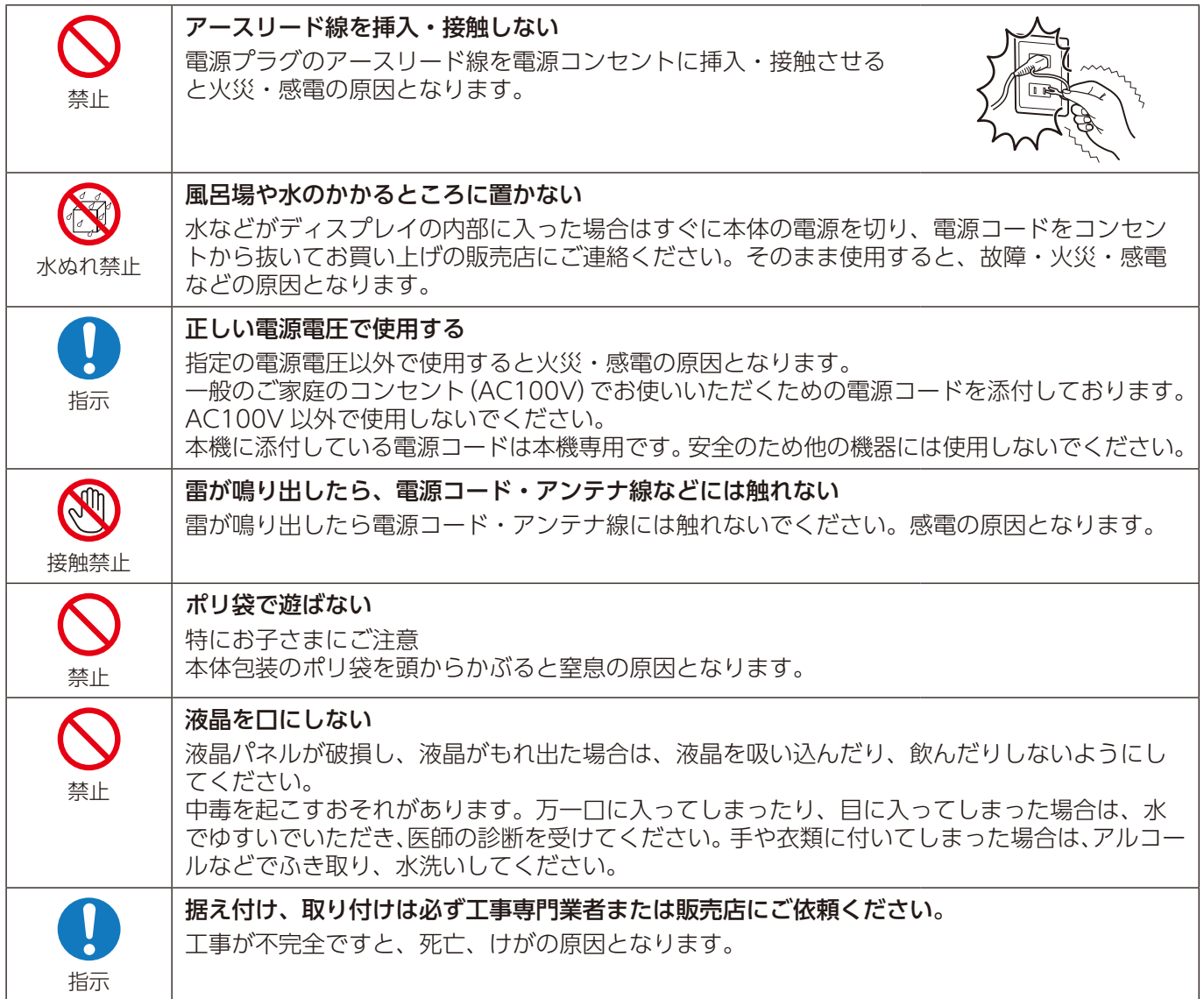

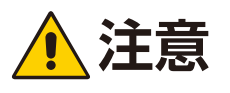

### 設置のときは次のことをお守りください。

風通しが悪かったり、置き場所によっては、内部に熱がこもり、火災や感電の原因となることがあります。

![](_page_8_Picture_126.jpeg)

![](_page_9_Picture_131.jpeg)

![](_page_10_Picture_81.jpeg)

### ディスプレイの上手な使い方 日本国内専用です この液晶ディスプレイは日本国内用として製造・販売していま す。 国内専用 日本国外で使用された場合、当社は一切責任を負いかねます。 またこの商品に関する技術相談、アフターサービス等も日本国 外ではおこなっていません。 For use in Japan only This color monitor is designed for use in Japan and can not be used in any other countries. キャビネットのお手入れ お手入れの際は電源プラグを抜いてください。柔らかい布で軽くふき取っ てください。汚れがひどいときには水でうすめた中性洗剤に浸した布をよ プラグを抜く くしぼってふき取り、乾いた布で仕上げてください。 溶剤をご使用の際は "推奨の溶剤でお手入れする" にて使用できる溶剤を ご確認ください。 松洪 液晶パネルのお手入れ パネル表面は傷つきやすいので、硬いもので押したりこすったりしないように、取り

扱いには十分注意してください。パネル表面は触指などにより汚れることのないよう にご注意ください。パネル表面が汚れた場合には、乾いた布で軽くふき取ってくださ い。またきれいな布を使用されるとともに、同じ布の繰り返し使用はお避けください。

### 上手な見方

明るすぎる部屋は目が疲れます。適度な明るさの中でご使用ください。 また、連続して長い時間、画面を見ていると目が疲れます。

### 部品寿命による影響

保証期間を超えて長くご使用した場合、部品劣化によるリスクが高まりますので、製品の買い替えのご検討を お願いします。

ᇁ

### 重要なお知らせ

#### 残像について

残像とは、長時間同じ画面を表示していると、画面表示を変えたときに前の画面表示が残る現象ですが、故障ではありません。

残像は、画面表示を変えることで徐々に解消されますが、あまり長時間同じ画面を表示すると残像が消えなくなりますので、同じ画面を長 時間表示するような使い方は避けてください。

「スクリーンセーバー」などを使用して画面表示を変えることをおすすめします。

また、ディスプレイを使用しないときは、パワーマネージメント機能(パワーセーブ)やスケジュール機能を使ったり、リモコンや 心ボタン を操作してディスプレイをスタンバイ状態にすることをおすすめします。

<span id="page-12-0"></span>![](_page_12_Picture_0.jpeg)

### **最適なマルチスクリーン構成での設置**

**ウルトラナローベゼル:** 画面の境界線が目立ちにくく、1 枚の画像ような自然な大画面表示を実現します。

**タイルマトリクスと TILE COMP:** 複数のディスプレイで 1 画面表示が可能です。ディスプレイのつなぎ目の表示方法を変更 し、より自然に見える画像表示を実現しました。

**タイルカット:**特別なソフトウェアを使わずにアスペクト比を維持したまま任意の画像を切り出して表示することを実現します。

FRAME COMP と垂直スキャン反転: 水平に動く画像を表示する際に生じる、上下ディスプレイ間の画像ズレ(ティアリング) を補正して自然に表示します。

**HDMI/DisplayPort デイジーチェーン:** 高解像度の 4K 画像デイジーチェーンに対応し、マルチスクリーンでもシャープな映 像表示を実現します。

**USB 電源:** USB CM1 に接続した外部機器に電力(5V/2A( 最大 )) を供給します。

### **迅速かつ正確な色再現**

**SPECTRAVIEW ENGINE:** 当社独自のカラーマネージメント機能です。画面全体で均一かつ正確な色再現を実現するため、 各ディスプレイには生産時の各段階でカラーキャリブレーションをおこなっています。さらに経過時間や温度、バックライト 状態など内蔵センサーからの現在情報をカラーマネージメント処理に反映し、高度な画質制御と安定性を実現しました。 スピー ディーで高度なカラーキャリブレーション、Adobe®RGB や sRGB といった色空間の正確なエミュレーション、ICC プロファ イルと 3 次元ルックアップテーブルを用いたプリンター出力エミュレーションなど様々な機能を搭載しています。

**HDR に対応したピクチャーモード:** 最大 5 つの画質設定を保存し、すばやく切り替えることができます。HDR を含む業界標 準の色空間設定を簡単に呼び出すこともできます。

**MultiProfiler 対応:** SPECTRAVIEW ENGINE によるすべての色設定を簡単に実行できるソフトウェアです。MultiProfiler は当社の Web サイトからダウンロードできます。

**ユニフォミティ:** 画面全体で均一な色と明るさを実現するため、生産時に高精度カメラを用いて液晶パネル特有の明るさと色 のばらつき(色ムラ)を測定し補正します。

**スタンドアローンキャリブレーション:** 製品の生産時に測定されたキャリブレーションデータを お手持ちのカラーセンサーの 測定値に基づいて更新し、カラーマネージメント機能の基準として設定します。

以下の場合にキャリブレーションを実行してください。ディスプレイの色再現が修正され、SPECTRAVIEW ENGINE への設 定値がカラーセンサー測定値と一致するようになります。

・すべてのディスプレイで同じピクチャーモードを設定してもディスプレイ個々の表示色が異なっている。

・長期使用により色がきれいに表示されない。

### **複数の入力信号・複数の入力信号**

**オプションボードスロット:** オプションボードに対応しています。詳しくは販売店へお問い合わせください。

**メディアプレーヤー:** 本機内蔵のメディアプレーヤー機能で、microSD メモリーカードや USB ストレージデバイスに保存し ている音声や映像ファイルを再生することができます。

**HDMI/DisplayPort インターフェース:** 高性能なデジタルディスプレイ接続に対応しています。どちらのインターフェースで も高解像度と最速のリフレッシュレート対応で、深みのある色を表現します。

**PIP(Picture-In-Picture)/PBP(Picture-By-Picture):** 2 つの異なる入力を同時に出力することで豊富な情報を表示することが できます。親画面の隣に子画面を表示したり、親画面の中に子画面を表示することができます。1 つの入力を異なるピクチャー モード設定で表示することもできます。

<span id="page-13-0"></span>![](_page_13_Picture_0.jpeg)

### この章の内容:

- → 設置の概要 [\(11 ページ\)](#page-14-1)
- → 設置 [\(15 ページ\)](#page-18-1)
- ⇒ 取り付け場所について [\(17 ページ\)](#page-20-1)
- ⇒ 取り付け向きについて [\(18 ページ\)](#page-21-1)
- → 据付条件 [\(18 ページ\)](#page-21-2)
- ⇒ 冷却ファン (19ページ)
- ⇒ 壁掛け用や天吊り用として使用する場合 (20ページ)
- ⇒ ウォールマウントアダプターの使い方 (21ページ)
- ⇒ 別売の自立スタンドを使用する場合 [\(22 ページ\)](#page-25-1)
- ⇒ オプションボードを使用する場合 [\(23 ページ\)](#page-26-1)
- ⇒ 別売のリモートコントロールキットを使用する場合 (24ページ)

### **注意**

お買い上げいただいたときに同梱されている付属品は付属品シートを参照ください。

本機は、スタンドなどの取付器具なしで設置、運用することはできません。NEC 認定の熟練したサービス担当者による正しい 設置を強くおすすめします。NEC が標準として定める設置手順に従わないと、本機の損傷やお客様、設置担当者のけがの原因 となることがあります。不適切な設置に起因する損傷は、保証書の対象範囲外です。以上の推奨事項に従わなかった場合、保 証書が無効になることがあります。

<span id="page-14-1"></span><span id="page-14-0"></span>![](_page_14_Picture_0.jpeg)

#### 1. 設置する場所を決める

**注意**

- 本機の設置は、専門の技術者がおこなってください。 詳しくは販売店へお問い合わせください。
	- 本機の移動と設置は、必ず 2 人以上でおこなってください。本機の落下によりけがの原因となることが あります。
	- 本機は、温度センサーと、冷却ファン(オプションボード用のものを含む)を内蔵しています。

本機の温度が上昇すると、冷却ファンが自動的に動作します。

周囲の温度がオプションボードの許容範囲内であっても、オプションボード用の冷却ファンは動作し続 けます。冷却ファンが動作しても内部温度が高温になると「警告」が表示されます。「警告」が表示さ れたら本機の使用を中止して電源を切り、温度が下がるのを待ってください。冷却ファンの動作により 本機の早い段階での故障の可能性が減少し、画像の劣化や画面表示が残る「残像」の防止にもつながり ます。

本機をケースなどの中でお使いの場合、あるいは液晶パネルの表面をアクリル板などで覆っている場合 は、OSD メニューの「内部温度」[\(131 ページ参](#page-134-1)照)により本機の内部温度をチェックしてください。 周囲温度が本機の動作温度を上回ったときは、OSD メニューの「ファン制御」(131ページ参照)に より冷却ファンを「オン」にしてください。

#### **お知らせ**

液晶パネルに引っかき傷を付けないよう、本機の下にマットや毛布など柔らかいものを敷いてディスプレイを置いてください。

### 2. リモコン (オプション)に電池を入れる

単 4 形乾電池 2 つが必要です。 下図に従って電池を入れてください。

![](_page_14_Figure_13.jpeg)

- 1. ふたを矢印のように押しながら引き上げる
- 2. ケース内部の表示どおりに● ●を合わせて入れる
- 3. ふたを元に戻す

### **注意**

乾電池は誤った使い方をすると液もれや破裂することがありますので、次の点について特にご注意ください。

- 乾電池のプラス●とマイナス●を、表示のとおり正しく入れてください。
- 乾電池は種類によって特性が異なりますので、種類の違う乾電池は混ぜて使用しないでください。

• 新しい乾電池と古い乾電池を混ぜて使用しないでください。 新しい乾電池の寿命を短くしたり、また、古い乾電池から液がもれるおそれがあります。

• 乾電池が使えなくなったら、液がもれて故障の原因となるおそれがありますのですぐ取り出してください。 また、もれた液に触れると肌が荒れることがありますので、布でふき取るなど十分注意してください。

### **お知らせ**

- リモコン(オプション)に付属の乾電池は保存状態により短時間で消耗することがありますので、早めに新しい乾電池と 交換してください。
- 長時間使用しないときは、乾電池をリモコンから取り出して保管してください。

### 3. 外部機器を接続する

- 接続する外部機器を保護するため、接続の際には主電源を切ってください。
- 接続する機器のそれぞれの取扱説明書に従って接続してください。

### **お願い**

本機または外部機器の主電源がオンの場合、ケーブルの抜き差しはおこなわないでください。

#### 4. 電源を接続する

### **注意**

電源コンセントに接続するときは、本体の使用に十分な電源容量が供給されることを確認してください。電源容量は「仕様」 を参照ください。

### **お願い**

電源コードは本機に接続してから電源コンセントに接続してください。

1. 電源コードの一方の端を、本体の電源入力コネクターに差し込む。 奥までしっかり差し込んでください。

### **注意**

電源コードをディスプレイ本機付属のクランプとネジ (M4 × 10) で必ず固定することで本体の電源入力コネクターか ら容易に抜けるのを防止することができます。(締付トルク 139 〜 189N・cm)

- 2. アースリード線を接地(アース接続)する。
- 3. 電源プラグを AC100V 電源コンセントに接続する。

![](_page_15_Figure_15.jpeg)

### **警告**

- 表示された電源電圧以外で使用しないでください。火災・感電の原因となります。
- 本機には一般のご家庭のコンセント (AC100V) でお使いいただくための電源コードを添付しております。 AC100V 以外で使用しないでください。
- 電源プラグのアースリード線は必ず接地(アース)してください。 なお、アース接続を外す場合は、必ず電源プラグをコンセントから抜いてからおこなってください。 また、電源プラグのアースリード線は電源コンセントに挿入または接触させないでください。火災・感電の原因となります。
- 本機に添付している電源コードは本機専用です。安全のため他の機器には使用しないでください。

### **お願い**

電源コンセント周辺は、電源プラグの抜き差しが容易なようにしておいてください。

# 日本語

### 5. ケーブル情報

### **注意**

添付のケーブルを使用してください。

DVI、USB、ミニ D-Sub15 ピンはシールドタイプでコア付きケーブルを使用してください。HDMI、DisplayPort、D-Sub 9 ピンはシールドタイプを使用してください。これ以外のタイプのケーブルを使用した場合、受信障害の原因となることが あります。

### 6. 主電源スイッチをオンにする。

本機の電源を入れてから、コンピューターや映像機器の主電源を入れる。

### 7. 接続した外部機器を操作する

接続した外部機器に対応する入力信号を選択して、外部機器からの映像をディスプレイに表示します。

### 8. 音声の調節をおこなう

必要に応じて音量を調節してください。

### 9. 画面の調節をおこなう。

- VGA(RGB) の入力コネクター使用の場合は、"自動調節をする"の手順に従って自動調節をしてください。
- 自動調節をおこなってもうまく表示されない場合は OSD メニューの「映像設定」→「画面調節」をご覧ください。
- DVI 入力コネクターまたは DisplayPort 入力コネクター使用の場合は、信号の情報により自動的に設定をおこなうため 画面の調節は不要です。ただし、DVI 入力コネクター使用の場合は、接続する機器により、OSD メニューの「マルチ入力」 →「ターミナルモード」→「DVI モード」を「DVI-PC」または「DVI-HD」から最適な設定を選んでください。
- VIDEO 系の入力端子 (HDMI1、HDMI2、VGA(YPbPr)、VIDEO、MP) の場合は、調節は不要です。
- HDMI 入力コネクター使用の場合は、OSD メニューの「マルチ入力」→「ターミナルモード」→「HDMI」で「設定 1」 または「設定 2」から適切な設定を選んでください。

### 自動調節をする(VGA(RGB) 入力選択時のみ)

本機をコンピューターとアナログ接続の方法で接続したときは、最初に自動調節をおこないます。その後、さらに調節をお こなう必要がある場合は各調節項目を個別に調節してください。詳細は本取扱説明書の「画面調節(OSD 機能)」を参照く ださい。

#### **お知らせ**

自動調節はアナログ接続をした際に、適切な画面を表示するよう、画面の水平/垂直位置、クロック周波数、位相、ホワイ *2* トレベルを自動で調節します。デジタル接続では自動調節は不要です。

- 1. 本機の電源を入れてから、コンピューターの主電源を入れる。
- 2. 本体の INPUT/SET ボタンまたはリモコンの入力切替ボタン(VGA(RGB/YPbPr))で、 映像入力を「VGA(RGB)」に切り替える。
- 3. 画面全体にワープロソフトの編集画面などの白い画像を表示する。
- 4. OSD メニューの「映像設定」→「画面調節」→「オートセットアップ」で設定する、ま たはリモコンの AUTO SETUP ボタンを押す。

![](_page_16_Picture_25.jpeg)

### 10. 長くお使いいただくために

ディスプレイに使用しているバックライトには寿命があり、バックライトの明るさは使用時間に応じて低下します。 また、長時間同じ画面を表示していると、画面表示を変えたときに前の画面表示が残る「残像」という現象が発生する場合 があります。

残像は画面表示を変えることで徐々に解消されますが、あまり長時間同じ画面を表示すると残像が消えなくなります。 本機を長くご使用いただくために、次の点にご注意ください。

- 使用していないときは本機の主電源を切ってください。
- 本体の ボタンまたはリモコンの STANDBY ボタンで本機をスタンバイ状態にしてください。
- OSD メニューの「保護設定」→「パワーセーブ」を使用してください。信号が入力されないときに自動的にパワーセーブモー ドに切り替わります。
- OSD メニューの「スケジュール」を使用して、使用する時間に合わせて自動的に電源をオンまたはスタンバイ状態にし てください。

**お知らせ**

スケジュール機能を使用する場合は必ず OSD メニューの「スケジュール」→「日付 / 時刻設定」の設定をおこなって ください。

• 液晶パネルにかかる負担を軽減するため、OSD メニューの「保護設定」→「スクリーンセーバー」を使用してください。

<span id="page-18-1"></span><span id="page-18-0"></span>![](_page_18_Picture_0.jpeg)

### お客様へ:

### **注意**

お客様による設置はおやめください。専門的な知識を持った設置業者による作業をおすすめします。設置業者の紹介につきま しては、販売店へご相談ください。壁掛けや天吊り設置に関する設置業者との契約につきましてはお客様の責任においておこ なってください。

### 設置後のメンテナンス

- ねじのゆるみや部品のずれ・ゆがみなど異常や不具合が発見された場合には、すぐに工事専門業者または販売店に修理を依 頼してください。
- 環境によっては経年変化で取り付け部などの強度が不足するおそれがあります。定期的に工事専門業者に点検を依頼し、メ ンテナンスをおこなってください。

なお、据え付け・取り付けの不備、誤使用、改造、天災などによる事故損害については、当社は一切責任を負いません。 設置の依頼にあたっては以下の注意点を設置業者にご提示ください。

#### 設置業者様へ:

壁や天井に本機を設置する際には、本機および金具類などの重量を支えるのに十分な強度があることを確認してください。本 機の質量は「仕様」を参照ください。 誤った設置、改造、自然災害による損傷につきましては、保証の対象範囲外です。 以上の推奨事項に従わなかった場合、保証書は無効になることがあります。 通風口を取付金具などの器具でふさがないようご注意ください。

### **■ 取付金具について**

### **注意**

- 市販品は必ず VESA 規格に準拠した取付金具を使用してください。
- 金具取り付け面の強度を十分確認して設置してください。
- 市販の取付金具は、本機を支えるのに十分なものを選んでください。
- 取り付け前に、強度など安全性の確認をおこなってください。
- 金具の一部がディスプレイの通風口をふさがないようご注意ください。
- 取り付け方法、安全な設置方法の詳細は、市販の取付金具の取扱説明書を参照く ださい。
- 取付穴は背面に 4 個あります。取り付けの際は上下左右均等に取り付けてください。 (推奨取り付け例は「壁掛け用や天吊り用として使用する場合」を参照ください)
- 取付金具のネジ穴は直径 8.5mm 以下にしてください。
- ネジの適切な締付トルクは 470 〜 635N・cm です。
- ディスプレイの取付面と取付金具との間には隙間が無いようにしてください。

![](_page_18_Figure_22.jpeg)

日本語

### **お願い**

ディスプレイをマルチスクリーン構成で設置し長時間使用した場合、本機の内部温度の変化によりディスプレイが若干膨張す ることがあります。隣り合うディスプレイとの間に 1mm 以上の隙間をあけて設置されることをおすすめします。

ディスプレイをマルチスクリーン構成で設置する場合、図の場所にスペーサーを取り付けて使用することもできます。 スペーサーを使用することでディスプレイ間を一定に保つことができます。

![](_page_19_Figure_3.jpeg)

- スクリュードライバーを使用してスペーサーを取り付けてください。
- 締付けトルクは 0.63N・m 以下です。

![](_page_19_Figure_6.jpeg)

### **■ 落下防止対応のお願い**

ディスプレイを壁掛けや天吊りで設置する場合は、市販の壁掛け・天吊り金具を使用し、さらに落下防止用ワイヤーを設置し てください。

### **注意**

- 落下防止用ワイヤーのみでの壁掛け設置・天吊り設置は絶対におこなわないでください。
- 建物や構造物の丈夫な箇所とディスプレイの所定の箇所を市販のフック、金具などを用いて落下防止用ワイヤーで接続し てください。
- 市販のフック、金具、ワイヤーはディスプレイを保持するのに十分強度のある物をご使用ください。
- 落下防止用ワイヤーは少したるませるように設置してください。

本体のハンドルに落下防止用ワイヤーを取り付ける場合は下図で示したハンドル位置を使用してください。

また、スピーカー金具に落下防止用ワイヤーを取り付ける場合は、下図の要領で取り付けでください。(締付トルク139~ 189N•cm)

<span id="page-20-0"></span>■ スピーカーが設置されたディスプレイにワイヤーを固定する場合 (横型設置時のみ) スピーカー取付金具を使用してワイヤーを固定します。

![](_page_20_Picture_1.jpeg)

### **■ 落下防止用ワイヤー取り付け可能ハンドル位置**

落下防止用ワイヤーは下図で示したハンドルを使用して取り付けてください。

![](_page_20_Figure_4.jpeg)

## <span id="page-20-1"></span>**取り付け場所について**

### **注意**

- 本機と取付金具の総重量を恒久的に十分に保持できる、強度のある場所を選んでください。強度の不十分なところに設置す ると、落下して重大事故の原因となることがあります。
- 人が容易にぶら下がったり、寄り掛かれるような場所、頭や目がぶつかってしまうような場所、振動、衝撃の加わる場所、 または、湿気やほこりの多い場所には設置しないでください。火災や感電の原因となることがあります。
- 荷重は必ず梁などの堅牢な構造材で受けるようにし、確実に取り付けてください。
- 強度が不十分な設置面への直接取り付けはおこなわないでください。

#### **お知らせ**

設置の場所や状態によって本機内部に熱がこもらないよう、空調や通風には十分配慮してください。

# <span id="page-21-1"></span><span id="page-21-0"></span>**取り付け向きについて**

本機を縦型の状態で使用するときは、必ず正面から見て左側面を上側にしてください。 上下逆さまでの設置はできません。

![](_page_21_Picture_2.jpeg)

**注意**

- 本機を傾けて設置しないでください。
- 横倒し、伏せ置き、上下さかさまにしないでください。画面が破損する原因となることがあります。

![](_page_21_Figure_6.jpeg)

# <span id="page-21-2"></span>**据付条件**

熱がこもるのを防ぐため、狭い場所(壁埋め込みなど)に設置する場合は、ディスプレイの周囲は下図のように壁から離して ください。

![](_page_21_Figure_9.jpeg)

#### <span id="page-22-0"></span>**お知らせ**

本機の使用環境温度の最大値は 40℃です。ケースなどに入れて使用される場合は、ケース内部の温度が 40℃以下となるよ う、ケースにファンを取り付ける、通風口を設けるなどの処置をおこなってください。なお、本機は温度センサーおよび冷 却ファンを内蔵し、内部温度が高温になると自動的に冷却ファンが動作します。また、冷却ファンが動作しても内部温度が 高温になると「警告」が表示されます。「警告」が表示された状態での使用は故障の原因となることがありますので、主電 源を切ってください。

## <span id="page-22-1"></span>**冷却ファン**

本機内蔵の冷却ファンは内部温度が上がると自動的に動作します。OSD メニューの「保護設定」→「ファン制御」で冷却ファ ンを常時動作するように設定することもできます。オプションボードを装着して使用する場合は内部温度が許容範囲内であっ てもオプションボードの冷却のため一部の冷却ファンが自動的に動作する場合があります。ケース内の設置や、液晶画面の表 面にアクリル板などをつけてご使用になる場合は本機の内部温度上昇を OSD メニューの「保護設定」→「内部温度」で確認の上、 必要に応じて冷却ファンの動作設定を変更してください。

# <span id="page-23-1"></span><span id="page-23-0"></span>**壁掛け用や天吊り用として使用する場合**

### **■ 壁掛け・ 天吊り時の注意事項**

### **注意**

壁掛け・天吊りの設置をする前に、この欄を必ずお読みになり、正しく安全にお使いください。

• 壁や天井の構造や強度により取り付けできない場合がありますので、取り付け場所については工事専門業者または販売店に ご相談ください。

### **■ 設置方法**

1. 机の上のような平らな場所にマットや毛布など柔らかいものを敷きます。

### **お知らせ**

必ずディスプレイより大きい場所の上に置いてください。

### **注意**

取り付け時に、本機に手を置いたり、力をかけたりしないでください。ディスプレイが変形するおそれがあります。

- 2. ディスプレイをその上に置きます。
- 3. 市販の取付金具を取り付けてください。

### **注意**

- 市販の取付金具は、本機を支えるのに十分なものを選んでください。
- 本機の質量は「仕様」を参照ください。

![](_page_23_Figure_16.jpeg)

### **注意**

取り付け、取り外し方法の詳細は、市販の壁掛け用や天吊り用金具の取扱説明書を参照してください。

※ 1 WM-55UN-L または WM-55UN-P

# <span id="page-24-1"></span><span id="page-24-0"></span>**ウォールマウントアダプターの使い方**

取付金具がディスプレイ本体の放熱口をふさぐ形状の場合に、付属のウォールマウントアダプター (外径 14mm) をお使いく ださい。取り付けの際は、付属のウォールマウントアダプターネジをお使いください。ディスプレイ本体への挿入量が 10 ~ 12mm になるように座金などを用いて調節してください。

![](_page_24_Figure_2.jpeg)

# <span id="page-25-1"></span><span id="page-25-0"></span>**別売の自立スタンドを使用する場合**

**■ 自立スタンドの取り付け**

### **注意**

- スタンドの取り付けは、十分な安全を確保できる人数(必ず 2 名以上)でおこなってください。落下してけがの原因とな ることがあります。
- スタンド取り付け時、本機とスタンドの間に手を挟まないように注意してください。 本機に付属の自立スタンド摘み付きネジをお使いください。

本機をマットや毛布など柔らかいものを敷いた上にディスプレイをパネル面が下になるように置いてください。 スタンドの取り付けにはスタンドの取扱説明書を良くお読みください。 別売りのスタンドは ST-5220 をご使用ください。

![](_page_25_Picture_6.jpeg)

### **転倒防止のために**

### **注意**

転倒防止のために、丈夫なロープを用いてディスプレイを固定してください。固定には付属のクランプを付属の ネジ (M4) でディスプレイにしっかりと締めつけてください。 ディスプレイを十分に保持できる壁や柱などに、しっかり固定してください。 丈夫なロープはディスプレイの重さに耐えられるものをご使用ください。

![](_page_25_Figure_10.jpeg)

### **注意**

ディスプレイを移動する前にロープをとり外してください。けが、故障の原因となることがあります。

# <span id="page-26-1"></span><span id="page-26-0"></span>**オプションボードを使用する場合**

- 1. 本機の主電源を切ってください。
- 2. 机の上のような平らな場所にマットや毛布など柔らかいものを敷き、その上にディスプレイを置きます。

### **お願い**

必ずディスプレイより大きい場所の上に置いてください。

- 3. オプションボード用スロットのネジを外し(図1)、オプションスロットカバーを右にスライドさせ(図2)、上に持ち上げます。
- 4. オプションボードをセットします。取り外したネジで固定します (図 2)。 (締付トルク:139 〜 189N・cm)

![](_page_26_Figure_7.jpeg)

![](_page_26_Figure_8.jpeg)

### **お願い**

- オプションボードをネジで固定する前に、オプションボードに無理な力を加えて 前後左右に動かさないでください。故 障の原因となります。
- オプションボードの上下を確認してから、オプションボードをセットしてください。

### **警告**

オプションボードは取り外したネジを使用し、しっかりと固定してください。固定せずに使用すると、落下して重大事故の 原因となります。

## <span id="page-27-1"></span><span id="page-27-0"></span>**別売のリモートコントロールキットを使用する場合**

### ■ センサーユニット (オプション) の取り付けについて

ディスプレイへの取り付けには、ネジや両面テープをお使いください。

![](_page_27_Figure_3.jpeg)

**ネジで固定する場合:**取り付ける場所のディスプレイ側面に貼付されているネジ穴用シールをはがしてからネジで固定します。 背面側に寄せた位置で固定してください。

**両面テープで固定する場合:** ディスプレイのすべての側面に取り付けられます。 ディスプレイの前面側から 8mm 離れた位置で固定してください。

# <span id="page-28-0"></span>2 章 **各部の名称**

### この章の内容:

- → コントロールパネル [\(26 ページ\)](#page-29-1)
- > ターミナルパネル[\(27 ページ\)](#page-30-1)
- > リモコン(オプション)[\(29 ページ\)](#page-32-1)

# <span id="page-29-1"></span><span id="page-29-0"></span>**コントロールパネル**

![](_page_29_Figure_1.jpeg)

### 1 (りボタン) (電源ボタン)

電源をオン/スタンバイするときに押します。

### **2 MUTEボタン**

音を消します。もう一度押すと元の音量で音がでます。

### **3 INPUT/SET ボタン (入力切替ボタン)**

INPUT: 以下の映像入力を切り替えます。 [DVI]、[HDMI1]、[HDMI2]、[DisplayPort1]、 [DisplayPort2]、[VGA(YPbPr/RGB)]、 [VIDEO]、[MP]、[OPTION]\*

名称は工場出荷時のものです。

SET: OSD 画面の表示時には、OSD 画面で調節した内 容を決定します。 (OSD 画面表示時は、リモコンの SET/POINT

ZOOM ボタンと同じ機能になります。)

\* 対応するオプションボード装着時のみ。対応可能なオプ ションボードについては販売店へお問い合わせください。

### ❹ +ボタン (プラスボタン)

主に 2 つの動作があります。 OSD 画面が表示されていないときに押すと、音量が大きく なります。 OSD 画面で調節項目を選択し、このボタンを押して設定値 を調節します。

### 6 ーボタン (マイナスボタン)

主に 2 つの動作があります。 OSD 画面が表示されていないときに押すと、音量が小さく なります。 OSD 画面で調節項目を選択し、このボタンを押して設定値 を調節します。

OSDはオンスクリーンディスプレイの略称です。

### 6 ▲ボタン (アップボタン)

OSD 画面が表示されていないときに押すと、OSD 画面を 表示します。OSD 画面が表示されているときは、調節項目 を選択します。

### ↑ ▼ボタン (ダウンボタン)

OSD 画面が表示されていないときに押すと、OSD 画面を 表示します。OSD 画面が表示されているときは、調節項目 を選択します。

### 8 MENU/EXIT ボタン

OSD 画面が表示されていないときに押すと、OSD 画面を 表示します。 OSD 画面が表示されているときは、ひとつ前の OSD 画面 に戻ります。

### 9 リモコン受光部

ワイヤレスリモコンの信号受光部です。

### 0 電源ランプ

電源ボタン入: 青色点灯 \* 主電源スイッチ切時: 消灯

スケジュール待機時: 緑色と橙色交互に点滅 \*1

- 異常検出時(自己診断):赤色点滅または赤色と青色の点滅 \* OSD メニューの「コントロール」→「電源ランプ」で「オフ」 が選択されている場合は電源ランプは消灯となります。
	- \*1 OSD メニューの「コントロール」→「電源ランプ」→ 「スケジュールランプ」で「オフ」が選択されている場 合は電源ランプは消灯となります。

### **お知らせ**

電源ランプについては、本取扱説明書の機能「電源オン モードと電源オフモード」を参照ください。

# <span id="page-30-1"></span><span id="page-30-0"></span>**ターミナルパネル**

![](_page_30_Figure_1.jpeg)

### 1 電源入力コネクター (3 極アース端子付き) 電源コードを接続します。

2 主電源スイッチ

主電源をオン/オフするときに押します。 |:オン ○:オフ 出荷時はオフになっています。

### 3 オーディオ入力コネクター(ステレオミニジャック)

コンピューター、ビデオプレーヤー、DVD プレーヤーなど の音声出力コネクターと接続します。

### **4 VGA 入力コネクター (ミニ D-Sub 15 ピン)**

アナログ出力のコンピューターの映像出力コネクターと接 続します。複合映像同期信号(シンクオングリーン)にも 対応しています。

YPbPr を接続することもできます。その場合は OSD メ ニューの「マルチ入力」→「ターミナルモード」→「VGA モー ド」の設定をおこなってください。YPbPr を接続する場合 は適した信号ケーブルをお使いください。不明な点は販売 店にお問い合わせください。

#### 5 DisplayPort 出力コネクター (DisplayPort OUT(DAISY CHAIN OUT))

他のディスプレイのデジタル映像インターフェースの DisplayPort 入力コネクターと接続します。DisplayPort IN1 の信号を出力します。

### 6 DisplayPort 入力コネクター (DisplayPort1 (DAISY CHAIN IN)/ DisplayPort2) )

他のディスプレイのデジタル映像インターフェースの DisplayPort 出力コネクターと接続します。

### **@ HDMI 入力コネクター**

(HDMI1 (DAISY CHAIN IN)/HDMI2 (CEC)) デジタル映像インターフェースの HDMI 規格に準拠した機

器と接続します。

### 8 HDMI 出力コネクター (HDMI OUT(DAISY CHAIN OUT))

HDMI1、DVI IN、OPTION 入力からの信号を出力します。

### **9 DVI 入力コネクター (DVI-D)**

デジタル出力のコンピューターの映像出力コネクターと接 続します。

**お知らせ**

アナログ信号はサポートしません。

### 0 RS-232C 入力コネクター(D-Sub 9 ピン)

コンピューターを接続します。詳細は本取扱説明書の 「RS-232C リモートコントロール」を参照ください。

### **1 リモート入力コネクター (ステレオミニジャック)**

コネクターに別売のコントロールキットのセンサーユニッ トを接続すると、センサーユニット上のリモコン受光部を 利用してリモコンで制御できます。

### **お願い**

指定のもの以外は使用しないでください。

### @ microSD カードスロット

microSD メモリーカードを挿入します。 microSD メモリーカードに保存されている画像または動画 を表示することができます。詳細は本取扱説明書の機能「メ ディアプレーヤー」を参照ください。microSD カードスロッ トカバーの取り付けについては「メディアプレーヤー」内 の「microSD カードスロットカバーの取り付け」を参照く ださい。

### $B$  USB  $\#$ - $\vdash$

各 USB ポートについては USB 機器との接続 ([38 ページ](#page-41-1) ) を参照ください。

USB1(SENSOR): USB ダウンストリームポート (USB Type-A)

USB2: USB アップストリームポート (USB Type-B)

USB CM1(2A): 電源供給専用のポートです。 このポートを使用した通信はできま せん。 USB CM2: サービスポート(カスタマーサービ

ス用)使用できません。

Media Player USB: メディアプレーヤーで再生する USB ストレージデバイスを接続します。

### **40 ビデオ入力コネクター (RCA- フォノ)**

### $\bigoplus$  LAN  $\pi$ <sup>2</sup> + (RJ-45)

### (LAN1(DAISY CHAIN IN)/LAN2(DAISY CHAIN OUT))

HTTP サーバー機能を利用し、コンピューターで Web ブ ラウザーを使用して本機の LAN 設定を制御することができ ます。

複数台のディスプレイのマルチ接続(数珠つなぎ)による 制御が可能です。

#### **お知らせ**

- ポートをひとつ使用する場合は、LAN1(DAISY CHAIN IN) のポートを優先してご使用ください。
- マルチ接続(数珠つなぎ)の詳細は本取扱説明書の 「マルチ接続について」を参照ください。
- 本機の有線 LAN ポートは公衆回線(電気通信事業者 から貸与またはレンタルされたルーターを含む)に直 接接続することを意図して設計されていません。その ため有線 LAN ポートを公衆回線に直接接続すること は電気通信事業法で禁止されています。

### ^ オーディオ出力コネクター(ステレオミニジャック)

選択されている音声を出力します。

### **お知らせ**

ヘッドホン用端子ではありません。

### **1** スピーカー出力端子

外部スピーカーを接続します。 入力端子の極性は赤がプラス(+)、黒がマイナス(−)です。

### **お願い**

当社推奨の専用スピーカーをご使用ください。

### **49 オプション用スロット**

スロット 2 タイプ対応のオプションボードが装着できます。

### **お知らせ**

対応可能なオプションボードについては販売店にお問い 合わせください。

### ( セキュリティースロット

セキュリティースロットは、市販のケンジントン社製セキュ リティーケーブルに対応しています。

### **お知らせ**

製品については、ケンジントン社のホームページを参照 ください。

### ) ラベル

#### 4 無線通信センサー

本機の情報や設定を無線で送受信するセンサーです。詳細 は本取扱説明書の「Intelligent Wireless Data 機能」を参 照ください。 設定は OSD メニューの「INTELLI.WIRELESS DATA」で おこないます。

### 2 オプションスピーカー用取り付け穴

### **お知らせ**

対応可能なオプションスピーカーについては販売店にお 問い合わせください。

### ❷ リモコン受光部

ワイヤレスリモコンの信号の受光部です。 外光センサー 周囲の明るさを検知するセンサーです。「外光センサー」 で「設定 1」または「設定 2」を設定した場合に使用します。 「設定 1」または「設定 2」選択時には障害物の陰になら ないよう注意してください。 人感センサー 本機の正面に在席していることを検知するセンサーです。

### w メンテナンス用スロット

販売店または工事専門業者以外はメンテナンス用スロット を開けないでください。

<span id="page-32-1"></span><span id="page-32-0"></span>オプションのリモートコントロールキット内のリモコンを ご使用ください。

![](_page_32_Picture_2.jpeg)

### **1 POWER ON ボタン /STANDBY ボタン**

POWER ON ボタンで電源をオンにします。 STANDBYボタンでディスプレイをスタンバイ状態にします。

### 2 入力切替ボタン

入力信号を選択します。 MEDIA PLAYER のみ入力信号名称は MP と表示されます。 入力信号の名称は工場出荷時のものです。

### **❸ OPTION MENU ボタン**

対応するオプションボード装着時のみ機能します。対応可 能なオプションボードについては販売店へお問い合わせく ださい。

### 4 数字ボタン

パスワードやリモコン ID の番号入力に使用します。 一部の数字ボタンを本機に接続した HDMI-CEC 機器やメ ディアプレーヤー機能の操作に使用します。 HDMI-CECは [35ページ](#page-38-1)を、メディアプレーヤー機能は [73ページ](#page-76-1)を参照ください。

### **G FNT ボタン**

メディアプレーヤー使用時に自動再生するフォルダーを決 定します。

### **6 DISPLAY ボタン**

画面情報を表示します。 OSD メニューの「コントロール」→「リモコンロック設定」 でボタンをロックした場合、DISPLAY ボタンを 5 秒以上押 し続けるとロックを解除できます。

### **7 MENU ボタン**

OSD 画面をオン / オフします。

### **6 AUTO SETUP ボタン**

オートセットアップメニュー画面を表示します。

### 9 EXIT ボタン

ひとつ前の OSD 画面に戻ります。

### 0 ▲ボタン(アップボタン) **▼ボタン(ダウンボタン)**

OSD 画面の調節項目の選択、OSD 画面の表示位置の調節、 マルチ画面を使用している際に選択画面の位置の調節など に使用します。

### **1 −ボタン (マイナスボタン)** +ボタン(プラスボタン)

OSD 画面で選択した項目の調節、OSD 画面の表示位置の 調節、マルチ画面機能使用時の選択画面の位置およびサイ ズの調節などに使用します。

### @ SET/POINT ZOOM ボタン

SET: OSD 画面で調節した内容を決定します。 POINT ZOOM: OSD 画面が表示されていないときに、 ポイントズーム機能を有効にします。詳 細は本取扱説明書の「ポイントズーム機 能」を参照ください。

### **4 VOL** −ボタン (音量調節マイナスボタン) VOL +ボタン (V 音量調節プラスボタン )

音量の大 / 小を調節します。

### **10 CH/ZOOM −ボタン** ( チャンネル / ズーム調節マイナスボタン )/ ZOOM +ボタン ( チャンネル / ズーム調節プラスボタン )

選択画面のサイズや、ポイントズーム機能で画像を拡大 / 縮小します。ポイントズームの詳細は本取扱説明書の 「ポイントズーム機能」を参照ください。

### **46 GUIDE ボタン**

オプションボード装着時に使います。ボタンの働きは、本 機に装着したオプションボードにより異なります。

### **40 MUTE ボタン**

音を消します。もう一度押すと元の音量で音がでます。

### & PICTURE MODE ボタン

ピクチャーモードを選択します。 STANDARD、sRGB、CINEMA、CUSTOM1、 CUSTOM2、HIGHBRIGHT、SVE-(1-5) SETTINGS から 選択できます。 ピクチャーモードについての詳細は本取扱説明書の機能「ピ クチャーモードの切り替え」を参照ください。

### **6 ASPECT ボタン**

画像のアスペクトを「標準」、「フル」、「ワイド」\*、「ダイナミッ ク」\*、「1:1」、「ZOOM」から選択します。 \* HDMI1, HDMI2, VGA(YPbPr) 入力の場合のみ。

### ( AUDIO INPUT ボタン(音声入力切替ボタン)

音声入力を各映像入力ごとに切り替えることができます。 [OPTION] 音声入力は対応するオプションボードが搭載さ れている場合のみ選択可能です。

\*1: 対応するオプションボード装着時のみ切り替わります。 対応可能なオプションボードについては販売店へお問 い合わせください。

### ) STILL ボタン(画面静止ボタン)

ON/OFF ボタン:スチル機能をオン / オフします。 CAPTURE ボタン:静止画面を更新します。

### **お知らせ**

- スチル機能が動作している場合はクローズドキャプショ ンは動作しません。
- スチル機能の動作時に「映像反転」でオフ以外を選択した 場合、「マルチ画面モード」、「テキストティッカー」、「ス クリーンセーバー」、「ポイントズーム機能」、「入力切替」 の「スーパー」、「タイルマトリクス」を実行するとスチル 機能は解除されます。
- 入力信号に「OPTION」を選択している場合は、対応す るオプションボード装着時のみ切り替わります。対応可 能なオプションボードについては販売店へお問い合わせ ください。

### **4 IMAGE FLIP ボタン (映像反転ボタン)**

画像を左右、上下反転、180°回転することができます。 「左右反転」、「上下反転」、「180°回転」、「オフ」の順に切り 替わります。映像反転については [121 ページ](#page-124-1)を参照くださ い。

### **@ ACTIVE PICTURE ボタン**

選択画面を表示設定します。

### **@ MULTI PICTURE ボタン**

- ON/OFF ボタン: マルチ画面モードをオン / オフします。 MODE ボタン: PIP(Picture in picture) または PBP(Picture by picture) から表示形態
- を設定します。 CHANGE ボタン:選択された2つのマルチ画面間で表示 する映像を入れ替えます。
- PICTURE ASPECT ボタン: 選択画面の表示枠のアスペクトを設定 します。表示される画像のアスペクト はアスペクトボタン (ASPECT) で設定 してください。

### **お知らせ**

マルチ画面表示中に SET/POINT ZOOM ボタンを押すと、 選択画面の表示サイズを変更できます。

### **② REMOTE ID ボタン (リモコン ID ボタン)**

リモコンのモードを切り替えます。

- ノーマルモード:モニター ID に関係なく、すべての当社リ モコンナンバリング機能があるディスプ レイをリモコンで制御できます。
- ID モード: リモコン ID と同じ番号のモニター ID を 持つディスプレイのみをリモコンで制御 できます。
- SET ボタン: 2秒以上押し続けると、リモコンをIDモー ドにします。 ボタンを押しながら 0 〜 100 までの数字 を入力すると、リモコン ID が設定できま す。
- CLEAR ボタン: 2 秒以上押し続けると、ノーマルモード になります。

### **49 MTS ボタン**

オプションボード装着時に使います。ボタンの働きは、本 機に装着したオプションボードにより異なります。

### **43 ■ ボタン \***

VIDEO 系の入力に対してのみ字幕を表示します。 \*: ボタンの働きは、本機に装着したオプションボードに より異なります。詳しくはオプションボードの取扱説 明書を参照ください。

### <span id="page-34-0"></span>この章の内容:

- ⇒ 配線図 [\(32 ページ\)](#page-35-1)
- ⇒ 接続 [\(32 ページ\)](#page-35-2)
- → 外部ビデオ信号の接続 [\(33 ページ\)](#page-36-1)
- → コンピューターとの接続 [\(33 ページ\)](#page-36-2)
- **→ HDMI 出力端子のある機器との接続 ([34 ページ\)](#page-37-1)**
- → 内部映像ソース [\(35 ページ\)](#page-38-2)
- > メディアプレーヤー[\(36 ページ\)](#page-39-1)
- ⇒ 本機で使用できるオプションボード (37ページ)
- **→ USB 機器との接続 [\(38 ページ\)](#page-41-1)**

### **お願い**

本機または外部機器の主電源がオンの場合、ケーブルの抜き差しはおこなわないでください。

### **接続する前に**

- コンピューターに接続する前に、本機、コンピューターおよび周辺機器の主電源を切ってください。
- それぞれの機器の取扱説明書を参照してください。

#### **お知らせ**

- 接続するオーディオ機器やコンピューターの音声出力端子の形状がステレオミニジャックの場合は、オーディオケーブル は抵抗なしを使用してください。
- 抵抗ありのオーディオケーブルを使用した場合、音量が大きくならなかったり、音声が出ない場合があります。
- microSD メモリーカード、USB ストレージデバイスは本機の主電源がオフのときに抜き差しすることをおすすめします。

<span id="page-35-1"></span><span id="page-35-0"></span>![](_page_35_Picture_0.jpeg)

![](_page_35_Figure_1.jpeg)

- \*: マルチ接続(数珠つなぎ)をする場合、接続台数に制限があります。
- \*1: USB2 に接続したコンピューターから USB1(SENSOR) に接続した機器を操作することができます。

<span id="page-35-2"></span>**接続**

![](_page_35_Picture_365.jpeg)

\*2: 入力信号によって、適切に設定してください。
日本語

## **外部ビデオ信号の接続**

## VIDEO 系の入力

- コンポジット映像(RCA)- 標準画質のアナログ映像信号で、音声信号は含みません。
- VGA -コンピューターとの接続に用いられるアナログ映像信号。映像のみで、音声信号は含みません。
- DVI-D -コンピューターとの接続に用いられるデジタル映像信号。映像のみで、音声信号は含みません。
- HDMI -コンピューターやストリーミングメディアプレーヤー、Blu-ray プレーヤー、ゲーム機器などとの接続に用いられ る高精細デジタル映像で、音声信号を含みます。
- DisplayPort (DP)- コンピューターとの接続に用いられる高精細デジタル映像で、音声信号を含みます。

## **コンピューターとの接続**

本機はコンピューターのディスプレイとして使うことができます。下表に示す種類のタイミングの自動判別をおこない画面情 報を設定しますので、コンピューターに接続すると自動的に適切な画面を表示します。

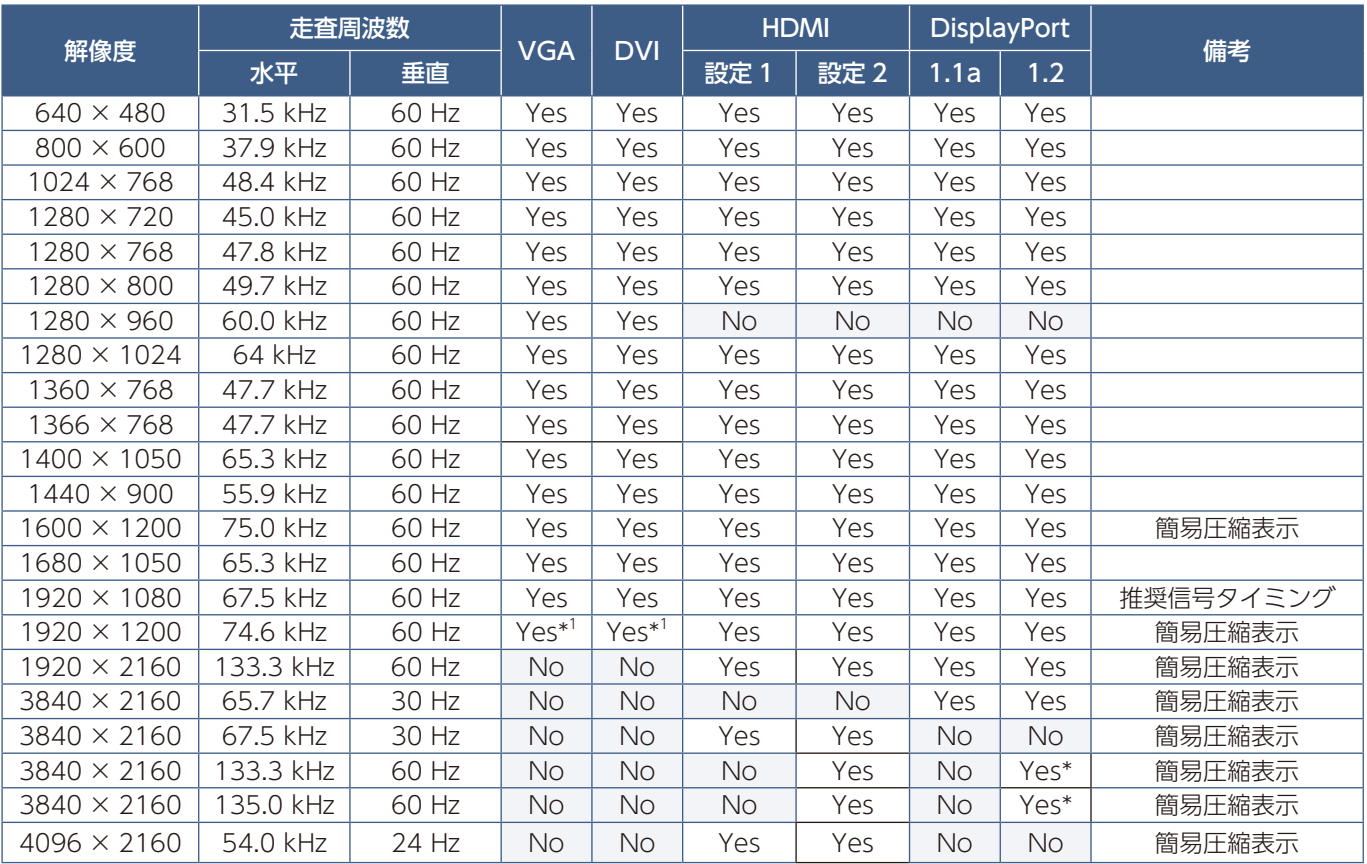

\*: HBR2 選択時のみ

\*1: ブランキング低減

### **お知らせ**

入力される信号の解像度によっては、文字がにじんだり図形が歪んだりすることがあります。 ビデオカードまたはドライバーによっては映像を正しく表示することができない場合があります。

### **HDMI 出力端子のある機器との接続**

本機は HDMI 出力付きプレーヤーやコンピューターなどと接続して使用することができます。詳しくは、プレーヤーなどの取 扱説明書を参照ください。

- オーディオ入力は OSD メニューの「音声設定」→「音声入力」またはリモコンの音声切替ボタンで「HDMI1」または 「HDMI2」を選択します。
- HDMI ケーブルは HDMI ロゴがついているものをご使用ください。
- HDMI 機器によっては、映像が表示されるまでに時間がかかる場合があります。
- ビデオカードまたはドライバーによっては映像を正しく表示することができない場合があります。
- HDMI 出力付きコンピューターと接続して使用する場合は、OSD メニューの「映像設定」→「アドバンスト」→「オーバー スキャン」を「自動」もしくは「オフ」に設定してください。
- 接続しているコンピューターの電源を入れ、その後に本機の主電源を入れると映像が表示されないことがあります。その 場合は、接続しているコンピューターの電源を入れ直してください。
- 入力信号の解像度が3840×2160(60Hz)またはHDCP 2.2またはHDRの場合は、OSDメニューの「マルチ入力」→「ター ミナルモード」→「HDMI」→「設定 2」を設定してください。

### **DisplayPort 出力端子のある機器との接続**

本機は DisplayPort 出力付きコンピューターなどと接続して使用することができます。

詳しくは各コンピューターの取扱説明書を参照してください。

- DisplayPort 出力端子を使用する場合は、本取扱説明書の「映像出力」を参照ください。
- DisplayPort 出力端子を使用し、接続した複数の画面に個別の映像を表示する場合は OSD メニューの「マルチ入力」→ 「ターミナルモード」→「DisplayPort」→「Displayport1.2」→「MST」を設定してください。
- オーディオ入力は OSD メニューの「音声設定」→「音声入力」またはリモコンの音声切替ボタンで「DisplayPort1」ま たは「DisplayPort2」を選択します。
- DisplayPort ケーブルは DisplayPort 認証ロゴがついているものを使用することを推奨します。
- コンピューターによっては、映像が表示されるまでに時間がかかる場合があります。
- DisplayPort ケーブルはロック付きのものがあります。ケーブルを取り外す際は、ケーブルコネクター上部にあるボタン を押しながら、ケーブルを抜いてください。
- 信号変換アダプターを使用した機器からの信号を DisplayPort に接続しても映像が表示されない場合があります。
- 接続しているコンピューターの電源を入れ、その後に本機の主電源を入れると映像が表示されないことがあります。その 場合は、接続しているコンピューターの電源を入れ直してください。

## **HDMI 出力端子のある機器との接続**

Blu-ray プレーヤー、ストリーミングメディアプレーヤーやゲーム機器などの高品質の映像と音声を 1 本の HDMI ケーブルで 接続して使用することができます。接続した映像機器が 4K UHD の品質に対応している場合、コンテンツは 4K UHD で表示 されます。

本機の映像出力機能はHDCP(High-Bandwidth Digital Content Protection)で保護された映像コンテンツに対応しています。

- 1920x1080(60 Hz)、1080p、1080i、720p@50Hz/60Hz、576p@50Hz、 480p@60Hz、576i@50Hz、480i@60Hz、3840x2160(30Hz/24Hz/25Hz)、 3840x2160 (60Hz 「設定 21)、4096x2160 (24Hz) に対応しています。
- HDMI ケーブルを接続するときは、HDMI 機器と本機の電源をオフにします。
- HDMI ケーブルは HDMI ロゴがついているものをご使用ください。
- HDMI の仕様により、お使いの HDMI ケーブルや HDMI 機器では映像を正しく表示することができない場合があります。

### **HDMI-CEC** (Consumer Electronics Control)

HDMI-CEC により、HDMI ケーブルで接続した映像機器と本機との間のコントロール連携が可能になります。例えば、Bluray プレーヤーの電源をオンにするとディスプレイの電源もオンになり、リモコンを使わずに映像入力を Blu-ray プレーヤーに 切り替えることができます。ただし、すべての機器間でコントロール連携がおこなわれるわけではなく、映像機器のメーカー によっては自社製のディスプレイやテレビのみにコントロール連携をおこなう場合があります。「HDMI CEC 対応コマンド」 [\(88 ページ](#page-91-0))を参照してください。

映像機器と本機のコントロールが連携する場合、本機リモコン(オプション)の以下ボタンで映像機器を操作できます。 1( $\overline{M}$ ), 2( $\overline{P}$ ), 3( $\overline{M}$ ), 5( $\overline{m}$ ), 6( $\overline{H}$ ), ENT, EXIT, A,  $\overline{V}$ , +, -

#### **お知らせ**

OSD メニューを使って CEC に関する設定をおこなうことができます。CEC に関する設定は、ディスプレイの Web ペー ジにからおこなうこともできます。Web ページと OSD メニューで、機能の名称や表示される位置は同じです。

## CEC を有効にする

- 1. HDMI CEC 対応機器を HDMI2(CEC) 端子に接続する。 リモコンの HDMI2 ボタンを押してください。
- 2. MENU ボタンを押して OSD 画面を表示する。
- 3. OSD メニューの「コントロール」→「CEC」を選択する。
- 4. OSD メニューの「CEC」→「設定 1」または「設定 2」を選択し、「自動電源オフ」と「オーディオレシーバー」で「する」 を選択する。
- 5. OSD メニューの「デバイス検索」→「する」を選択する。 デバイス検索が完了すると、機器を接続した HDMI コネクターとデバイス名が表示されます。 CEC 対応機器が検出されなかったときは、以下をご確認ください。
	- ・機器が接続されているか
	- ・機器の電源がオンになっているか
	- ・機器が CEC に対応しているか
	- ・CEC が有効になっているか

機器のメーカーによっては、CEC 機能を別の呼びかたで示している場合があります。機器の取扱説明書を参照ください。

6. リモコンの EXIT ボタンを押す。

## **内部映像ソース**

内部の映像ソースとして利用できるものは以下のとおりです:

- メディアプレーヤー
- オプションボード

## **メディアプレーヤー**

本機内蔵のメディアプレーヤー機能で、microSD メモリーカードや USB ストレージデバイスに保存している音声や映像ファ イルを再生することができます。microSD メモリーカードや USB ストレージデバイスは、ディスプレイ側面のターミナルパ ネルに接続します。メディアプレーヤーの使い方については [73 ページを](#page-76-0)参照ください。

## **対応 microSD メモリーカード**

FAT32 形式または FAT16 形式でフォーマットしてください。 フォーマット方法については、お使いの Windows® の取扱説明書またはヘルプファイルを参照ください。

### **お知らせ**

- microSD メモリーカードは 32GB の microSDHC まで対応しています。
- CPRM 付き(著作権管理)の microSD メモリーカードには対応しておりません。
- UHS-1 または UHS-2 の microSD メモリーカードには対応しておりません。
- 市販されているすべての microSD メモリーカードの動作を保証するものではありません。

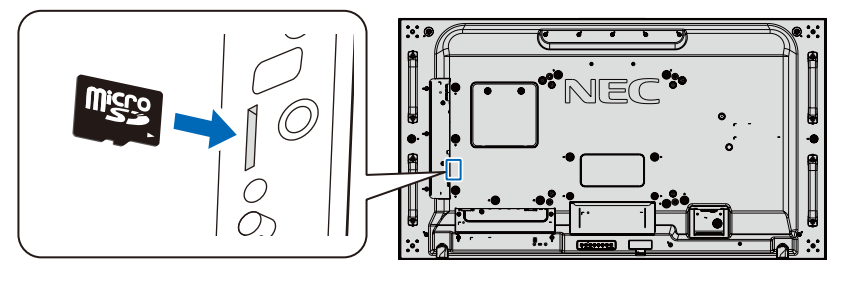

- microSD メモリーカードを挿入する際はカードの向きを確認し正しい向きで差し込んでください。
- microSD メモリーカードを取り出す際はカード側面の真ん中を押して取り出してください。

## **microSD カードスロットカバーの取り付け**

盗難防止のために microSD カードスロットカバーを取り付けることをおすすめします。 差し込み穴に microSD カードスロットカバーの先端を差し込み、付属のネジで固定します。 (締付トルク 139 〜 189N•cm)

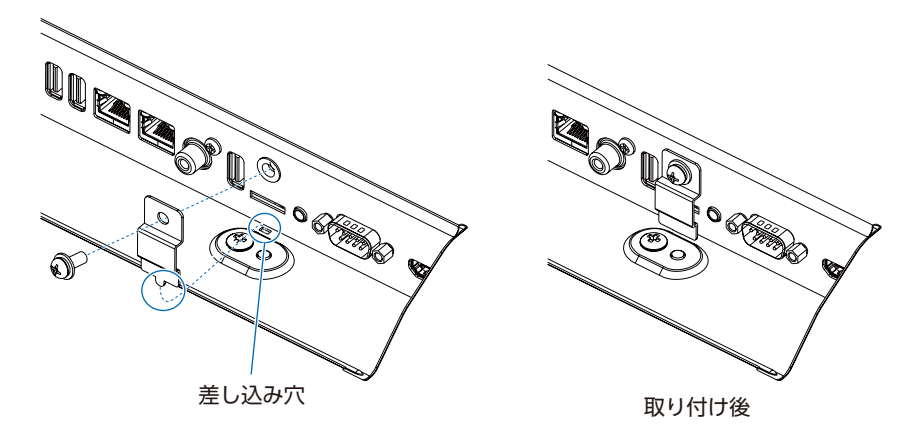

## **対応 USB ストレージデバイス**

本機に接続した USB ストレージデバイスが認識されない場合は、フォーマット形式を確認してください。メディアプレーヤー で使用する USB ストレージデバイスは FAT32 形式または FAT16 形式でフォーマットしてください。フォーマット方法につ いては、お使いの Windows® の取扱説明書またはヘルプファイルを参照ください。

使用する USB ストレージデバイスのサイズは下図を参照ください。

これより大きいサイズを使用する場合は市販の USB 延長ケーブルをご使用ください。 本体の Media Player USB ポートに USB ストレージデバイスを接続してください。

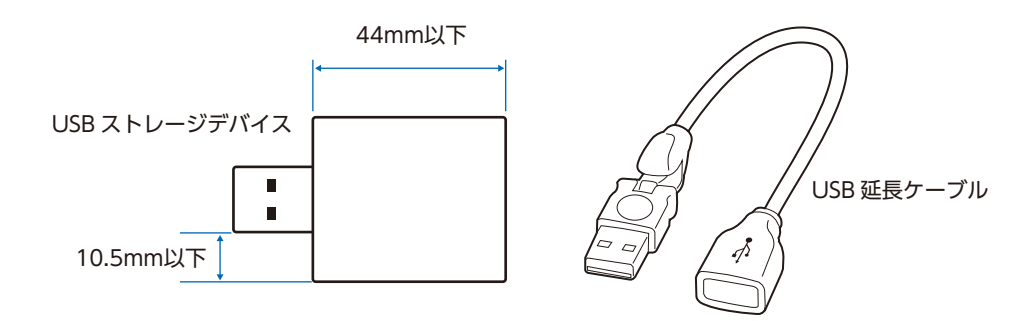

#### **お知らせ**

- 市販されているすべての USB ストレージデバイスの動作を保証するものではありません。
- USB ストレージデバイスを Media Player USB ポートに接続しているかご確認ください。

## **本機で使用できるオプションボード**

オプションボードをディスプレイに装着すると、OSD メニューの「入力」に使用可能デバイスとして表示されます。 オプションボードはそれぞれ別個に使用可能で、ディスプレイに装着する必要があります。この取扱説明書は、オプション機 器なしでのディスプレイの使い方を説明しています。オプションボードの装着場所は、ターミナルパネル([27 ページ\)](#page-30-0)に記 載されています。オプションボードについての詳細は、付属の取扱説明書または当社 Web サイトを参照ください。

### **お知らせ**

使用可能なオプションボードについては販売店へお問い合わせください。

## <span id="page-41-0"></span>**USB 機器との接続**

本機は、以下の USB ポートを装備しています。

- USB1(SENSOR): USB ダウンストリームポート (USB タイプ A) USB 対応のフラッシュメモリー、キーボードなどの USB 機器を接続します。
- USB2: USB アップストリームポート (USB タイプ B) 市販の USB ケーブルで USB 対応のコンピューターと接続します。 USB2ポートに接続した機器からUSB1(SENSOR)ポートに接続したUSB機器を操作することができます。
- USB CM1(2A): 電源供給用のポートです。供給電力についての詳細は本取扱説明書の「仕様」を参照ください。 USB CM1(2A) への電源供給は OSD メニューの「コントロール」→「USB」→「USB 電源」で設定できます。 USB CM1(2A) からの電源供給を使用する際は、電流が 2A 以上に対応しているケーブルをご使用くだ さい。 供給電力についての詳細は本取扱説明書の「仕様」を参照ください。

USB CM2: サービスポートです。USB 機器の接続はおこなわないでください。

Media Player USB: USB ダウンストリームポート (USB タイプ A) メディアプレーヤー機能を使用して画像や動画を表示する際はこのポートに USB ストレージデバイスを 接続してください。 ファームウェア更新の際はこのポートをご使用ください。

## **注意**

USB ケーブルは束ねて(丸めて)固定せずに使用してください。ケーブルが発熱して火災の原因となるおそれがあります。

### **お知らせ**

- USB ケーブルのコネクター形状および向きをよく確かめてから接続してください。
- USB 機能は使用するコンピューターの BIOS や OS、周辺機器によっては動作しない場合があります。この場合は、まず各 使用機器の取扱説明書を確認したり、各機器のメーカーにお問い合わせください。
- 本機の電源をオフにしたり、Windows® のシャットダウンを実行する場合には、事前に本機に接続した USB 機器の電源を オフにしてから取り外してください。 USB 機器に保存されたデータが失われることがあります。
- 本機がコンピューターに認識されるまでに数秒かかることがあります。認識される前に USB ケーブルを抜いたり、短時間 に抜き差しを繰り返さないでください。
- USB ポートの設定は OSD メニューから「コントロール」→「USB」で設定できます。

USB CM1(2A)、USB CM2 を使用した通信はおこなえません。

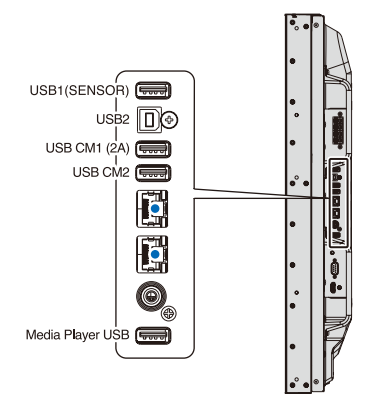

## 4 章 **基本操作**

## この章の内容:

- ⇒ 電源オンモードと電源オフモード (40ページ)
- → リモコンの使用範囲 [\(41 ページ\)](#page-44-0)
- ⇒ パワーマネージメント機能 [\(41 ページ\)](#page-44-1)
- > インフォメーション[\(42 ページ\)](#page-45-0)
- ⇒ Plug&Play 機能 (DVI、DisplayPort、HDMI および VGA) [\(42 ページ\)](#page-45-1)
- ⇒ ピクチャーモードの切り替え (42ページ)
- ⇒ アスペクト変更 [\(43 ページ\)](#page-46-0)
- ⇒ ポイントズーム機能 [\(44 ページ\)](#page-47-0)
- **⇒ 画面調節 (OSD 機能) ([45 ページ](#page-48-0))**
- **⇒ メディアプレーヤーでできること [\(47 ページ\)](#page-50-0)**

## <span id="page-43-0"></span>**電源オンモードと電源オフモード**

本体の ボタン、またはリモコンの POWER ON ボタンを押して本機をオンにします。 本体の電源ランプが、電源の状態を示します。電源ランプと本機の状態とその復帰方法については、以下の表を参照ください。

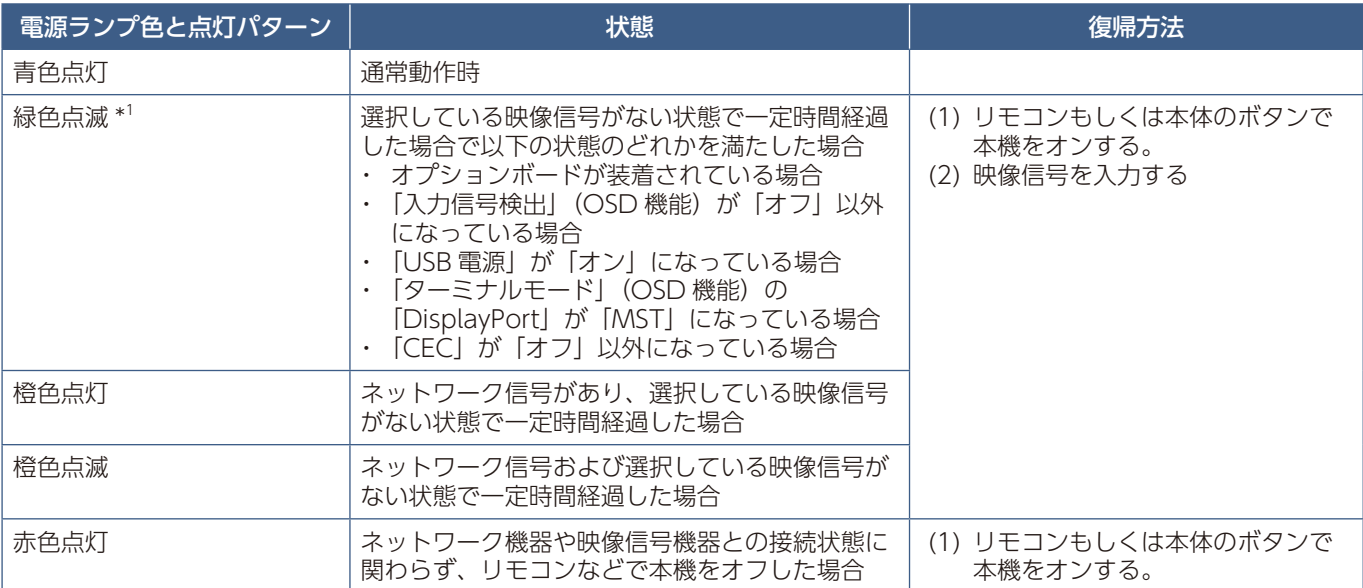

\*1: 本機がパワーセーブに移行する時間は、OSD メニューの「保護設定」→「パワーセーブ」→「オートパワーセーブ時間設定」 で設定できます。

### **お知らせ**

- 電源ランプが短い点灯と長い点灯の組み合わせで点滅した場合は故障の可能性があります。販売店へお問い合わせくださ い。
- 通常動作時は青色に点灯します。LED を消灯したい場合は「コントロール」→「電源ランプ」→「スケジュールランプ」で「オ フ」を設定してください。

主電源スイッチがオン(|)になっていることを確認してから操作してください。

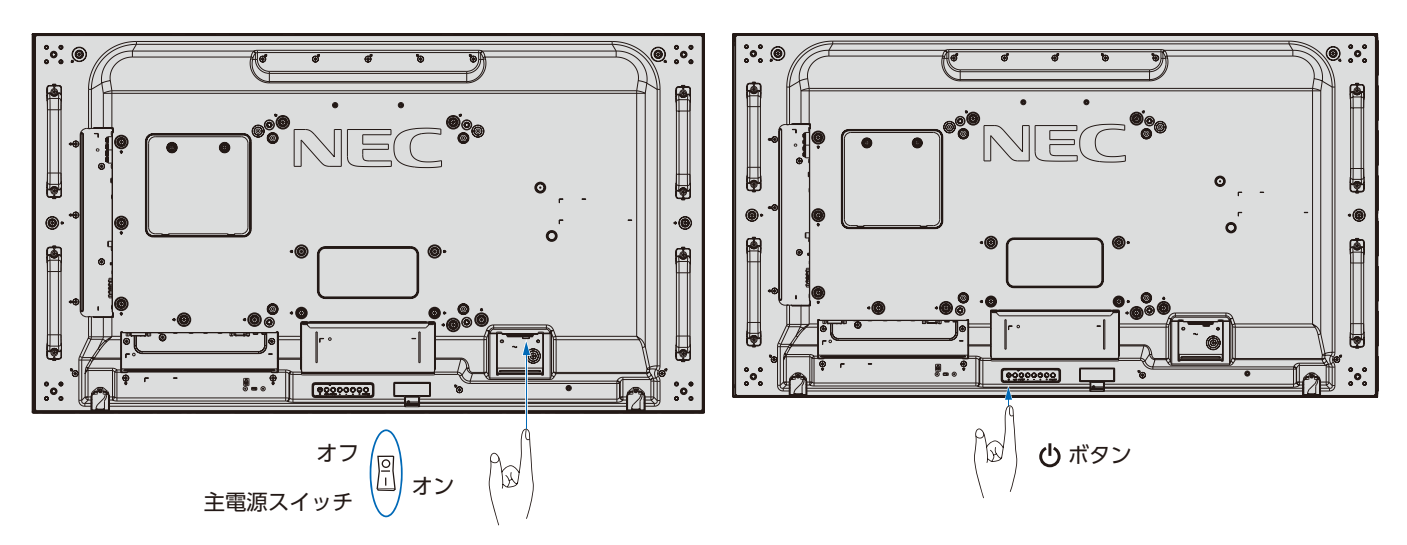

## <span id="page-44-0"></span>**リモコンの使用範囲**

リモコン(オプション)の操作をするときは本機またはセンサーユニット(別売のリモートコントロールキットを接続した場合) のリモコン受光部の方向にリモコンの先を向けてください。

リモコンは、リモコン受光部から 7m 以内、上下左右 30°では 3.5m 以内でご使用ください。

### **お知らせ**

太陽の直射日光や強い光の当たるところ、または、蛍光灯の近くでは、 リモコン操作がきかない場合があります。

### **リモコンの取り扱いについて**

- 強い衝撃を与えないでください。
- 水に濡らさないでください。もし濡れた場合は、すぐにふき取っ てください。
- 熱やスチームなどにあてないでください。
- 電池を廃棄する際は、お買い上げの販売店、または自治体にお問 い合わせください。
- 電池交換のとき以外はリモコンのふたを開けないでください。

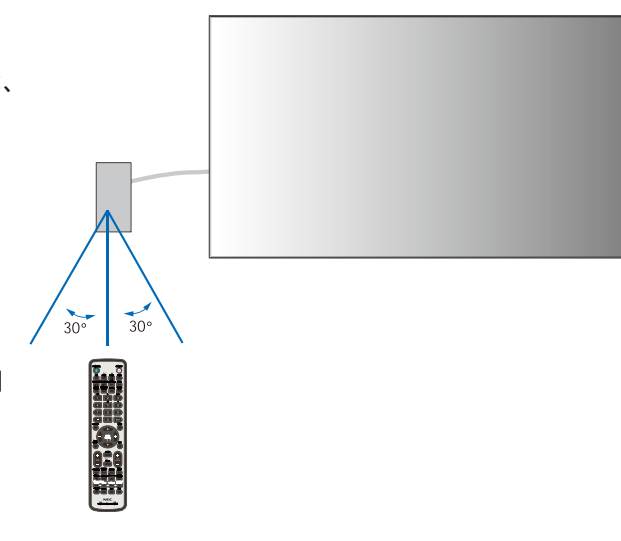

## <span id="page-44-1"></span>**パワーマネージメント機能**

本機の主電源を入れたままでも、コンピューターを使用しないときに本機の消費電力を減少させる機能です。

この機能は VESA DPM 対応パワーマネージメント機能を搭載しているコンピューターと接続して使用する場合のみ機能しま す。

ビデオカードによっては正しく動作しない場合があります。OSD メニューの「保護設定」→「パワーセーブ」を「許可」に設 定した場合、入力信号が失われてから設定した時間が経過すると、自動的にパワーマネージメント機能に入ります。

- お使いのコンピューターやビデオカードによっては、パワーマネージメント機能が働かないことがあります。
- 映像信号が途絶えると、設定した時間の経過後ディスプレイは自動的にオフになります。
- 本機の電源オン、電源オフおよびスタンバイ状態へ移行するまでのスケジュールを設定することができます[。55 ページ](#page-58-0) を参照ください。

## <span id="page-45-0"></span>**インフォメーション**

リモコンの DISPLAY ボタンを押すと、選択されている映像入力端子、音声入力端子、画面のアスペクトなどの情報を表示します。

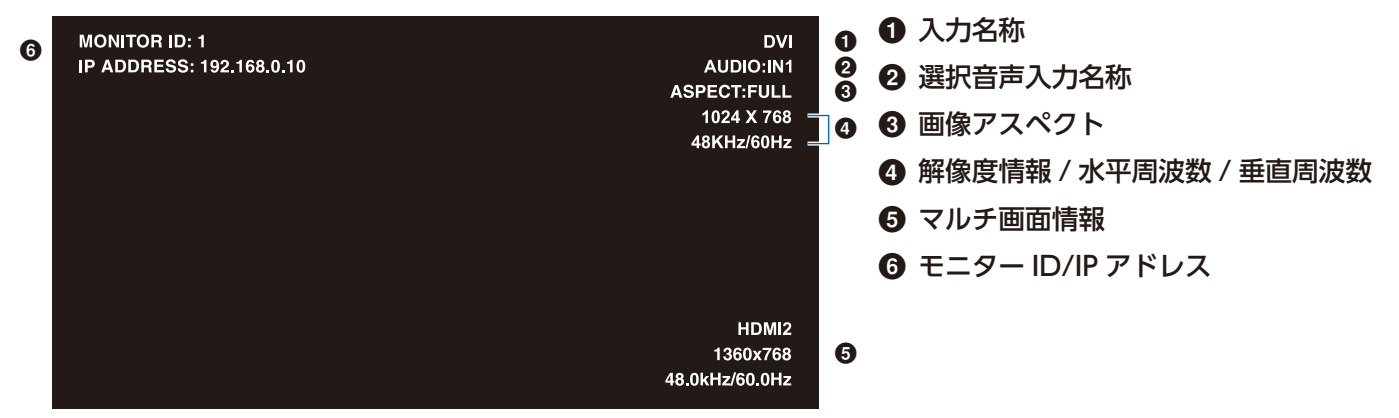

## <span id="page-45-1"></span>**Plug&Play 機能 (DVI、DisplayPort、HDMI および VGA)**

VESA の DDC (Display Data Channel) 2B 規格または DisplayPort 規格に対応したコンピューターと接続した場合には、 本機の表示画素数、周波数、色特性などの情報をコンピューターが読み出し、本機に最適な画面が自動的に設定されます。 詳しくはコンピューターの取扱説明書を参照ください。

## <span id="page-45-2"></span>**ピクチャーモードの切り替え**

### **リモコンの PICTURE MODE ボタンで選択する場合**

ボタンを押すと各表示モードが 1 ~ 5 で切り替わります。

ピクチャーモードは、ディスプレイの一般的な使用を前提としてあらかじめ設定されています。ピクチャーモード設定の変更 については「高度な色補正機能」[\(56 ページ](#page-59-0))を参照してください。

## <span id="page-46-0"></span>**アスペクト変更**

OSD メニューの「映像設定」→「アスペクト」またはリモコンの ASPECT ボタンで画面のアスペクトを選択することができます。 MP、VIDEO 選択時

• フル → ZOOM → 標準

 $\blacktriangle$ 

 $\blacktriangle$  $\mathbf{I}$ 

DVI、DisplayPort1、DisplayPort2、 VGA(RGB)、OPTION\*1 選択時

• フル → 1:1 → ZOOM → 標準

\*1 対応するオプションボード装着時のみ。対応可能なオプションボードについては販売店にお問い合わせください。

VGA(YPbPr)、HDMI1、HDMI2 選択時

• フル → ワイド → ダイナミック → 1:1 → ZOOM → 標準

 $\sim$  1

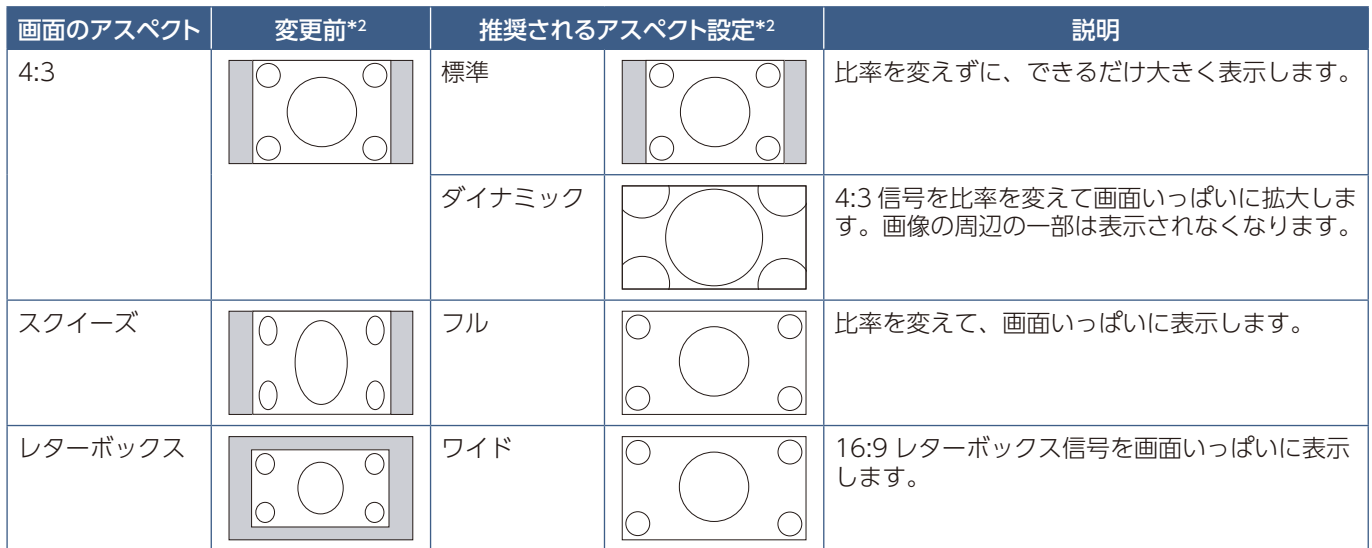

\*2: 図の灰色の部分は画像表示に使用されない領域です。

1:1: 画像サイズそのままで表示します。

### ZOOM

• 画像は、画面の有効表示領域を超えて拡大されます。有効表示領域を超えた部分は 見ることができません。

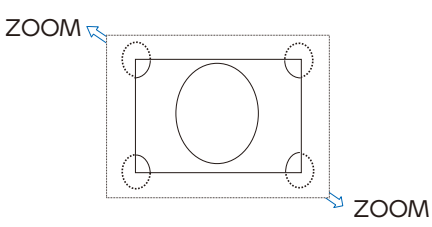

**お知らせ**

- 営利目的または公衆に視聴されることを目的として喫茶店、ホテルなどにおいてアスペクト変更等を利用して画面の圧縮 や引き伸ばしなどをおこないますと著作権法上で保護されている著作権者の権利を侵害するおそれがありますのでご注意 願います。
- もとの信号と異なる画面のアスペクトで使用したいときは画面に歪みが発生します。 例)4:3 信号をフルにした場合は横長画面となります。

日本語

## <span id="page-47-0"></span>**ポイントズーム機能**

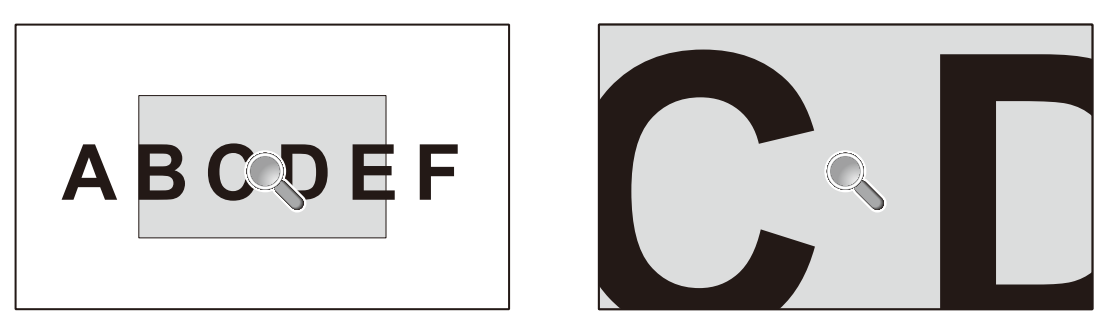

リモコンの SET/POINT ZOOM ボタンを使って画像の一部を拡大して表示することができます。 CH/ZOOM +ボタンまたは CH/ZOOM −ボタンで拡大、縮小を調節します。1 ~ 10 倍まで拡大することができます。

- 1. リモコンの SET/POINT ZOOM ボタンを押します。アイコンが拡大鏡に変わります。
- 2. ▲、▼、+、−ボタンで拡大したい部分にアイコンを移動します。
- 3. CH/ZOOM +ボタンを押すとアイコンの位置を中心に画像が拡大します。CH/ZOOM −ボタンを押すと縮小します。
- 4. SET/POINT ZOOM ボタンまたは EXIT ボタンを押すと、拡大鏡アイコンが消えます。
- 5. EXIT ボタンを押すと、画像が元のサイズに戻ります。
- 6. MENU ボタンを押すと OSD メニューを表示します。

- •「アスペクト」の「ダイナミック」と「ZOOM」は解除され、フルの表示で動作します。ポイントズーム機能解除後は、 元の設定に戻ります。
- ポイントズーム機能動作時に「アスペクト」の設定を変更すると、「ダイナミック」と「ZOOM」はフルの表示で動作します。
- 倍率を切り替えると画像が乱れることがあります。
- 以下の機能が設定されている場合、ポイントズーム機能は解除されます。 「映像反転」でオフ以外を選択した場合、「マルチ画面モード」、「スクリーンセーバー」、「入力切替」の「スーパー」、「テ キストティッカー」、「クローズドキャプション」、「タイルマトリクス」。
- 拡大鏡アイコンは画像が表示されていない部分には移動できません。
- ポイントズーム機能で拡大した表示設定は保存されません。EXIT ボタンを押すと元の表示状態に戻ります。また入力信 号を切り替えた場合、本機の電源をオフした場合、スタンバイ状態から復帰した場合も元の表示に戻ります。
- ポイントズーム機能が動作している場合、スチル機能は使用できません。
- •「ターミナルモード」で「HDMI」を「設定 2」にしている場合、ポイントズーム機能は使用できません。
- DisplayPort 入力信号の解像度 3840 × 2160 (60Hz) の場合、ポイントズーム機能は使用できません。
- •「CEC」が「設定 2」に設定されている場合はポイントズーム機能は使用できません。

## <span id="page-48-0"></span>**画面調節(OSD 機能)**

本機には画面の調節が簡単にできる OSD (On Screen Display) 機能がついています。 OSD 機能により画面上に表示されるメニューを操作し、明るさなどの画面調節などをおこないます。

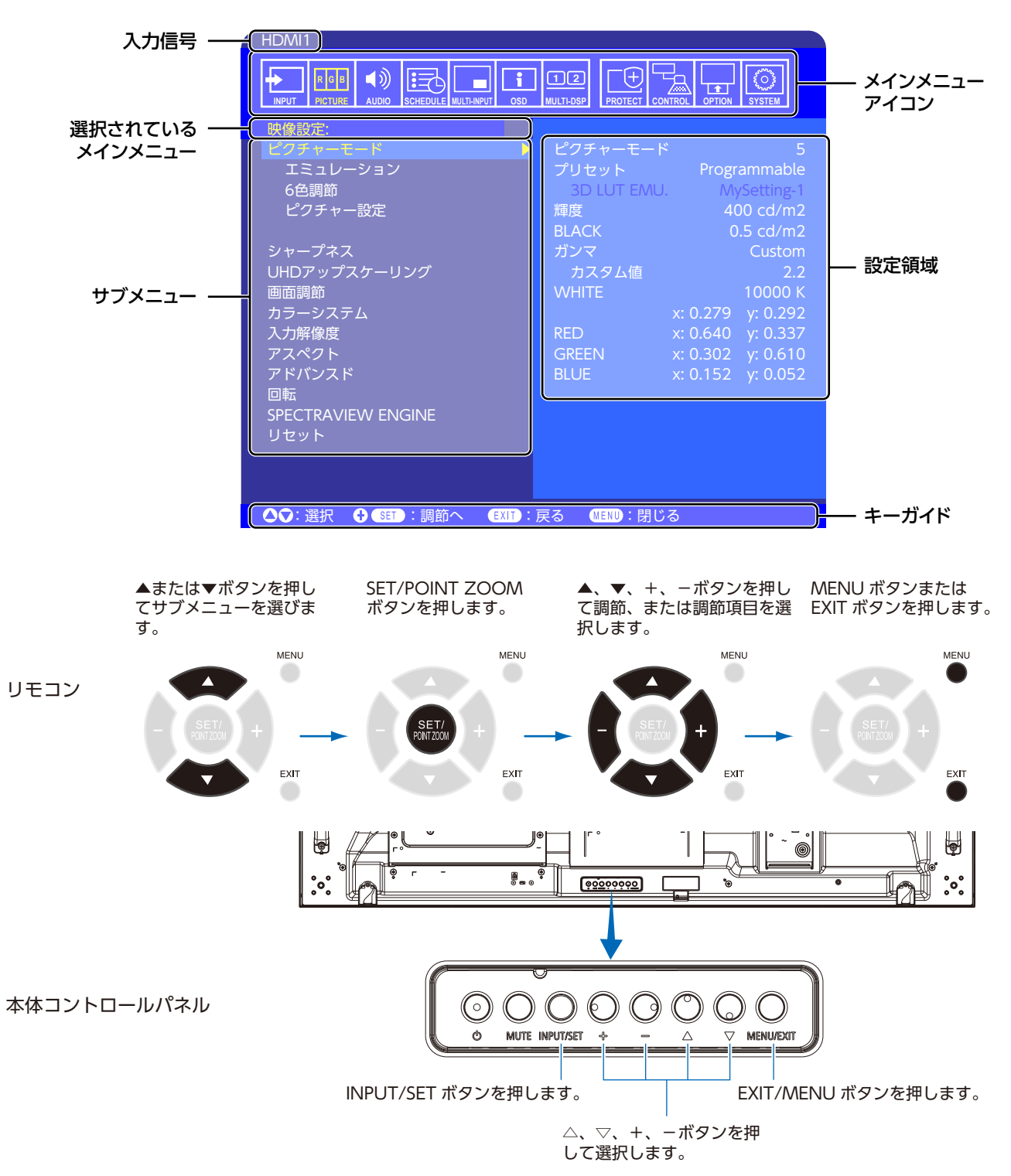

**OSD 画面の構成** OSD 画面は、以下に示すような構成になっています。

日本語

以下に、各 OSD メニュー項目の機能を簡単に示します。メニュー内容の詳細は「OSD 調節リスト」[\(114 ページ](#page-117-0))に一覧表 示されています。

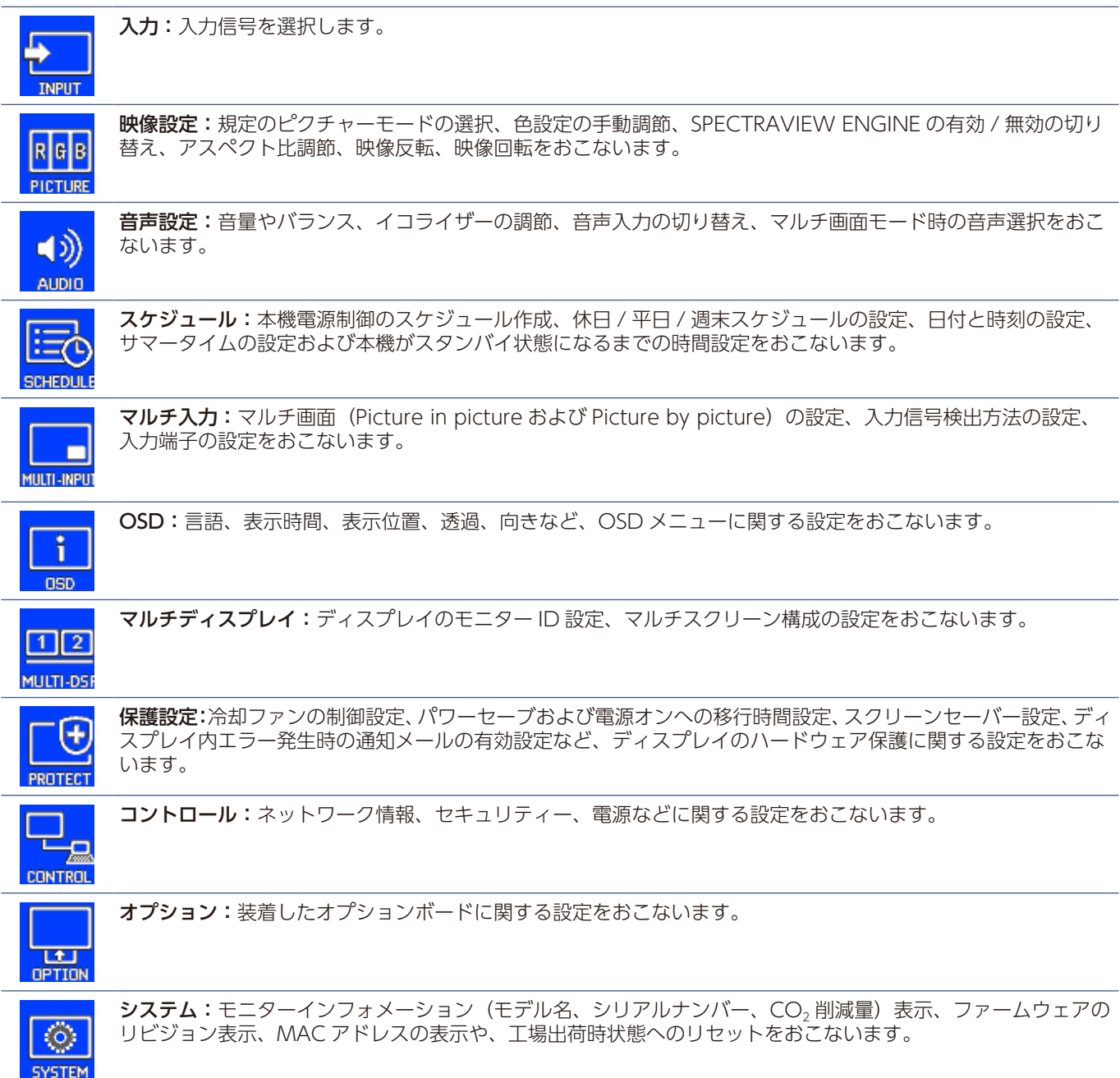

## <span id="page-50-0"></span>**メディアプレーヤーでできること**

USB ストレージデバイスや microSD メモリーカードに保存している動画・静止画・BGM と当社のオーサリングソフトウェア で作成したメディアパッケージを再生します。USB ストレージデバイスの接続および microSD メモリーカードの挿入のしか たについては「USB 機器との接続」([38 ページ\)](#page-41-0)を参照してください。

リモコンの MEDIA PLAYER ボタンを押す、または OSD メニューの「入力」→「MP」を選択してください。

リモコンの ▲、▼、+、−、SET/POINT ZOOM ボタンでメディアプレーヤーを操作できます。

メディアプレーヤー画面の構成

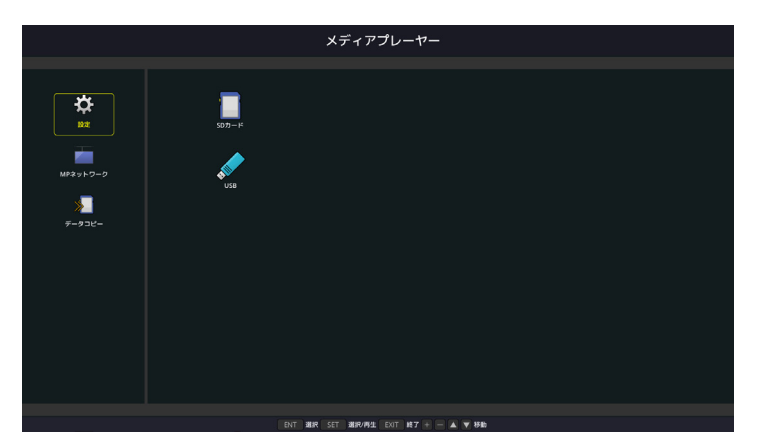

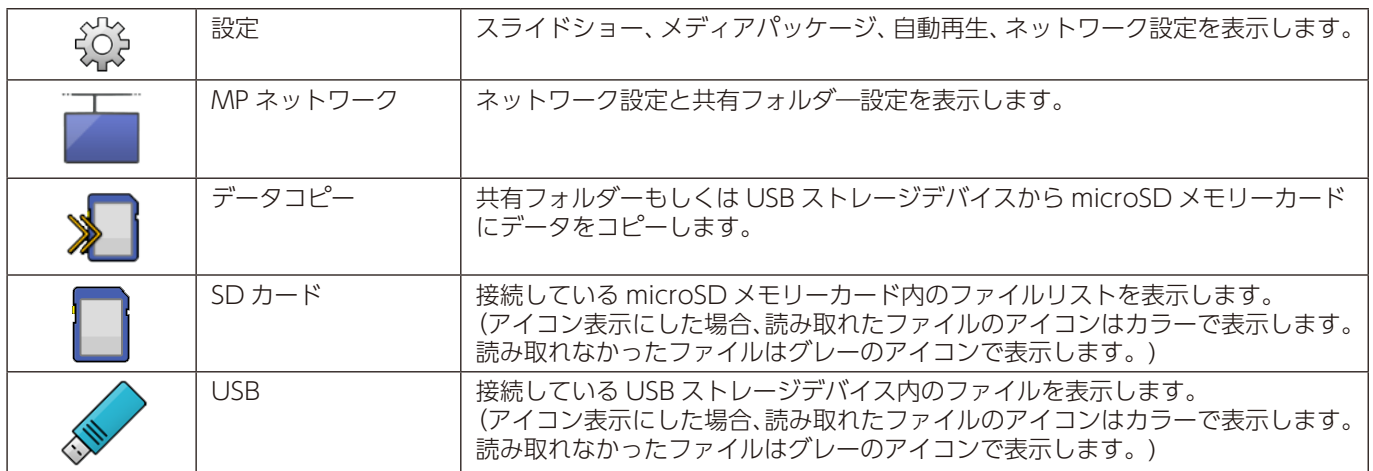

- •「タイルマトリクス」を実行中にメディアプレーヤーの画像を再生すると、各ディスプレイは同期していないため、表示 タイミングに差が生じることがあります。
- OSD メニューの「OSD 方向」→「ポートレート」に設定している場合、再生する動画は反時計回りに 90°回転したデー タを使用してください。
- 本機を縦型で使用する場合、OSD メニューの「OSD 方向」→「ポートレート」に設定してください。OSD 方向の設定によっ て静止画の表示方向が変わります。
- メディアプレーヤーの画面が表示されているときに本体のコントロールパネルボタンのいずれかを押すと、OSD を操作 するかメディアプレーヤーを操作するかの確認画面が表示されます。

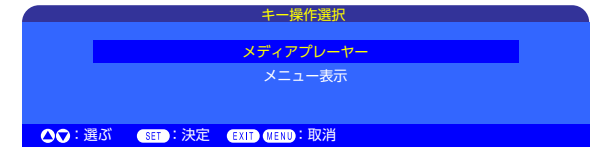

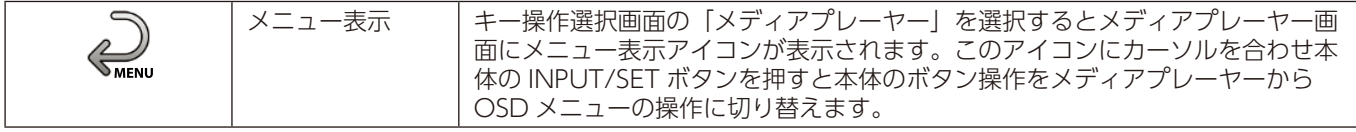

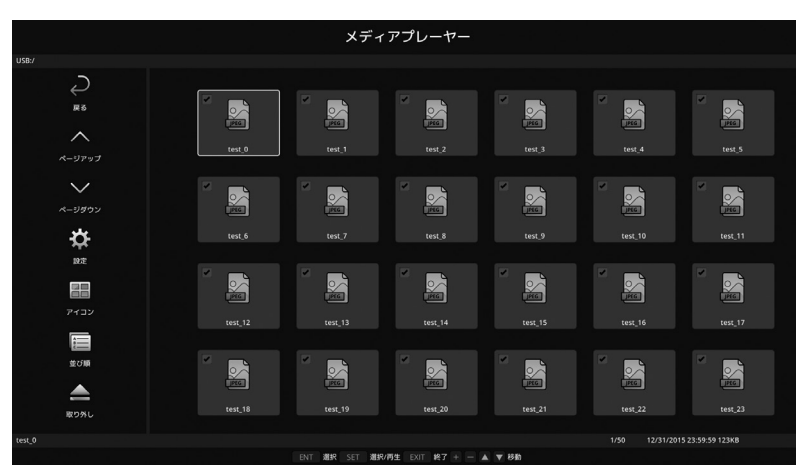

メディアプレーヤーのファイル表示形式には、アイコン表示とサムネイル表示があります。

アイコン表示

|                                                                                                    | 戻る                | 1つ上の階層に戻ります。                                                                                            |
|----------------------------------------------------------------------------------------------------|-------------------|----------------------------------------------------------------------------------------------------|
| $\curvearrowright$                                                                                                    | ページアップ            | 前のファイルの一覧を表示します。                                                                                        |
| $\bigvee$                                                                                                    | ページダウン            | 次のファイルの一覧を表示します。                                                                                        |
| <b>SOS</b>                                                                                                    | 設定                | 設定画面を表示します。                                                                                             |
| 22                                                                                                    | サムネイル/<br>アイコン    | サムネイル表示とアイコン表示を切り替えます。                                                                                  |
| $\begin{array}{ c } \hline \begin{matrix} \mathbf{A} \\ \mathbf{B} \\ \mathbf{C} \end{matrix} & \mathbf{A} \end{array}$ | 並び順               | 名前(ファイル名)、種類(拡張子)、日付(作成日時)、サイズ(ファイル容量)の順にファイル<br>の表示順を切り替えます。初期値は「名前」です。                                |
| $\triangle$                                                                                                    | 取り外し              | 本機に接続している USB ストレージデバイスまたは microSD メモリーカードを取り外す際に選<br>択します。<br>「取り出し」を選択する際は、ファイル一覧を表示しているときにおこなってください。 |
| ENT                                                                                                    | ENT ボタン<br>(リモコン) | アイテムの選択に使用します。「スライドショー」で表示するファイルを選択したり、「自動再生」、<br>「プリセットコンテンツ」で使用するフォルダーを選択できます。                        |

- 1 つのフォルダー内は、フォルダーアイコンを含め、最大 300 個まで表示します。
- フォルダーの階層は 16 階層まで表示します。
- 種類が判別できないファイルのアイコンは「?」と表示されます。
- ファイルによってはサムネイルが表示されない場合があります。

## ファイルの再生

リモコンの ▲、▼、+、−、SET/POINT ZOOM ボタンを使用しメディアプレーヤーの操作をします。

- 1. ファイルリストを表示するために「SD カード」または「USB」を選択する。
- 2. スライドショーで再生しないファイルを選択する。 ディレクトリーに表示されたファイルはすべてスライドショーの表示対象として選択されています。再生しないファイルに カーソルを合わせ ENT ボタンを押すと再生しないファイルとして設定されます。
- 3. 一番最初に再生したいファイルにカーソルを合わせ、SET/POINT ZOOM ボタンを押す。

手動でスライドショーを再生する場合の手順です。表示画像を切り替える場合は ■ ポタンを押します。ディレクトリー内の 次のファイルを再生します。ファイルの再生順は、ファイル表示画面で「並び順」をおこなった順番になります。

#### **お知らせ**

自動的に画像を切り替える場合は「自動再生」を選択します。

### **リモートコントロールの使い方**

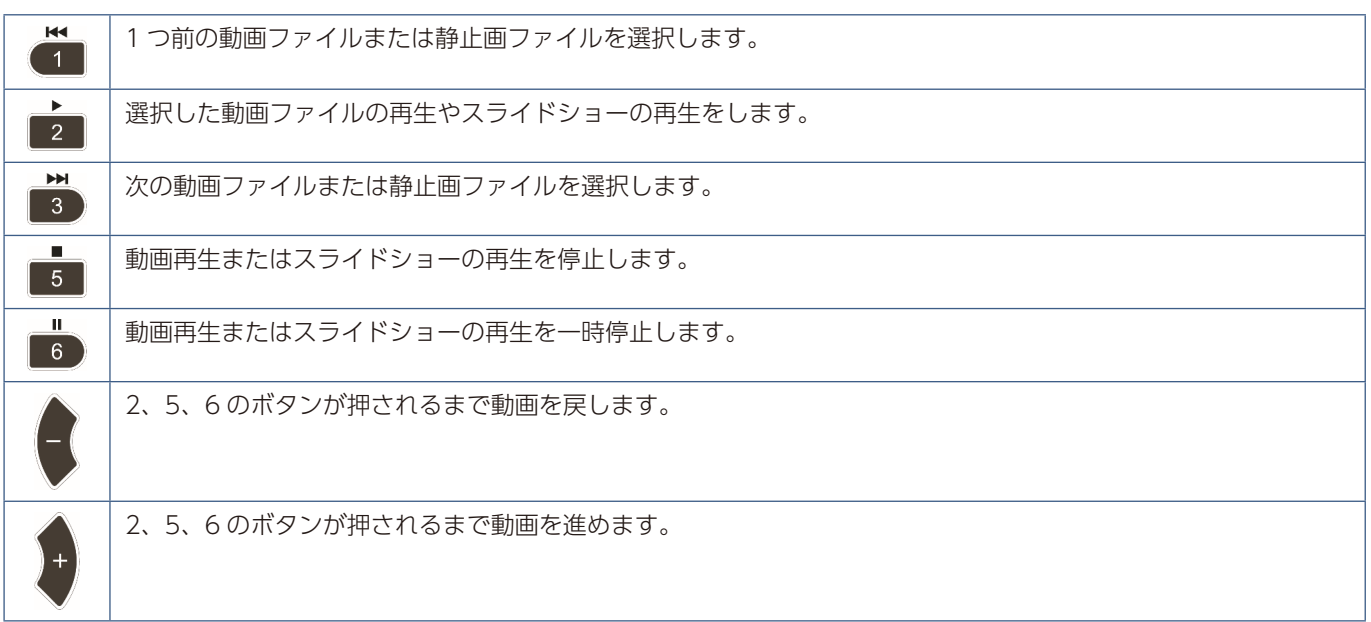

#### **サイドパネルの色の変え方**

表示画像がフル画面表示されていない場合など、サイドパネルの色を変えることができます。

- 1. MENU ボタンを押す。
- 2. OSD メニューの「保護設定」→「サイドパネル」にカーソルを合わせ SET/POINT ZOOM ボタンを押す。
- 3. +/-ボタンで色を選択する。
- 4. EXIT ボタンを押し OSD メニューを閉じる。

## スライドショーの設定

リモコンの p、q、+、−ボタンを使用しメディアプレーヤーの操作をします。

- 1. メディアプレーヤーのホーム画面で「設定」にカーソルを合わせ SET/POINT ZOOM ボタンを押す。
- 2.「再生モード」にカーソルを合わせ SET/POINT ZOOM ボタンを押す。
- 3.「自動」にカーソルを合わせ SET/POINT ZOOM ボタンを押す。
- 4.「間隔」にカーソルを合わせ+ / −ボタンで画像の切り替え時間を設定する。 切り替え時間は 5 ~ 300 秒の間で設定します。
- 5. 必要に応じて他の設定もおこなう。
	- 再生終了後、ファイルを繰り返し再生する場合は「繰り返し」にカーソルを合わせ SET/POINT ZOOM ボタンを押します。
	- 静止画を表示しているときにバックミュージックを流す場合は、「音楽ファイル」にカーソルを合わせ SET/POINT ZOOM ボタンを押します。再生したいファイルを選択し SET/POINT ZOOM ボタン押します。設定後「メディアプレー ヤー設定」画面に戻ります。
	- 「BGM」を選択し SET/POINT ZOOM ボタンを押します。その際「BGM」に マークがついたことを確認してください。 •「再生終了画面」で SET/POINT ZOOM ボタンを押し、スライドショー再生後の表示画面を設定します。
		- 黒画面 すべてのファイルを再牛した後に黒画面を表示します。■■ ボタンを押すと黒画面表示を解除します。
		- **ファイル選択画面** すべてのファイルを再生した後にファイル選択画面を表示します。
		- **最終画面保持** すべてのファイルを再生し、最後の画像を表示した状態を維持します。 ボタンを押すと画像表示 を解除します。
- 6. メディアプレーヤー画面に戻す場合や設定を保存する場合は、「確定」を選択し SET/POINT ZOOM ボタンを押す。

- ファイル表示画面で「並び順」をおこなった順に表示します。動画ファイルと静止画ファイルがある場合は、並び順に従っ て両ファイルを再生します。
- 音楽ファイルはスライドショーが静止画ファイルを再生している間だけ再生します。動画ファイルを再生している間は音 楽ファイルの再生は停止します。再び静止画ファイルが再生されると音楽ファイルも再生します。

## 自動再生

リモコンの p、q、+、−ボタンを使用しメディアプレーヤーの操作をします。

- 1.「設定」にカーソルを合わせ SET/POINT ZOOM ボタンを押す。
- 2.「自動再生」にカーソルを合わせ SET/POINT ZOOM ボタンを押す。
- 3.「スライドショー」にカーソルを合わせ SET/POINT ZOOM ボタンを押す。 SET/POINT ZOOM ボタンを押すと自動的に「メディアプレーヤー設定」に戻ります。
- 4.「フォルダー」にカーソルを合わせ SET/POINT ZOOM ボタンを押す。
- 5.「SD カード」または「USB」を選択する。 本機に接続したスライドショーのファイルを保存したデバイスを選択してください。
- 6. SD CARD または USB のルートディレクトリーを選択するために ENT ボタンを押す。 スライドショーのファイルがサブフォルダーに保存されている場合は、SD CARD または USB で SET/POINT ZOOM ボ タンを押します。目的のファイルにカーソルを合わせ ENT ボタンを押します。 ENT ボタンを押すと自動的に「メディアプレーヤー設定」に戻ります。
- 7.「メディアプレーヤー」画面に戻す場合や設定を保存する場合は、「確定」を選択し SET/POINT ZOOM ボタンを押す。 「自動再生」は静止画や動画を自動的に再生します。ファイル表示画面で「並び順」をおこなった順に表示します。

自動再生を選択した場合以下の状態で自動再生をおこないます:

- 本機の電源をオフしたときに入力が「MP」の状態で本機の電源をオンしたときに microSD メモリーカードまたは USB ストレージデバイスが接続されている。
- 本機の電源がオンでメディアプレーヤー画面が表示されていて、Media Player USB ポートに USB ストレージデバイス が接続されている。
- 本機の電源がオンで microSD メモリーカードが microSD カードスロットに接続されていて、メディアプレーヤー画面 が表示されている。

- 本機の電源がオンのときに USB ストレージデバイスまたは microSD メモリーカードを本機に接続しないでください。 本機の故障やデバイスに保存されたファイルの破損を避けるために、本機の電源がオフのときにデバイスを接続すること をおすすめします。
- 本機が検知する USB ストレージデバイスは 1 つです。USB ハブはサポートしていません。

## 表示 / 再生可能なファイル

### **静止画 — 対応フォーマット**

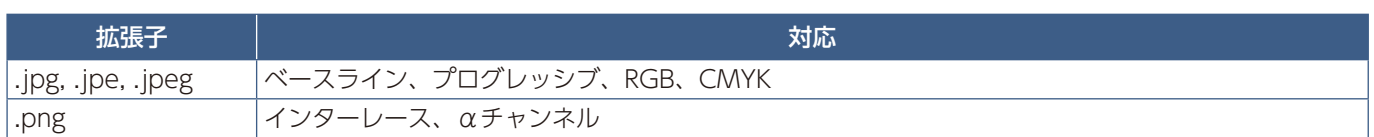

## **動画 — 対応フォーマット**

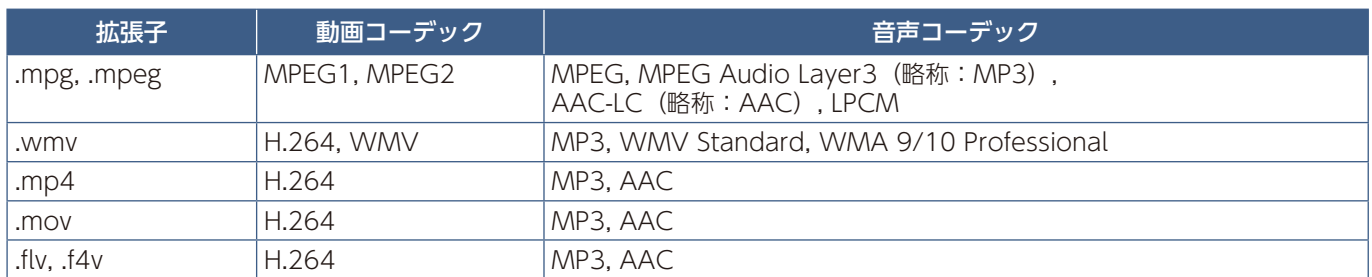

## **BGM — 対応フォーマット**

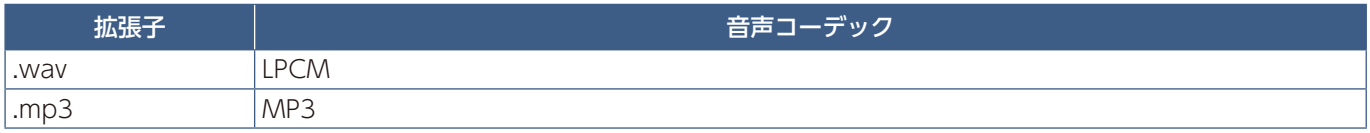

## **詳細情報**

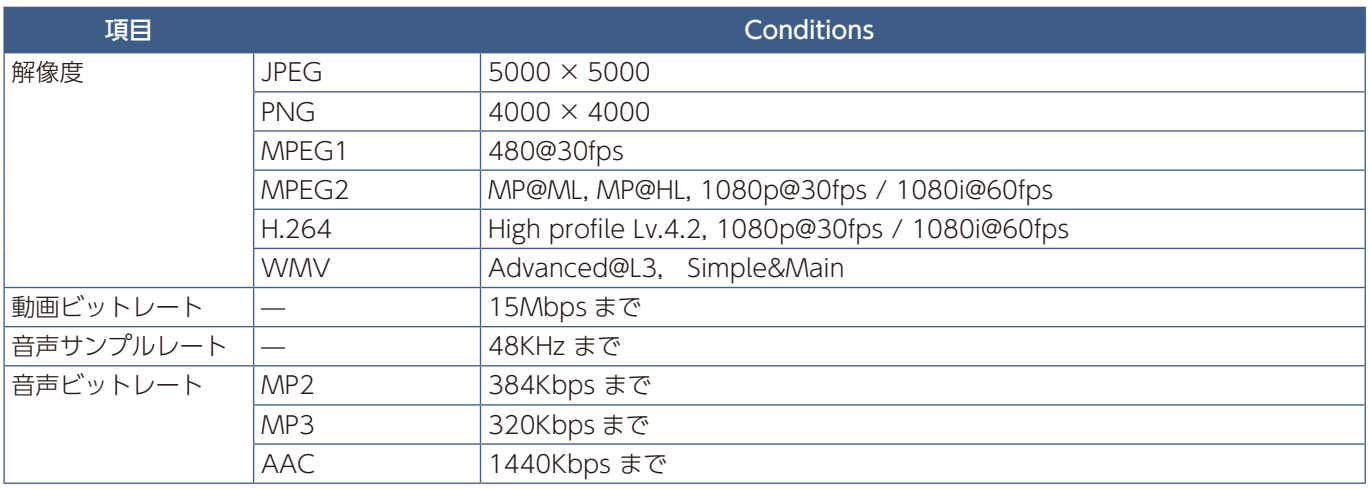

- 上記の条件を満たしている動画ファイルであっても再生できない場合があります。
- USB ストレージデバイスや microSD メモリーカードの種類、ファイルのビットレートによっては正常に動画が再生され ない事があります。
- デジタル著作権管理 (Digital Right Management, DRM) 付きのファイルは再生できません。
- 動画ファイルの最大解像度は、横:1920、縦:1080 になります。

## **メディアパッケージ**

当社のオーサリングソフトウェアで作成したコンテンツデータを、作成したスケジュールに応じて本機で再生できます。 作成したコンテンツデータを microSD メモリーカードまたは USB ストレージデバイスに保存してください。 メディアパッケージを再生する場合は、拡張子「.sch」のファイルを選択してください。 メディアパッケージのファイル構成は、オーサリングソフトウェアの取扱説明書をご覧ください。 オーサリングソフトウェアとその取扱説明書は、当社の Web サイトからダウンロードしてください。

### **お知らせ**

• コンテンツで設定されたスケジュールは本機の「日付 / 時刻設定」を元に動作します。 コンテンツ再生中に本機の「日付 / 時刻設定」を変更した場合はコンテンツの再生を一度止め、再び再生してください。 再生後は設定変更した日付 / 時刻を元にコンテンツを再生します。 コンテンツ再生中に言語選択の設定を変更した場合も同様の操作をしてください。

## 5 章 **高度な操作**

## この章の内容:

- → 電源スケジュールの作成 (55ページ)
- ⇒ 高度な色補正機能 [\(56 ページ\)](#page-59-0)
- → SPECTRAVIEW ENGINE の使い方 [\(56 ページ](#page-59-1))
- □ スタンドアローンキャリブレーション [\(60 ページ\)](#page-63-0)
- ⇒ その他のピクチャーモードの使い方 (63ページ)
- ⇒ マルチ画面モード (64ページ)
- ⇒ PIP (Picture in picture) 機能の親画面と子画面の制限 [\(67 ページ\)](#page-70-0)
- ⇒ セキュリティー設定とボタン操作のロック (69ページ)
- > パスワードによるセキュリティー[\(70 ページ\)](#page-73-0)
- ⇒ ボタン操作のロック [\(71 ページ\)](#page-74-0)
- ⇒ メディアプレーヤーの設定 [\(73 ページ](#page-76-0))
- ⇒ ネットワークおよびその他設定 [\(74 ページ](#page-77-0))
- $\Rightarrow$  データコピー機能で USB ストレージデバイスまたは共有フォルダーのデータをコピーする ([76 ページ](#page-79-0))
- → Web viewer で SD-CARD VIEWER を使用する ([76 ページ](#page-79-1))
- **⇒ 他のディスプレイの SD-CARD VIEWER に接続する[\(78 ページ](#page-81-0))**
- ⇒ エマージェンシーコンテンツを再生する [\(78 ページ](#page-81-1))

## <span id="page-58-0"></span>**電源スケジュールの作成**

スケジュール機能により、本機の電源オンとスタンバイ状態を任意の時刻に切り替えることができます。

#### **スケジュールの作成:**

- 1. OSD メニューの「スケジュール」を表示する。
	- a. ▲ / ▼ ボタンで「スケジュール設定」[\(122 ページ](#page-125-0))を選択します。
	- b SET/POINT ZOOM ボタンまたは+ボタンを押して「設定」に 移動します。
	- c 希望のスケジュール番号にカーソルを合わせ SET/POINT ZOOM ボタンを押します。
	- d 番号のとなりの四角が黄色表示になります。 これで、スケジュールの作成が可能になります。
- 2. ▼ ボタンで「電源制御」を選択し、+ / −ボタンで「オン」を選択する。 電源オフのスケジュールを設定する場合は「オフ」を選択します。
- 3. ▼ ボタンで「時刻」を選択し、+ / −ボタンで時刻を設定する。
- 4. ▲ / ▼ ボタンで「入力」を選択し、+ / −ボタンで入力信号を選択 する。
- 5. ▲ / ▼ ボタンで [PIC. MODE] を選択し、+ / −ボタンでピクチャー モードを選択する。

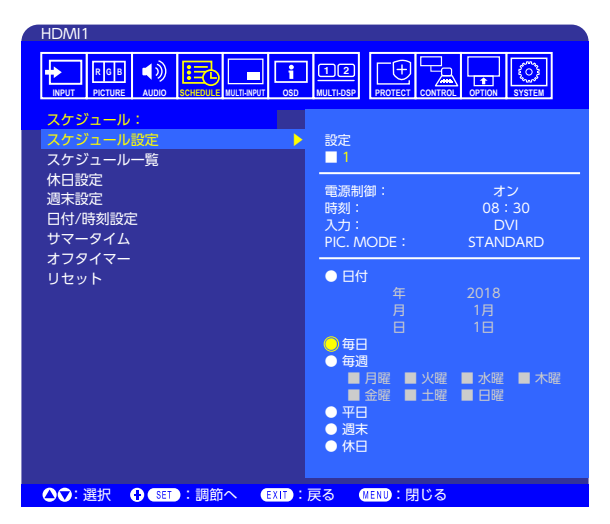

6. ▼ ボタンで「日付」、「毎日」、「毎週」、「平日」、「週末」または「休日」を選択し、作成するスケジュールに対応するメニュー 項目を選択して SET/POINT ZOOM ボタンを押す。

特定の日にスケジュールを設定するときは「日付」にカーソルを合わせ SET/POINT ZOOM ボタンを押します。 毎日適用されるスケジュールを設定するときは「毎日」にカーソルを合わせ SET/POINT ZOOM ボタンを押します。 特定の曜日にスケジュールを設定する場合は上下ボタンで曜日を選び SET/POINT ZOOM ボタンで決定します。続い て「毎週」を選択して SET/POINT ZOOM ボタンを押します。「平日」、「週末」、「休日」も同様にして設定します。 「平日」、「週末」、「休日」の設定は「スケジュール設定」の中でおこないます。

7. ひとつのスケジュールの作成が完了すると、別のスケジュールの作成が可能になる。MENU ボタンを押して OSD メニュー を終了するか、EXIT ボタンを押してひとつ前の OSD 画面に戻る。

- 複数のスケジュールで日時が重なり合う場合は、番号の大きいスケジュールが優先されます。 例えば、番号 7 のスケジュールが番号 1 のスケジュールより優先されます。
- 選択した「入力信号」や「ピクチャーモード」が使用不可能な場合は、その入力信号やピクチャーモードが赤で表示されます。

## <span id="page-59-0"></span>**高度な色補正機能**

本機は、独自の色補正機能である SPECTRAVIEW ENGINE(SVE)を内蔵しています。工場出荷時の測定で得られたディス プレイ個々の特性を考慮しながら周囲温度や経年劣化による影響を補正し、色や輝度の均一性、精度、安定性において良い状 態を維持します。

Adobe® RGBやsRGBなどの正確な色再現、ICCプロファイルと3次元ルックアップテーブルを使用したプリンター出力エミュ レーション機能など、さまざまなカラーマネジメント機能を備えています。

SVE の動作はオンモードとオフモードがあります。

#### **リモコンによる SPECTRAVIEW ENGINE のオン / オフの切り替え:**

- 1. MENU ボタンを押す。
- 2. OSD メニューの「映像設定」→「SPECTRAVIEW ENGINE」を選択する。 p、q、+、−ボタンで OSD メニューを操作します。
- 3.「オン」または「オフ」にカーソルを合わせ SET/POINT ZOOM ボタンを押し、SPECTRAVIEW ENGINE を有効または 無効にする。
- 4. EXIT ボタンを押して「映像設定」メニューのトップに戻る。

## <span id="page-59-1"></span>**SPECTRAVIEW ENGINE の使い方**

SVE がオンの場合、本機の内部プロセッサーがカラーマネージメント機能を実行し、高度なレベルの色や輝度の調節が可能に なります。白色点調節は CIE x, y 座標制御でおこない、グレースケール応答はディスプレイ自身が計算、管理します。

SVE には均一性の調節機能があり、任意の補正レベルを選択することにより、明るさと色の均一性を最大にするか、輝度(明るさ) を最大にするか選ぶことができます。

SVE は 5 つのピクチャーモードを記憶しており、それぞれ個別に設定、選択することができます。各ピクチャーモードに、自 由にカスタマイズした色設定を保存しておくことができます。それにより、ピクチャーモードを変更するだけですばやく設定 を切り替えることが可能になります。

SVE を使用することで、人間の異なる色覚特性を模擬的に表示したり、液晶ディスプレイの出力色域を任意に選択したりする といった高度な機能を実行します。

## SVE の各ピクチャーモードの設定を変更する:

ピクチャーモード内のそれぞれの設定値は、次ページの「ピクチャーモードのプリセット一覧」の表にあるように、一般的な 使用に対応できるようあらかじめ設定されています。SVE のピクチャーモードで任意のプリセットを選択すると、それ以外の 設定値は選択したプリセットの初期値に置き替わります。また、各設定値は必要に応じで個別に設定することができます。

- 1. MENU ボタンを押す
- 2. OSD メニューの「映像設定」→「ピクチャーモード」の順に操作する。 **▲、▼、**+、−ボタンで OSD メニューを操作します。
- 3. +ボタンを押して「ピクチャーモード」を選択する。
- 4.「ピクチャーモード」で「1」から「5」のいずれかの設定を選択する。
	- $\cdot$  1  $\rightarrow$  2  $\rightarrow$  3  $\rightarrow$  4  $\rightarrow$  5

 $\blacktriangle$ 

5.「プリセット」でいずれかのプリセット項目を選択する。

本機に表示するコンテンツあるいは使用するソフトウェアにとって最適な項目を選択してください。

各ピクチャーモードにおける設定値として、輝度、BLACK(黒レベル)、ガンマ、WHITE(白色点の色温度、白色点の CIE x, y 色度)、RED(赤のプライマリー x, y 色度)、GREEN(緑のプライマリー x, y 色度)、BLUE(青のプライマリー x, y 色度) があります。設定の変更は、OSD メニューの「ピクチャーモード」でおこないます。

設定値を変更するときは q ボタンを押して変更したい設定値を選択し、+ / −ボタンで値を変更します。

### 6. EXIT ボタンを押して「映像設定」メニューのトップに戻す。

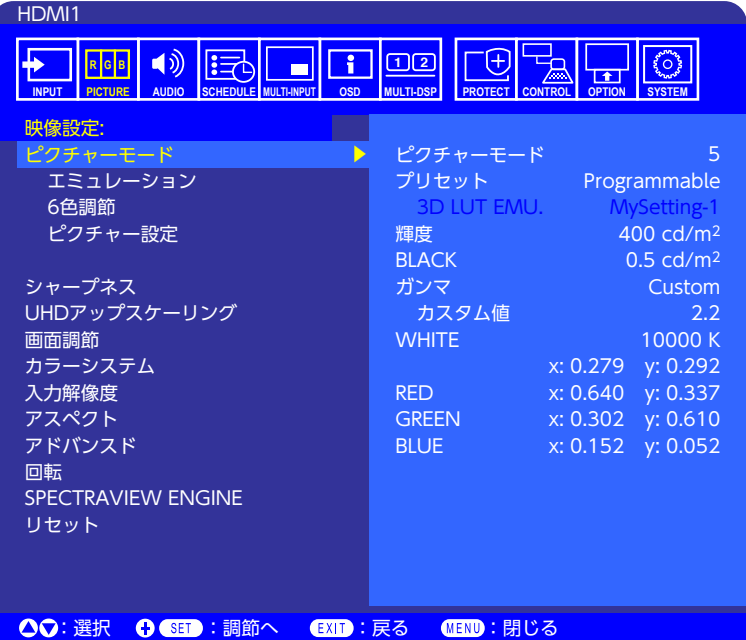

## **ピクチャーモードのプリセット一覧**

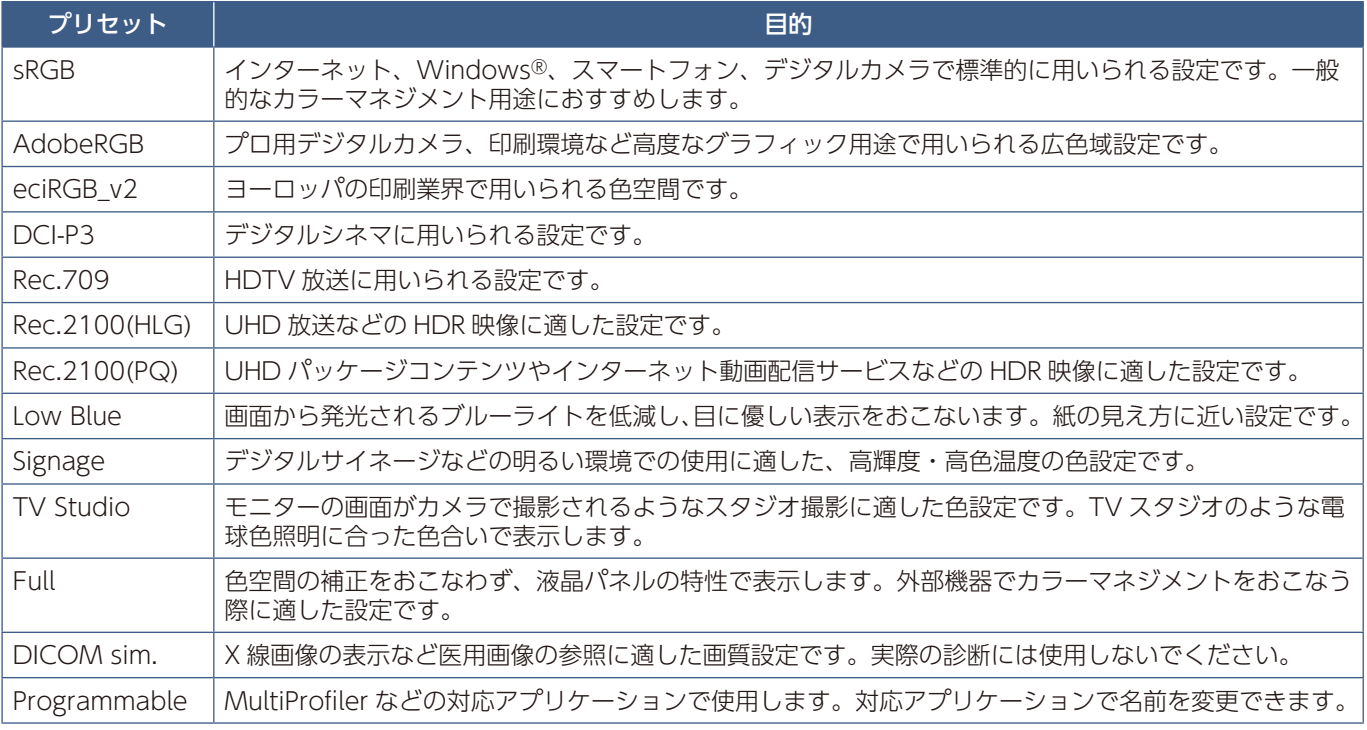

## **お知らせ**

「ピクチャーモード」の各設定値を初期値から変更すると、プリセット名には\*マークが表示されます。「プリセット」の初 期設定値には影響しません。

## **SpectraViewの設定**

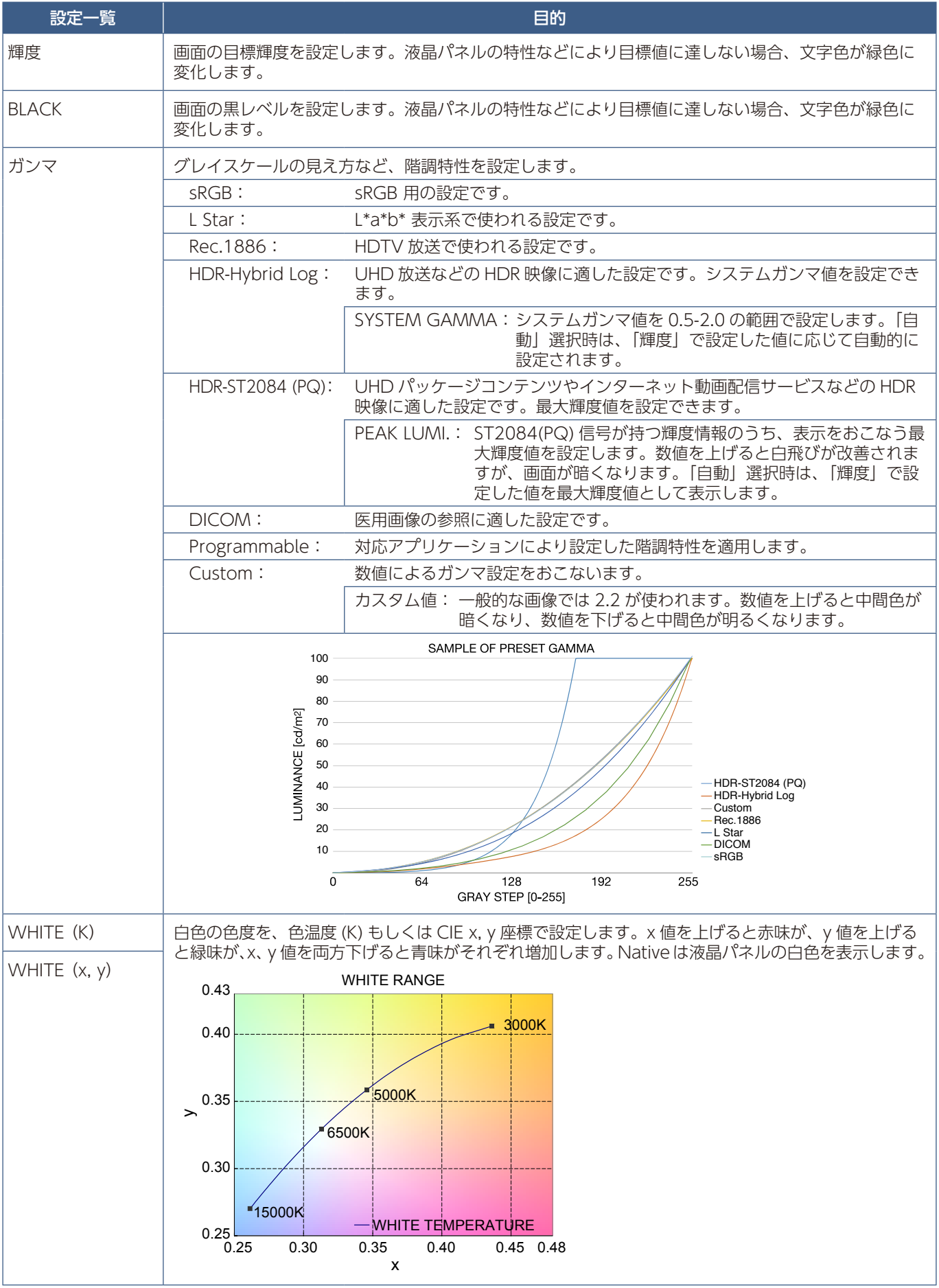

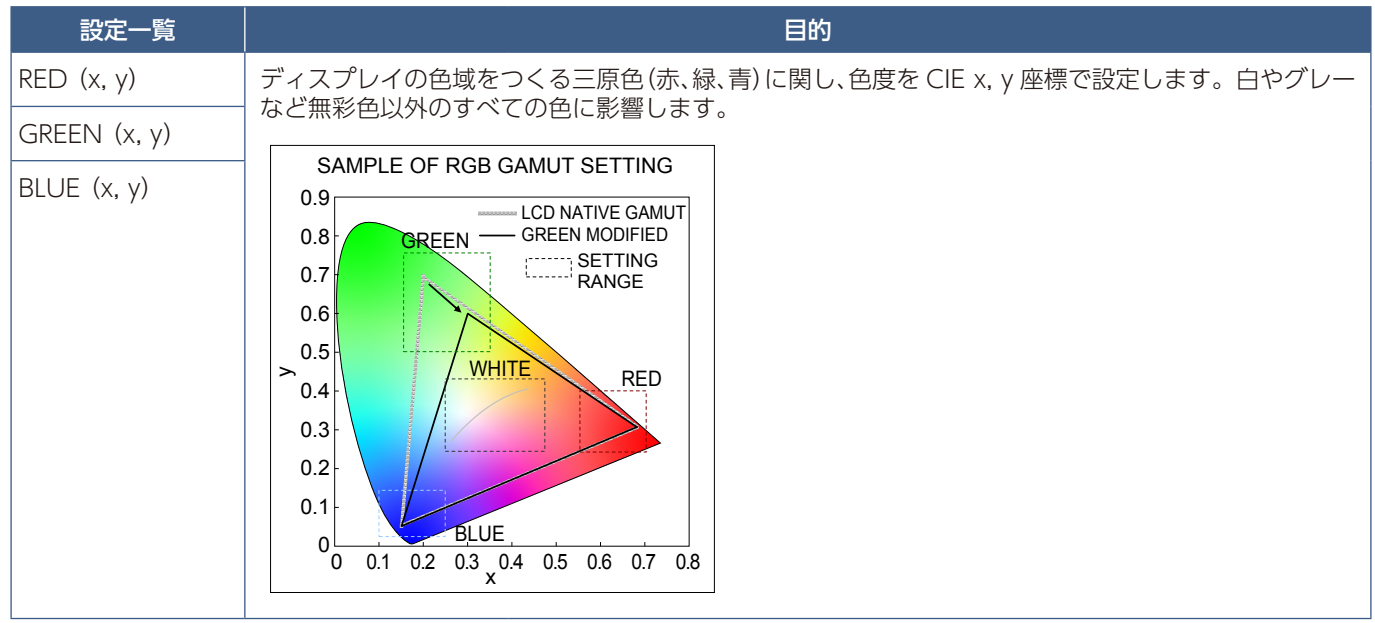

- ピクチャーモードごとに、「エミュレーション」、「6 色調節」、「ピクチャー設定」[\(115 ページ](#page-118-0))の設定値が保存されます。
- コンピューターのカラー設定(ICC プロファイル)とピクチャーモードの設定が異なる場合は正しい色再現性が得られま せん。
- 高度な画質設定や ICC プロファイルの自動設定をおこなう MultiProfiler アプリケーション [\(113 ページ](#page-116-0))の使用をお すすめします。

## <span id="page-63-0"></span>**スタンドアローンキャリブレーション**

## スタンドアローンキャリブレーション機能

コンピューターを使わずにキャリブレーションできるため、ディスプレイの台数が少ないときのカラーマッチングに便利な機 能です。カラーセンサーの測定値に基づいて画面の表示色を校正(キャリブレーション)し、「ピクチャーモード」の設定値に 近づけます。SpectraView Engine 映像プロセッサの基準である工場出荷時のキャリブレーションデータが更新され、すべて -モード」の表示色が一度に校正されます。「ピクチャーモード」変更後に再実行する必要はありません。キャリ ブレーション結果に問題がある場合、データを工場出荷状態にリセットすることもできます。

スタンドアローンキャリブレーションをおこなうには以下のセンサーが必要です。

• 当社の MDSVSENSOR3 カラーセンサー:本体の USB1(SENSOR) ポートに接続してください。表示されるメッセージに従っ て操作すると、ディスプレイを自動的にキャリブレーションすることができます。MDSVSENSOR3 の詳細は付録 A[\(113](#page-116-1) [ページ\)](#page-116-1)を参照ください。

または

• 市販のカラーセンサー:測定値を CIE Y/x/y 単位(Y 単位は cd/m2)で表示できるセンサーをお使いください。表示色の 測定は手動でおこないます。測定値を CIE Y/x/y で OSD に設定してください。「検証」と「白色コピー」は実行できません。

**お知らせ**

上記以外のカラーセンサーは対応していません。

- より正確なキャリブレーション結果が得られるよう、キャリブレーションや測定の開始前に本機を 30 分程度ウォームアッ プすることをおすすめします。
- 当社 MDSVSENSOR3 の環境光測定用カバーを外した状態で測定してください。詳細は MDSVSENSOR3 の取扱説明書を 参照ください。
- 当社の MDSVSENSOR3 カラーセンサーを本体の USB1 (SENSOR) ポートに接続する必要があります。本機の設置の際は、 ポートへの接続が可能になるようにスペースを空けておくことをおすすめします。
- •「ピクチャーモード」の設定値と カラーセンサーの測定値には微妙な差異が生じます。差異が生じる原因はカラーセンサー ごとの特性差、温度や使用時間による表示特性の変化、測定する画面位置や入力信号の特性など様々です。
- •「スタンドアローンキャリブレーション」を実行するには「SPECTRAVIEW ENGINE 」が「オン」に設定されていること を確認してください。
- キャリブレーション後は画面の表示色が変化します。「ピクチャーモード」の設定値は変化しません。
- •「SPECTRAVIEW ENGINE」が「オフ」のときの表示色には影響しません。

### **リモコンでスタンドアローンキャリブレーション画面の開き方**

- 1. MENU ボタンを押す。
- 2. ▲、▼、+、−ボタンで OSD メニューの「映像設定」→「SPECTRAVIEW ENGINE」を選択する。
- 3.「オン」にカーソルを合わせ SET/POINT ZOOM ボタンを押す。
- 4.「キャリブレーション」にカーソルを合わせ SET/POINT ZOOM ボタンを押す。 スタンドアローンキャリブレーション画面が開きます。
- 5. OSD メニューを選択し SET/POINT ZOOM ボタンを押す。
- 6. EXIT ボタンを押し OSD メニュー画面を閉じる。

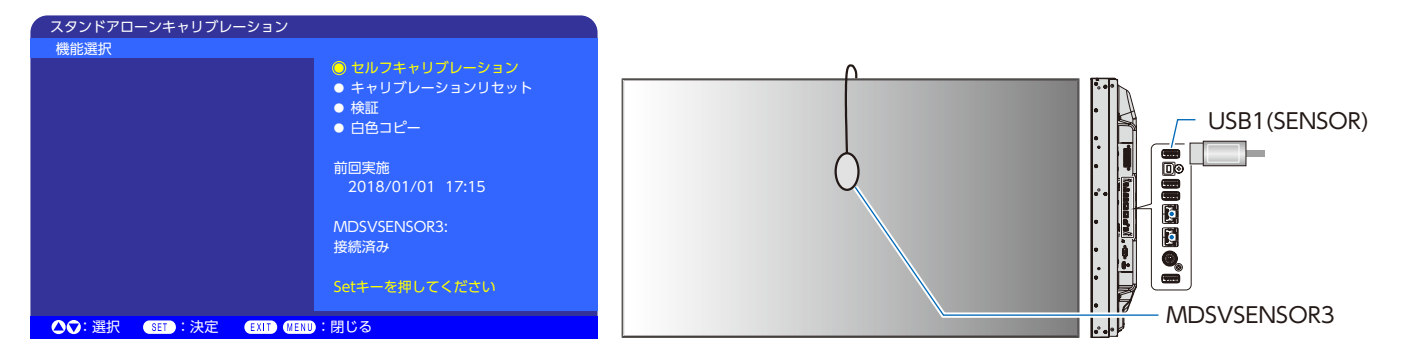

OSD の指示に従い操作をおこなってください。

- **セルフキャリブレーション:** カラーセンサーの測定値に基づいて画面の表示色をキャリブレーションします。 当社の MDSVSENSOR3 カラーセンサーを使用する場合、カラーセンサーを本体の USB1(SENSOR) ポートに接続し、カバーを開けてから画面の中央に置いてください。表示され るメッセージに従って操作するとディスプレイは自動的にキャリブレーションされます。 市販のカラーセンサーを使用する場合は、表示されるメッセージに従って画面中央の色を手動で 測定し、測定値を CIE Y/x/y で OSD メニューに設定してください。Y 単位は cd/m2 を使用し てください。 製品の使用状況や環境によりますが、1 年に 1 回キャリブレーションをおこなうことをおすすめ します。
- **キャリブレーションリセット:** 「セルフキャリブレーション」の実行結果を削除し、工場出荷時のキャリブレーションデータに 戻します。すべてのピクチャーモードの表示色に影響します。対応アプリケーションで画面ムラ を調節した場合、そのデータも削除されます。「ピクチャーモード」の各設定値は変化しません。
- **検証:** 画面の表示色を MDSVSENSOR3 カラーセンサーで測定し、キャリブレーション状態が正しい か確認します。当社の MDSVSENSOR3 カラーセンサーを USB1(SENSOR) ポートに接続し、 画面の中央に置いてください。多数のカラーパッチを使い、カラーセンサーで測定された画面 の表示色と目標である「ピクチャーモード」設定値とを比較します。比較結果は平均色差(CIE dE2000 単位)で表示されます。大きな値は画面の表示色と「ピクチャーモード」設定値の差が 大きいことを示します。平均色差が 3.0 を超えた場合はセルフキャリブレーションをおこない、 表示色をキャリブレーションすることをおすすめします。 「セルフキャリブレーション」をあらかじめ実行してください。実行していない場合、「検証」は

利用できません。

**お知らせ**

「セルフキャリブレーション」、「検証」、「白色コピー」は HDMI 入力で 3840x2160(60Hz) 信号をご利用の場合、実行で きません。

「セルフキャリブレーション」と「検証」の詳細な結果はディスプレイに保存されており、対応アプリケーションで表示で きます。実行時間を正しく記録するため、あらかじめ OSD メニューの「スケジュール」→「日付 / 時刻設定」を設定して ください。

**⽩⾊コピー:** 基準にしたいディスプレイの白色を MDSVSENSOR3 で測定し、マルチスクリーン構成時など、 別のディスプレイと同じ白色となるよう「ピクチャーモード」の「輝度」と「White」を自動調 節する機能です。ディスプレイを全て再度キャリブレーションすることなく、隣り合うディスプ レイの白色を合わせることができます。

実行する前に、すべてのモニターに全白画面を表示してください。

調節したいディスプレイ (B) の USB1(SENSOR) ポートに MDSVSENSOR3 を接続し、基準に したいディスプレイ(A)の画面に MDSVSENSOR3 を置きます。「白色コピー」を実行すると、 ディスプレイ(A)の白色が測定され、測定値と一致するようディスプレイ B の白色が変化します。 画面の色を確認しながら測定結果を微調節することもできます。測定値に戻したい場合は再測定 を選択してください。

「セルフキャリブレーション」をあらかじめ実行してください。実行していない場合、「白色コピー」 は利用できません。

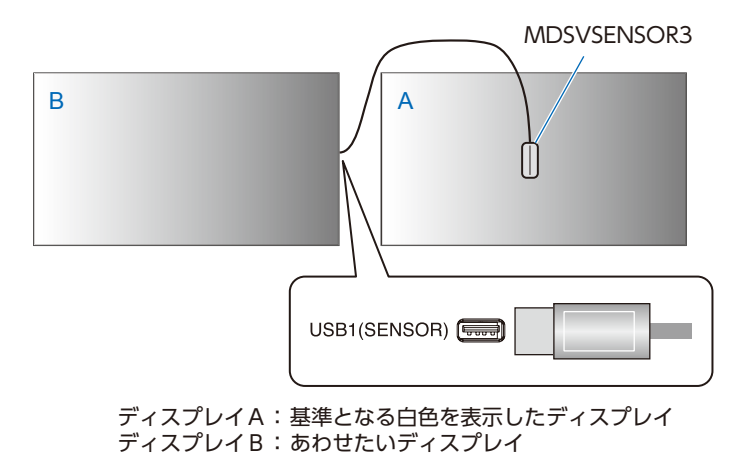

### **お知らせ**

複数のディスプレイの色調節をおこなう場合は、「白色コピー」より「セルフキャリブレーション」を実行することをおす すめします。

## <span id="page-66-0"></span>**その他のピクチャーモードの使い方**

SpectraView Engine がオフのとき、一般的な R/G/B 単位で白色点を調節できます。OSD メニューの「SPECTRAVIEW ENGINE」を「オフ」にする手順については [56 ページを](#page-59-1)参照ください。

SpectraViewEngine がオフの場合、設定できるピクチャーモードが変化します。ピクチャーモードは「ピクチャーモード一覧」 表のように一般的な用途に向けて設定されています。

### **ピクチャーモードを変更する:**

OSD メニューの「映像設定」→「ピクチャーモード」、またはリモコンの PICTURE MODE ボタンで表示モードを選択します。

- DVI、HDMI1、HDMI2, DisplayPort1、DisplayPort2、VGA(RGB)、OPTION\*1 選択時
- STANDARD → sRGB → CINEMA → CUSTOM1 → CUSTOM2 → HIGHBRIGHT
- \*1 対応するオプションボード装着時のみ。対応可能なオプションボードについては販売店にお問い合わせください。

VGA(YPbPr)、VIDEO、MP 選択時

• STANDARD → CINEMA → CUSTOM1 → CUSTOM2 → HIGHBRIGHT

### **ピクチャーモード一覧**

 $\overline{\mathbf{A}}$ 

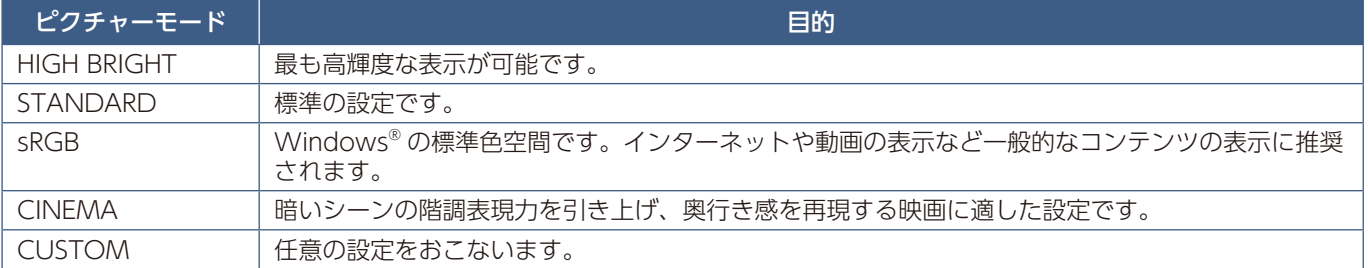

**お知らせ**

OSD メニューの「映像設定」で設定した内容は、現在選択されている「入力」に対し保存されます。

## <span id="page-67-0"></span>**マルチ画面モード**

マルチ画面モードでは、画面に 2 つの入力画面を表示します。子画面を親画面のウィンドウの中に表示すること(Picture-In-Picture)や、親画面と隣り合わせで表示すること (Picture-By-Picture) ができます。

本機のOSDメニューを使ってマルチ画面モードに関する設定をおこなう方法を説明します。マルチ画面モードに関する設定は、 本機の Web ページによりおこなうこともできます。Web ページと OSD メニューで、機能の名称や表示される位置は同じです。 Web ページを使った OSD メニュー操作 ([93 ページ](#page-96-0)) を参照してください。

### **マルチ画面モードを有効にする:**

- 1. リモコンの MENU ボタンを押して OSD メニューを表示する
- 2. OSD メニューの「マルチ入力」→ [ マルチ画面モード ] でオンを選択し、「PIP」 (Picture-In-Picture) または「PBP」 (Picture-By-Picture)のいずれかを選択する

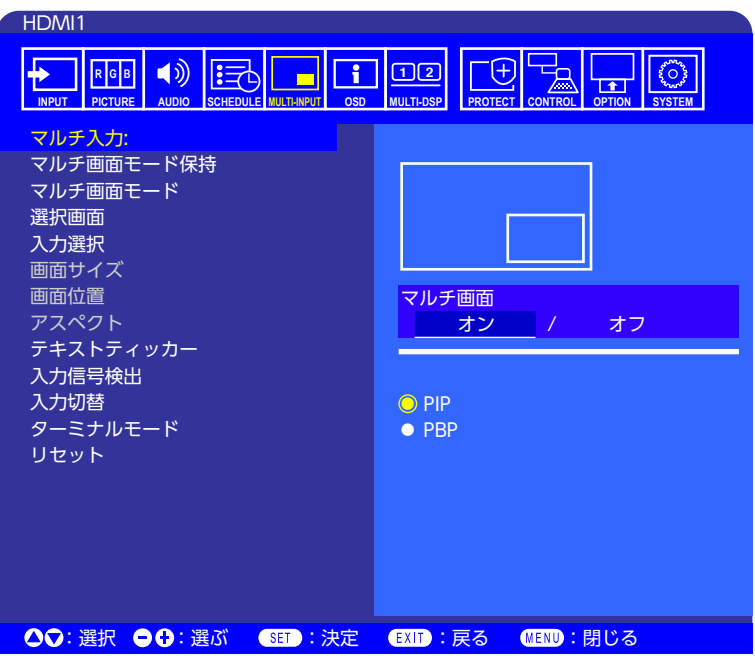

• **PIP** - 子画面を親画面のウィンドウの中に表示します。

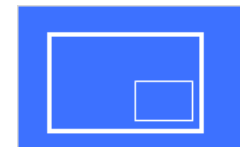

• **PBP** - 子画面を親画面と隣り合わせで表示します。

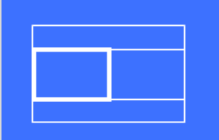

# 日本語

## PIP (Picture-In-Picture) の設定:

- 1. OSD メニューの「入力選択」を選択する。
	- •「画面 1」(親画面)と「画面 2」(子画面)の映像入力を選択します。
- 2. OSD メニューの「選択画面」を選択する。
	- 選択画面を「画面 2」に変更します。 子画面(画面 2)ウィンドウの「画面サイズ」、「画面位置」、「アスペクト」を設定します。この設定は、画面 1 が選 択画面のときは無効になります。
	- 選択枠とは、OSD メニューを表示したときに現在の選択画面の周囲に表示される赤枠をいいます。この枠の表示はメ ニュー設定によりオン / オフができます。「マルチ画面モード」を有効にしている場合、どの画面に対して「マルチ入力」 の各設定項目をおこなっているかを、赤枠により容易に判別できます。
- 3. 子画面に対する設定をおこなう。
	- 画面サイズ リモコンの+または−ボタンで子画面のサイズを大きくまたは小さくします。
	- 画面位置 リモコンの+または−ボタンで子画面のウィンドウを移動します。
	- アスペクト 子画面のウィンドウのアスペクト比を調節します。

## PBP (Picture-By-Picture) の設定:

- 1. OSD メニューの「入力選択」を選択する。
	- •「画面 1」と「画面 2」の映像入力を選択します。
- 2. OSD メニューの「選択画面」を選択する。
	- •「画面 1」または「画面 2」を選択します。 「画面サイズ」、「画面位置」、「アスペクト」は、それぞれの画面ごとに設定できます。
	- 選択枠とは、OSD メニューを表示したときに現在の選択画面に表示される赤枠をいいます。この枠の表示はメニュー設 定によりオン / オフすることができます。「マルチ画面モード」を有効にしている場合、どの画面に対して「マルチ入力」 の各設定項目をおこなっているかを、赤枠により容易に判別できます。
- 3. この状態で、それぞれの画面のウィンドウに対する設定をおこなう。
	- 画面サイズ- リモコンの + または−ボタンで選択画面のウィンドウサイズを大きくまたは小さくします。
	- 画面位置 リモコンの + または−ボタンで選択画面のウィンドウを移動します。
	- アスペクト 選択画面のウィンドウのアスペクト比を調節します。

### **マルチ入力とその他の設定:**

- **マルチ画面モード保持** 電源オフ状態でもディスプレイにマルチ画面とテキストティッカーが保持されるようにします。
- **テキストティッカー 横**または**縦**の表示方向を選択してテキストティッカー表示を有効にします。有効にすると、子画面 の表示領域は横方向または縦方向に設定されます。この表示領域に、テキストティッカーなどの子画面の入力信号をテロッ プ状に合成表示することができます。

子画面の表示位置および表示サイズは任意に設定可能です。子画面表示領域の上辺または左辺を基準に子画面の映像がトリ ミングされます。

- **位置** リモコンの+または−ボタンで、子画面の表示位置を設定します。
- **サイズ** リモコンの+または−ボタンでテキストティッカー領域の表示サイズをを大きくまたは小さくします。 テキストティッカーは、子画面の映像の上側を優先表示します。テキストティッカーの表示サイズを設定することによ り、子画面の映像の上側および左側のどれだけの部分が表示されるかが決まります。
- **信号検出** 子画面の入力信号の有無に応じてテキストティッカー表示が自動的にオンあるいはオフになります。
- **入力選択** 「親画面」(画面 1)および「子画面」(画面 2)の入力信号を設定します。
- **入力信号検出** 入力信号の自動検出機能に関する設定をおこないます。
	- **FIRST DETECT** 現在表示している入力信号が無くなると、他の入力端子からの映像信号を探し、最初に見つかった入 力の表示に切り替えます。
	- **LAST DETECT** 現在の入力信号を表示中、別の新たな入力信号を検出すると自動的に新たな入力の表示に切り替えま す。現在表示している端子の入力信号が無くなった場合は、他の端子を探し、最初に見つかった入力の表示に切り替えます。
	- **CUSTOM DETECT** 自動切り替えの対象となる入力信号を選択します。選択した入力信号のみを探して切り替えます。 親画面の映像信号が途絶えたときのみに表示される"安全装置"としてのバックアップ信号に利用することができます。
- **入力切替** 別の映像入力に切り替えるときの速さを設定します。 HDMI 出力コネクターにケーブルを接続している場合、「高速」または「スーパー」設定時に入力信号を切り替えると映像 が乱れることがあります。

HDMI 出力コネクターにケーブルを接続している場合、入力切替の「高速」または「スーパー」は動作しない場合があります。

- **高速** 「通常」(出荷時設定)より速く切り替えますが、切り替え時にノイズが出る場合があります。 「高速」選択時に DisplayPort に入力を切り替えると画像が乱れる場合があります。
- **スーパー** 切り替えの対象となる「入力 1」および「入力 2」を選択します。選択した 2 つの入力信号間のみで切り替 えがおこなわれます。
- **ターミナルモード** 特定の入力信号の設定をおこないます。「付録 B OSD 調節リスト」内の「ターミナルモード」([126](#page-129-0) [ページ\)](#page-129-0)を参照してください。

## <span id="page-70-0"></span>**PIP (Picture in picture) 機能の親画面と子画面の制限**

## ① DisplayPort = 1.1a / HDMI = 設定 1

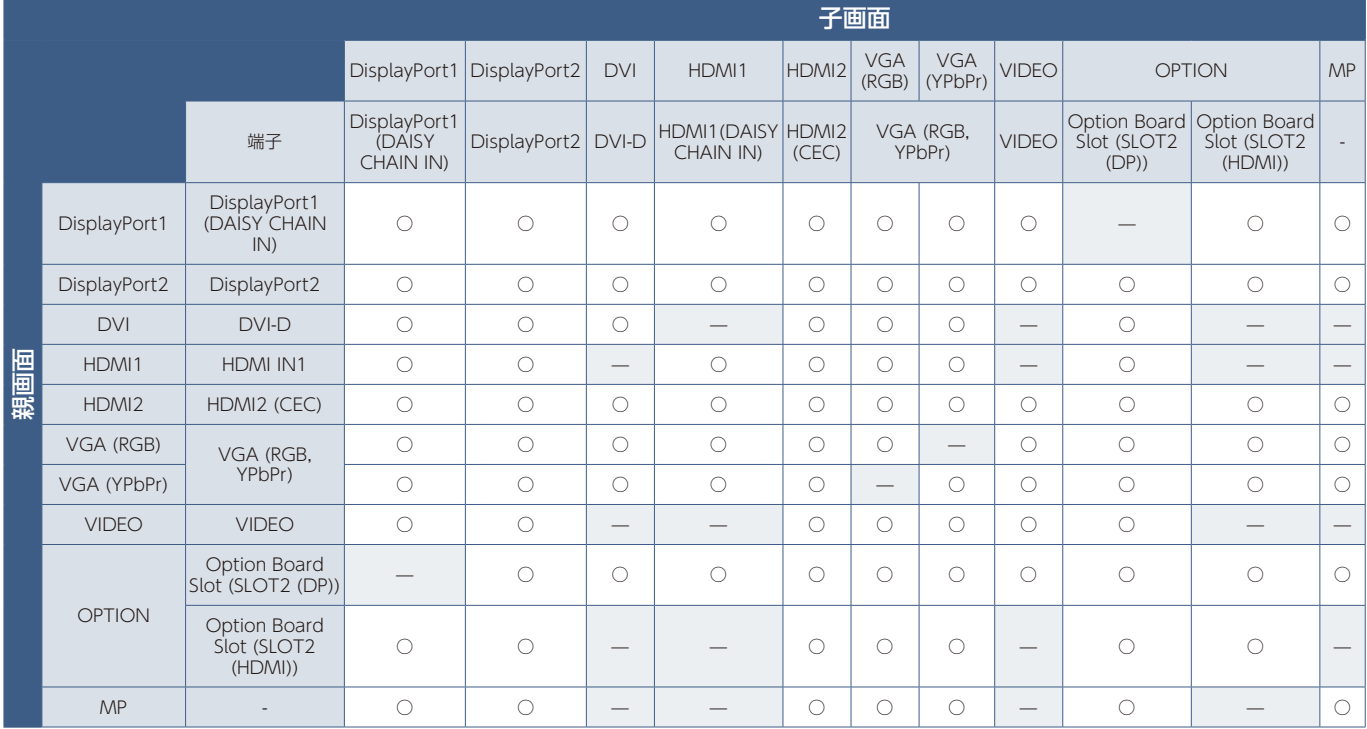

## ② DisplayPort = 1.1a / HDMI = 設定 2

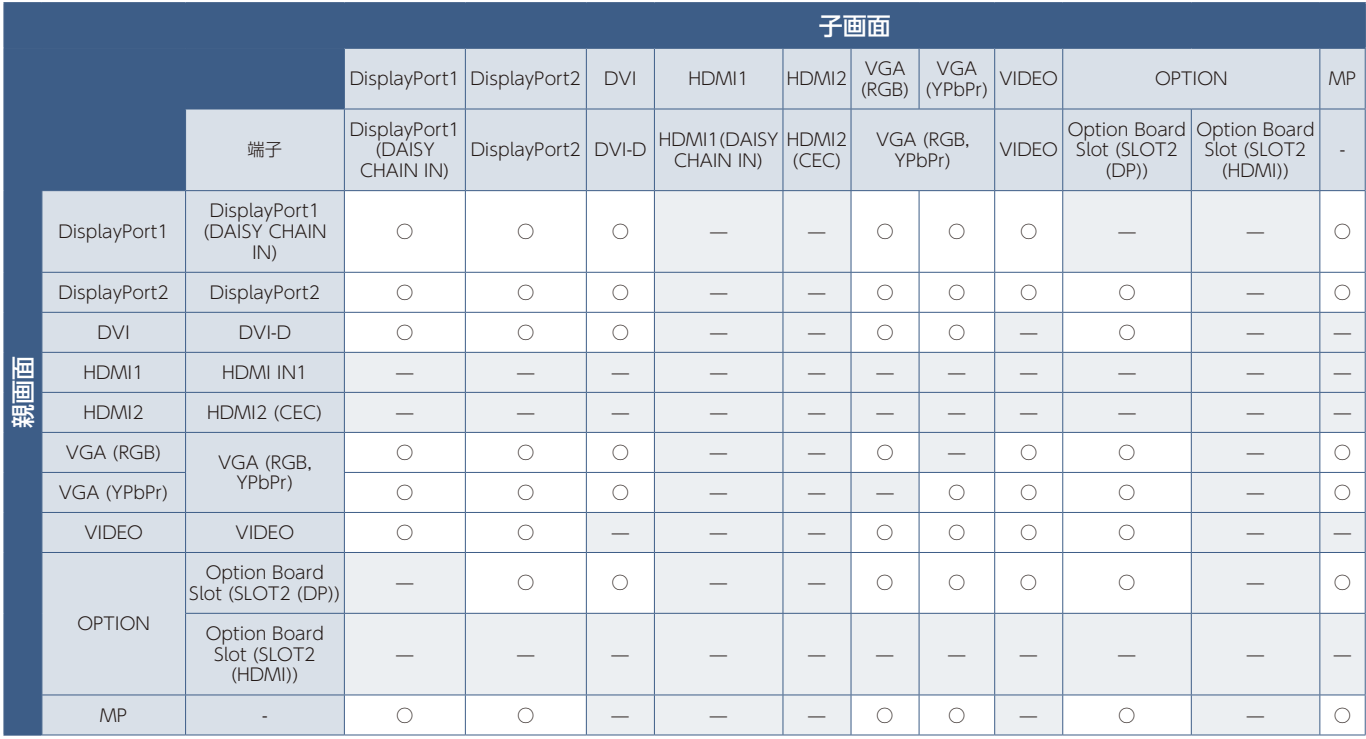

## ③ DisplayPort = 1.2 / HDMI = 設定 1

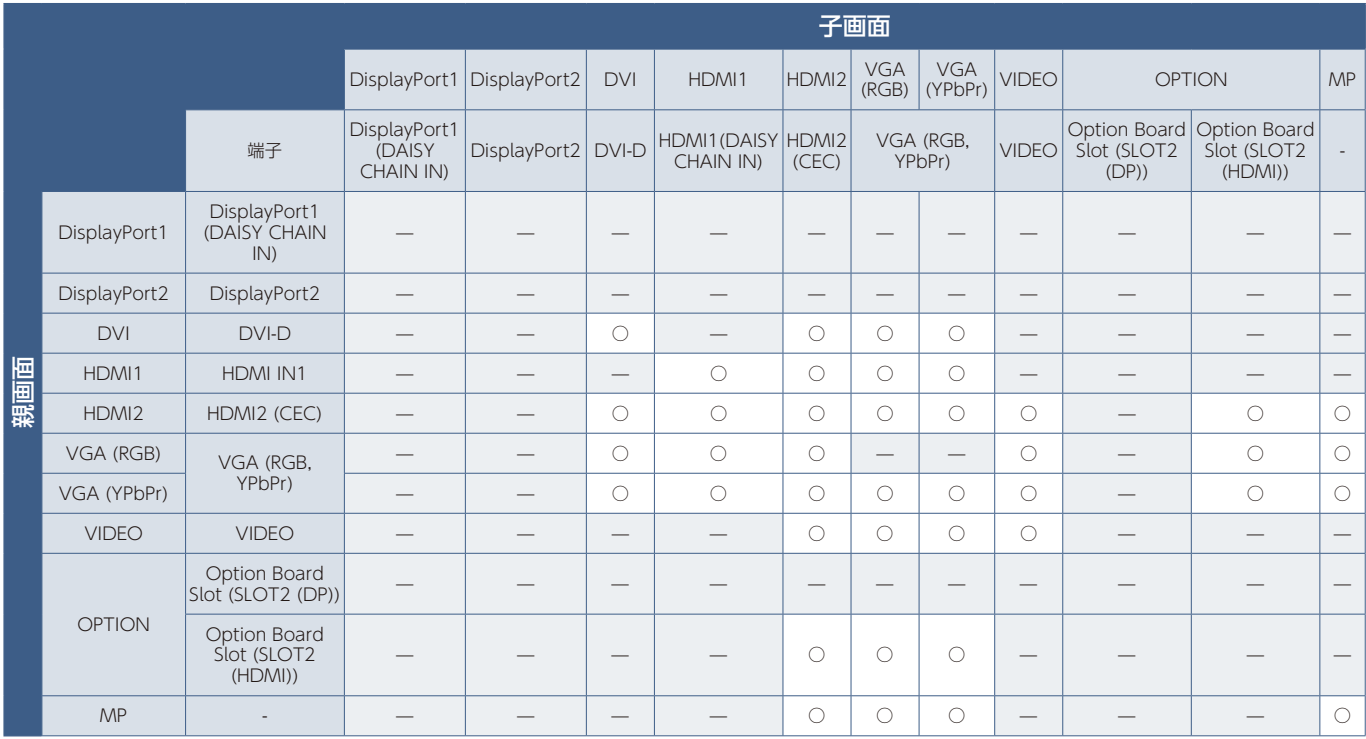

## ④ DisplayPort = 1.2 / HDMI = 設定 2

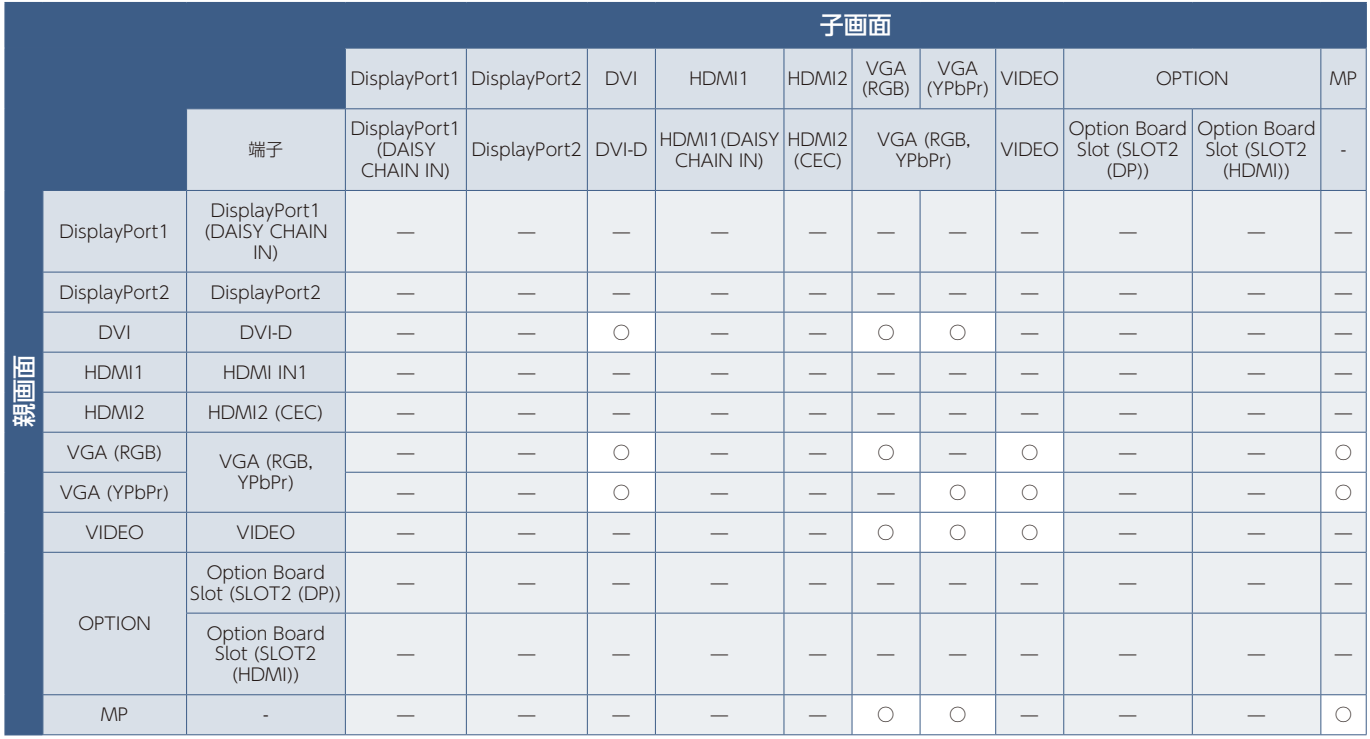
## **セキュリティー設定とボタン操作のロック**

通常、ディスプレイはリモコンや本体コントロールパネルのボタンを使って誰でも操作できます。セキュリティーを設定し、ロッ クをかけることで、権限を持たない人による本機の使用や設定の変更を禁止することができます。

以下のセキュリティー機能、ロック機能を説明します:

- パスワードの設定
- パスワードによるセキュリティー機能を有効にする
- リモコンのボタン操作をロックする
- 本体コントロールパネルのボタン操作をロックする

#### **お知らせ**

本機のその他のセキュリティー設定については、以下を参照ください:

- •「共有 SD カード設定」[\(74 ページ](#page-77-0)) メディアプレーヤーのセキュリティー設定
- •「ネットワーク設定」[\(94 ページ](#page-97-0)) ディスプレイの Web ページのセキュリティー設定

### 設定メニューの表示位置

ディスプレイの OSD メニューを使ってセキュリティーとロックに関する設定をおこなう方法を説明します。セキュリティー とロックに関する設定は、ディスプレイの Web ページによりおこなうこともできます。Web ページを使った OSD メニュー 操作([93 ページ\)](#page-96-0)を参照してください。

セキュリティーとロックの設定は OSD メニューの「コントロール」でおこないます。

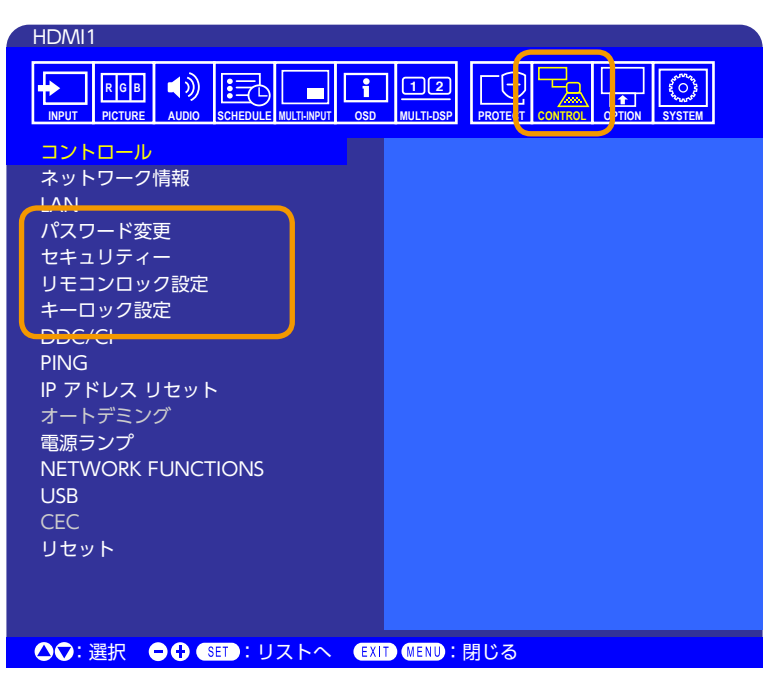

## **パスワードによるセキュリティー**

パスワードによるセキュリティーを有効にすると、主電源をオンにするときや OSD メニューを表示するときに 4 桁のパスワー ド入力が必要になります。パスワードを入力すると、本機を通常どおりに使用できます。「OSD 時間」で設定された時間内に パスワードの入力が無いと、本機は自動的に SECURE MODE に入り、再度パスワード入力が求められます。

#### **お知らせ**

パスワードを変更した場合は、変更後のパスワードを記録し安全な場所に保管してください。パスワードを忘れてしまった 場合は、ロックを解除するためのパスワードが必要になります。パスワードについては販売店にお問い合わせください。

### 本機のパスワードを設定する

パスワードを変更する場合、以下の操作をおこなってください。

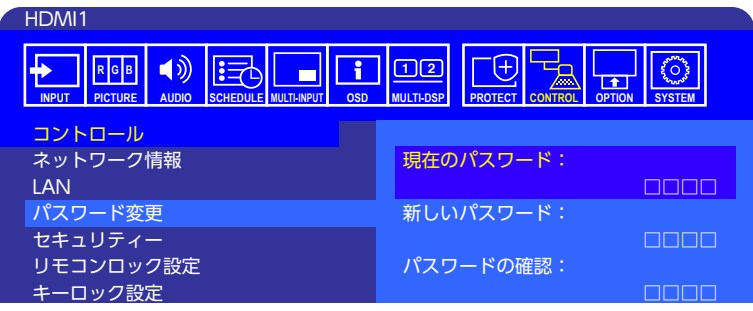

- 1. OSD メニューの「コントロール」→「パスワード変更」を選択する。
- 2. 「現在のパスワード」に現在のパスワードを入力する(パスワードの初期値:0000)。
- オートデミング 3.「新しいパスワード」に新しいパスワードを入力し、「パスワードの確認」にもう一度新しいパスワードを入力する。
- $H = \frac{10}{2}$ 4. 新しいパスワードが保存される。

### パスワードによるセキュリティーを有効にする

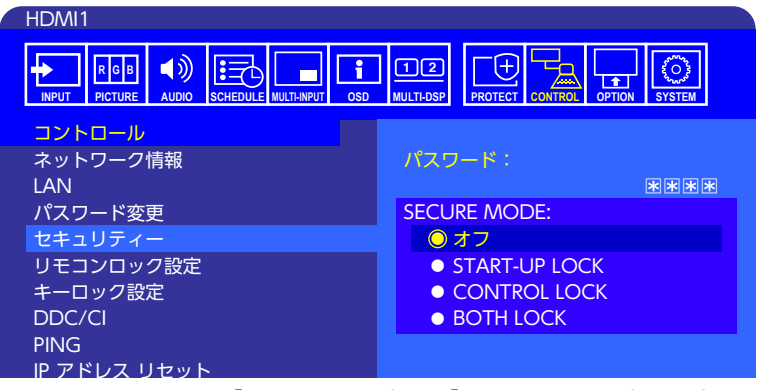

- 1. OSD メニューの「コントロール」→「セキュリティー」を選択する。
- 2. 「パスワード」にパスワードを入力し、「SECURE MODE」の設定に進む。
- $\overline{u}$ CEC 3.「SECURE MODE」の種類を選択する。
	- オフーパスワードを要求しません。
	- ネルの電源ボタンによる電源オン時、スタンバイ移行時はパスワードは要求されません。 • START-UP LOCK - 主電源をオンにするときにパスワードが要求されます。 主電源スイッチの操作時や停電後の電源再投入時にのみパスワードが要求されます。リモコンや本体コントロールパ
	- CONTROL LOCK リモコンや本体のボタンを押したときにパスワードが要求されます。
	- BOTH LOCK 電源オン時およびリモコンや本体のボタンの操作時にパスワードが要求されます。
- 4. 選択したモードは自動的に保存される。

## **ボタン操作のロック**

リモコンや本体コントロールパネルのボタンを操作しても本機が動作しないようロックすることができます。設定の変更に必 要なボタンにはロックをかけないようにすることもできます。ボタン操作のロックやロック解除時のパスワードは不要です。

### **リモコンのボタン操作をロックする**

「リモコンロック設定」により、リモコンのボタンによる本機の操作をロックします。「リモコンロック設定」で本体コントロー ルパネルのボタン操作をロックすることはできません。

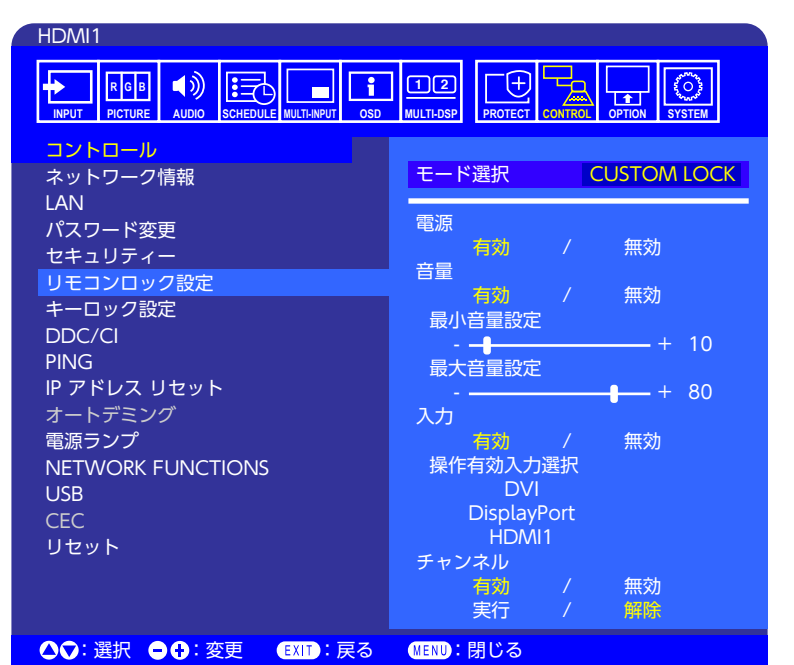

- 1. OSD メニューの「コントロール」→「リモコンロック設定」を選択する。
- 2.「モード選択」でロックの有効範囲を選択する。
	- **LOCK ALL** すべてのボタンをロックします。
	- **CUSTOM LOCK** 以下のボタンは個別にロック設定をし、それ以外のボタンをすべてロックします。
		- **電源** リモコンのボタンをロックしても、「有効」を選択すると電源ボタンは動作します。「無効」を選択すると電 源ボタンもロックされます。
		- **音量** リモコンのボタンをロックしても、「有効」を選択するとVOL+、VOL−ボタンで音量調節が可能になります。 「無効」を選択すると音量調節はできません。
			- **最小音量設定 / 最大音量設定** 音量調節ボタンが動作し、設定された最低音量と最大音量の範囲内で音量の調 節ができます。
				- 「音量」は有効に設定しておいてください。
		- **入力** 「有効」を選択し、動作する入力切替ボタンを 3 つまで選択します。入力切替ボタンをすべてロックすると きは「無効」を選択します。
		- **チャンネル** リモコンのボタンをロックしても、「有効」を選択すると CH/ZOOM +ボタン、CH/ZOOM −ボタ ンでチャンネルの切り替えが可能になります。「無効」を選択すると CH/ZOOM +と CH/ZOOM −ボタンはロッ クされます。
- 3.「実行」を選択する。
	- 「実行」を押すと設定が反映されます。

### リモコンのボタン操作のロックを解除する

• **リモコン** - ロックを解除して通常のボタン動作に戻すには、DISPLAY ボタンを 6 秒以上押してください。

### **本体コントロールパネル上のボタン操作をロックする**

「キーロック設定」により、本体コントロールパネル上のボタンによる本機の操作をロックします。「キーロック設定」でリモ コンのボタン操作をロックすることはできません。

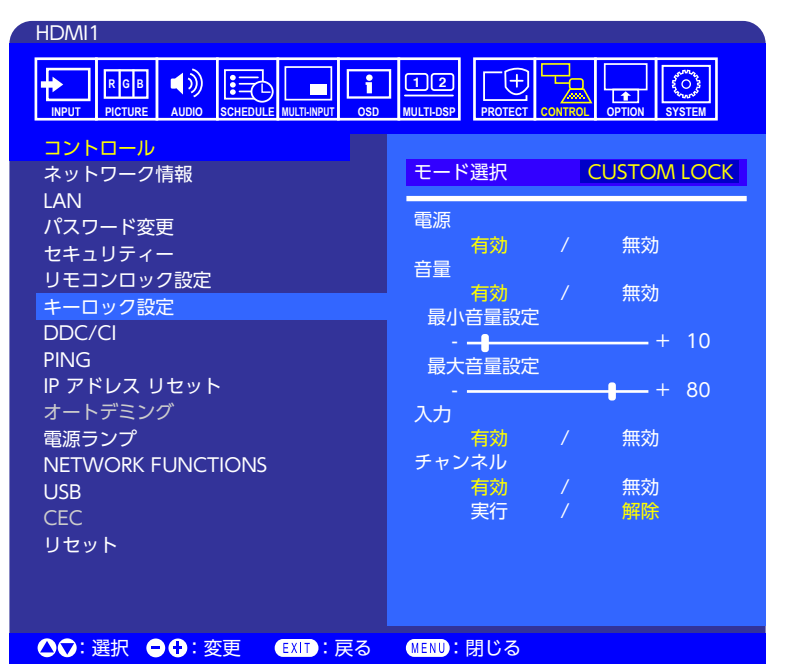

- 1. OSD メニューの「コントロール」→「キーロック設定」を選択する。
- 2.「モード選択」でロックの有効範囲を選択する。
	- **LOCK ALL** すべてのボタンをロックします。
	- **CUSTOM LOCK** 以下のボタンは個別にロックの設定をし、それ以外のボタンをすべてロックします。
		- **電源** ボタンをロックしても、「有効」を選択すると ボタンは動作します。
		- **音量** ボタンをロックしても、「有効」を選択すると+ / −ボタンで音量調節が可能になります。「無効」を選択す ると音量調節はできません。
			- **最小音量設定 / 最大音量設定** + / −ボタンが動作し、設定された最低音量と最大音量の範囲内で音量の調節 ができます。 「音量」は有効に設定しておいてください。
		- **入力** 「有効」を選択すると INPUT/SET ボタンで入力の切り替えが可能になります。
		- **チャンネル** 「有効」を選択すると▲ / ▼ ボタンが使用可能になります。
- 3.「実行」を選択する。

「実行」を押すと設定が反映されます。

### 本体のボタン操作のロックを解除する

- 本体のボタン ロックを解除して通常のボタン動作に戻すには、▲ ボタンと ▼ ボタンを同時に 4 秒以上押してください。
- **OSD メニュー** ロックを解除して通常の動作に戻すには、OSD メニューの「コントロール」→「キーロック設定」を選択 します。次に「モード選択」→「UNLOCK」→「実行」を選択します。

## **メディアプレーヤーの設定**

メディアプレーヤー機能を使用するには、リモコンの MEDIA PLAYER ボタンを押すか、OSD メニューの「入力」→「MP」 を選択します。

メディアプレーヤーのトップ画面やファイル一覧画面の ※ アイコンを選択すると、メディアプレーヤーの設定画面を表示し ます。

メディアプレーヤー画面の構成

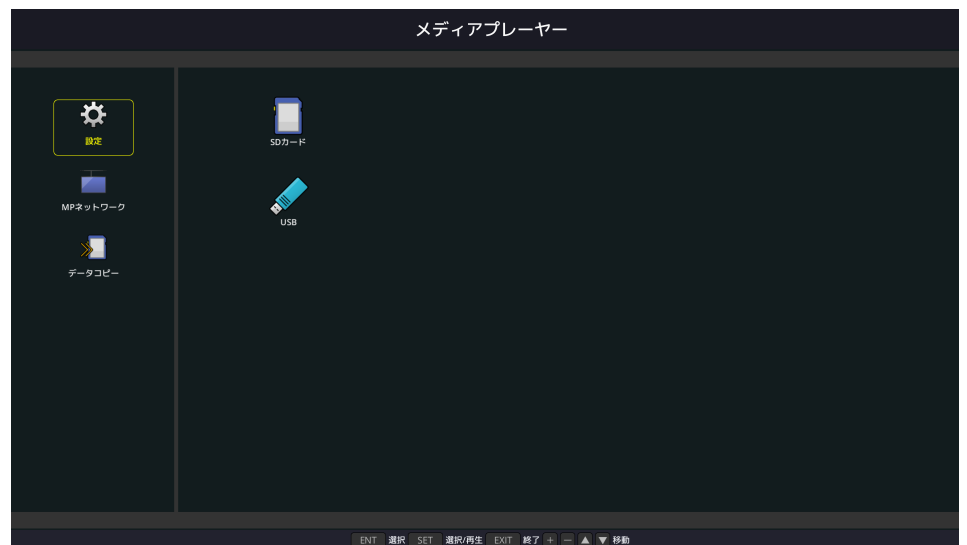

「設定」では次の設定ができます。

メディアプレーヤーの各設定項目を実行する場合は「確定」を選択してください。

「確定」を選択しなかった場合、上記で設定した内容は実行されません。

### スライドショー

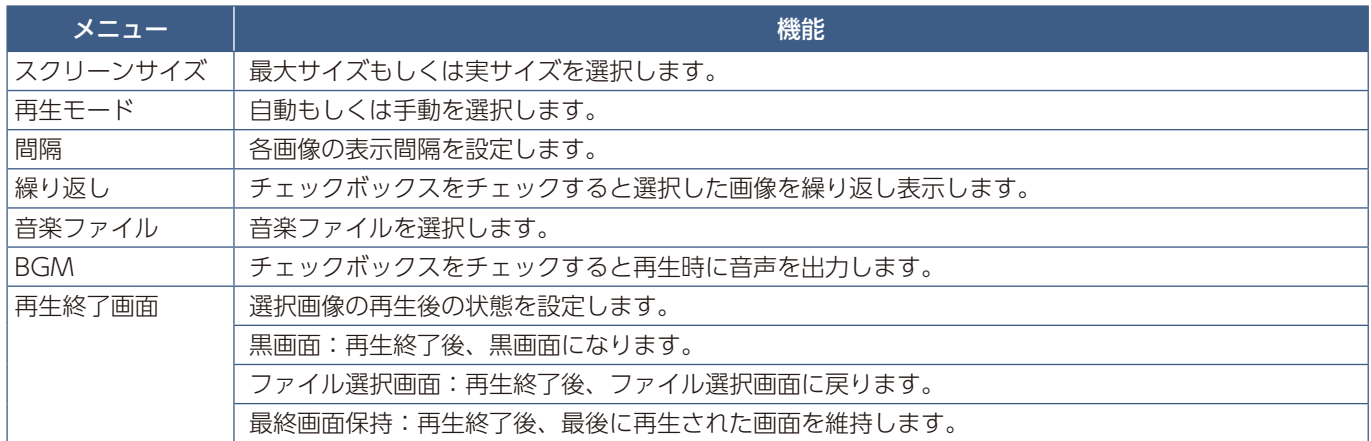

### メディアパッケージ

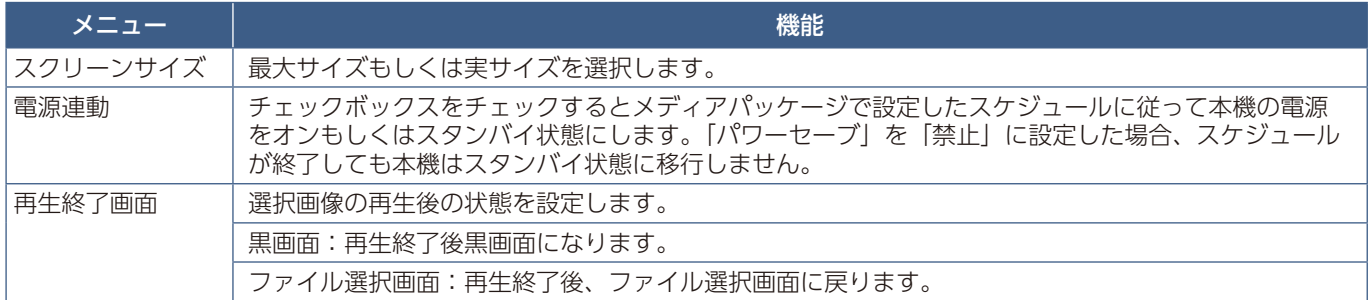

### 自動再生

スライドショーを設定していると、入力信号が MP に切り替わったときに以下で選択したフォルダーに保存されている画像や 動画を自動再生します。

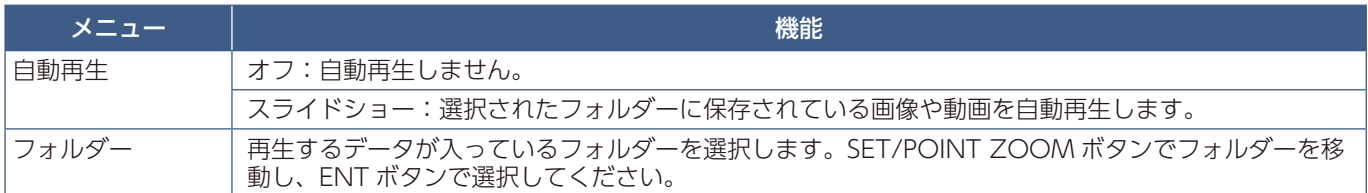

### プリセットコンテンツ

本機が無信号になった際に以下で選択したフォルダーに保存されている画像や動画を再生します。

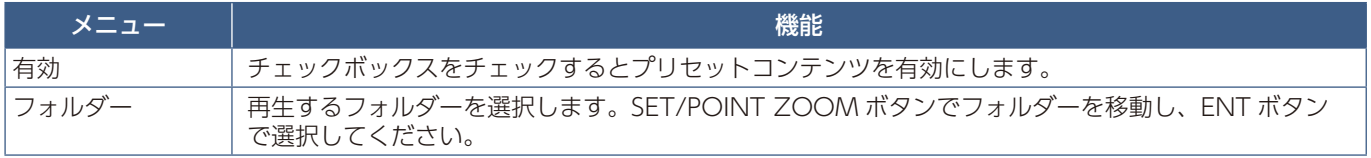

## **ネットワークおよびその他設定**

メディアプレーヤーで使用するネットワークの設定や共有フォルダーの設定をします。 設定する場合は「ネットワークおよびその他設定」でリモコンの SET/POINT ZOOM ボタンを押してください。

### メディアプレーヤーネットワーク設定

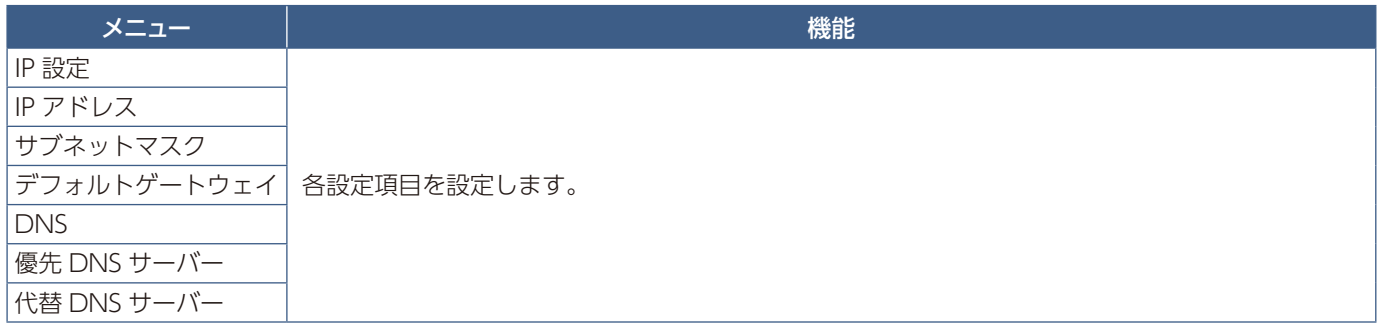

メディアプレーヤーネットワーク情報では上記で設定したネットワーク情報を表示します。

### <span id="page-77-0"></span>共有フォルダー

共有 SD カード設定や共有フォルダー設定をします。 設定をする項目を選択しリモコンの SET/POINT ZOOM ボタンを押してください

• **共有 SD カード設定**

ネットワーク接続しているコンピューターのブラウザーを操作し、ディスプレイに接続している microSD メモリーカード へフォルダーをコピーする際に設定します。

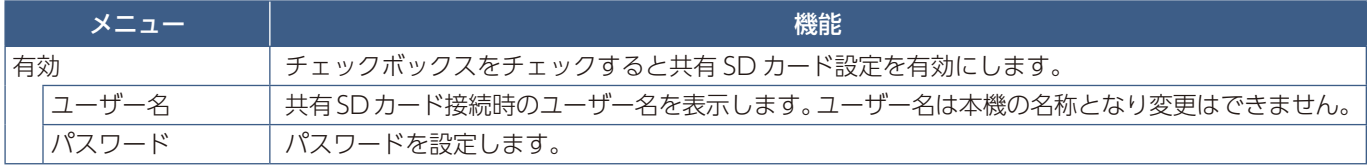

「共有 SD カード設定」の各設定項目を実行する場合は「確定」を選択してください。

有効のチェックボックスのチェックを外す、またはチェックした場合でも「確定」を選択しないと共有 SD カードの設定の有 効 / 無効は実行されません。

#### • **共有フォルダー設定**

本機を操作してネットワーク接続しているコンピューターへアクセスし、microSD メモリーカードにフォルダーをコピーす る際に設定します。

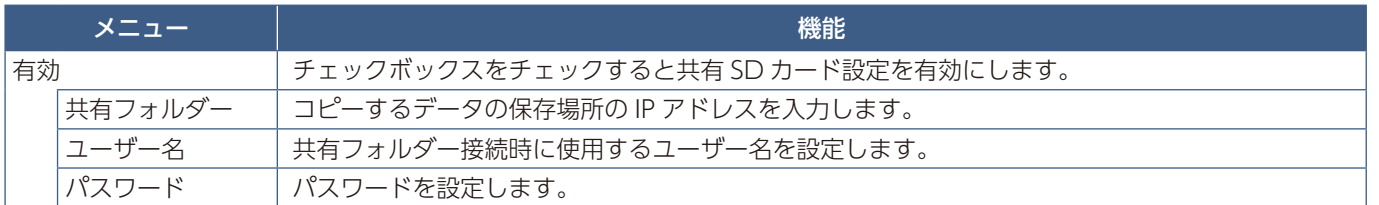

共有フォルダー設定の各設定項目を実行する場合は「確定」を選択してください。

有効のチェックボックスのチェックを外す、またはチェックした場合でも「確定」を選択しないと共有フォルダー設定の有効 / 無効は実行されません。

共有フォルダーは 1 〜 4 つまで設定できます。

共有フォルダーへの接続が失敗すると、エラーメッセージを表示してフォルダーアイコンに「×」印を表示します。その場合 は次の確認をおこなってください。

- 接続先のフォルダー名は正しいか
- 接続先のフォルダーが共有設定されているか
- 接続先のフォルダーにアクセス権が設定されているか
- 接続先のフォルダーに表示可能なファイルが保存されているか

### 無信号移行設定

スライドショーまたはメディアパッケージのコンテンツ再生後やメディアプレーヤーの最初の画面または「USB」や「SD カー ド」でのファイル選択画面での無操作時に無信号に移行する機能です。

無信号に移行すると本機のパワーセーブが動作し、消費電力を減少させます。

パワーセーブの設定は OSD メニューの「保護設定」→「パワーセーブ」でおこなってください。

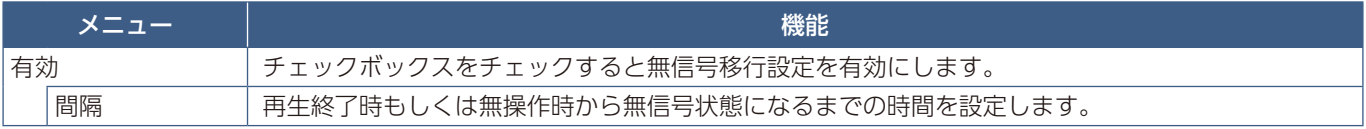

ネットワークその他設定の各設定項目を実行する場合は「確定」を選択してください。「確定」を選択しなかった場合、上記で 設定した内容は実行されません。

### microSD メモリーカードにフォルダーをコピーする

本機に microSD メモリーカードが挿入されている場合、ファイルをコピーする方法が 2 つあります。ネットワークフォルダー でコピーをする方法と、Web ブラウザー上の「データコピー」または「SD-CARD VIEWER」を使用する方法です。 USB ストレージデバイスに保存されているファイルをコピーする方法は便利で、microSD メモリーカードや microSD カード スロットカバーを外すことなくコピーすることができます。ネットワークフォルダーや Web ブラウザーを使用するフォルダー コピーの方法は、操作するディスプレイがアクセスしにくい場所にある場合に便利です。

### **データコピー機能で USB ストレージデバイスまたは共有 フォルダーのデータをコピーする**

接続しているコンピューターなどに設定した共有フォルダーのデータまたは本機に接続している USB ストレージデバイスの データを microSD メモリーカードにコピーします。

- 1. USB ストレージデバイスを Media Player USB ポートに接続するか、共有フォルダー設定をおこなう。 共有フォルダーをコピーする場合は、あらかじめ共有フォルダー設定をおこなってください。 設定の詳細は本取扱説明書の機能「メディアプレーヤーの設定」内の「共有フォルダー」を参照ください。
- 2. メディアプレーヤーのホーム画面で「データコピー」にカーソルを合わせ SET/POINT ZOOM ボタンを押す。 データコピー画面でネットワーク上にあるフォルダーが表示されます。USB ストレージデバイスを本機に接続している場 合は USB アイコンが表示されます。
- 3. microSD メモリカードにコピーしたいファイルが保存されているものにカーソルを合わせ SET/POINT ZOOM ボタンを 押す。
- 4.「確定」にカーソルを合わせ SET/POINT ZOOM ボタンを押す。 microSD メモリカードに保存されているデータを削除し、USB ストレージデバイスまたは共有フォルダーのすべてのデー タをコピーします。

**お知らせ**

- コピー元に対して microSD メモリーカードの容量が十分でない場合、「容量が足りません」と表示されます。 コピー元を再度選択してください。
- コピーを実行すると、コピー前に microSD メモリーカードに保存されていたデータは失われますので注意してください。
- 挿入されていないデバイスは表示されません。
- フォルダーコピー実行中は、電源ランプが赤色の点滅となります。
- 電源ランプが赤色点滅の間は microSD メモリーカードを取り外したり主電源を切らないでください。microSD メモリー カード内のデータが破損する場合があります。また赤色点滅の間にリモコンの STANDBY ボタンまたは本体の (りボタン を押した場合は、コピー完了後に本機がスタンバイ状態に移行します。

### **Web viewer で SD-CARD VIEWER を使用する**

本機に接続しているコンピューターから、本機に接続している microSD メモリーカードに静止画または動画をコピーします。 静止画または動画をコピーする場合は、あらかじめメディアプレーヤーのネットワーク設定をおこなってください。 設定の詳細は本取扱説明書の機能「メディアプレーヤーでできること」内の「ネットワークおよびその他設定」を参照ください。

- 1. ディスプレイに接続しているコンピューターの Monitor LAN control を開き、SD-CARD VIEWER を選択する。
- 2. SEARCH を選択しコンピューターと同一ネットワーク上に存在する他のディスプレイの IP アドレスを表示する。
- 3. コンピューターに接続しているディスプレイの IP アドレスを選択する。 メディアプレーヤーの IP アドレスは、メディアプレーヤーネットワーク設定で設定したアドレスです。
- 4. 共有 SD カードにパスワードを設定している場合はユーザー名とパスワードを入力する。ユーザー名は本機の名称です。

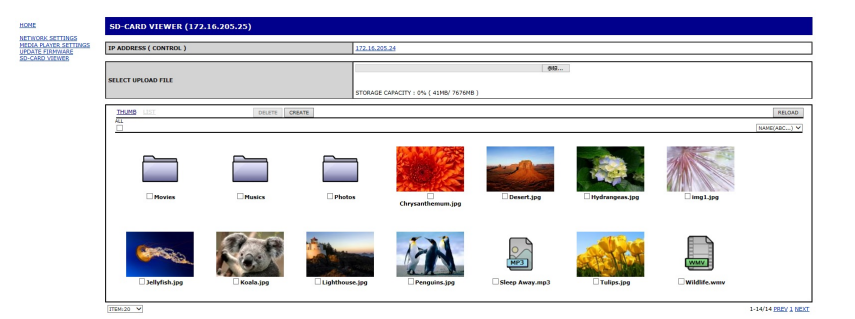

5. コンピューターまたはデバイスがメディアプレーヤーに接続できるとメディアプレーヤーのウェブコントロールがブラウ ザーに表示されます。左に表示された SD-CARD VIEWER リンクを選択する。

- 6. Choose File を押し、ファイルを選択する。 選択したファイルは microSD メモリーカードのルートディレクトリーに表示されます。microSD メモリーカード内のフォ ルダーにファイルをアップロードする場合は以下を参照ください。
	- ・ microSD メモリーカード内にあるフォルダーにファイルをアップロードする場合: microSD メモリーカード内のフォルダーにファイルをアップロードする場合は、フォルダーを開き Choose File を押し ます。
	- ・ microSD メモリーカード内に新しいフォルダーを設け、ファイルをアップロードする場合: CREATE を押しフォルダー名を入力し OK を押します。新しいフォルダーが microSD メモリカード内に表示されたら、 新しいフォルダーを選択し Choose File をを押します。
- 7. コピーするファイルを選択し Open を押す。
- 8. OK を押しファイルをアップロードする。
- 9. microSD メモリカードに選択したファイルをコピーします。 メディアプレーヤーが読み込めないファイルを選択している場合は、メッセージが表示されます。

microSD メモリーカード内のフォルダーやファイルを削除する場合は、削除するアイテムのチェックボックスをチェックし DELETE を押します。

**お知らせ**

- フォルダーコピー実行中は、電源ランプが赤色の点滅となります。
- 電源ランプが赤色点滅の間は microSD メモリーカードを取り外したり主電源を切らないでください。microSD メモリー カード内のデータが破損する場合があります。
- 赤色点滅の間にリモコンの STANDBY ボタンまたは ボタンを押した場合は、コピー完了後に本機がスタンバイ状態に 移行します。
- コピーできるファイルは動画、静止画、BGM のみです。メディアパッケージはコピーできません。

**[ ボタンの動作 ]**

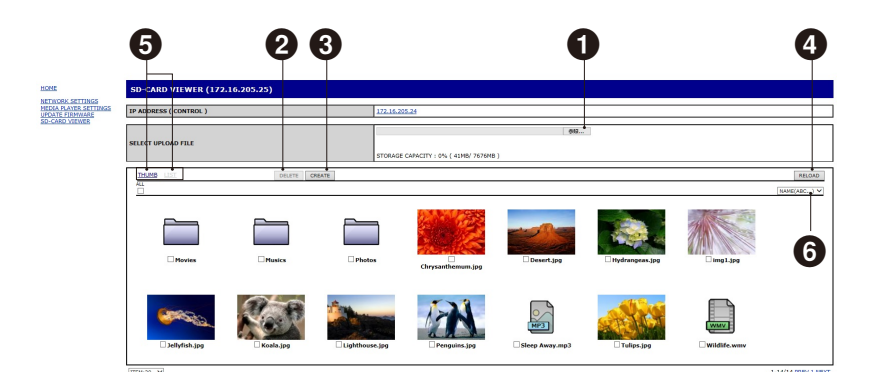

#### 1 選択とアップロード (参照)

参照を選択し、表示されたファイルの中から microSD メモリーカードにコピーするファイルを選択します。 ファイルを選択すると FILE UPLOAD 画面が表示され、選択したファイルの一覧を表示します。 OK を選択するとファイルのアップロードを開始します。

#### **お知らせ**

コピーするデータ容量が microSD メモリーカードの最大容量を超えないように注意してください。microSD メモリーカー ドのメモリー容量は STRAGE CAPACITY で確認できます。

**2** 削除 (DELETE)

削除するファイルまたはフォルダーのチェックボックスをチェックします。 DELETE を選択すると、DELETE FOLDERS/FILES 画面が表示されます。 OK を選択するとファイルを削除します。

### **3** 作成 (CREATE)

CREATE を選択すると microSD メモリーカード内に新しいフォルダーを作成します。 NAME にフォルダー名を入力し OK を選択します。最大 255 文字まで入力できます。

**4 更新 (RELOAD)** microSD メモリーカード内の情報を最新の状態にします。

### **6 表示形態 (THUMB/LIST)**

ファイルの表示形態を THUMB または LIST で切り替えます。 サムネイル画面またはファイル名のリンクをクリックするとファイル詳細画面を表示します。

**6 並び替え (SORT)** 

並び替える項目を選択し、microSD メモリーカード内のファイルやフォルダーを並び替えます。

## **他のディスプレイの SD-CARD VIEWER に接続する**

ネットワーク上にメディアプレーヤー機能のあるディスプレイが 1 台以上ある場合、メイン Web コントロールから検索して サポートされているすべてのディスプレイをネットワーク上に表示できます。

- 1. Web ブラウザーアドレスに IP アドレスを入力する。 リモコンの DISPLAY ボタンを押すと IP アドレスが画面に表示されます。本機の IP アドレスとメディアプレーヤーの IP ア ドレスは異なります。
- 2. 画面左に表示されている SD-CARD VIEWER を選択する。
- 3. Search を選択しコンピューターと同一ネットワーク上に存在する他のディスプレイの IP アドレスを表示する。
- 4. 表示した IP アドレスから 1 つを選択し、ファイルをコピーするディスプレイのメディアプレーヤーの Web コントロール にアクセスする。

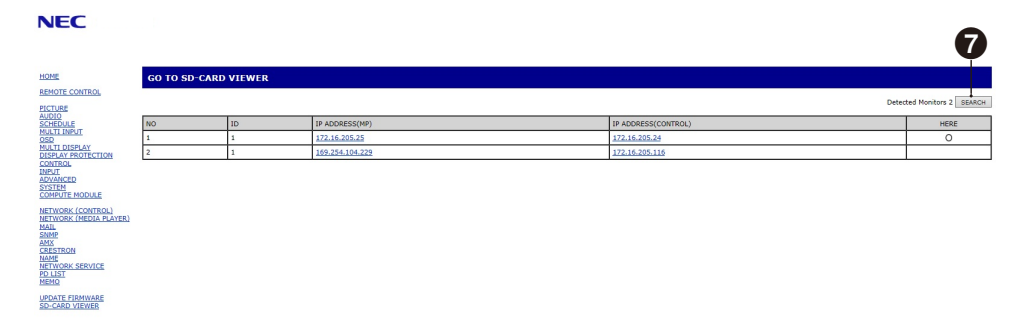

IP アドレス上で左クリックまたは右クリックし、コンピューターと同一ネットワーク上にあるディスプレイの SD-CARD VIEWER を開きます。

### **エマージェンシーコンテンツを再生する**

緊急時に本機に接続したコンピューターからコマンドを送ることで、本機に接続した microSD メモリーカードのルートフォル ダーに保存した EMERGENCY CONTENTS フォルダーを再生します。 詳細は当社 Web サイトの External\_Control\_J.pdf (「付録 A 外部のリソース」[112 ページ](#page-115-0))を参照ください。

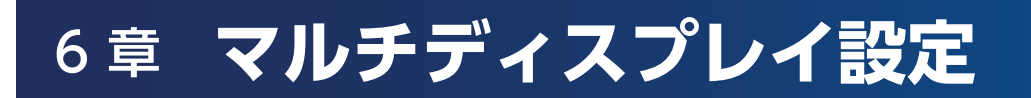

### この章の内容:

- ⇒ マルチディスプレイ接続 (80ページ)
- → 映像出力 [\(83 ページ\)](#page-86-0)
- **⇒** リモコン ID モード機能について (84ページ)

## <span id="page-83-0"></span>**マルチディスプレイ接続**

ディスプレイをマルチ接続(数珠つなぎ)して、ディスプレイ間でコントロールコマンドと映像信号を共有します。マルチ接 続したすべてのディスプレイを使用して単一画面を表示します。制御系信号ケーブルと映像信号ケーブルをディスプレイ間で 接続してマルチスクリーン構成の設置をおこないますが、接続と構成について十分に検討した上で設置してください。制御系 信号ケーブルと映像信号ケーブルを接続します。接続する際は配線図([32 ページ\)](#page-35-0)を参照ください。

マルチスクリーン構成時のディスプレイの設定は、OSD メニューおよび Web ページの「マルチディスプレイ」でおこないます。

• **簡単タイルマトリクス設定** - 100 台までのディスプレイを使用して単一画面が表示できます。

親機で「水平モニター数」と「垂直モニター数」を入力することにより、マルチスクリーンを自動設定する機能です。以下 の項目が自動設定されます。 「モニター ID」、「タイルマトリクス」、「タイルマトリクス設定保存」、「入力端子」、「ターミナルモード」の「DisplayPort」、 映像出力設定

**お知らせ**

- AUTO ID が実行されていない場合は、自動的に AUTO ID が実行されます。
- 簡単タイルマトリクス設定を使用するときは、DisplayPort ケーブルでのマルチ接続(数珠つなぎ)を推奨します。
- •「簡単タイルマトリクス設定」の実行時に「スクリーンセーバー」の「モーション」を実行すると「簡単タイルマトリクス設定」 は解除されます。

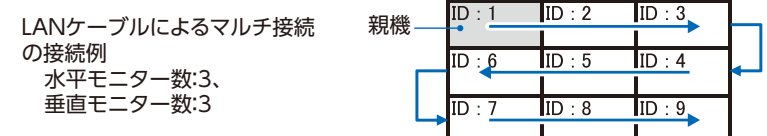

- **設定コピー** 現在制御中のディスプレイの設定値を LAN を使ってマルチ接続(数珠つなぎ)した他のディスプレイにコピー できます。
- **タイルマトリクス** 複数のディスプレイ(100 台まで)に、信号分配増幅器を介して単一画面を拡大表示します。マルチ スクリーンを構成するディスプレイの縦横の台数、各ディスプレイの縦横方向の位置、TILE COMP のオン / オフを設定し ます。
	- **TILE COMP** 画面を複数のディスプレイに分割して表示する場合、より自然に見えるようにディスプレイのつなぎ目 の表示方法を変更する機能です。
	- •**「タイルカット」** 表示された画像の一部を選択します。選択した範囲がスクリーン全体に表示されます。 2x1 の「タイルカット」(横向き)の例 左側ディスプレイの設定
		- 1.「水平モニター数」→「2」、「垂直モニター数」→「2」に設定する。 ひとつの画像が 4 分割され、1 ~ 4 の番号が割り振られます。

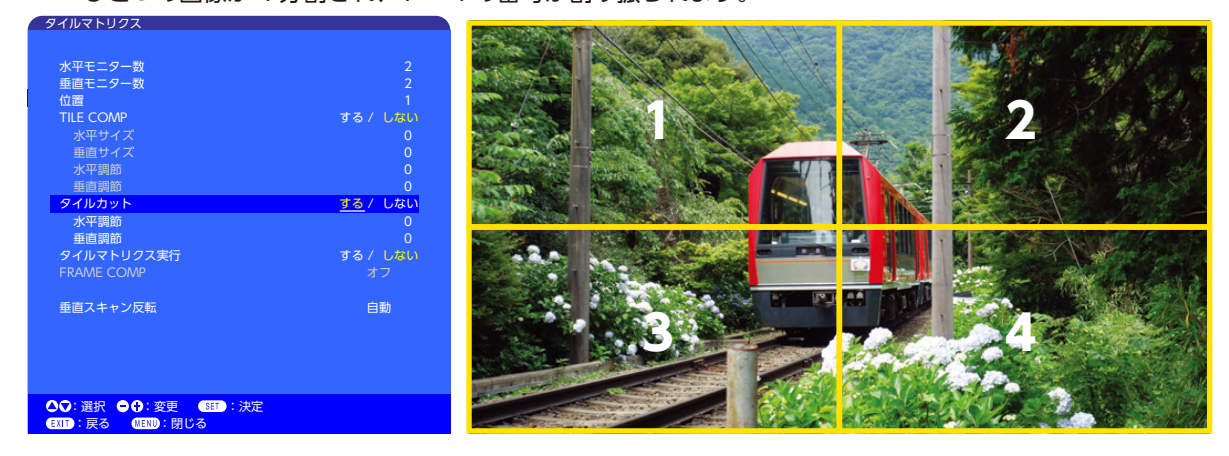

2.「位置」で 1 ~ 4 のいずれかを選択する。 例:「1」を選択した場合

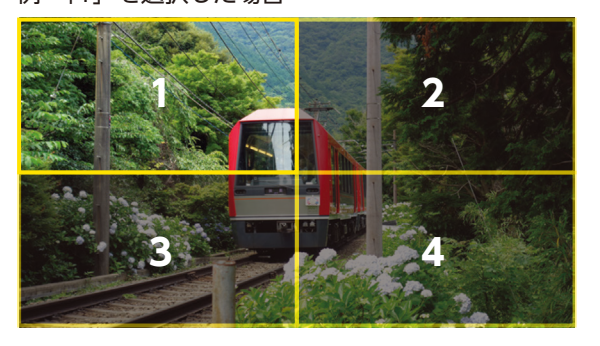

3.「水平モニター数」と「垂直モニター数」で、選択した矩形を表示したい位置に移動する。

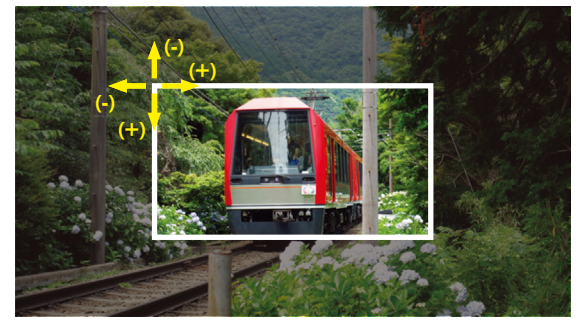

4.「タイルマトリクス実行」で「する」を選択する。

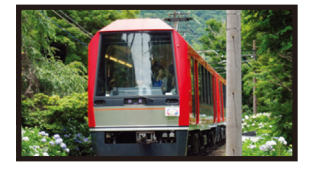

右側ディスプレイの設定 同様に操作する。 例:「位置」で「2」を選択した場合

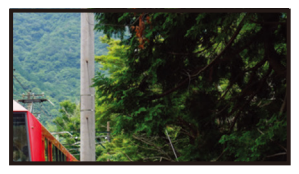

2 x 1 (横向き) の場合、設定後は以下の表示になります。

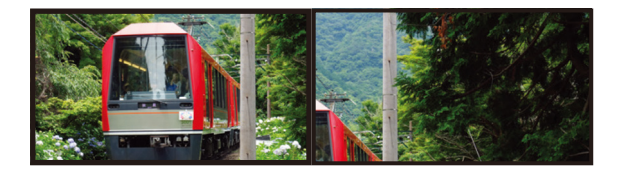

• **「FRAME COMP」** - 縦方向、横方向のディスプレイの台数を入力して、「FRAME COMP」を自動設定します。 動きの速い動画を表示するときは、最良の結果が得られるように調節してください。設置のしかたによっては 「FRAME COMP」による調節が必要になります。

**「自動」** - 共通の遅延値を設定します。それぞれの遅延値は、「タイルマトリクス」の「水平モニター数」、「垂直 モニター数」、「位置」の設定により自動的に決まります。

**「手動」** - すべてのディスプレイの遅延値を個々に設定します。

• **「垂直スキャン反転」** - 画像スキャン方向を反転し、画像の動きを滑らかにします。

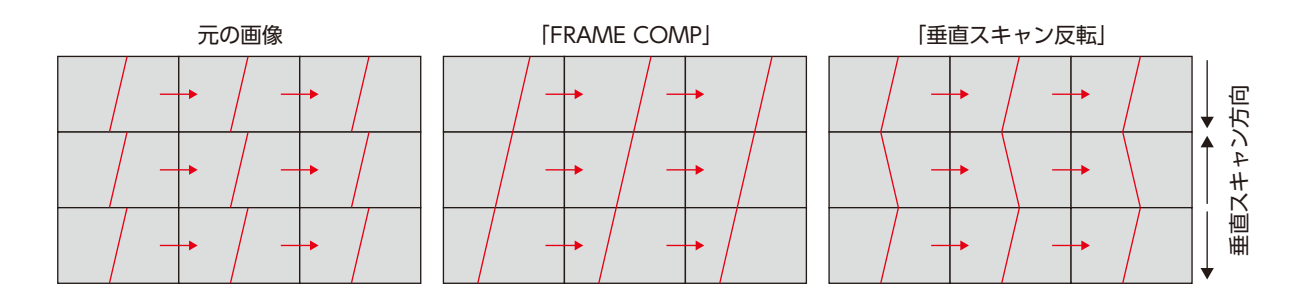

- **タイルマトリクス設定保存** タイルマトリクスでの設定をすべての入力信号に適用します。
- ID コントロール 選択中のディスプレイにモニター ID とグループ IP を与えます。LAN ポートを使ってマルチ接続してい る場合、ID および IP は自動的にすべてのディスプレイに与えられます。
- **映像のデイジーチェーン接続**

デイジーチェーン接続するすべてのディスプレイは同じモデルで統一することを強くおすすめします。 ディスプレイの「位置」は「ID」とは異なります。図 1 を参照ください。

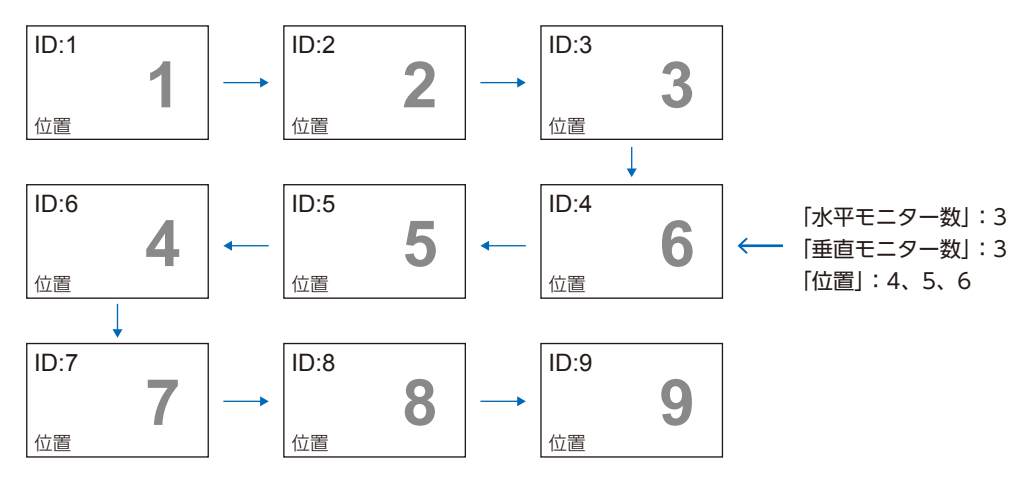

図 1

<span id="page-86-0"></span>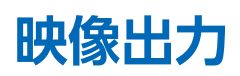

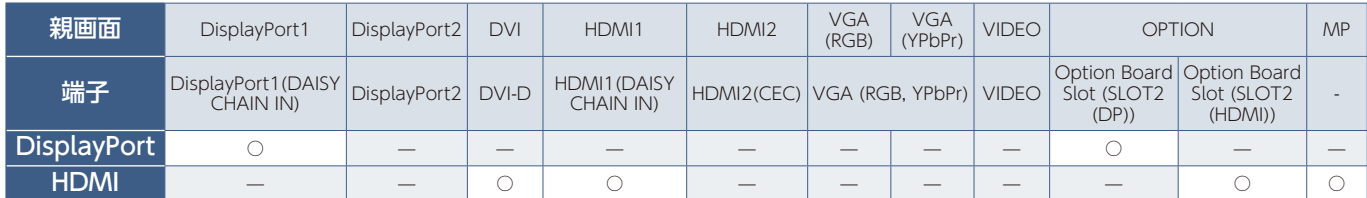

**お知らせ**

メディアプレーヤー信号 (MP) の出力は同じモデルのディスプレイを接続している場合のみで可能です。

複数のディスプレイを HDMI ケーブルで接続する場合

- 同じモデルのディスプレイを接続してください。
- 複数のディスプレイを接続した場合、OSD メニューの「ターミナルモード」→「HDMI」で「設定 1」または「設定 2」い ずれかを統一して設定してください。

### **DisplayPort 出力**

- DisplayPort 出力コネクターから映像出力する際は、OSD メニューの「入力」を「DisplayPort1」または「OPTION」に 設定してください。
- 本機の映像出力機能は HDCP で保護された映像コンテンツに対応しています。その場合のマルチ接続は(本機を含め)最大 4 台までとなります。
- OPTION を使用する場合は OSD メニューの「オプション」→「スロット 2CH 設定」を「1CH」に設定し、「オプション」→「ス ロット 2CH 選択」を「DisplayPort」に設定してください。

#### **お知らせ**

スロット 2 タイプオプションのうち、DisplayPort 出力コネクターから映像出力できるのは DisplayPort 信号出力をもつ オプションのみとなります。

### **HDMI 出力**

- HDMI 出力コネクターから映像出力する際は、OSD メニューの「入力」を「HDMI」、「DVI」、「OPTION」、「MP」のいず れかに設定してください。
- 本機の映像出力機能は HDCP で保護された映像コンテンツに対応しています。 以下の条件でマルチ接続時に HDCP コンテンツを表示します。
	- HDCP 1:マルチ接続台数 (本機を含め)最大 8 台 /HDCP 2.2:マルチ接続台数 (本機を含め)最大 5 台 接続台数によって映像が表示されるまでの時間が異なります。
	- HDCP 以外:マルチ接続台数 (本機を含め)最大 9 台

#### **お知らせ**

- ご使用の機器によってディスプレイの接続台数は変わります。
- マルチ接続での映像表示時は、ケーブルを抜かないようにしてください。ケーブルを抜く場合は必ずディスプレイの主電 源を切ってからおこなってください。
- OPTION を使用する場合は OSD メニューの「オプション」→「スロット 2CH 設定」を「1CH」に設定し、「オプション」→「ス ロット 2CH 選択」を「TMDS」に設定してください。

#### **お知らせ**

スロット 2 タイプオプションのうち、HDMI 出力コネクターから映像出力できるのは HDMI 信号出力をもつオプションのみと なります。

#### **HDCP(High-Bandwidth Digital Content Protection)**

デジタル映像信号を暗号化する著作権保護システムです。

HDCP に対応した映像機器を接続することにより、HDCP で保護された映像コンテンツを視聴することができます。HDCP の 規格は、Digital Content Protection, LLC という団体によって、策定・管理されています。ただし、HDCP の規格変更など がおこなわれた場合、本機が故障していなくても、デジタル入力信号の映像が表示されないことがあります。

## <span id="page-87-0"></span>**リモコン ID モード機能について**

このリモコン(オプション)には、モニター ID と同様の ID 番号を設定することができます。

マルチ画面システムなど複数台のディスプレイが並んだ場所で使用する場合、リモコンを ID モードで動作させ ID を切り替え ることにより、ディスプレイを個別に操作することができます。

### **■ ディスプレイ本体の設定**

モニター ID で ID 番号を設定する。

### **■ リモコンを ID モードにする。**

リモコンの REMOTE ID の SET ボタンを 2 秒以上押すとリモコンは ID モード で動作します。

このとき、ID 番号は以前に設定した ID 番号で動作します。ID 番号の初期値は 1 です。

また、リモコンの ID 番号を設定した場合も ID モードで動作します。

なお、ID モード時のリモコンのボタン操作は、通常と同じです。

リモコンが ID モードのときに REMOTE ID の SET ボタンを押すと、画面の中 央にモニター ID が表示されます。

### **■ リモコンをノーマルモードにする。(ID モードを解除する)**

リモコンの REMOTE ID の CLEAR ボタンを 2 秒以上押すとリモコンはノーマ ルモードに戻ります。 リモコンの初期状態はノーマルモードです。

### **■ リモコンの ID 番号を設定する。**

下記の手順で ID モード時の ID 番号を設定することができます。 ● リモコンの REMOTE ID の SET ボタンを押した状態で

- リモコンの"1"または"0"ボタンで ID 番号の 3 桁目を押す。
- リモコンの"1-9、0"ボタンで ID 番号の 2 桁目を押す。
- リモコンの"1-9、0"ボタンで ID 番号の 1 桁目を押す。

ID 番号を押した後、REMOTE ID の SET ボタンを放すと ID 番号が記憶され ます。

- ID 番号入力は時間をあけずに操作してください。
- 設定できる ID 番号は 0 〜 100 までです。
- 0 を設定するとモニター ID の設定にかかわらずすべてのディスプレイが選択されます。
- リモコンの ID 番号の設定が 0 以外で、リモコンの ID 番号がモニター ID の設定と一致しない場合は、リモコンでの 操作はできません。

### **■ リモコンで特定のディスプレイのみを制御する方法**

- 1. 制御したいディスプレイで OSD 画面を表示します。OSD メニューの「マルチディスプレイ」→「ID コントロール」→「AUTO ID/IP 設定」→「モニター ID」で ID 番号を設定します。モニター ID は 1 〜 100 まで設定することができます。 先頭から、順番に 1,2,3.... と連続で ID を設定されることをおすすめします。
- 2. リモコンの REMOTE ID の SET ボタンを押したまま、リモコンの ID 番号を入力します。リモコンの ID 番号は、制御した いディスプレイのモニター ID 番号と一致している必要があります。
- 3. リモコンを、制御したいディスプレイのリモコン受光部に向けて、REMOTE ID の SET ボタンを押します。画面中央にモ ニター ID 番号が赤色で表示されることを確認してください。 モニター ID 番号が白色で表示される場合は、モニター ID 番号とリモコンの ID 番号は一致していません。

### **お知らせ**

リモコンではグループ ID を指定できません。

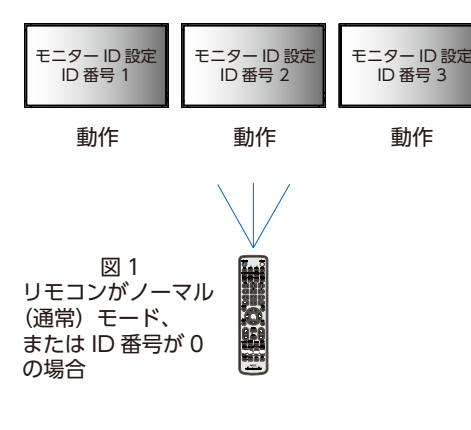

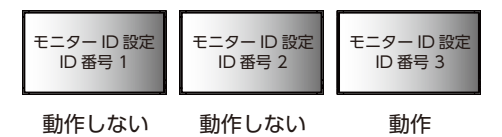

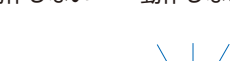

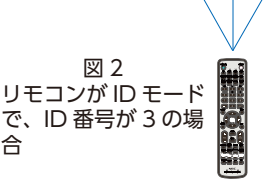

この場合、オプションのリモコンが必要です。

# 7 章 **外部制御**

### この章の内容:

- ⇒ 接続インターフェース (86ページ)
- ⇒ コマンド [\(86 ページ\)](#page-89-1)
- **⇒ HDMI CEC 対応コマンド [\(88 ページ](#page-91-0))**
- **⇒ RS-232C リモートコントロール ([89 ページ\)](#page-92-0)**
- **⇒ LAN コントロール [\(90 ページ](#page-93-0))**
- ⇒ マルチ接続について [\(91 ページ\)](#page-94-0)
- **⇒ HTTP を使用したブラウザーによるネットワークの設定 [\(92 ページ\)](#page-95-0)**
- **⇒ Web ページを使った OSD メニュー操作 [\(93 ページ\)](#page-96-0)**
- ⇒ ネットワーク設定 [\(94 ページ\)](#page-97-0)
- → Intelligent Wireless Data 機能 [\(100 ページ\)](#page-103-0)
- → Proof of Play 機能 ([101 ページ](#page-104-0))

### **外部機器との接続方法**

ディスプレイとコンピューターなどの外部機器との接続方法には、次の 2 つがあります。 Naviset Administrator でディスプレイの OSD メニュー設定や輝度を含めたディスプレイの情報を読み出すことができます。

- RS-232C 端子を使用した接続 RS-232C 端子を使用して、ディスプレイとコンピューターを接続します。
- ネットワーク (LAN) 経由での接続 LAN ケーブルを使用して、ディスプレイとコンピューターを接続します。 使用する LAN ケーブルの種類については、ネットワーク管理者にご確認ください。

<span id="page-89-0"></span>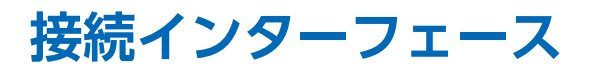

### **RS-232C 端子を使用した接続**

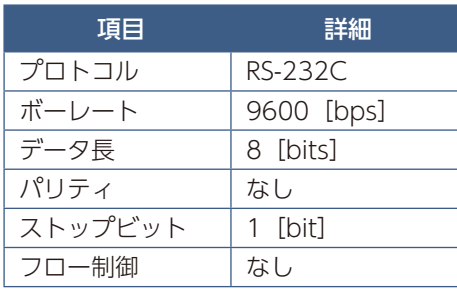

### **ネットワーク (LAN) 経由での接続**

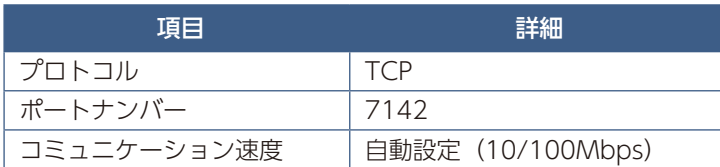

### <span id="page-89-1"></span>**コマンド**

### **制御コマンド**

本機は、以下の 2 種類のコマンドフォーマットに対応しています:

- バイナリー転送:エンコードされたバイトの連続で、ほとんどすべてのディスプレイの制御ができます。
- ASCII コントロールコマンド:ASCII コードで表現した、シンプルな英語に似たシンタックスの制御コマンドで、共通する 機能の制御が容易におこなえます。

### **お知らせ**

それぞれのコマンドフォーマットは、当社 Web サイトの External\_Control\_J.pdf(「付録 A 外部のリソース[」112 ページ](#page-115-0)) を参照ください。

以下は共通する機能の制御用バイナリー転送コマンドの例です。コードは 16 進数で表記されています。モニター ID 番号は 1 とします。

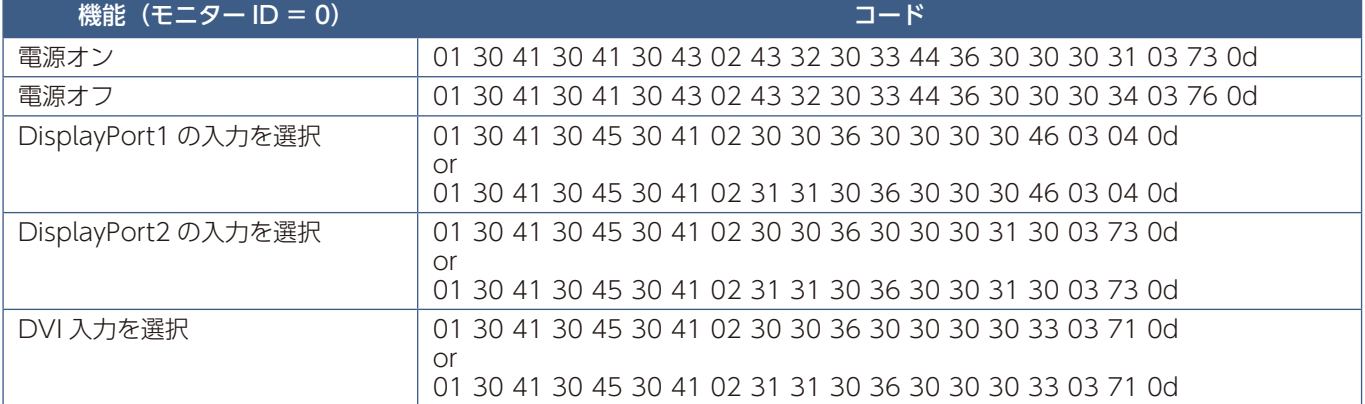

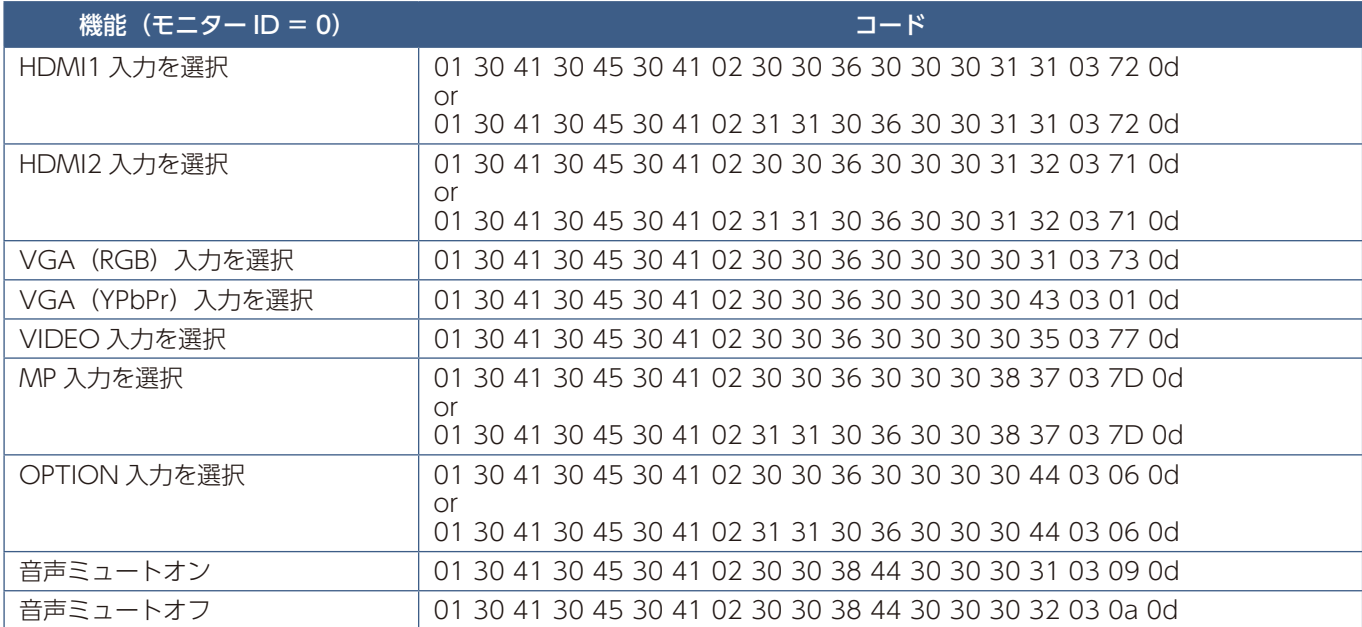

### **ASCII コントロールコマンドについて**

本機は、External\_Control\_J.pdf に記載されたコマンドの他に、当社のディスプレイまたはプロジェクターを制御するための 共通 ASCII コントロールコマンドに対応しています。コマンドの詳細は当社 Web サイトを参照ください。

### 本機で使用するパラメーター

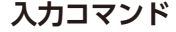

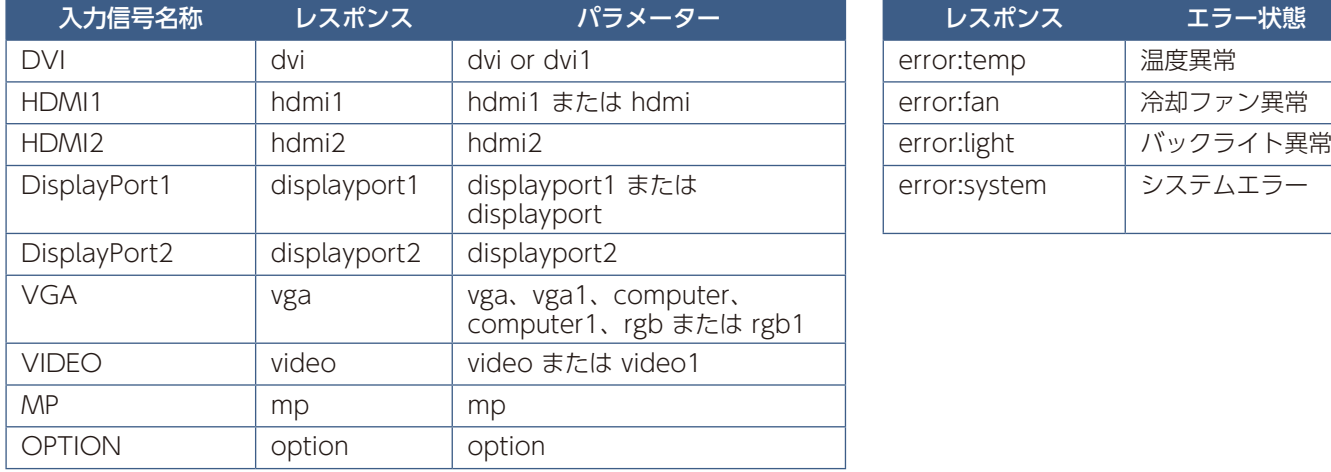

**入力コマンド ステータスコマンド**

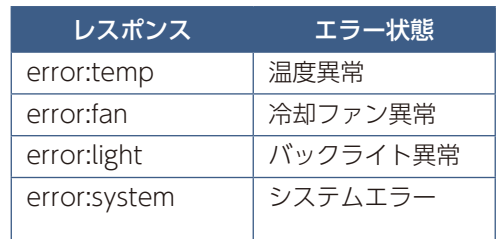

## <span id="page-91-0"></span>**HDMI CEC 対応コマンド**

### HDMI CEC 対応機器を HDMI2(CEC) 端子に接続してください。

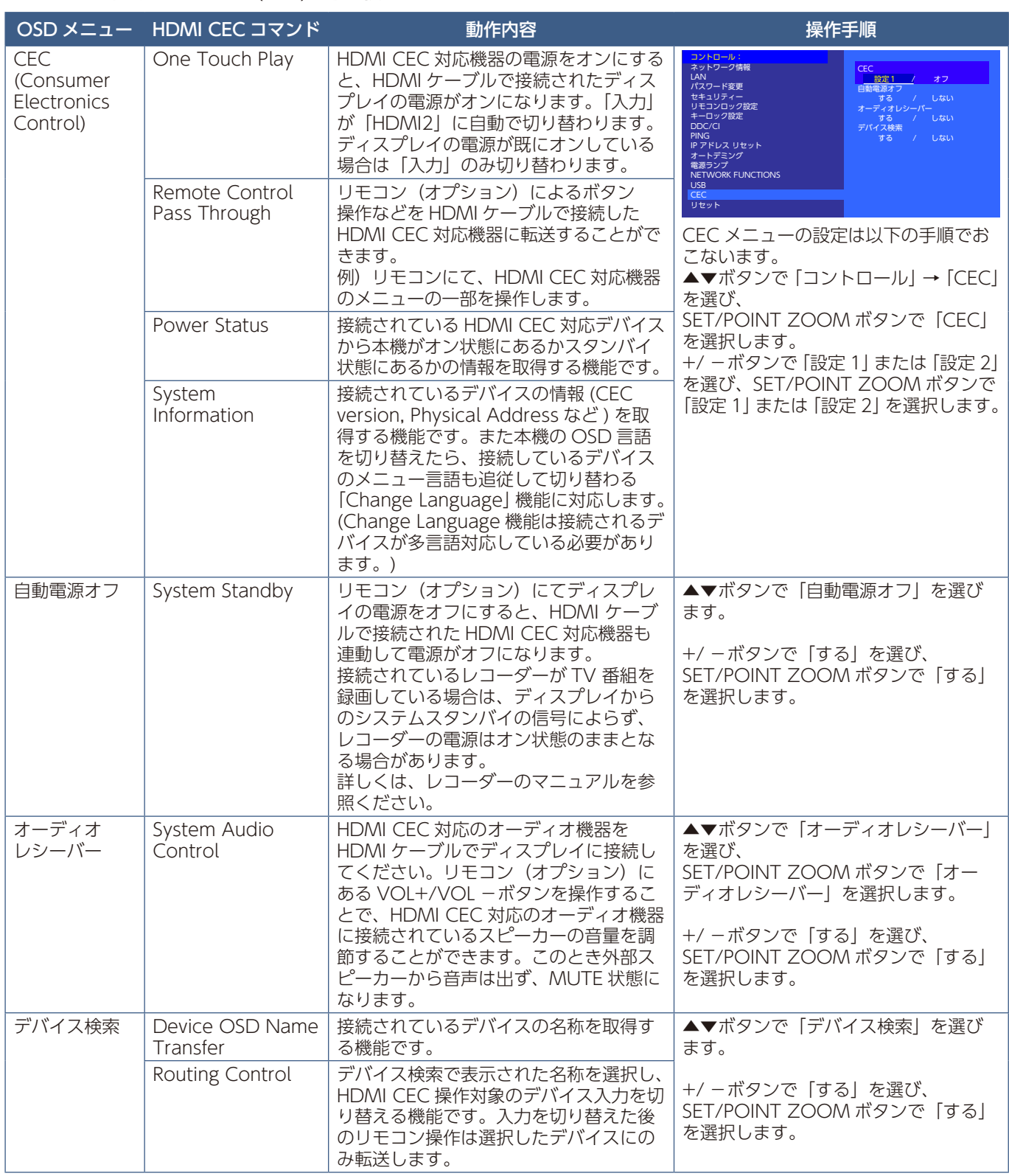

本機の CEC 機能は Feature Abort に対応しています。 詳細は本取扱説明書の「配線図」を参照ください。

## <span id="page-92-0"></span>**RS-232C リモートコントロール**

本機の RS-232C 端子とコンピューターの RS-232C 端子をリバースタイプ (クロスタイプ)の RS-232C ケーブル (市販)で 接続するとコンピューターから次のような操作が可能になります。

- 電源を入れるまたは本機をスタンバイ状態にする
- 入力の切替
- ミュート (消音) の切替

### 接続方法

本機とコンピューター

- 接続はコンピューターと本機の主電源を切ってからおこなってください。
- 最初にコンピューターを立ち上げてから本機の主電源を入れてください。(これをおこなわないと com ポートが正常に動作 しない場合があります。)
- RS-232C で接続されたディスプレイを制御する場合は、本取扱説明書の「外部制御」内の「コントロールコマンド」もしく は当社 Web サイトの External\_control\_J.pdf (「付録 A 外部のリソース」[112 ページ\)](#page-115-0)を参照ください。

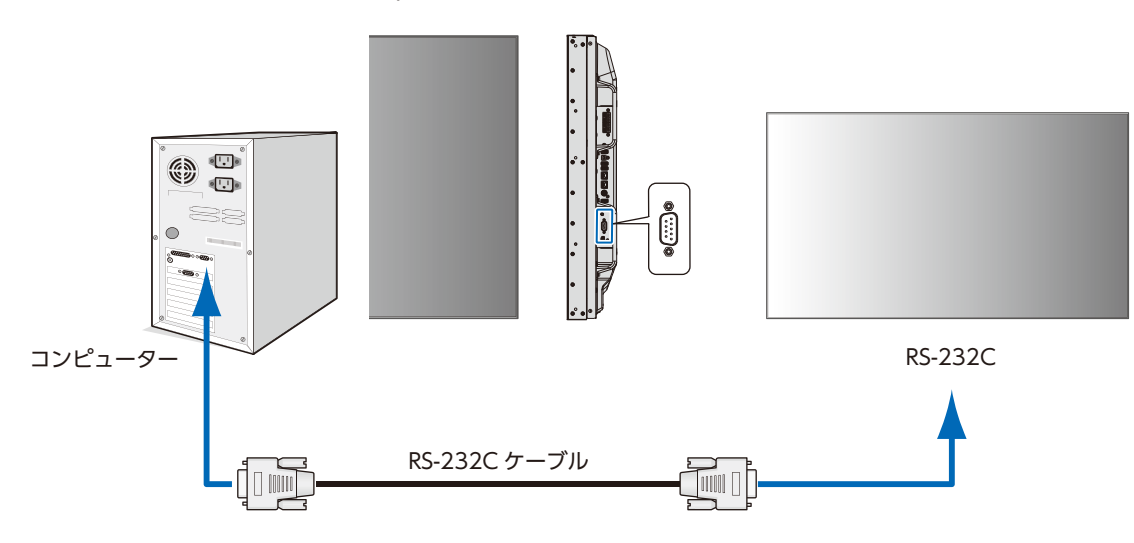

### **お知らせ**

- コンピューターの 25 ピンシリアルポートと接続する場合は変換アダプターが必要です。
- 変換アダプターについてはお買い上げの販売店へお問い合わせください。
- ピン配列については「RS-232C input/output」を参照してください。

### インターフェイス

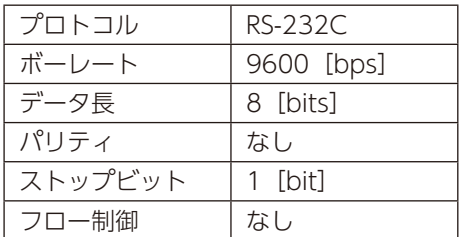

本機は RS-232C コントロール用として RXD、TXD および GND ラインを使用します。 リバースタイプ (クロスタイプ) の RS-232C ケーブル (市販) を使用してください。

### ピンの配列

### RS-232C input / output

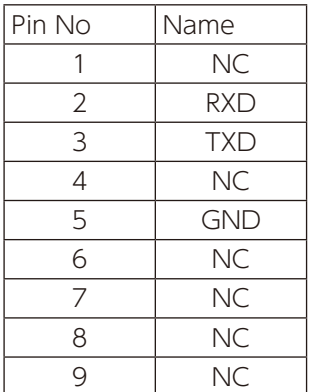

D-Sub 9P (ディスプレイ側) 5  $1<sub>1</sub>$  $00000$ 6 9  $\begin{array}{c} \circ \\ \circ \\ \circ \end{array}$ 

ディスプレイは RS-232C の制御に RXD、TXD、GND を使用します。

## <span id="page-93-0"></span>**LAN コントロール**

本機には LAN ポート (RJ-45) が標準装備されています。LAN ケーブル (市販) を接続すると HTTP サーバー機能を使って 本機に LAN の設定がおこなえます。本機を LAN 環境で使用する場合は、本機に IP アドレスなどを設定する必要があります。 DHCP ネットワークに接続した場合自動的に本機の IP アドレスを取得します。

### **接続例**

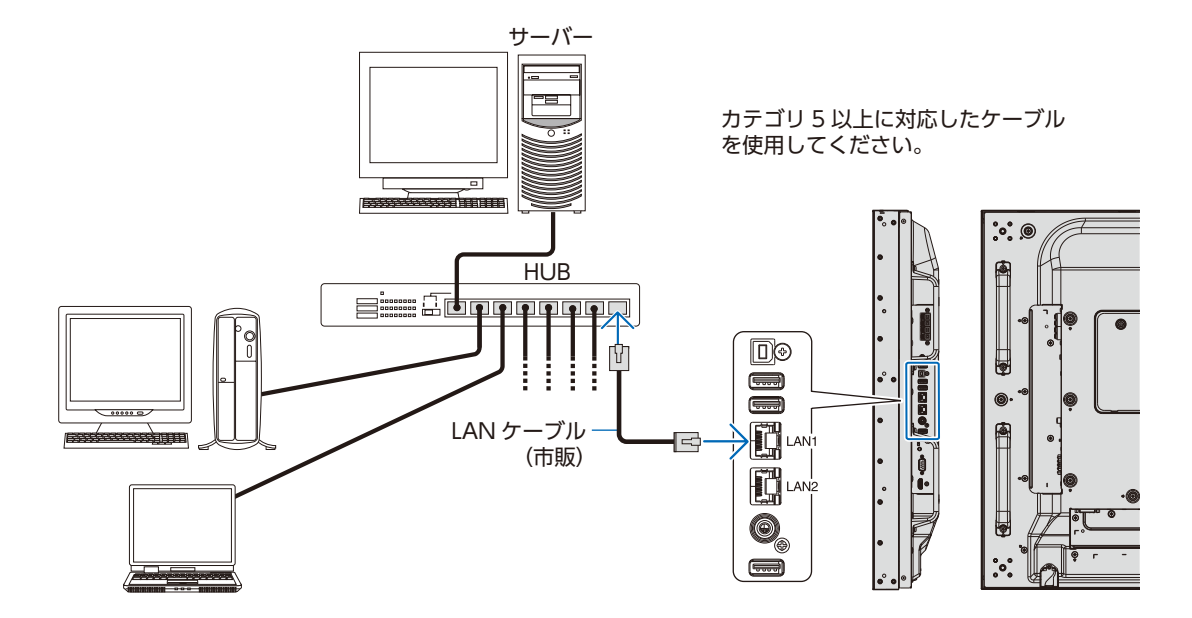

日本語

## <span id="page-94-0"></span>**マルチ接続について**

本機の RS-232C 入力、リモート入力、LAN の各ポートを使用してマルチ接続(数珠つなぎ)ができます。 RS-232C 入力、リモート入力、LAN で入力されている情報を LAN ケーブルを使用して複数のディスプレイに送ることができ ます。

### **お知らせ**

接続方法

- マルチ接続(数珠つなぎ)をする場合、接続台数には制限があります。
- マルチ接続した複数のディスプレイを連動させて制御する場合、マルチディスプレイの OSD メニューの「マルチディス プレイ」→「ID コントロール」→「AUTO ID/IP 設定」をおこなってください。 手動で ID 番号を設定する場合、「マルチディスプレイ」の「AUTO ID/IP」設定をおこなってから設定してください。

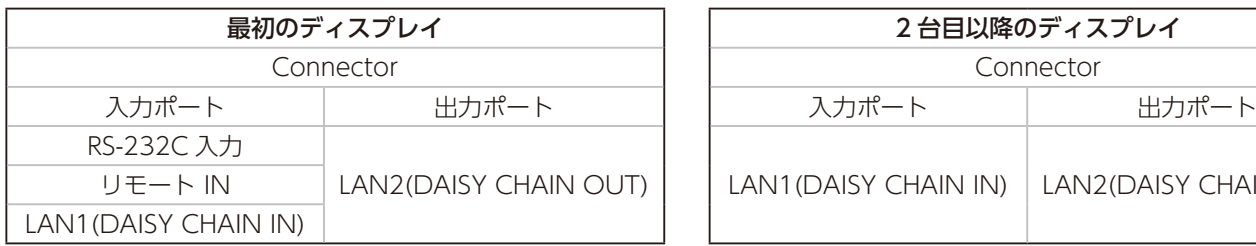

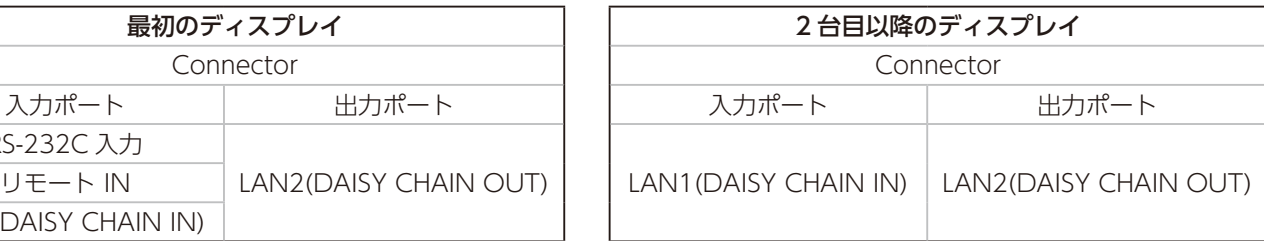

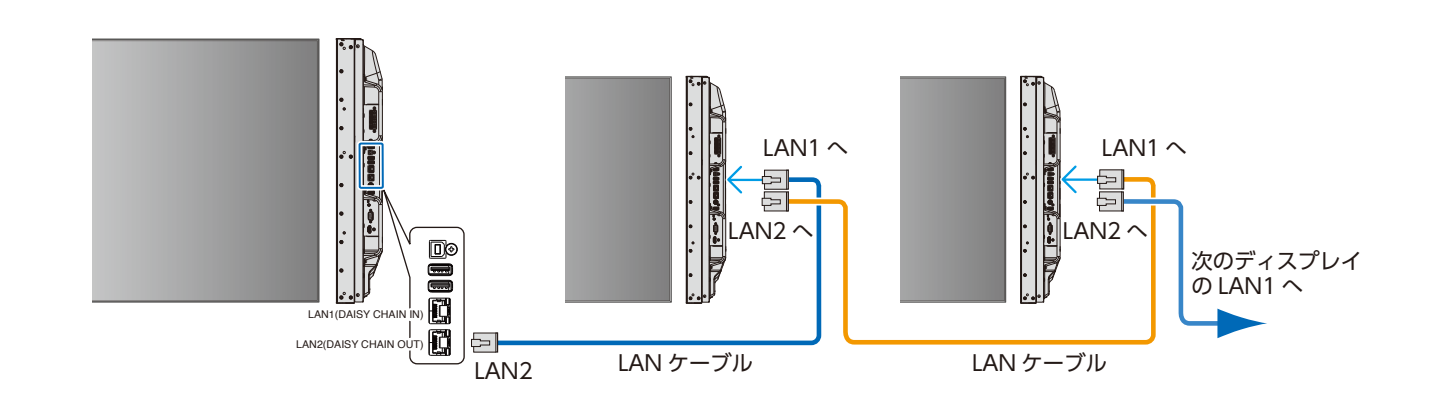

### <span id="page-95-0"></span>**HTTP を使用したブラウザーによるネットワークの設定**

### 概要

本機をネットワークに接続すると、本機からメール通知をおこなったり、コンピューターからネットワークを経由して本機を 制御することができます。

本機への IP アドレスやサブネットマスクなどの設定は、HTTP サーバー機能を使用し Web ブラウザーでネットワーク設定画 面を表示しておこないます。なお、Web ブラウザーは「Microsoft Internet Explorer 10」以上を必ず使用してください。 本機は「JavaScript」および「Cookie」を利用していますので、これらの機能が利用可能な設定をブラウザーに対しておこなっ てください。設定方法はブラウザーにより異なりますので、それぞれのソフトウェアにあるヘルプなどの説明を参照ください。

HTTP サーバー機能へのアクセスは、本機とネットワークで接続されたコンピューターで Web ブラウザーを起動し、以下の URL を入力することでおこなえます。

### **ネットワーク設定**

http://〈本機の IP アドレス〉/index.html

#### **お知らせ**

- コントロールソフトは、当社 Web サイトからダウンロードしてください。
- 工場出荷時の IP アドレス取得の設定は「自動」です。リセット後も IP アドレスは自動的に取得されます。
- ご使用のネットワーク環境によっては、表示速度やボタンの反応が遅くなったり、操作を受け付けなかったりすることが あります。その場合は、ネットワーク管理者にご相談ください。 また続けてボタン操作をおこなうとディスプレイが応答しなくなることがあります。その場合はしばらく待ってから再度 操作をおこなってください。しばらく待っても応答が無い場合は、本機の主電源を入れなおしてください。
- Web ブラウザーでネットワーク設定画面が表示されない場合は、[Ctrl]+[F5]キーを押して Web ブラウザーの画面 表示を更新してください。それでも表示されない場合は Web ブラウザーのキャッシュを消去してください。
- LAN で接続されたディスプレイを制御する場合は、Web サイトの External\_control J.pdf (「付録 A 外部のリソース」 [112 ページ](#page-115-0))を参照ください。

#### **使用前の準備**

ブラウザーによる操作をおこなう前にあらかじめ本機に市販の LAN ケーブルを接続してください。

プロキシサーバーの種類や設定方法によっては、プロキシサーバーを経由したブラウザー操作ができないことがあります。プ ロキシサーバーの種類にもよりますがキャッシュの効果により実際に設定されているものが表示されない、ブラウザーから設 定した内容が反映しないなどの現象が発生することがあります。プロキシサーバーはできるだけ使用しないことをおすすめし ます。

### **ブラウザーによる操作のアドレスの扱い**

以下の場合、ホスト名がそのまま利用できます。

- ブラウザーによる操作に際しアドレスまたは URL 欄に入力する実際のアドレスについてネットワーク管理者によってド メインネームサーバーへ本機の IP アドレスに対するホスト名が登録されている。
- 使用しているコンピューターの「HOSTS」ファイルに本機の IP アドレスに対するホスト名が設定されている。
	- (例 1) 本機のホスト名が「pd.nec.co.jp」と設定されている場合 ネットワーク設定へのアクセスはアドレスまたは URL の入力欄へ http://pd.nec.co.jp/index.html と指定します。
	- (例 2) 本機の IP アドレスが「192.168.73.1」の場合 ネットワーク設定へのアクセスはアドレスまたは URL の入力欄へ http://192.168.73.1/index.html と指定します。

### **ブラウザーによる画面調節**

以下の URL を入力し HOME 画面を表示します。HOME 画面左側にある各リンクをクリックして設定画面に入ります。 http://〈本機の IP アドレス〉/index.html

### **ブラウザーによるリモコン操作**

REMOTE CONTOROL:リモコンボタンと同等の操作をおこないます。

## <span id="page-96-0"></span>**Web ページを使った OSD メニュー操作**

以下のリンクでは OSD メニューにあるすべての機能と同等の設定ができます。

「INPUT」、「PICTURE」、「AUDIO」、「SCHEDULE」、「MULTI INPUT」、「OSD」、「MULTI DISPLAY」、「DISPLAY PROTECTION」、「CONTROL」、「OPTION」、「SYSTEM」

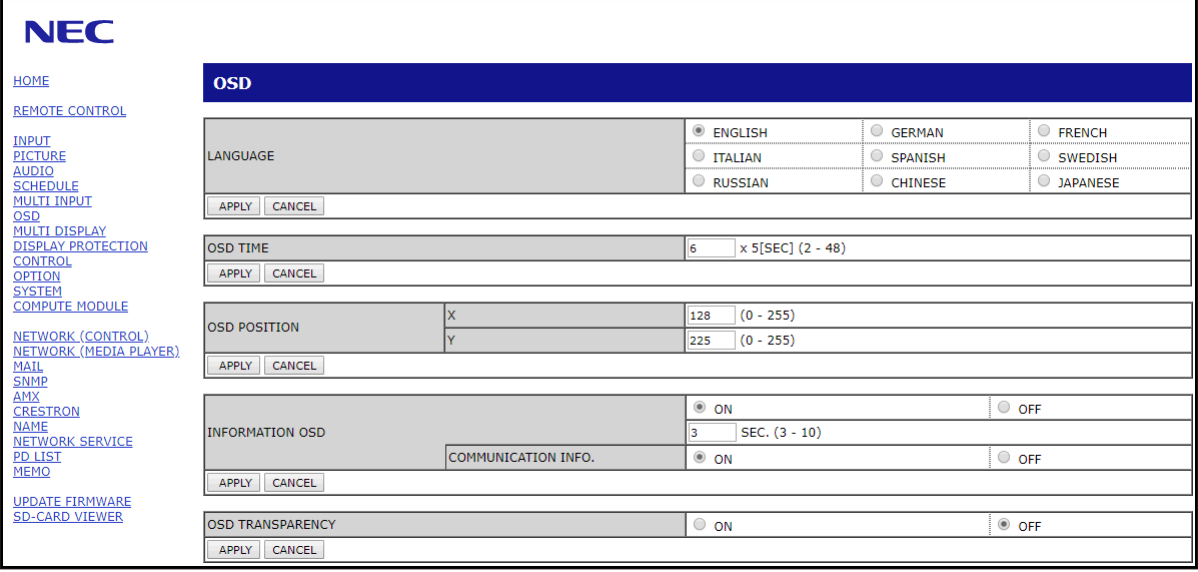

### **お知らせ**

• 設定画面に表示されるボタンの説明:

- [APPLY] 設定を適用します。
- [CANCEL] 各項目の設定を編集前の状態に戻します。

**お知らせ**

• APPLY ボタンを押した後は、編集前の状態に戻りません。

- [RELOAD] 表示しているページの設定値を再読み込みします。
- [RESET] 各項目の設定が工場出荷の状態に戻ります。

## <span id="page-97-0"></span>**ネットワーク設定**

HOME 画面左側にある NETWORK (CONTROL) をクリックして設定画面に入ります。

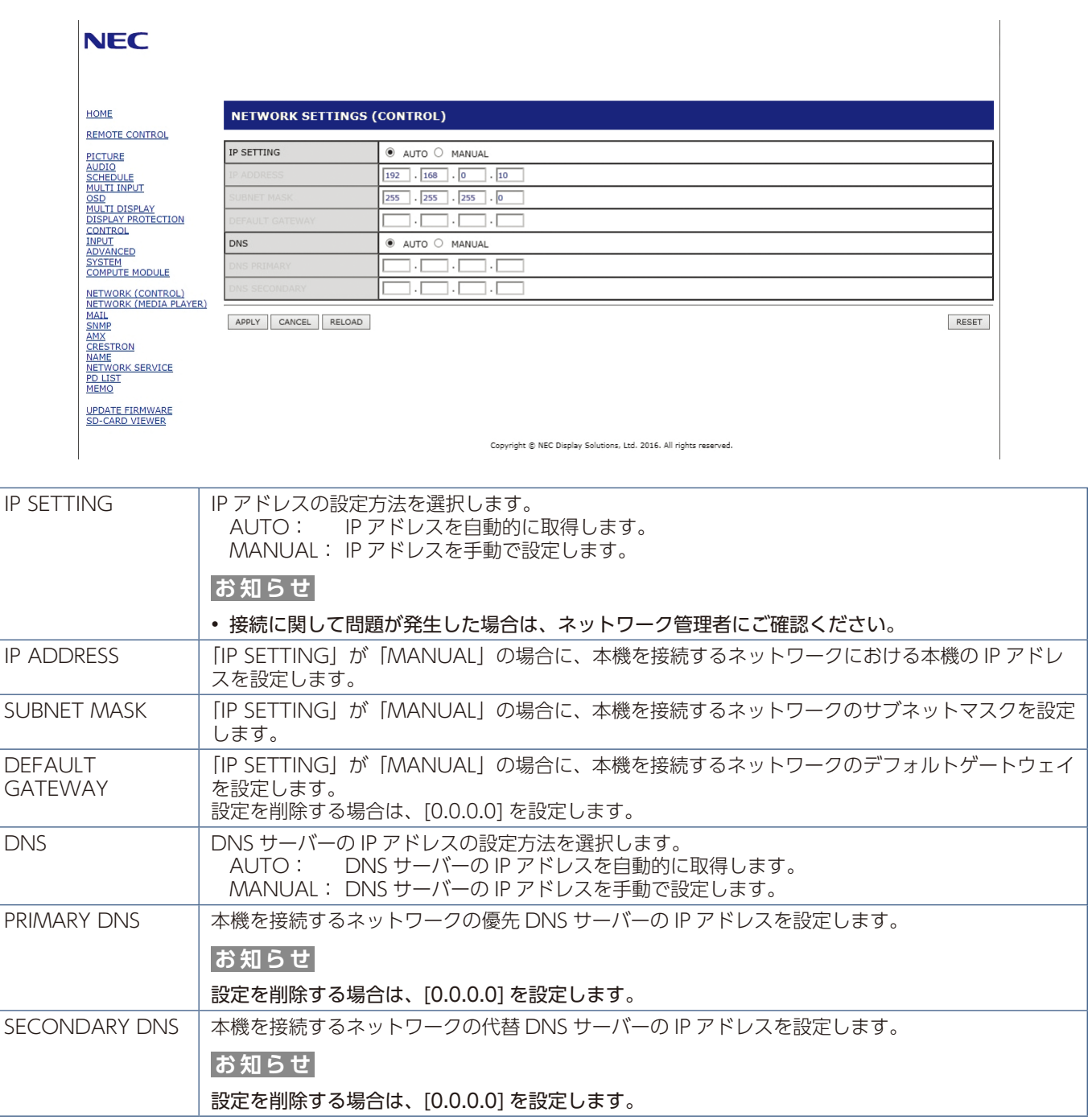

### **お知らせ**

• OSD メニューの「コントロール」→「IP アドレスリセット」を選択した場合、以下の項目が工場出荷時状態に戻ります。 [IP SETTING]:AUTO [IP ADDRESS]:192.168.0.10 [SUBNET MASK]:255.255.255.0 [DEFAULT GATEWAY]:(空欄) [DNS]:AUTO [PRIMARY DNS]:(空欄) [SECONDARY DNS]:(空欄)

### **メール通知設定**

HOME 画面左側にある MAIL をクリックして設定画面に入ります。

本機をネットワークに接続して使用しているとき、各種エラーが発生した場合に、本機の状態をEメールでコンピューターな どへ通知します。

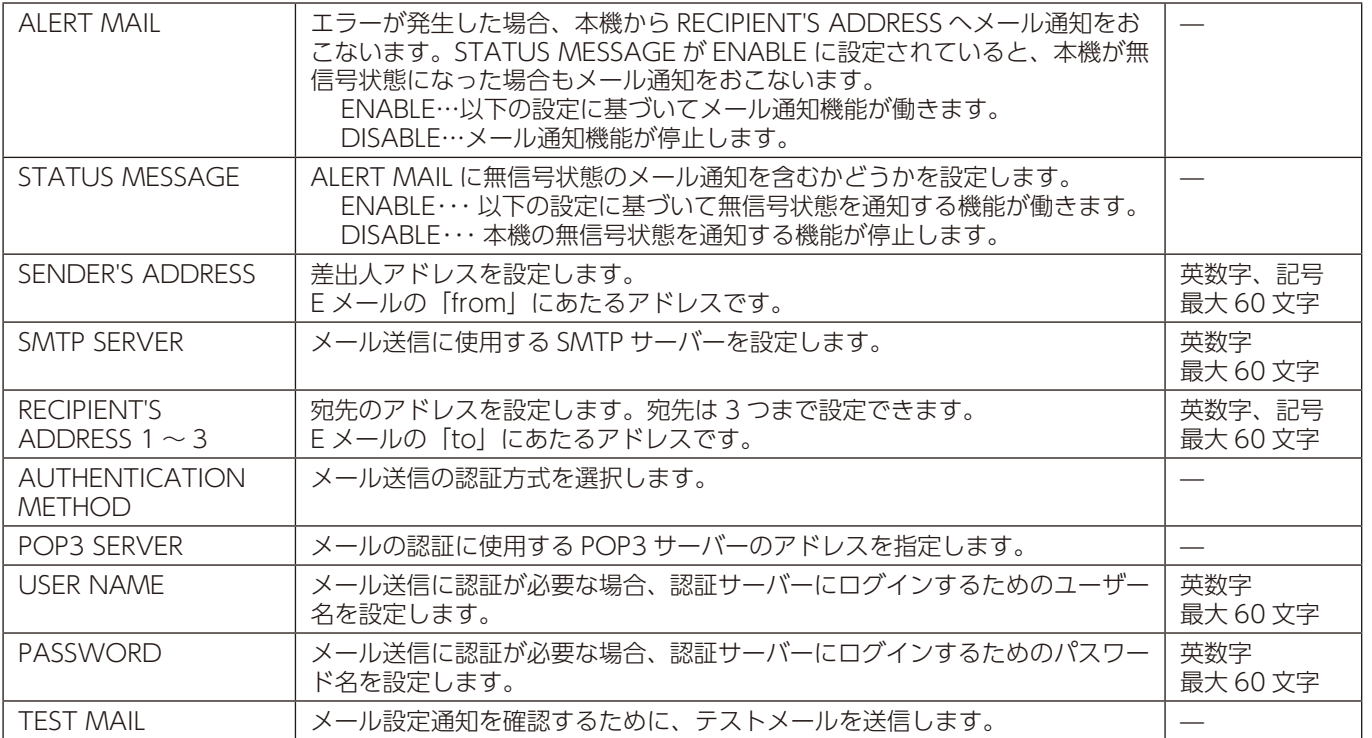

### **お願い**

- 送信テストをおこなって、送信エラーになったりメールが届かない場合は、ネットワーク設定の設定内容を確認してくだ さい。
- 宛先のアドレスが間違っている場合は、送信テストでエラーにならないことがあります。テストメールが届かない場合は、 宛先アドレスを確認してください。

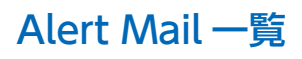

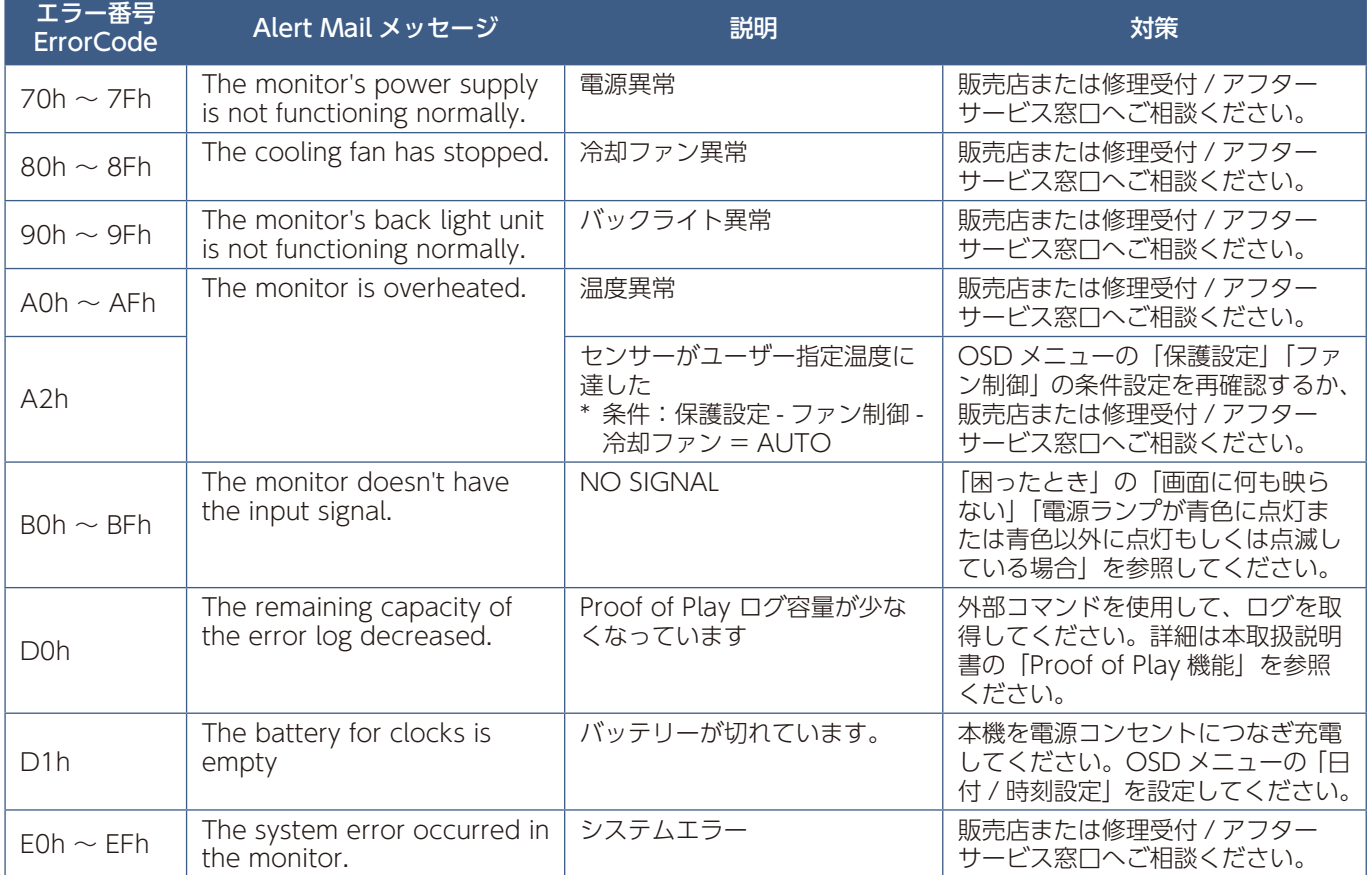

### **SNMP 設定**

HOME 画面左側にある SNMP をクリックして設定画面に入ります。 SNMP はネットワークに接続された機器を管理するための情報通信方法です。 SNMP を設定することにより、管理対象の機器の情報取得や設定変更がおこなえます。

#### **バージョン**

SNMP v1 コミュニティ名による平文の認証、Trap 再送確認なし SNMP v2c コミュニティ名による平文の認証、Trap 再送確認あり

### **コミュニティ**

初期設定のコミュニティ名は public です。値を読むことのみが可能です。コミュニティ名は 3 つまで設定することができます。

#### **Trap 送信**

管理対象の機器にエラーが発生した場合、指定されたアドレスに Trap 送信をおこなうことができます。

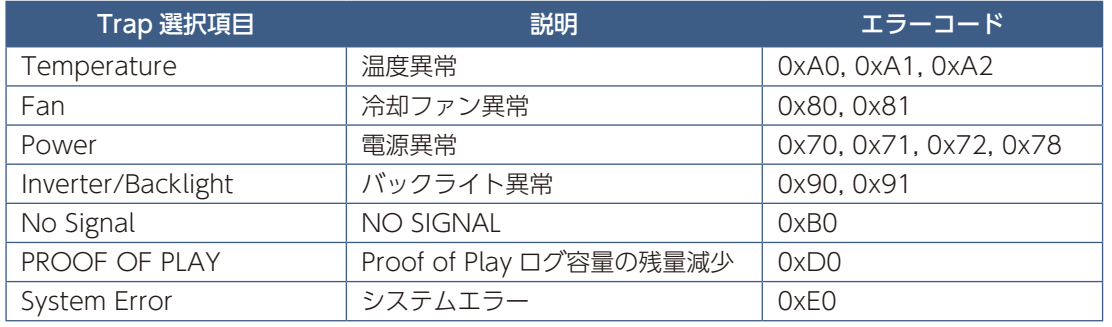

### **AMX 設定**

HOME 画面左側にある AMX をクリックして設定画面に入ります。

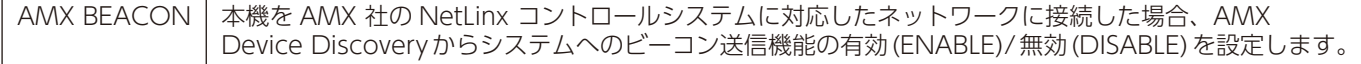

### **お知らせ**

AMX Device Discovery は、対応した機器を接続すると自動的に検出し、制御に必要な Device Discovery Module を AMX のサーバからダウンロードする仕組みです。

### **CRESTRON 設定**

HOME 画面左側にある CRESTRON をクリックして設定画面に入ります。

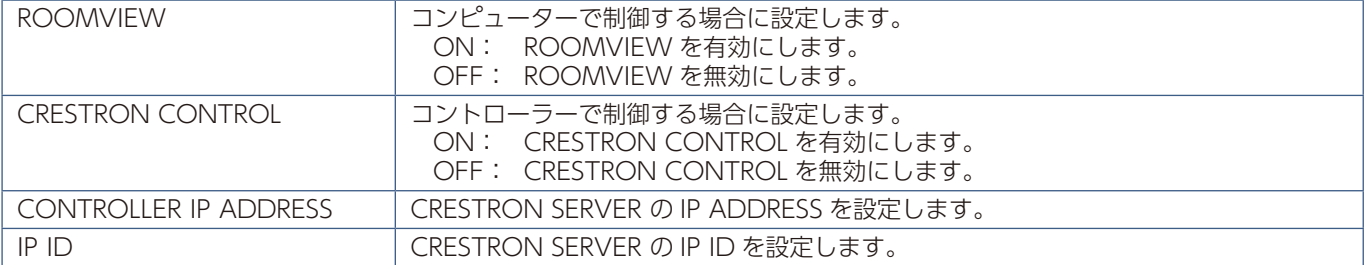

### **お知らせ**

• CRESTRON の項目は、CRESTRON ROOMVIEW を使用する場合に設定します。 CRESTRON ROOMVIEW については、Crestron 社のホームページをご覧ください。 (英語のみ) http://www.crestron.com

日本語

### **NAME 設定**

HOME 画面左側にある NAME をクリックして設定画面に入ります。

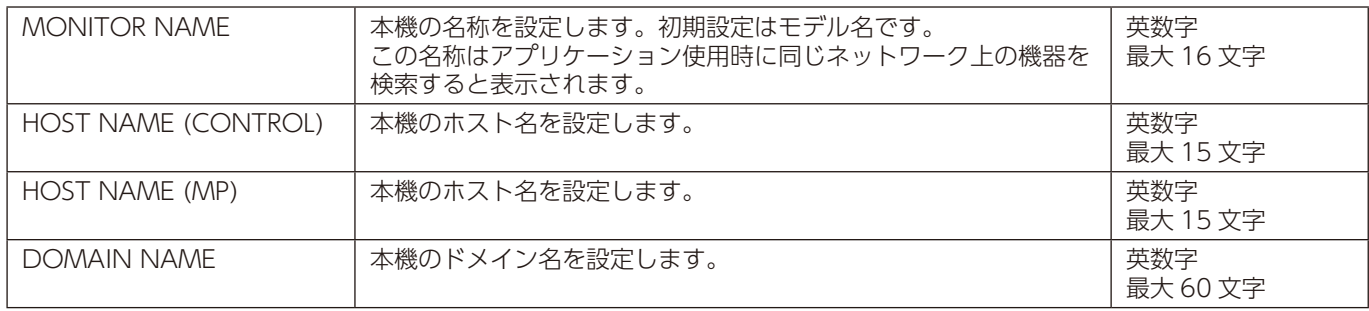

### **NETWORK SERVICE 設定**

HOME 画面左側にある NETWORK SERVICE をクリックして設定画面に入ります。

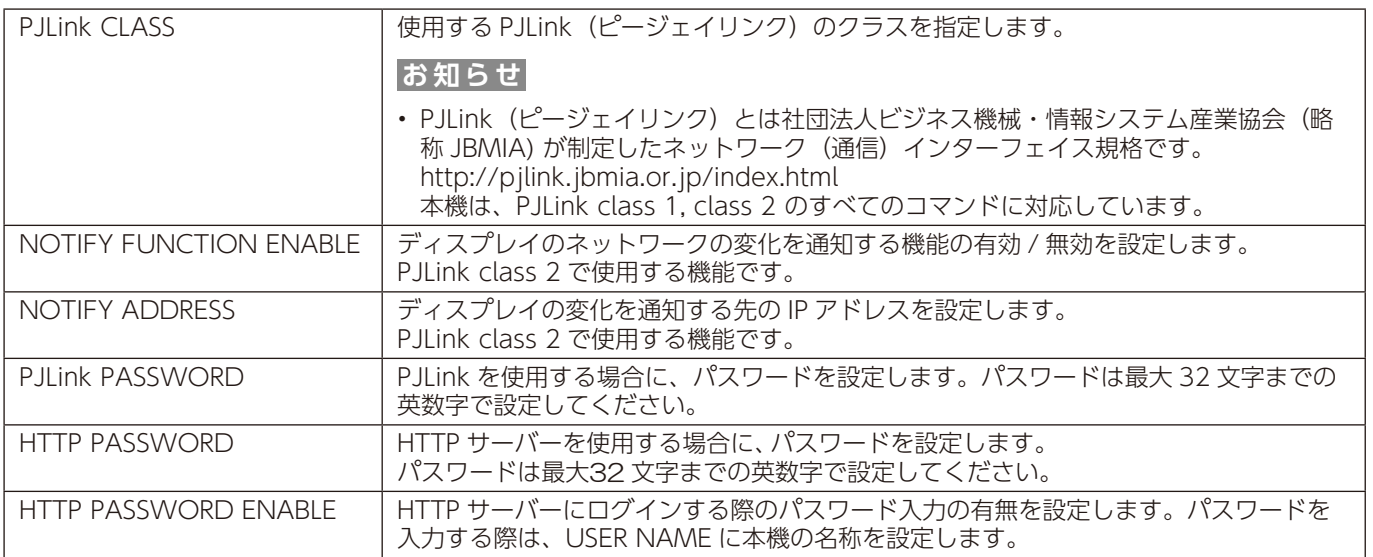

### **PD LIST INFORMATION**

HOME 画面左側にある PD LIST をクリックして表示画面に入ります。

LAN を使ってマルチ接続 (数珠つなぎ) されたディスプレイのモニター ID 番号と IP アドレスを表示します。親機のみリスト が表示できます。

### **MEMO 設定**

HOME 画面左側にある MEMO をクリックして設定画面に入ります。

お好みのタイトルと表示内容を設定できます。

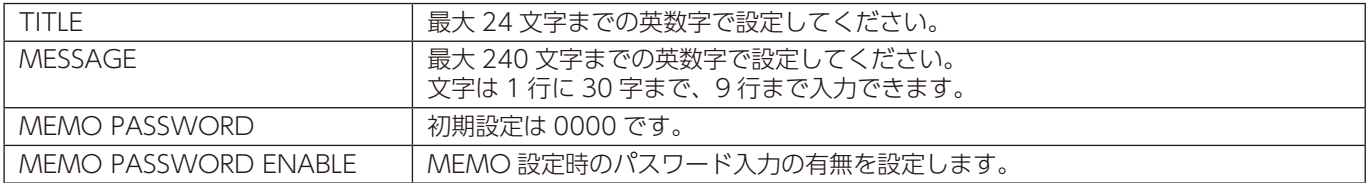

#### **SD-CARD VIEWER の設定**

HOME 画面左側にある SD- CARD VIEWER をクリックして設定画面に入ります。

詳細は本取扱説明書の機能「データコピー機能で USB ストレージデバイスまたは共有フォルダーのデータをコピーする」を参 照ください。

## <span id="page-103-0"></span>**Intelligent Wireless Data 機能**

本機の主電源が入っていない場合でも、スマートフォンを使用してディスプレイの設定を把握することができます。 OSD メニューの項目によっては、スマートフォンを使用して設定を変更することができます。 この機能を使うには、OSD メニューの「保護設定」→ [INTELLI.WIRELESS DATA] に設定し、使用するスマートフォンに専 用アプリケーションをインストールします。現在、専用アプリケーションを使用できるのは Android 端末に限られます。詳し くは当社 Web サイトを参照してください。

#### **お知らせ**

- 本機の無線通信センサー位置については、本取扱説明書の「各部の名称」を参照ください。
- 専用アプリケーションが必要です。使用方法はアプリケーションの取扱説明書を参照してください。本機能については販 売店へお問い合わせください。
- ISO15693 に対応しています。

最初にパスワードを設定します。 初期設定は「0000」です。

### 機能名称 Setting Copy Setting read and write function Display information Security Setting

## <span id="page-104-0"></span>**Proof of Play 機能**

表示状態をセルフチェックし、ネットワークを通じて本機の状態を通知する機能です。詳しくは当社 Web サイトの External\_ Control\_J.pdf(「付録 A 外部のリソース[」112 ページ](#page-115-0))を参照ください。

### 以下のセルフチェックをおこないます。

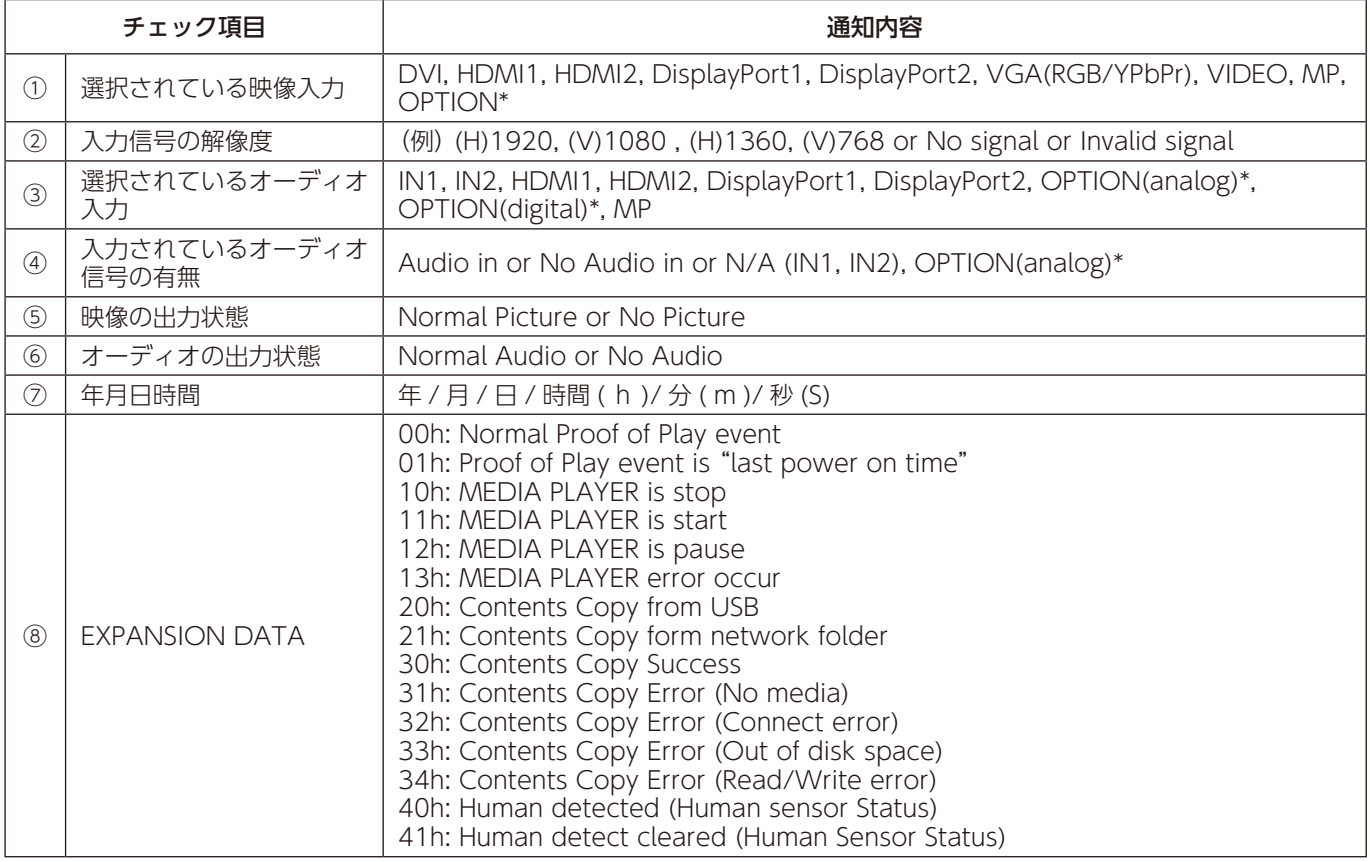

\* 対応するオプションボード装着時のみ切り替わります。対応可能なオプションボードについては販売店へお問い合わせく ださい。

### 通知メッセージ例

- ① HDMI1
- ② 1920 x 1080
- ③ HDMI1
- ④ IN1
- ⑤ Normal Picture
- ⑥ Normal Audio
- ⑦ 2014/1/1/0h/0m/0s
- ⑧ 10h: MEDIA PLAYER is stop

# 8 章 **困ったとき**

### この章の内容:

- ⇒ 故障かな?と思ったら… (103ページ)
- ⇒ ディスプレイを長くご使用いただくために [\(108 ページ](#page-111-0))

## <span id="page-106-0"></span>**故障かな?と思ったら…**

このようなときは、チェックしてください。

### **表示されないときは…**

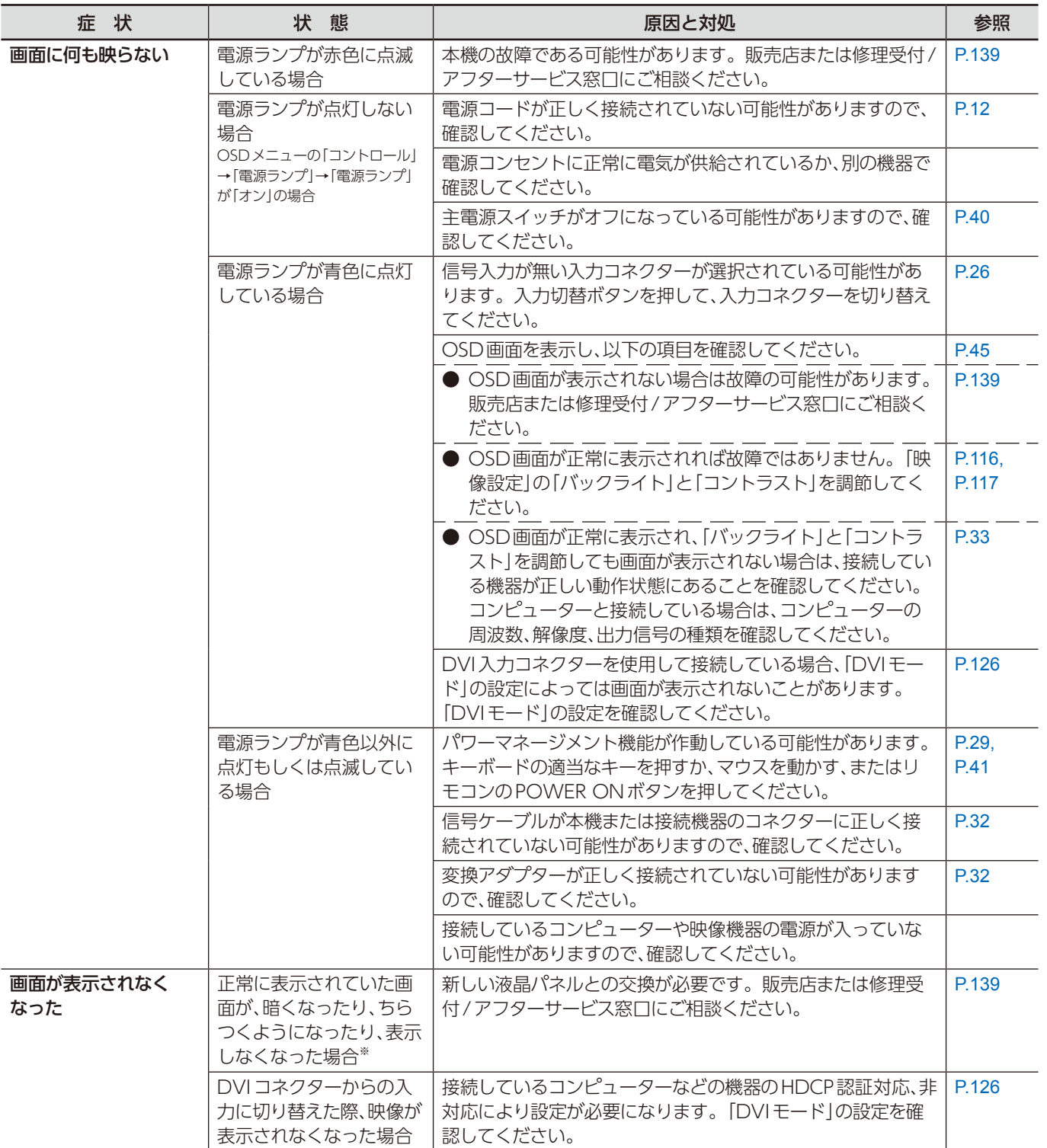

※ ディスプレイに使用しているバックライトには寿命があります。

### **表示がおかしいときは…**

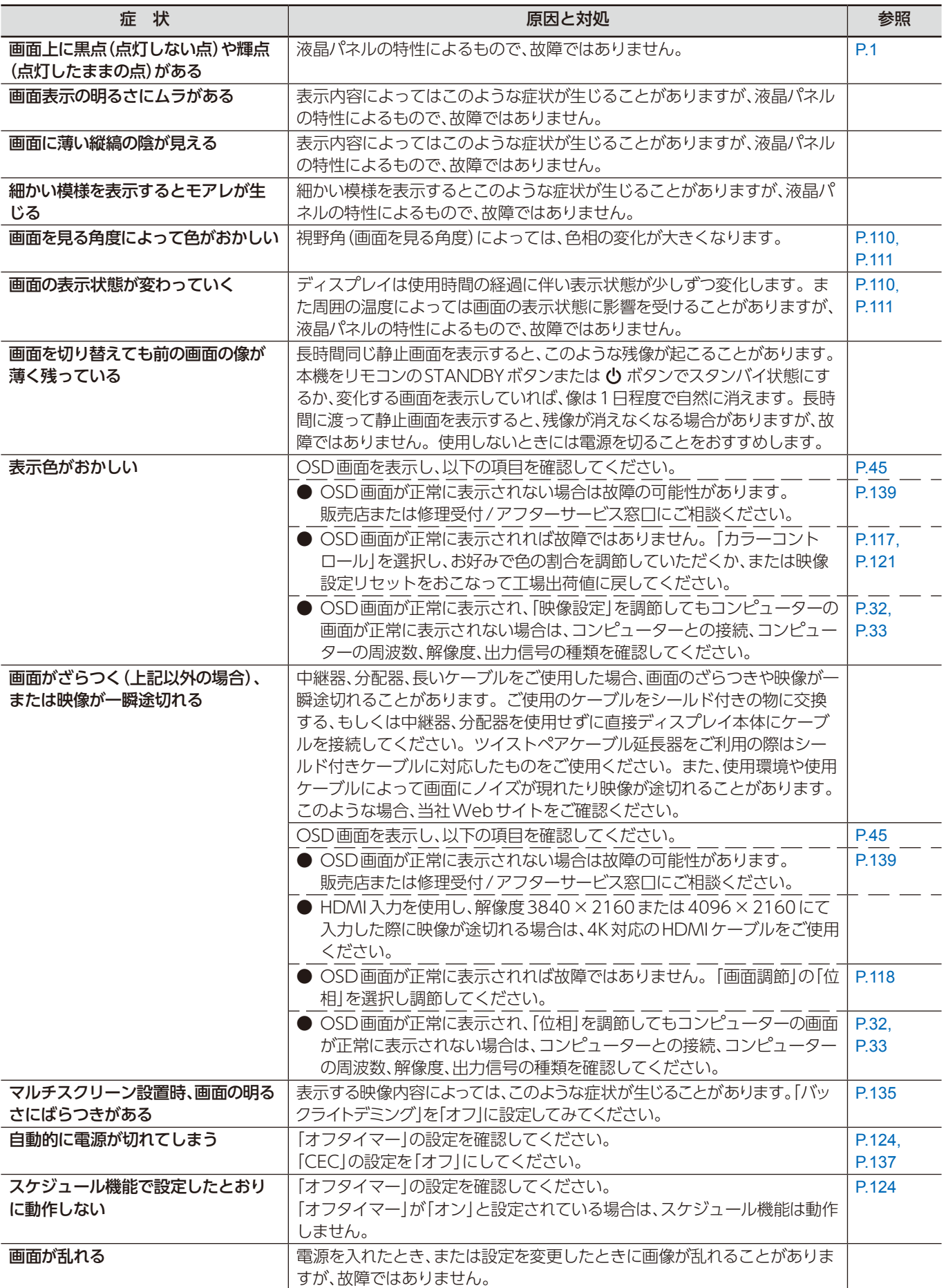
### **案内画面/注意画面が表示されたら…**

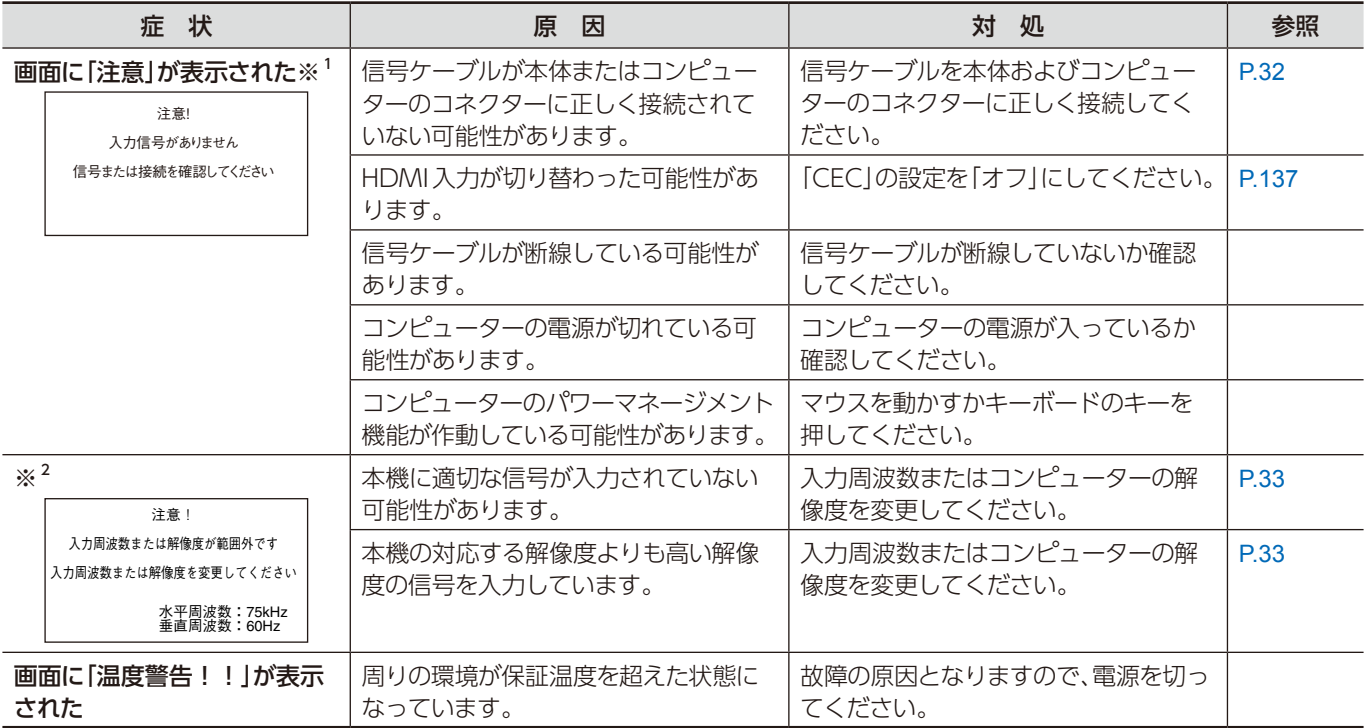

※ 1 コンピューターによっては、解像度や入力周波数を変更しても正規の信号がすぐに出力されないため、注意画面が表示さ れることがありますが、しばらく待って画面が正常に表示されれば、入力信号は適正です。

※ 2 コンピューターによっては電源を入れても正規の信号がすぐに出力されないため、注意画面が表示されることがあります が、しばらく待って画面が正常に表示されれば入力信号の周波数は適正です。

### **その他(コンピューターと接続している場合)**

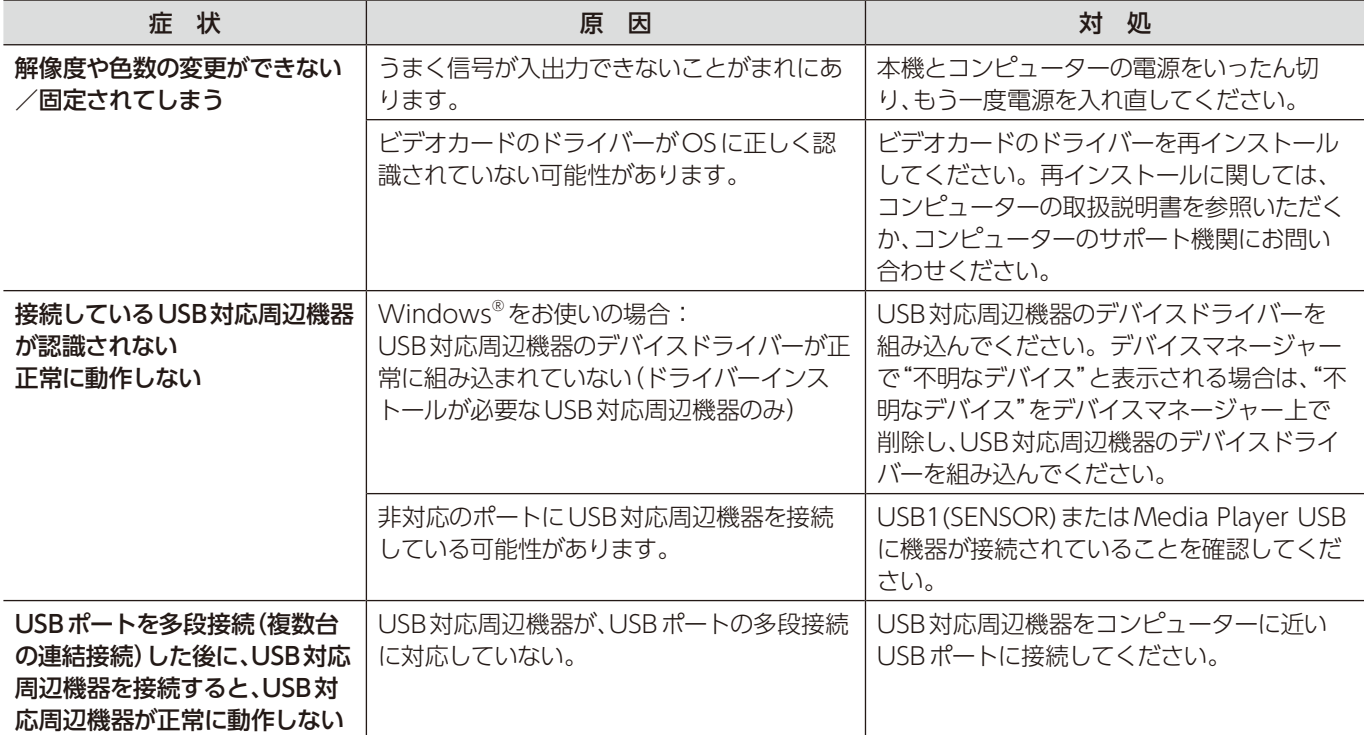

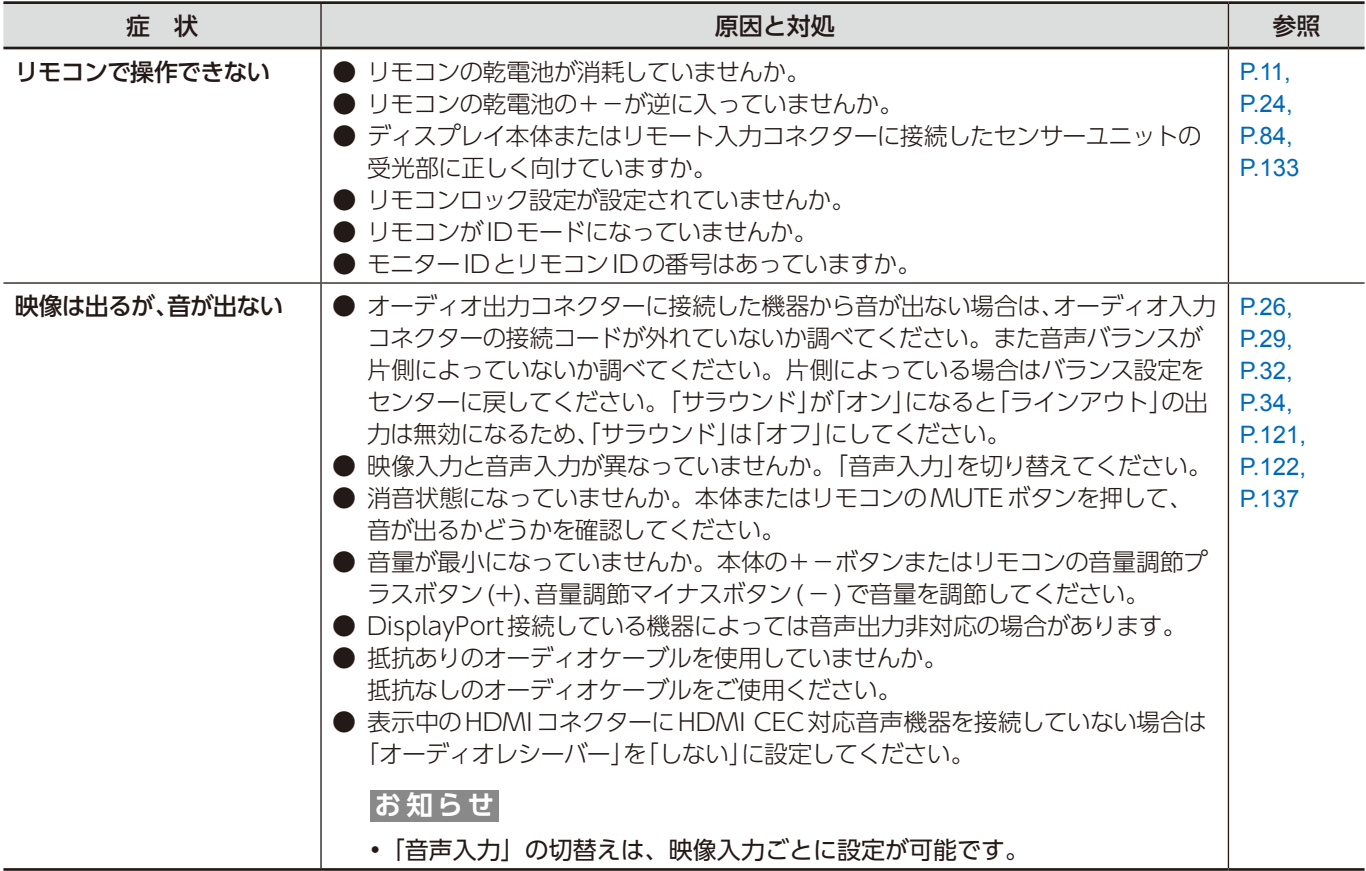

### **その他(USB、RS-232C または LAN で接続している)**

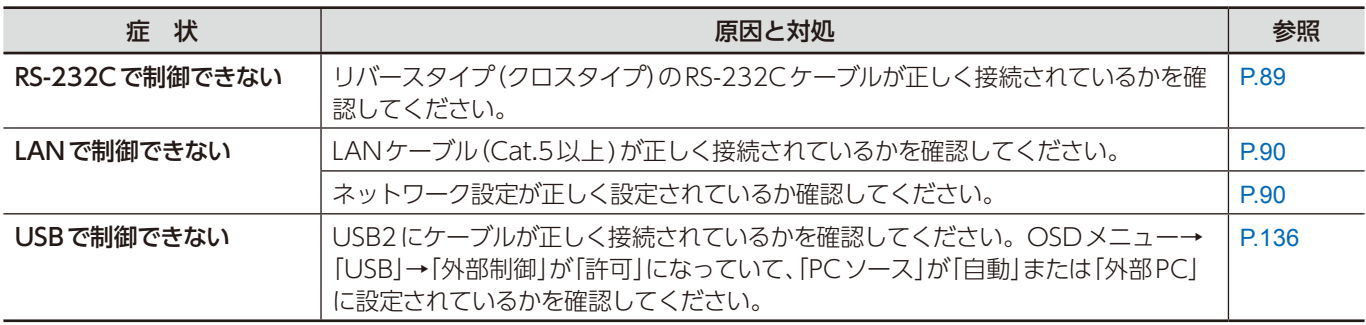

### **メディアプレーヤーを使用するとき**

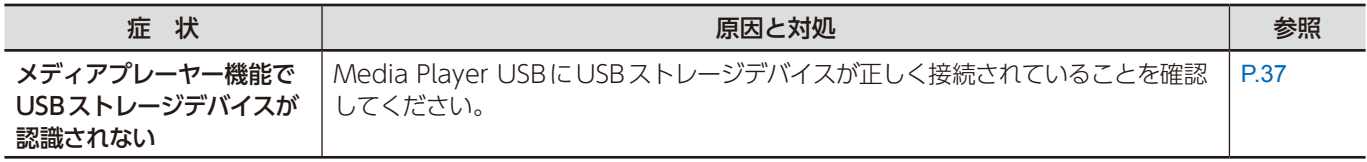

## **映像機器を使用するとき**

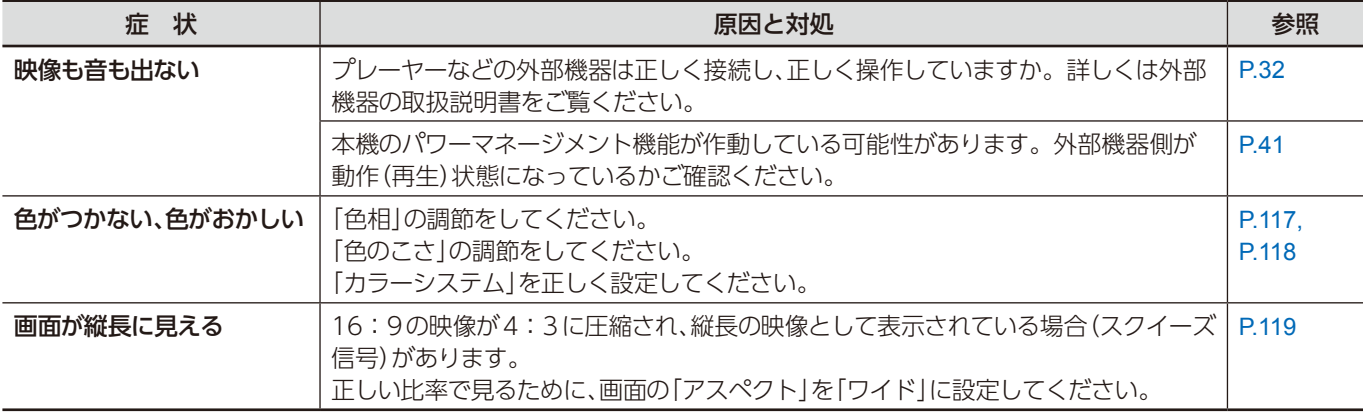

# **ディスプレイを長くご使用いただくために**

## 残像について

液晶パネルに長時間同じ画面を表示していると、前の画像が残像となることがあります。(画面表示が残る「残像」)

画面の残像は恒久的なものではありませんが、同一の静止画像を長時間表示した場合、残像除去が不可能になることがあります。 (恒久的焼き付き)

### **推奨事項**

恒久的焼き付きを防いでディスプレイの寿命を延ばすために、以下を推奨します。

- 同一の静止画像を長時間表示し続けない。短い間隔で静止画像を切り替えてください。
- ディスプレイを使用しないときは、リモコンで電源を切る、またはコンピューターのパワーマネージメント機能やスケジュー ル機能を使って電源の管理をしてください。
- 周囲温度が低いと寿命が延びます。 本体のパネル表面にガラスやアクリル製の保護カバーをかぶせると、パネル表面が密閉されます。ディスプレイ内蔵の温度 センサーをご利用ください。 冷却ファン、スクリーンセーバー、コンピューターのパワーマネージメント機能を利用したり、ディスプレイの輝度を低く するなどし内部温度の上昇を防いでください。
- OSD メニューの「保護設定」で「スクリーンセーバー」を設定してください。

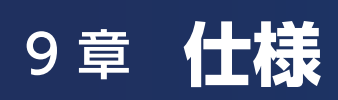

### この章の内容:

- **⇒** UN552 [\(110 ページ\)](#page-113-0)
- **⇒ UN552V [\(111 ページ](#page-114-0))**

## [お知らせ]本製品で使用している MPEG-4 AVC、MPEG-4 Visual ライセンスについて

### 1. MPEG AVC

THIS PRODUCT IS LICENSED UNDER THE AVC PATENT PORTFOLIO LICENSE FOR THE PERSONAL USE OF A CONSUMER OR OTHER USES IN WHICH IT DOES NOT RECEIVE REMUNERATION TO (i) ENCODE VIDEO IN COMPLIANCE WITH THE AVC STANDARD ("AVC VIDEO") AND/OR (ii) DECODE AVC VIDEO THAT WAS ENCODED BY A CONSUMER ENGAGED IN A PERSONAL ACTIVITY AND/OR WAS OBTAINED FROM A VIDEO PROVIDER LICENSED TO PROVIDE AVC VIDEO. NO LICENSE IS GRANTED OR SHALL BE IMPLIED FOR ANY OTHER USE. ADDITIONAL INFORMATION MAY BE OBTAINED FROM MPEG LA, L.L.C. SEE HTTP://WWW.MPEGLA.COM

#### 2. MPEG-4 Visual

THIS PRODUCT IS LICENSED UNDER THE MPEG-4 VISUAL PATENT PORTFOLIO LICENSE FOR THE PERSONAL AND NON-COMMERCIAL USE OF A CONSUMER FOR (i) ENCODING VIDEO IN COMPLIANCE WITH THE MPEG-4 VISUAL STANDARD ("MPEG-4 VIDEO") AND/OR (ii) DECODING MPEG-4 VIDEO THAT WAS ENCODED BY A CONSUMER ENGAGED IN A PERSONAL AND NONCOMMERCIAL ACTIVITY AND/OR WAS OBTAINED FROM A VIDEO PROVIDER LICENSED BY MPEG LA TO PROVIDE MPEG-4 VIDEO. NO LICENSE IS GRANTED OR SHALL BE IMPLIED FOR ANY OTHER USE. ADDITIONAL INFORMATION INCLUDING THAT RELATING TO PROMOTIONAL, INTERNAL AND COMMERCIAL USES AND LICENSING MAY BE OBTAINED FROM MPEG LA, LLC. SEE HTTP://WWW.MPEGLA.COM.

# <span id="page-113-0"></span>**UN552**

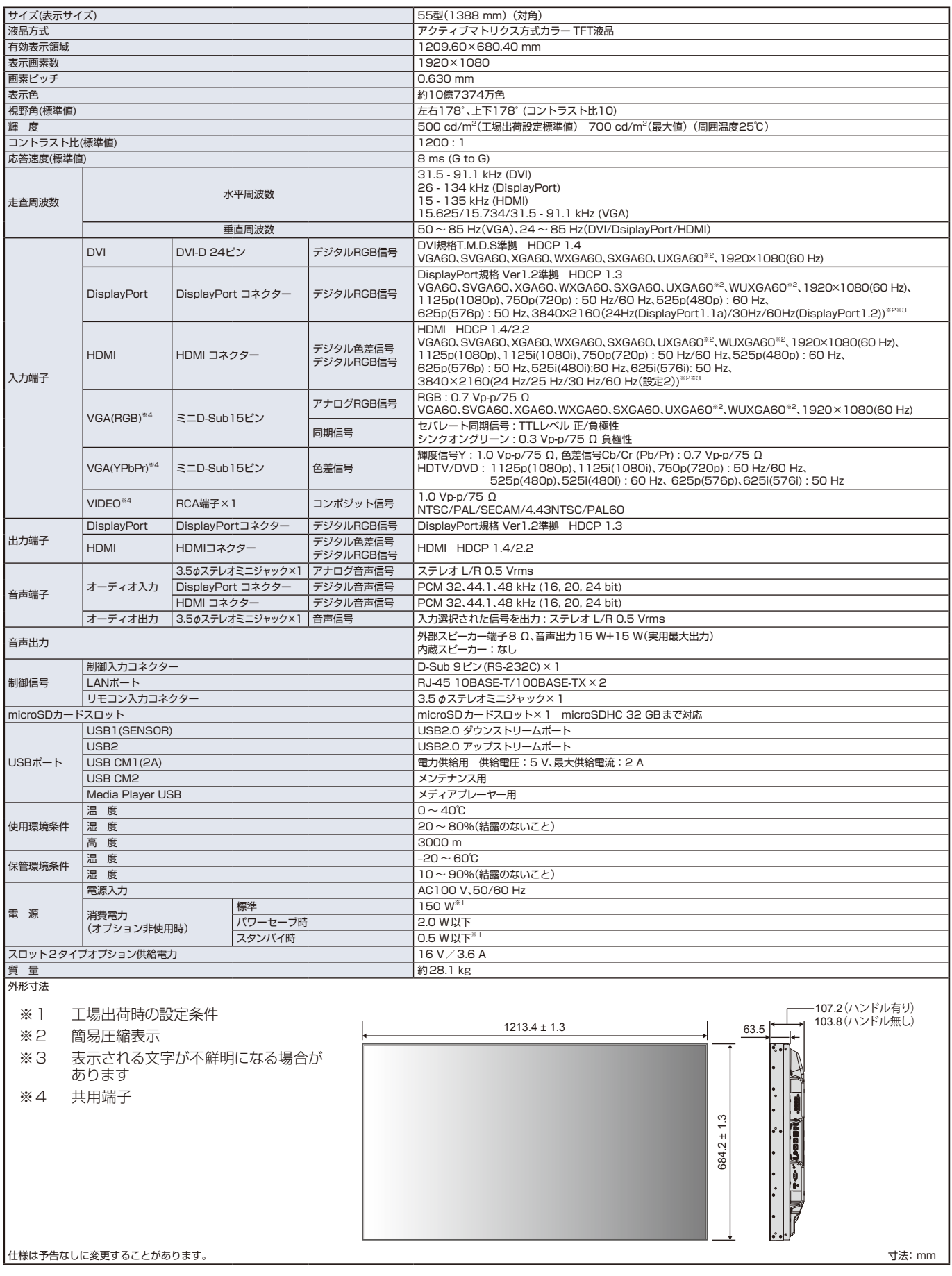

# <span id="page-114-0"></span>**UN552V**

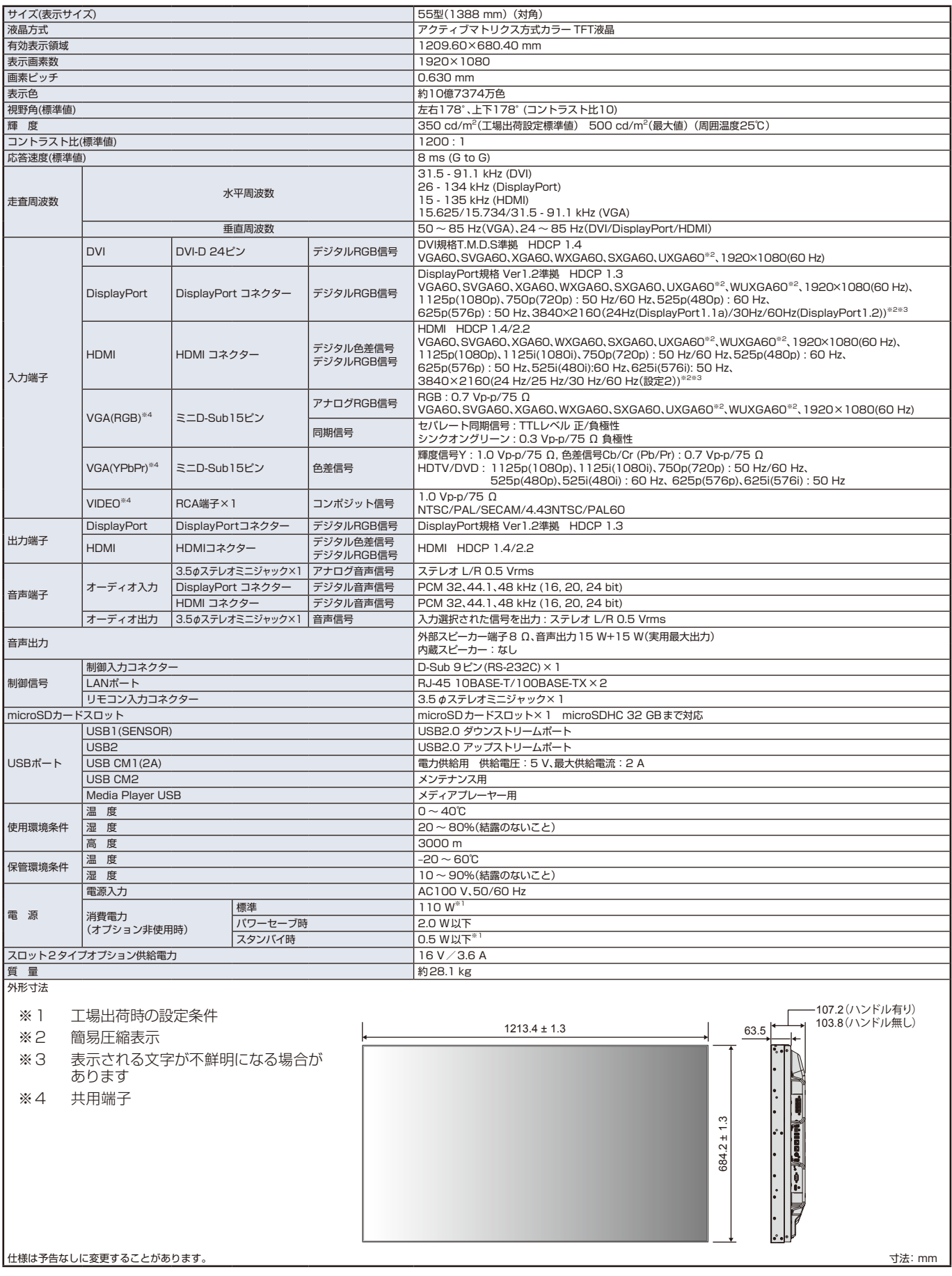

# 付録 A **外部のリソース**

本機の仕様、アクセサリーやオプションのソフトウェアに関するドキュメントで、取扱説明書にも記載されているものは以下 のとおりです。

### **当社の Web サイト**

日本:https://www.nec-display.com/jp/

#### **補足ドキュメント**

#### **「NEC LCD Monitor - External Control」(PDF 形式)**

RS-232C または LAN を介してディスプレイを外部制御したりディスプレイへの問い合わせをするための通信プロトコルにつ いて記載しています。このプロトコルは符号化バイナリを用いており、チェックサム計算が必要で、ディスプレイのほぼすべ ての機能を制御できるコマンドです。

詳細は当社 Web サイトを参照ください。

#### **「Projector / Monitor Common ASCII Control Command - Reference Manual」(PDF 形式)**

LAN を介して、シンプルな英語に似たシンタックスのコマンドでディスプレイの基本機能を外部制御するための通信プロトコ ルについて記載しています。既存の制御システムに少ない手間で統合化するのに向いています。電源の状態、ビデオ系入力、 音量やディスプレイの状態に関する制御や問い合わせといった機能を利用することができます。プロトコルは ASCII にエンコー ドされており、チェックサム計算は不要です。

詳細は当社 Web サイトを参照ください。

### **ソフトウェア**

以下ソフトウェアは当社 Web サイトからダウンロードできます。 https://www.nec-display.com/dl/jp/dp\_index.html

### **NEC「MultiProfiler」ソフトウェア**

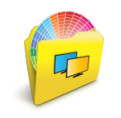

Microsoft Windows および macOS 環境下で動作し、SPECTRAVIEW ENGINE によるすべての色設定を簡単に 実行できる手段を提供するフリーソフトです。さまざまな色空間のエミュレーション、ICC プロファイルを用いた プリンター出力のエミュレーション、あるいはディスプレイ内部の 3D ルックアップテーブル生成のためにお使い いただけます。ディスプレイとコンピューターを USB ケーブルで接続してください。

最新バージョンの「MultiProfiler」ソフトウェアは、当社 Web サイトをご確認ください。

### **「NaViSet Administrator」ソフトウェア**

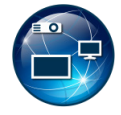

当社のディスプレイおよびプロジェクターをネットワークを介して高度に、かつパワフルに制御・監視し、資産を 管理するフリーソフトです。Windows および macOS 環境下で動作します。 最新バージョンの「NaViSet Administrator」ソフトウェアは、当社 Web サイトをご確認ください。

#### **Intelligent Wireless Data App**

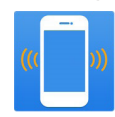

NFC センサーを備えた Android OS デバイス上で動作し、ディスプレイの主電源がオフのときでもディスプレイ の Intelligent Wireless Data 機能を利用してディスプレイの調節値や設定値の読み出し・書き込みをおこなうフ リーソフトです。

#### からも入手できます。 **Google Play**

### **ハードウェア / カラーセンサー**

#### **MDSVSENSOR3 USB カラーセンサー**

当社製品向けにキャリブレーションされた X-Rite カラーセンサーです。ディスプレイのスタンドアローン カラーキャリブレー ション機能に必要なほか、対応アプリケーションでも使用できます。詳細については販売店にお問い合わせください。

# 付録 B **OSD 調節リスト**

### この章の内容:

- ⇒ 入力 [\(115 ページ](#page-118-0))
- → 映像設定 [\(115 ページ](#page-118-1))
- ⇒ 音声設定 [\(121 ページ](#page-124-0))
- → スケジュール [\(122 ページ](#page-125-2))
- ⇒ マルチ入力 [\(124 ページ](#page-127-0))
- **⇒ OSD [\(127 ページ](#page-130-0))**
- → マルチディスプレイ [\(128 ページ](#page-131-0))
- → 保護設定 [\(131 ページ](#page-134-0))
- → コントロール [\(132 ページ](#page-135-0))
- □ オプション [\(137 ページ](#page-140-2))
- ⇒ システム [\(138 ページ](#page-141-0))

初期設定値は、当社の Web サイトを参照ください。

# <span id="page-118-0"></span>**入力**

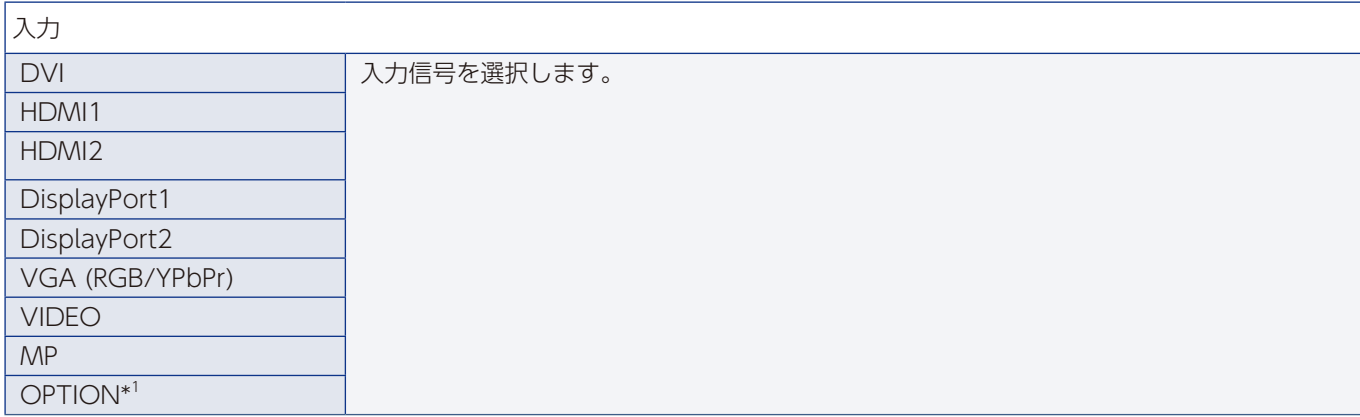

-<br>\*1 : 対応するオプションボード装着時のみ。対応可能なオプションボードについては販売店へお問い合わせください。

# <span id="page-118-1"></span>**映像設定**

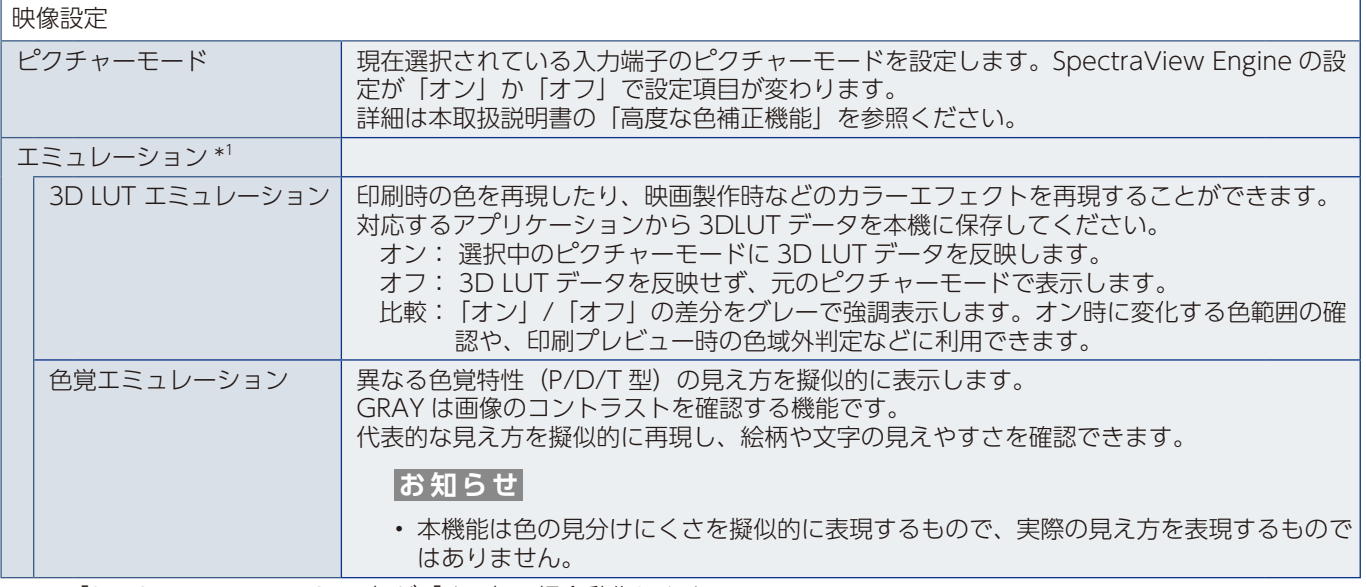

\*1:「SPECTRAVIEW ENGINE」が「オン」の場合動作します。

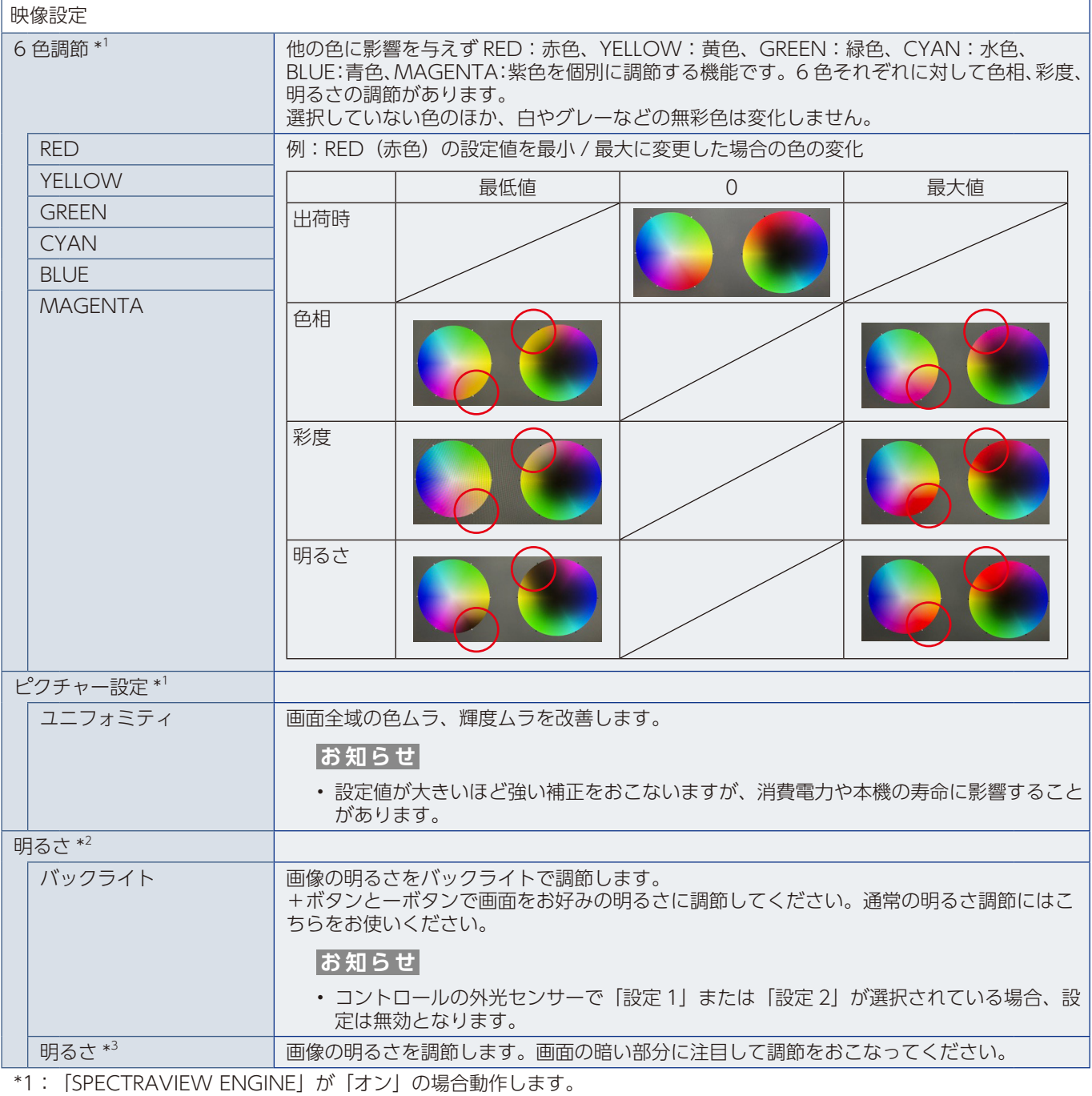

\*2:「SPECTRAVIEW ENGINE」が「オフ」の場合動作します。

\*3:「ピクチャーモード」で「sRGB」が選択されている場合は機能しません。

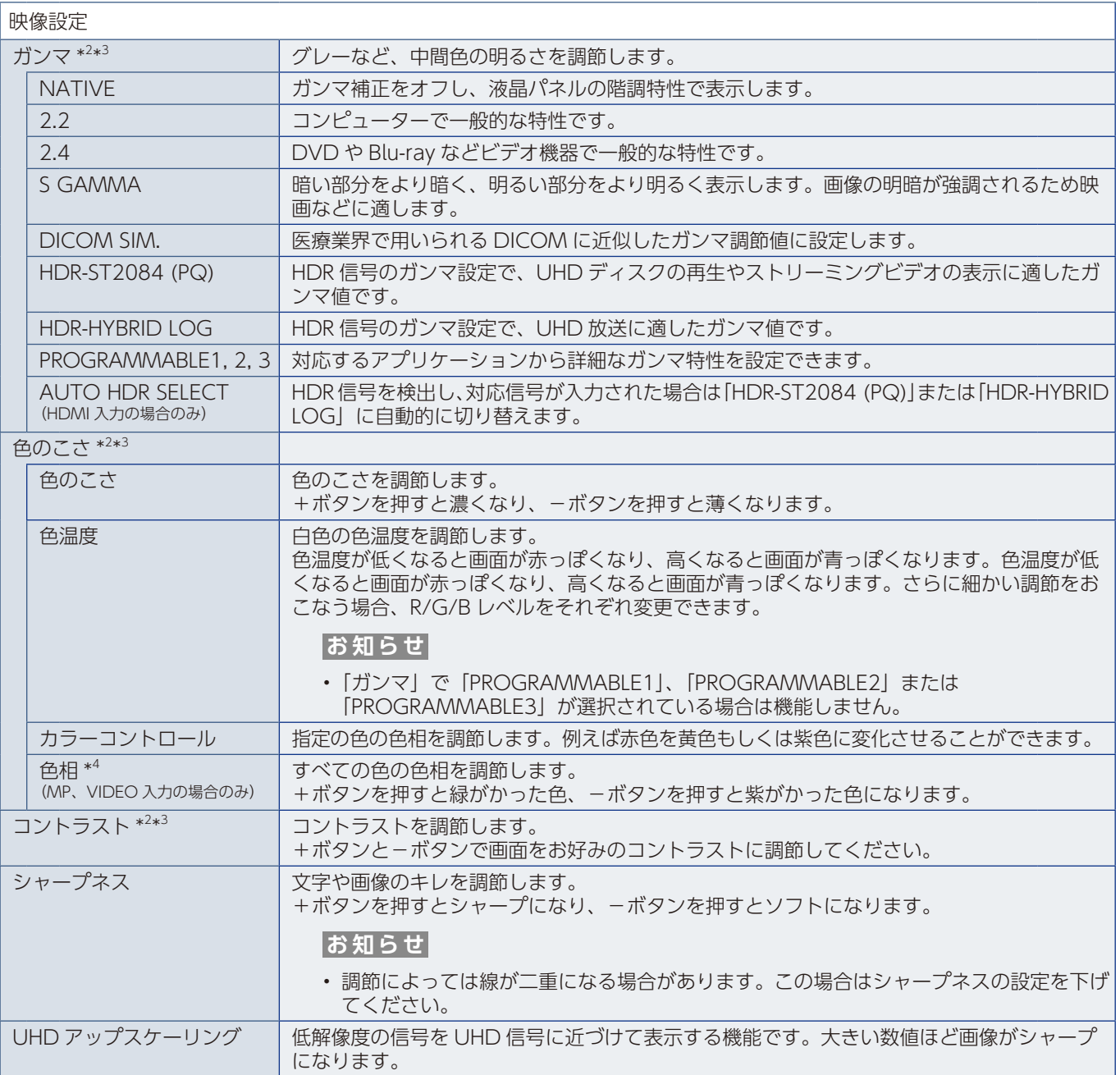

<span id="page-120-0"></span>\*2: 「SPECTRAVIEW ENGINE」が「オフ」の場合動作します。

\*3:「ピクチャーモード」で「sRGB」が選択されている場合は機能しません。

\*4: MP 入力の場合は動画にのみ有効です。

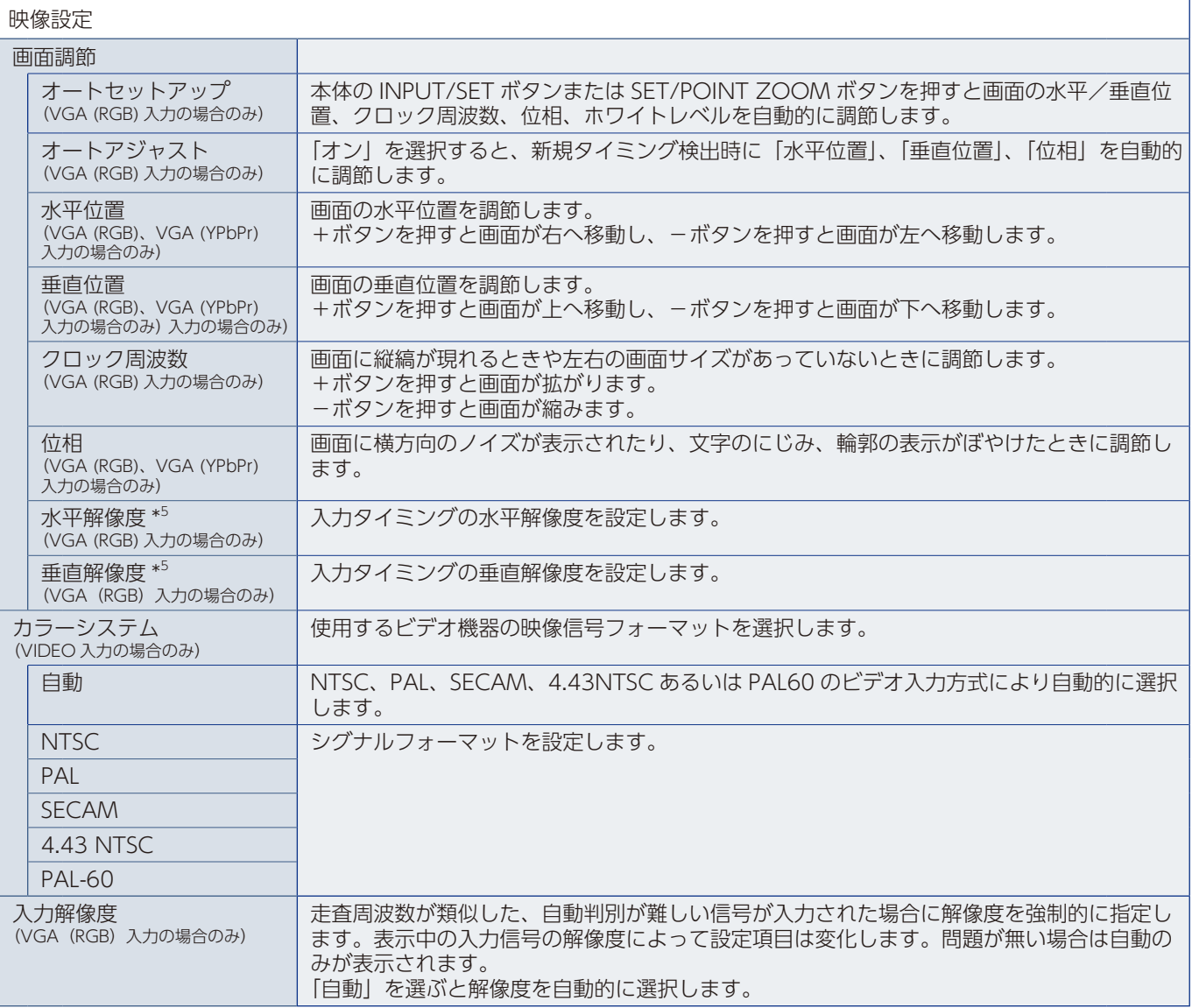

<span id="page-121-0"></span>\*5: 個別調節後は「オートセットアップ」をおこなうことを推奨します。

<span id="page-122-0"></span>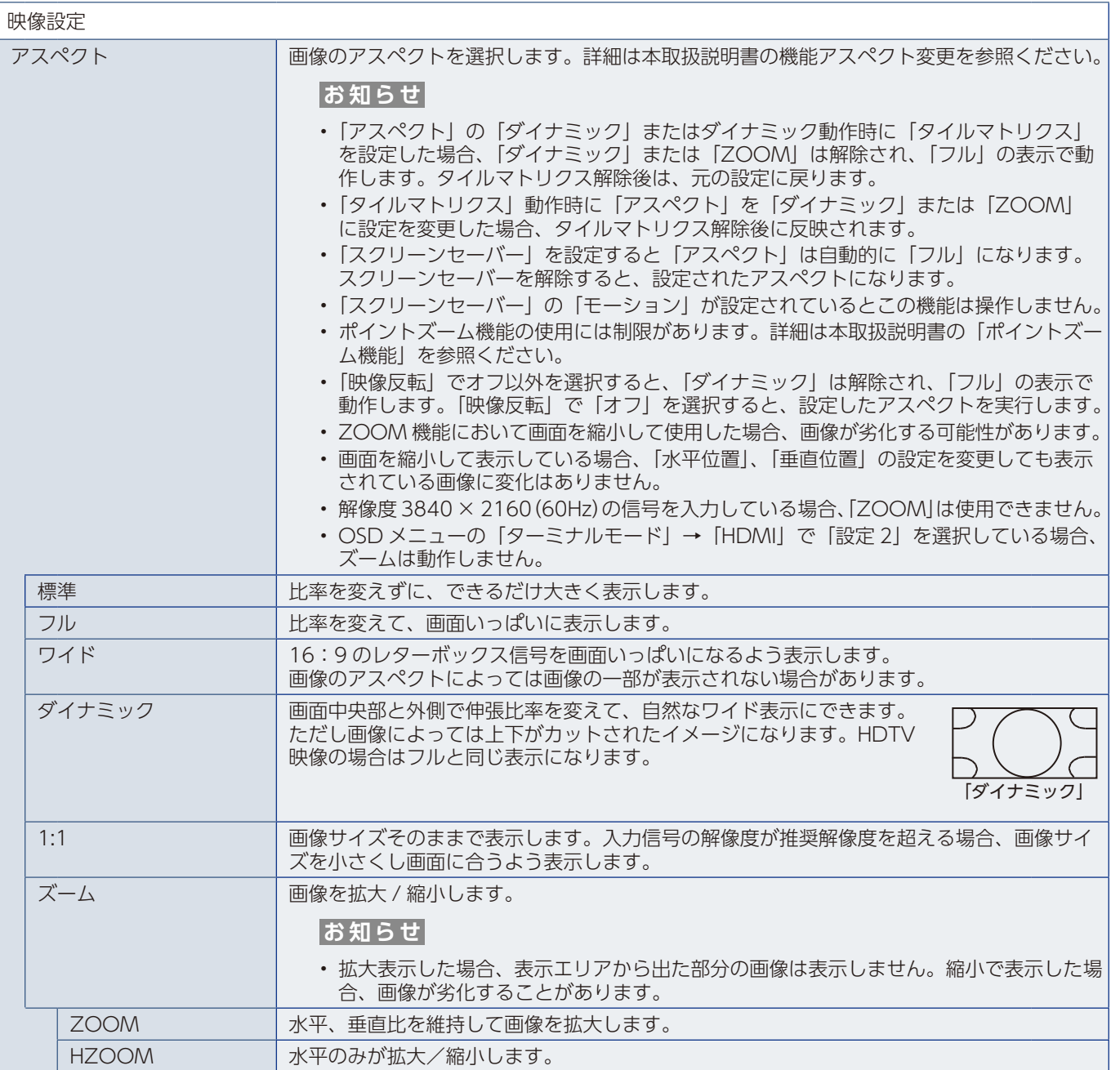

VZOOM 垂直のみが拡大/縮小します。 H POS <br />
■
[+] で右へ移動、[-] で左へ移動します。 V POS <br />
■
【+ ] で上へ移動、[- ] で下へ移動します。

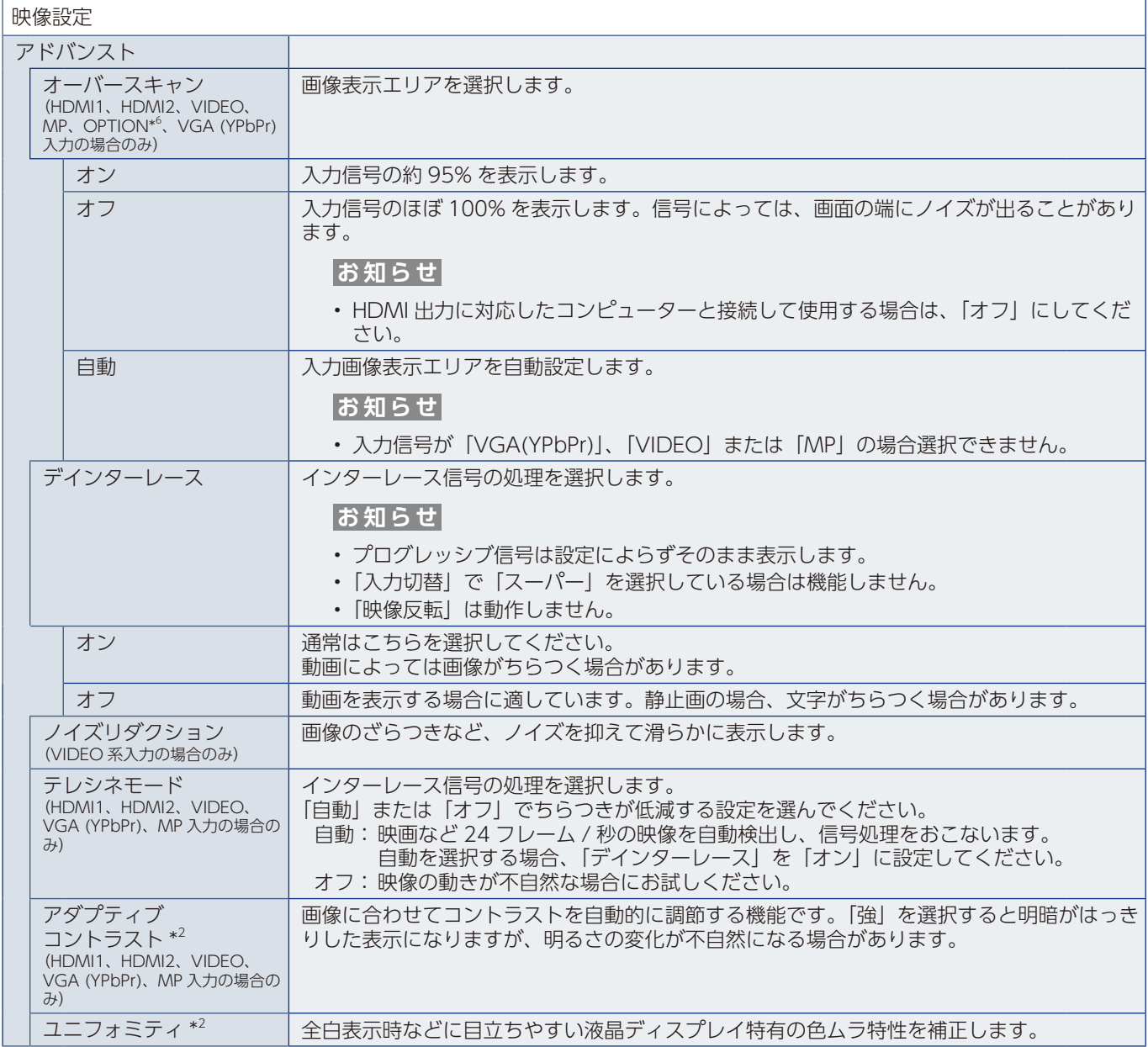

\*2: 「SPECTRAVIEW ENGINE」が「オフ」の場合動作します。

\*6: 対応するオプションボード装着時のみ。対応可能なオプションボードについては販売店へお問い合わせください。

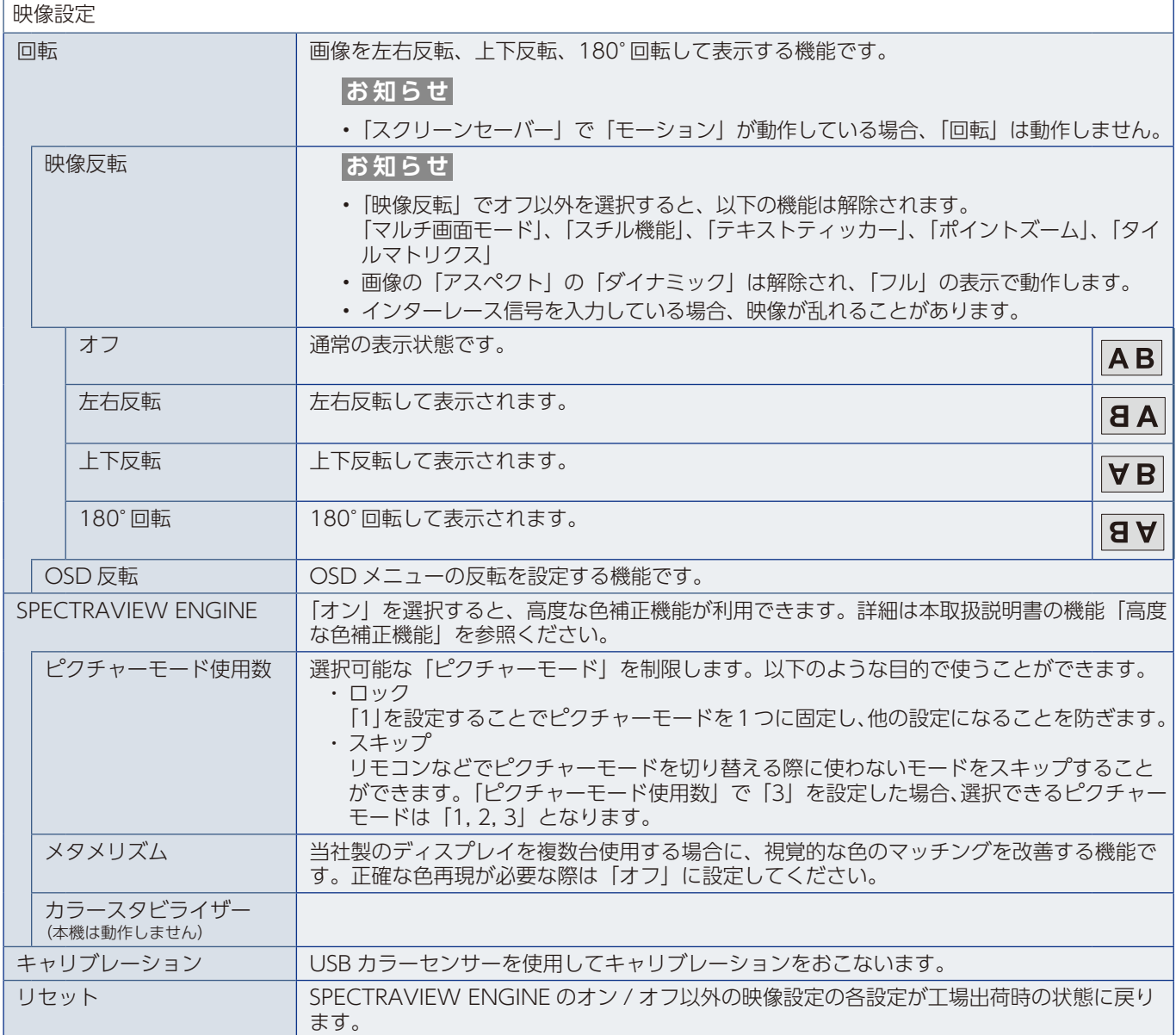

# <span id="page-124-0"></span>**音声設定**

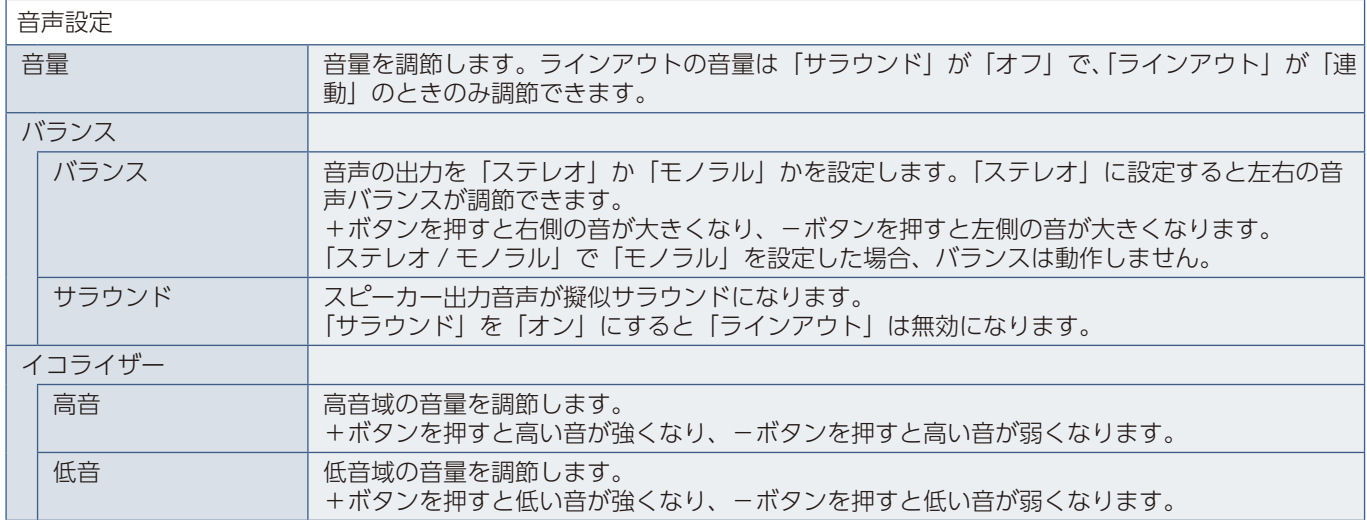

<span id="page-125-1"></span><span id="page-125-0"></span>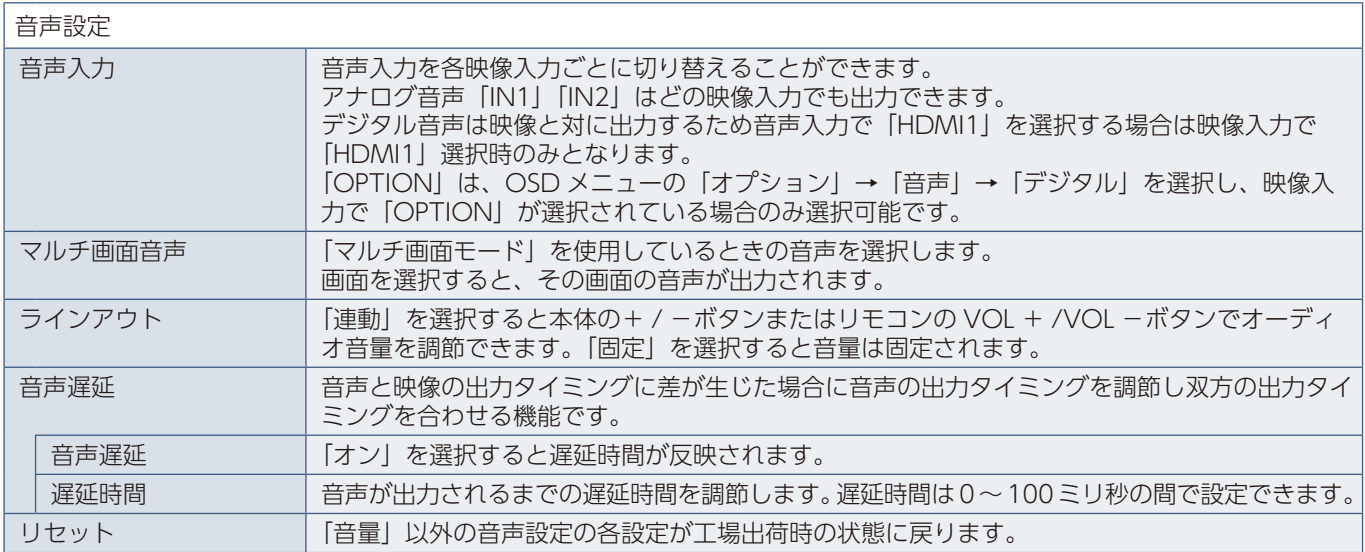

# <span id="page-125-2"></span>**スケジュール**

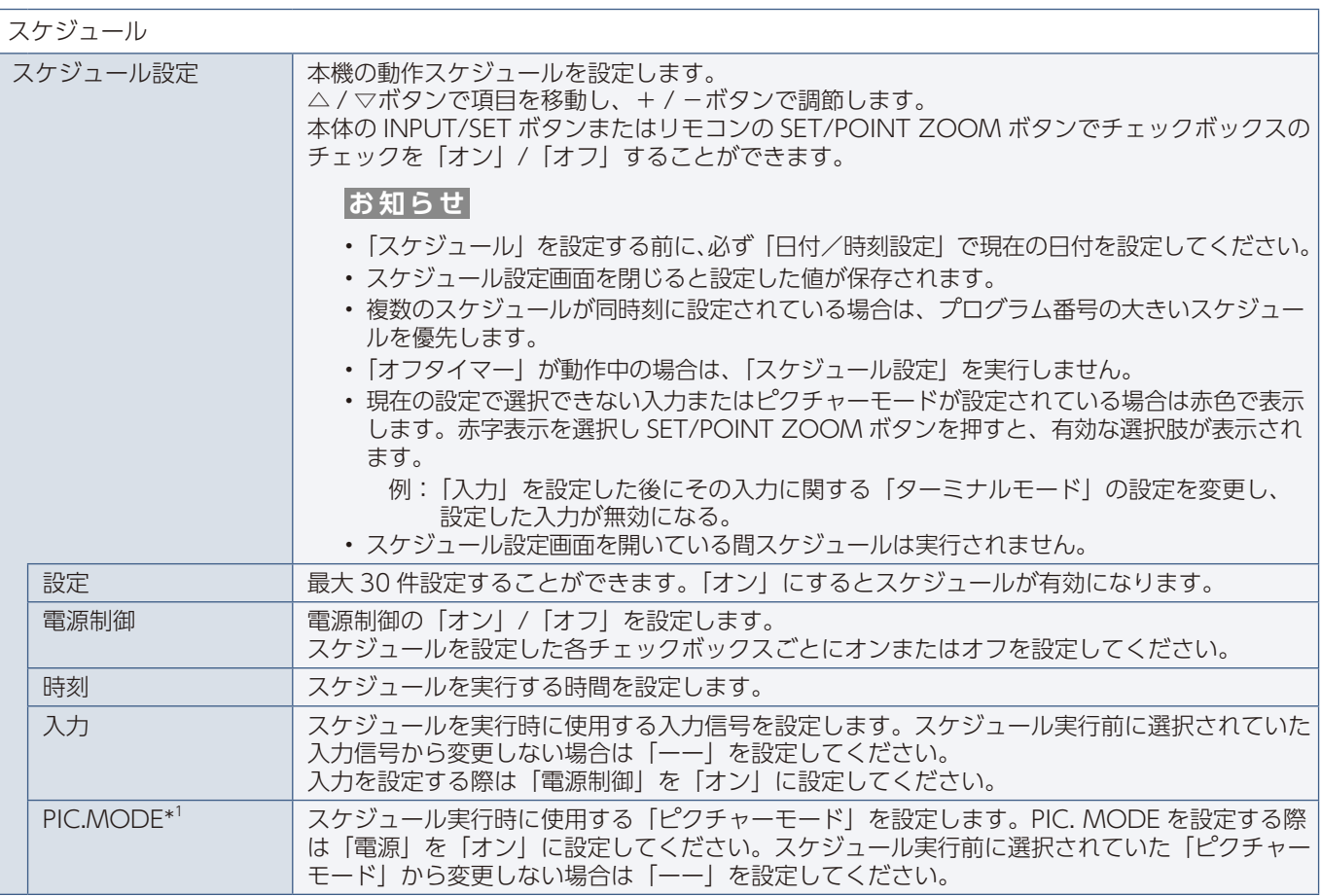

\*1:「SPECTRAVIEW ENGINE」が「オン」の場合、この機能は動作しません。

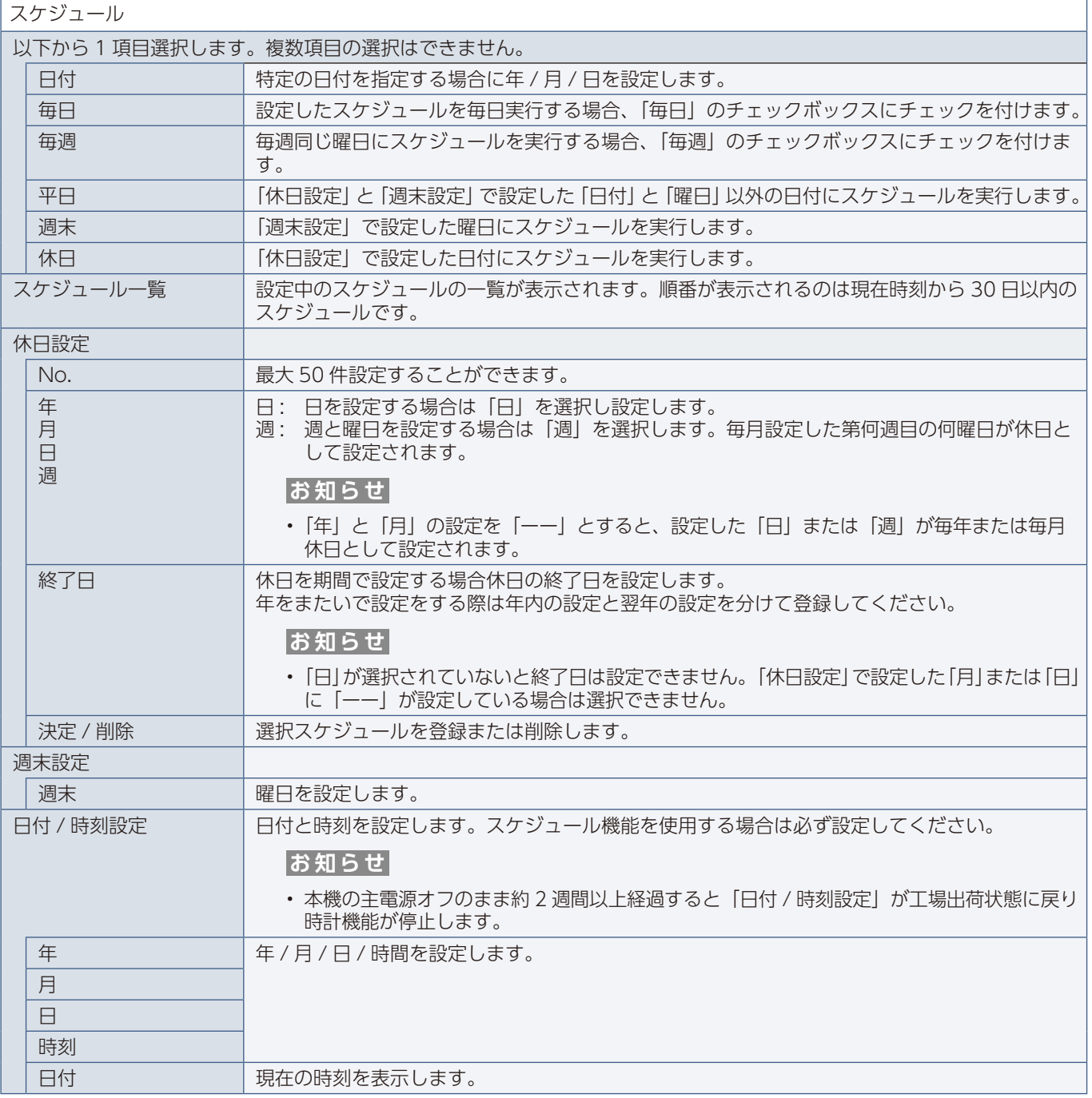

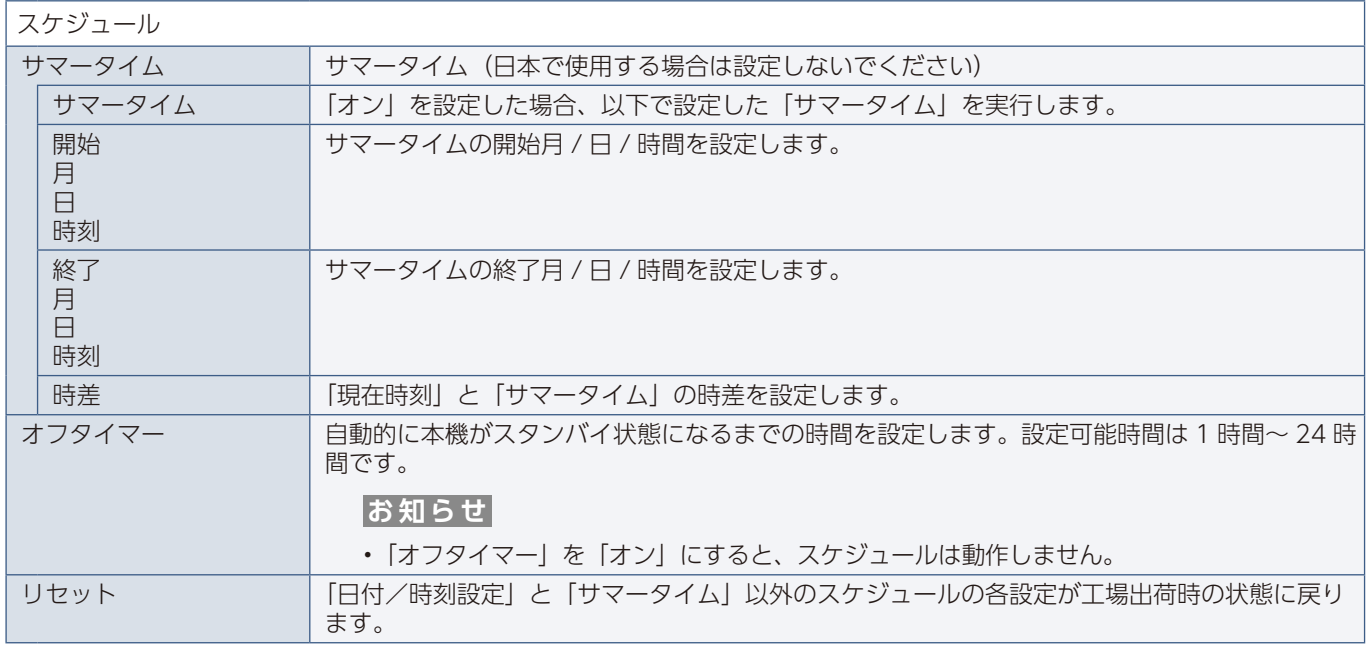

# <span id="page-127-0"></span>**マルチ入力**

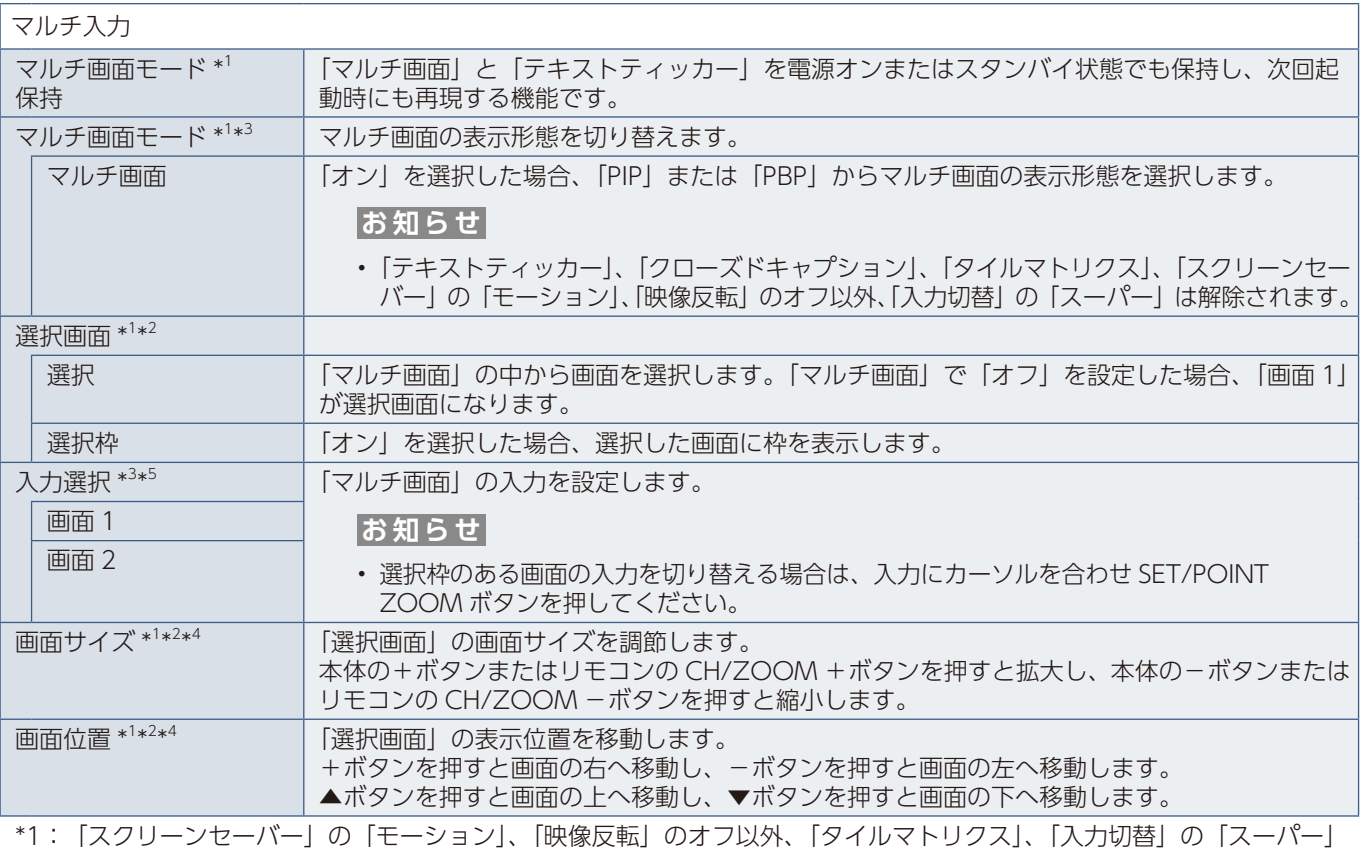

が選択されている場合は動作しません。

\*2:「テキストティッカー」がオフ以外または「マルチ画面モード」の「マルチ画面」が「オフ」の場合は動作しません。

\*3: 入力信号に「OPTION」を選択している場合は、対応するオプションボード装着時のみ設定可能です。対応可能なオ プションボードについては販売店へお問い合わせください。

- \*4:「マルチ画面モード」の「マルチ画面」で「PIP」が選択されていて「選択画面」で「画面 1」が選択されている場合は 動作しません。
- \*5:「入力切替」の「スーパー」または「テキストティッカー」でオフ以外が選択されている場合は動作しません。

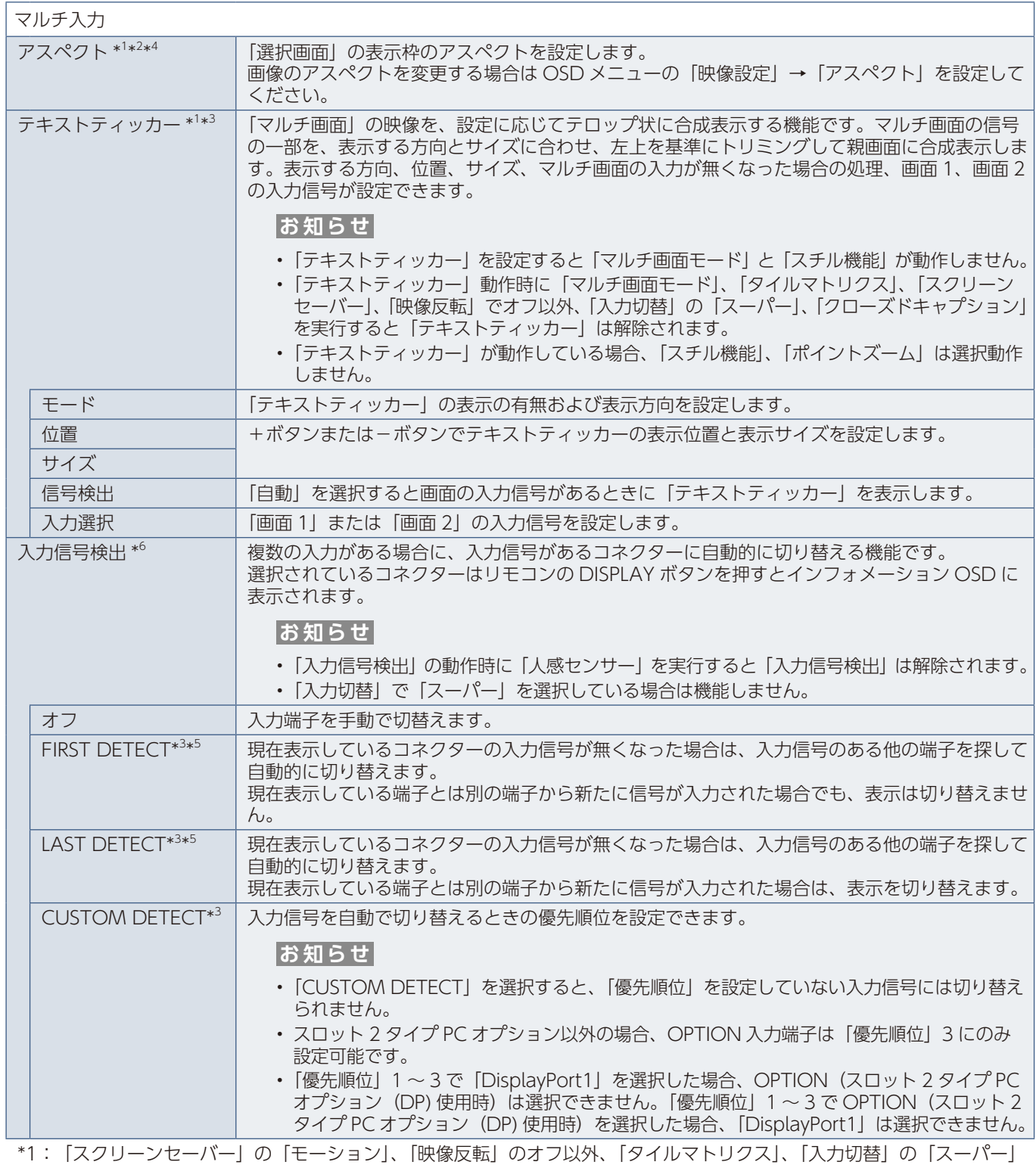

が選択されている場合は動作しません。

- \*2:「テキストティッカー」がオフ以外または「マルチ画面モード」の「マルチ画面」が「オフ」の場合は動作しません。
- \*3: 入力信号に「OPTION」を選択している場合は、対応するオプションボード装着時のみ設定可能です。対応可能なオ プションボードについては販売店へお問い合わせください。
- \*4:「マルチ画面モード」の「マルチ画面」で「PIP」が選択されていて「選択画面」で「画面 1」が選択されている場合は 動作しません。
- \*5:「入力切替」の「スーパー」または「テキストティッカー」でオフ以外が選択されている場合は動作しません。
- \*6: 機器によっては正しく検出できない場合があります。

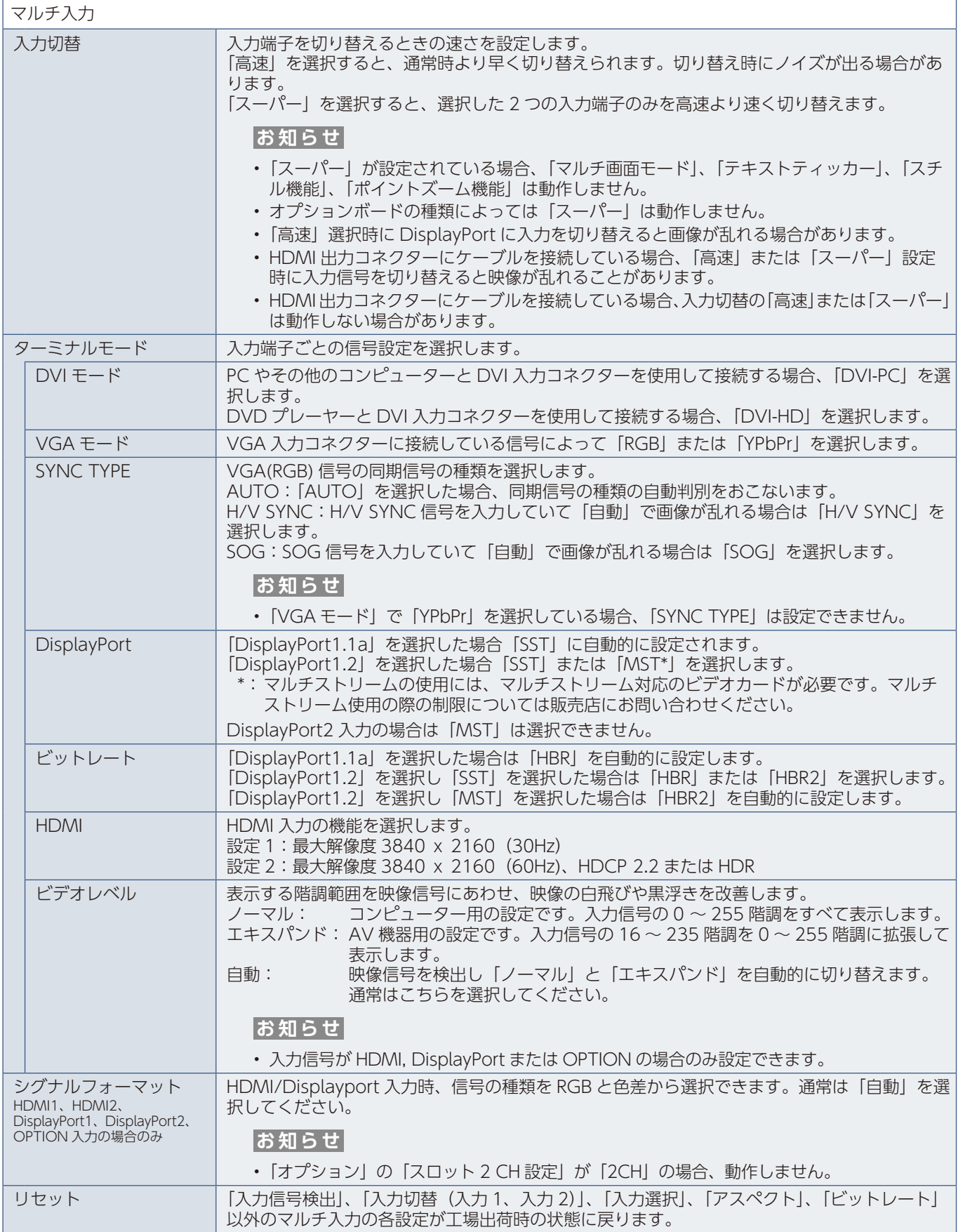

# <span id="page-130-0"></span>**OSD**

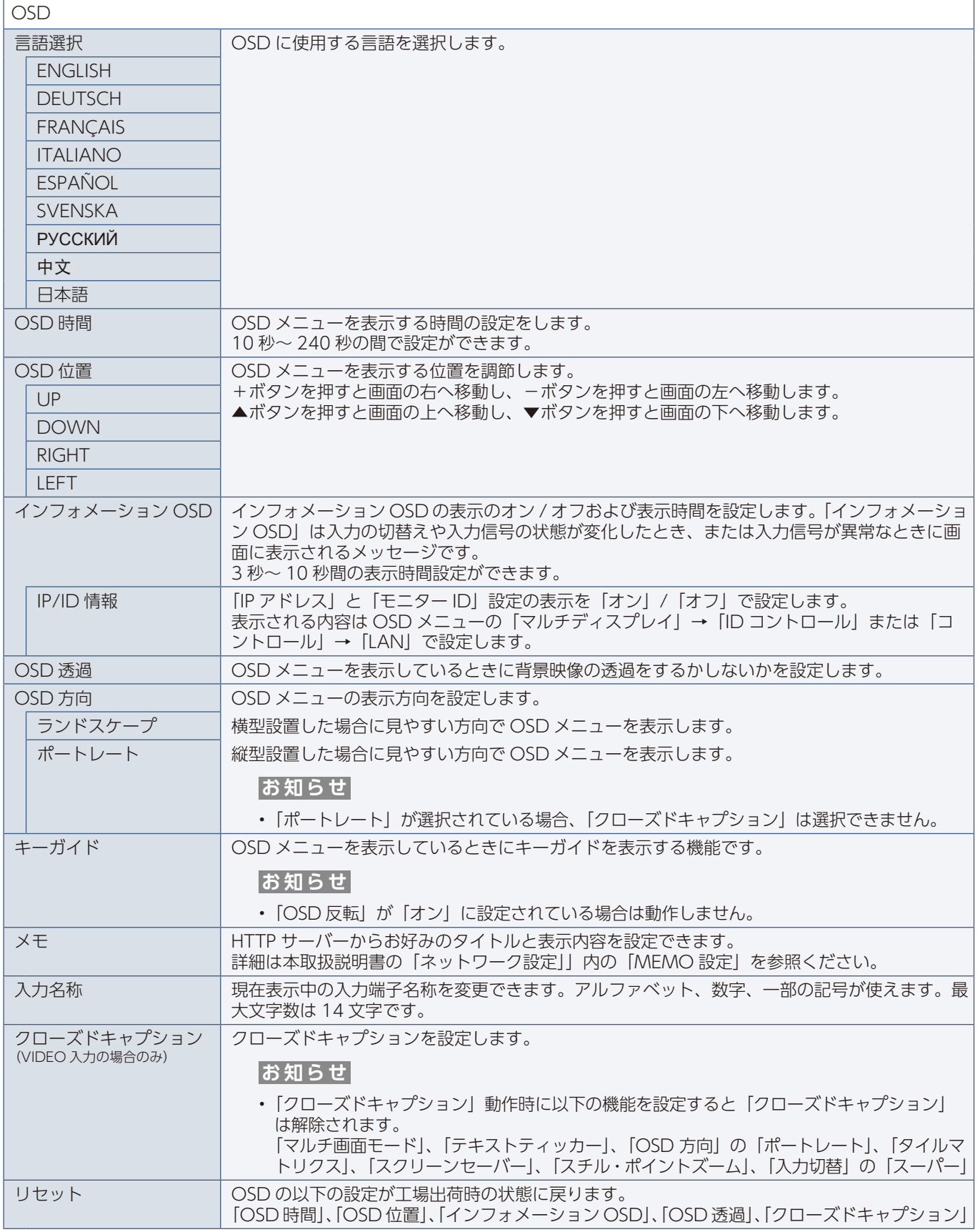

# <span id="page-131-0"></span>**マルチディスプレイ**

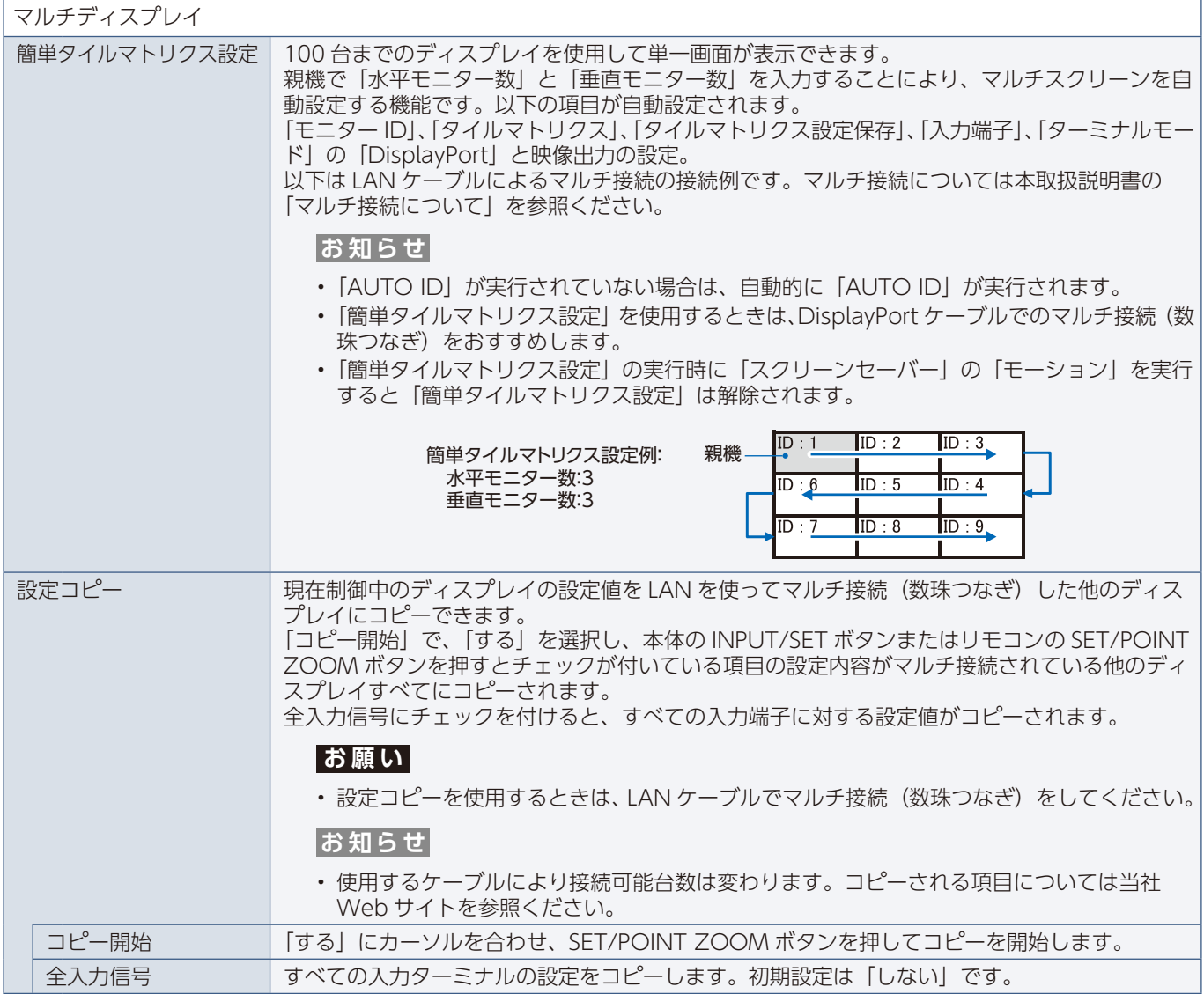

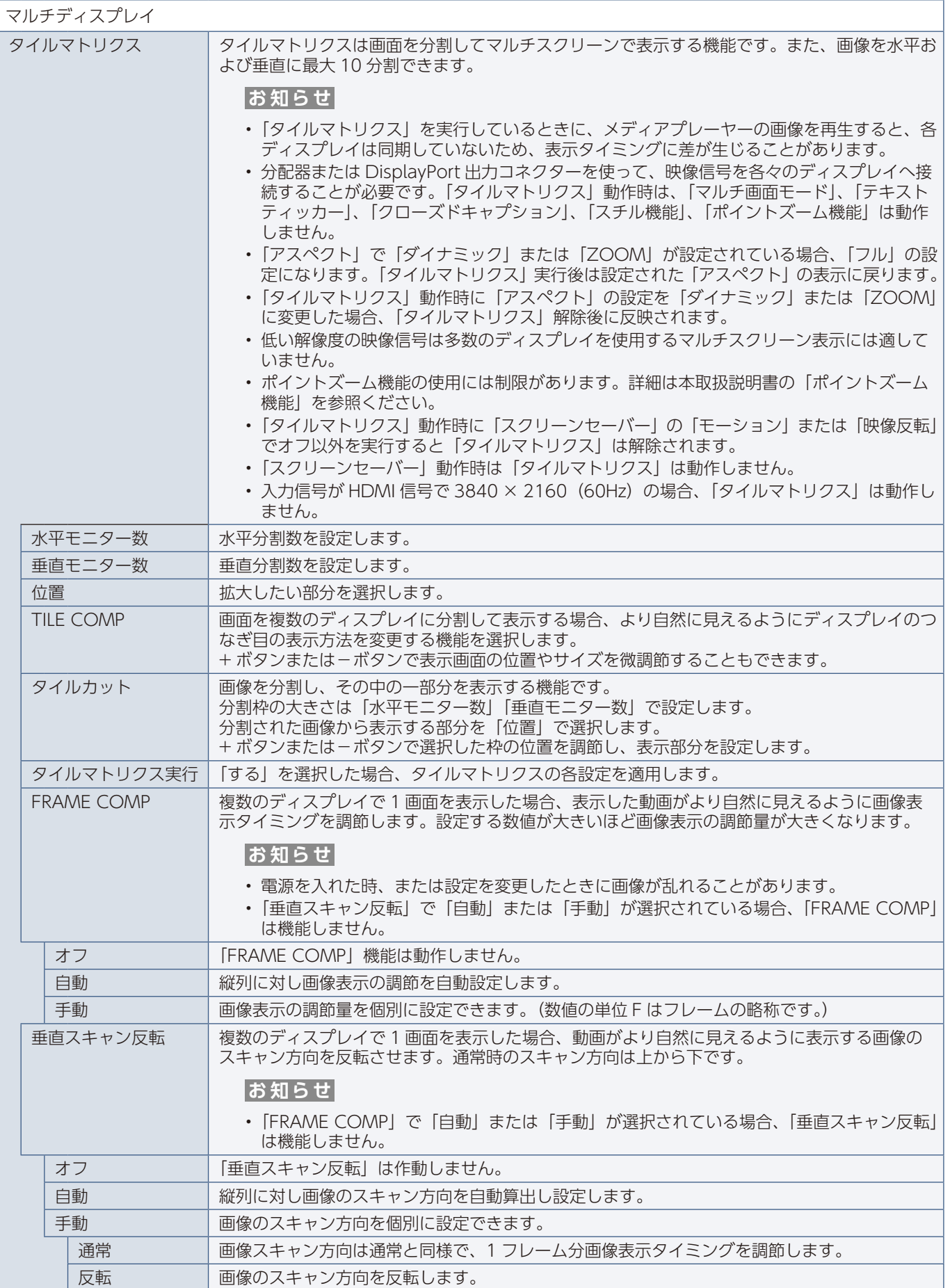

日本語

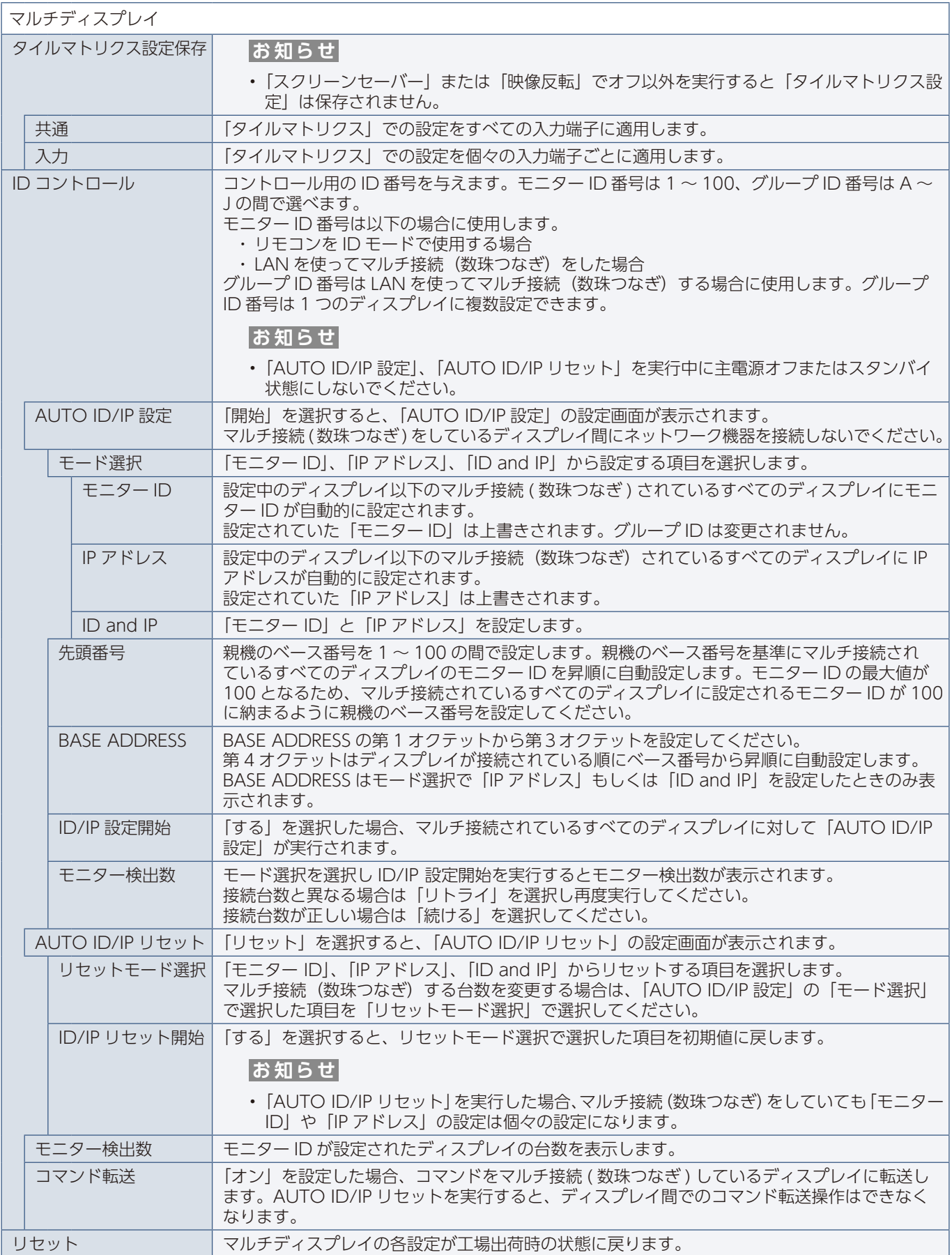

<span id="page-134-0"></span>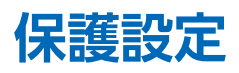

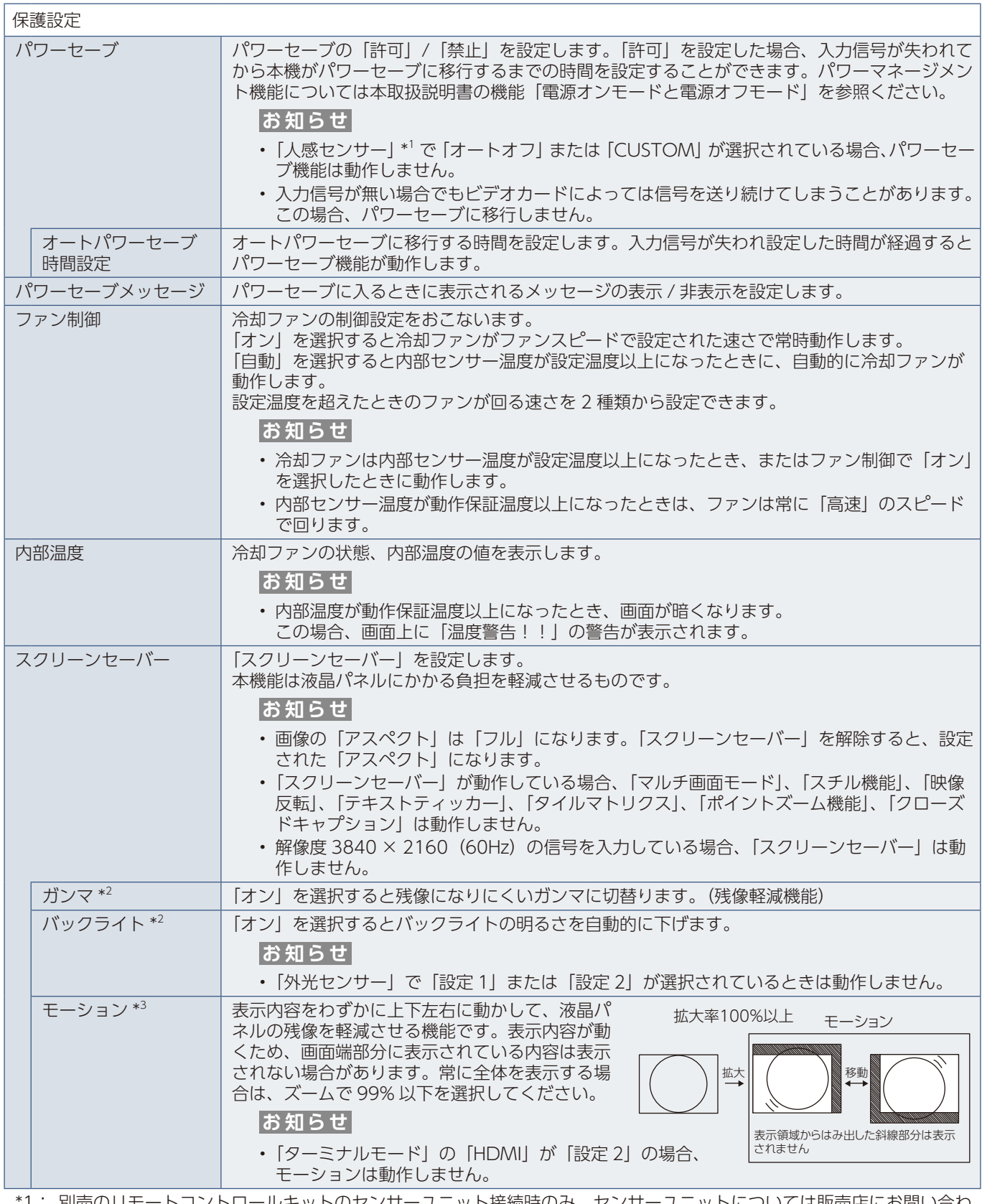

\*1: 別売のリモートコントロールキットのセンサーユニット接続時のみ。センサーユニットについては販売店にお問い合わ せください。

\*2:「SPECTRAVIEW ENGINE」が「オン」の場合、この機能は動作しません。

\*3: 入力信号に「OPTION」を選択している場合は、オプションボードの種類によっては設定できない場合があります。

٦

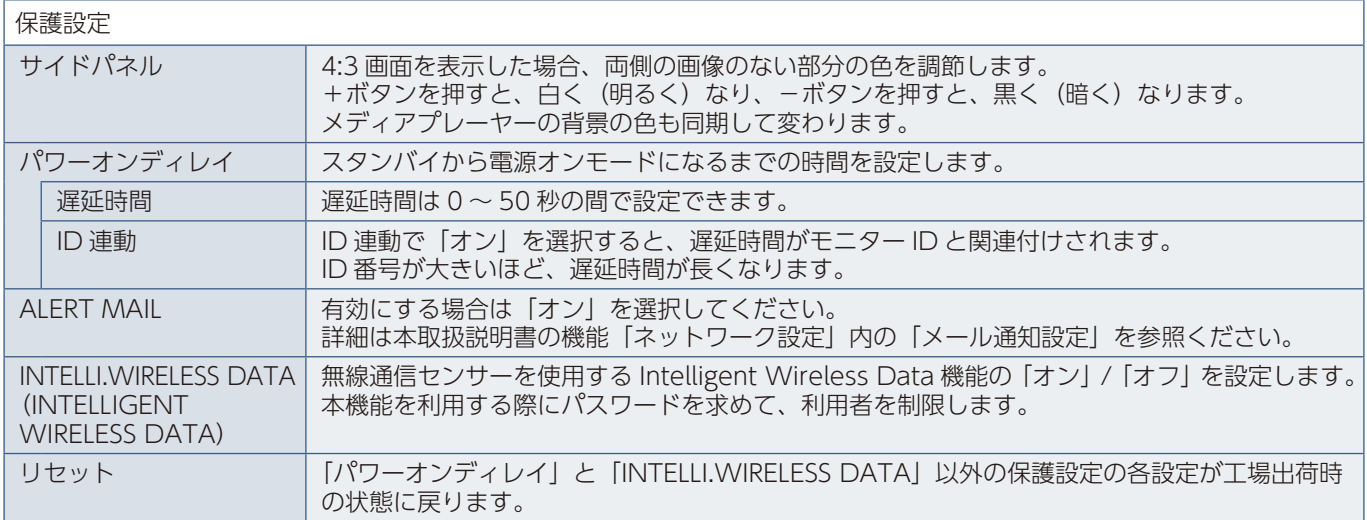

# <span id="page-135-0"></span>**コントロール**

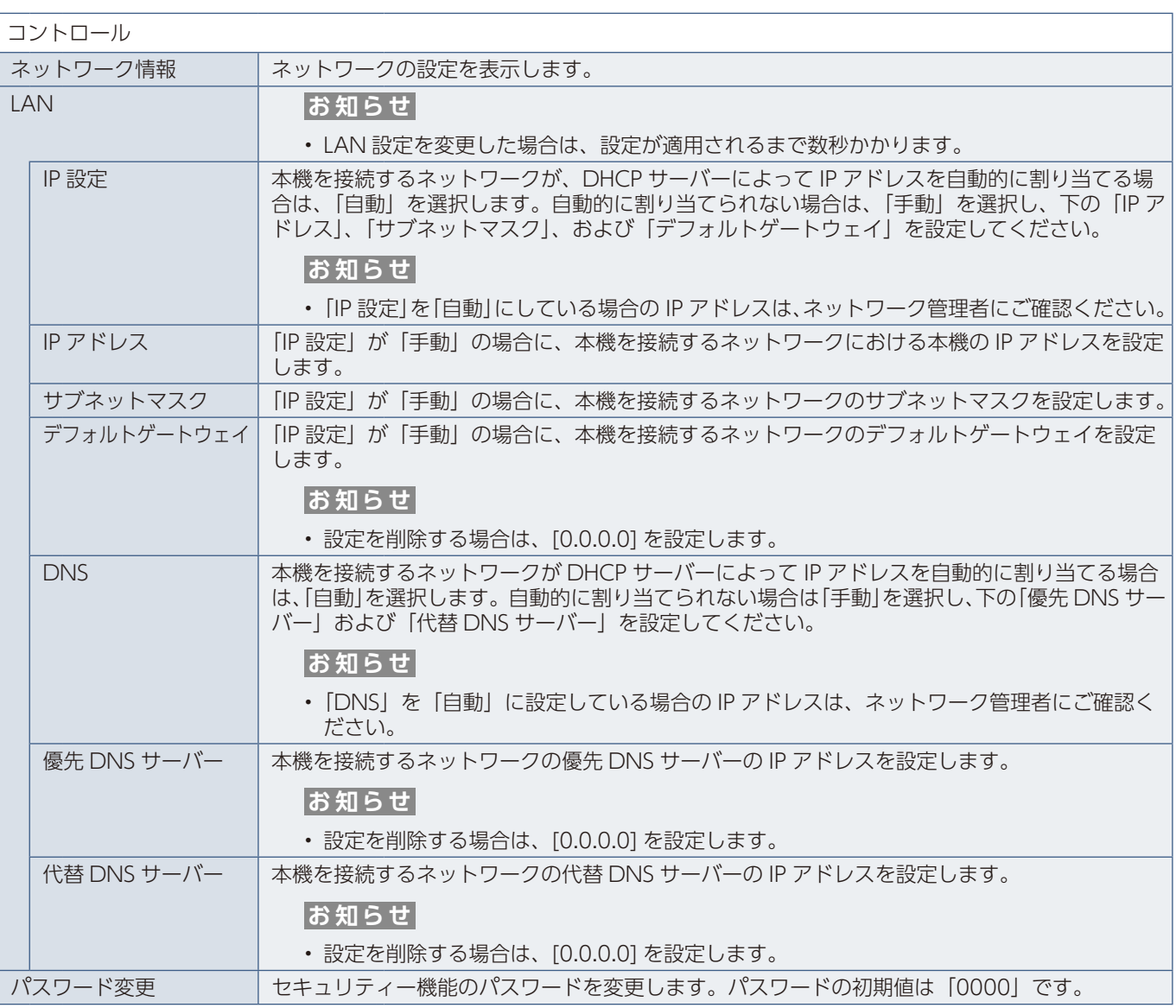

<span id="page-136-0"></span>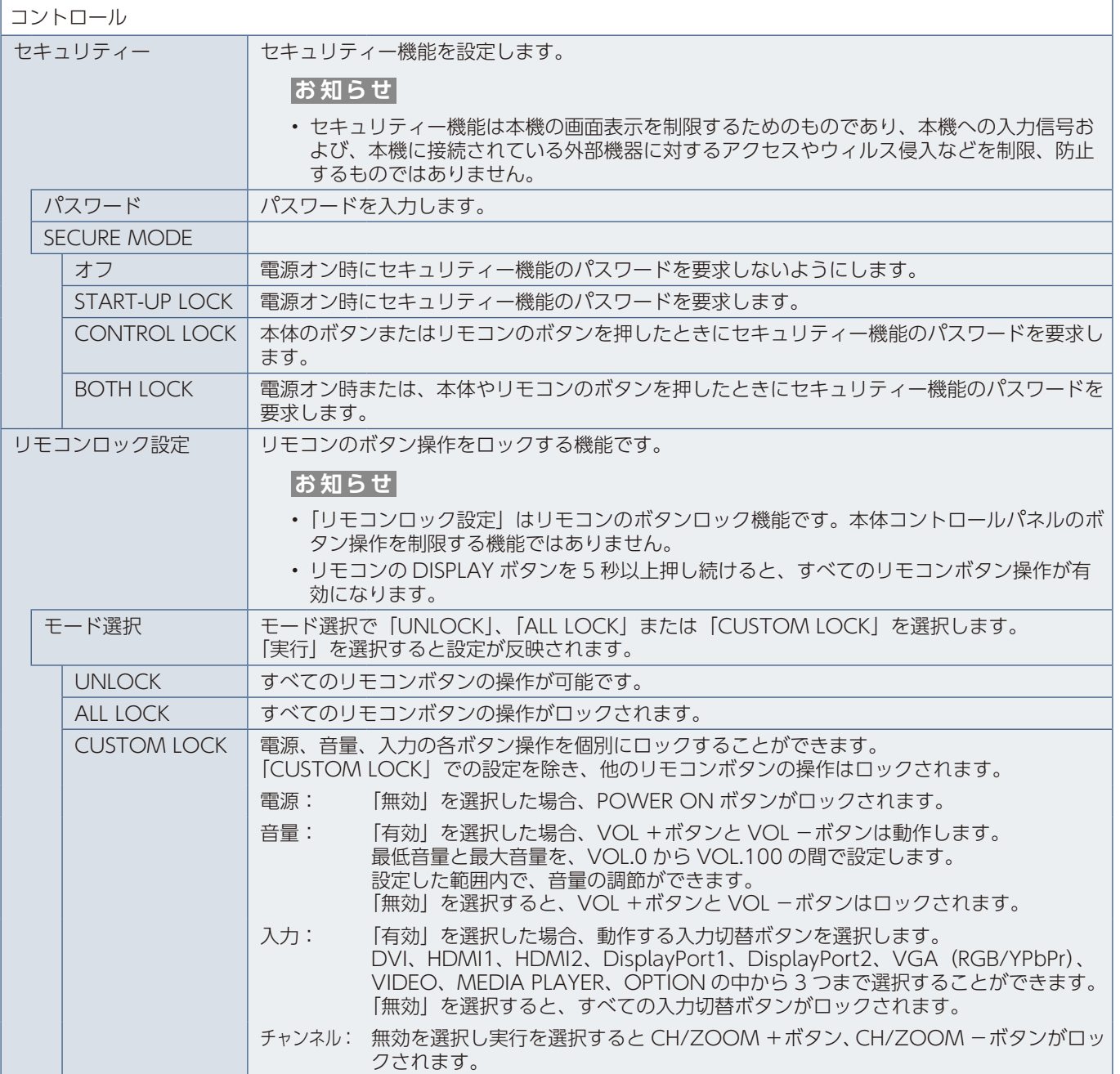

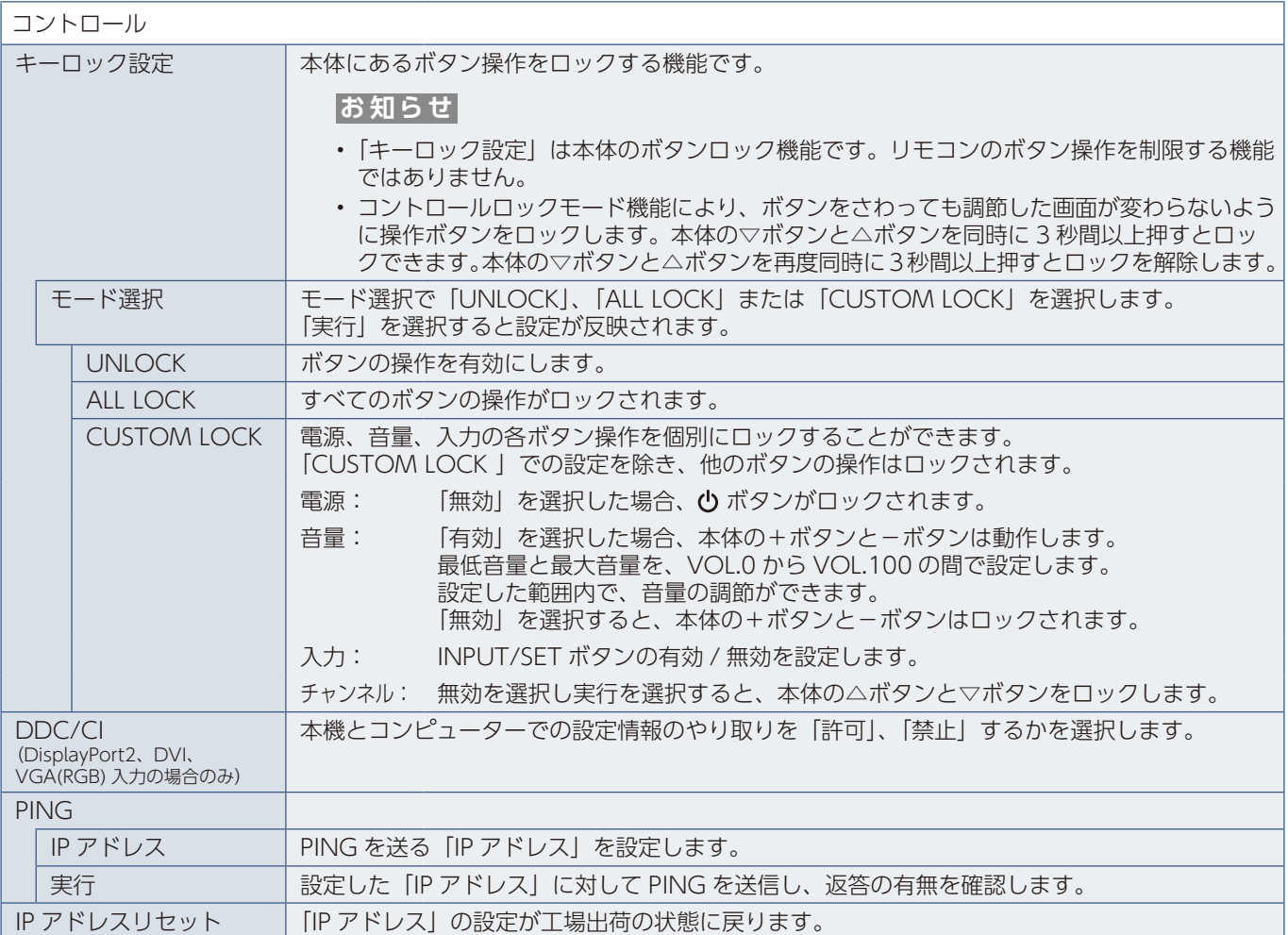

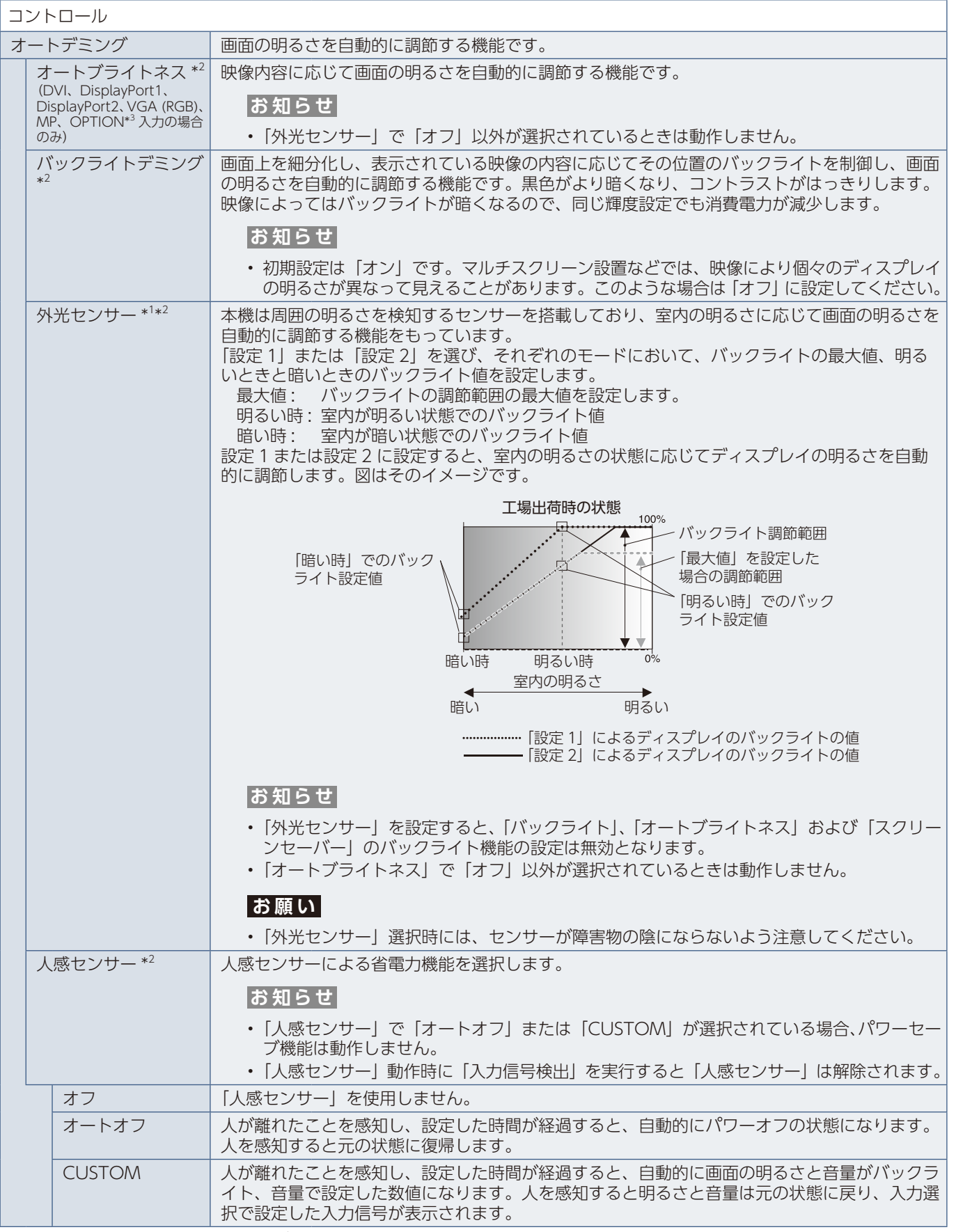

\*1:「SPECTRAVIEW ENGINE」が「オン」の場合、この機能は動作しません。

\*2: 別売のリモートコントロールキットのセンサーユニット接続時のみ。センサーユニットについては販売店にお問い合わ せください。

\*3: 対応するオプションボード装着時のみ。対応可能なオプションボードについては販売店へお問い合わせください。

<span id="page-139-0"></span>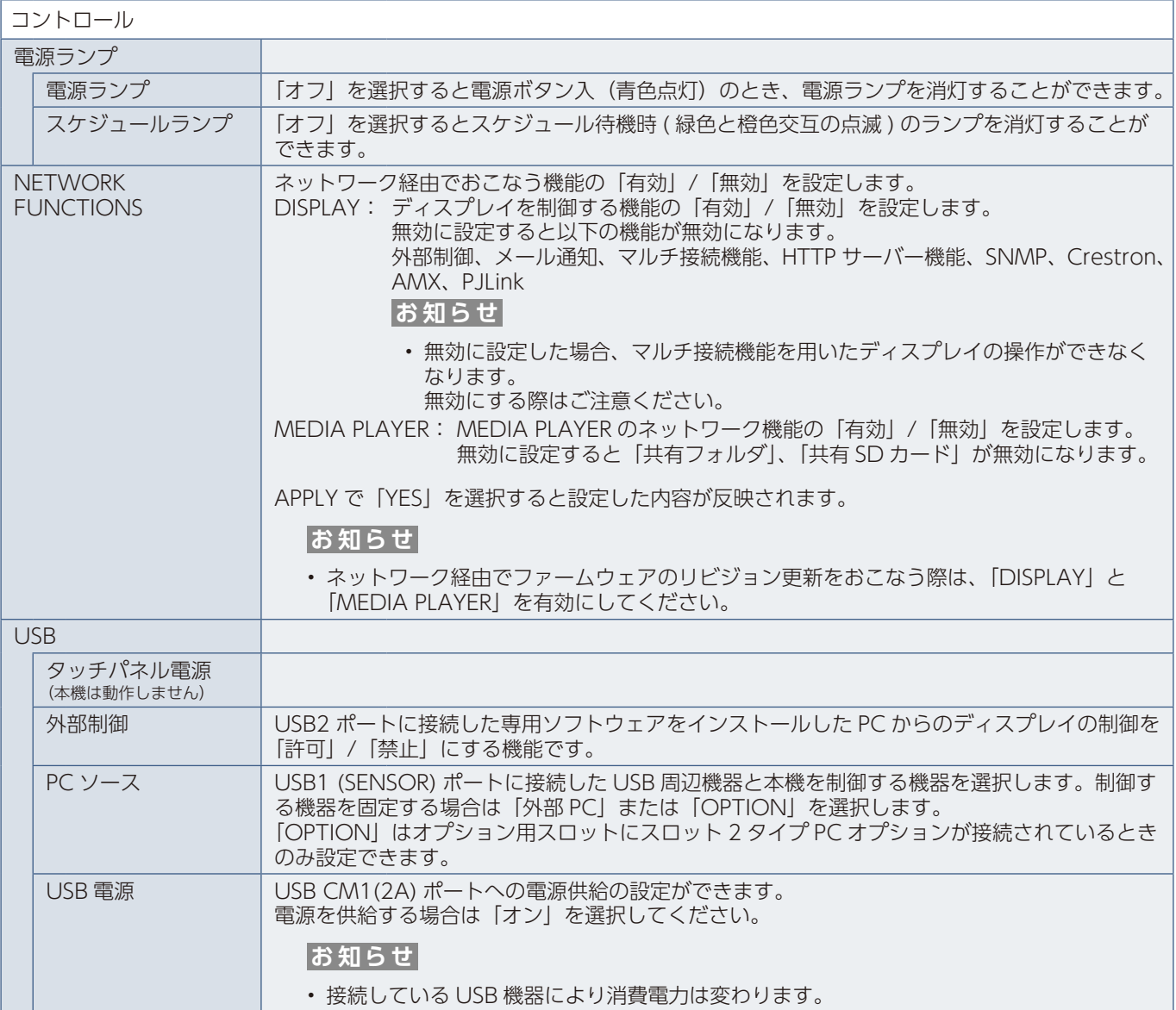

<span id="page-140-0"></span>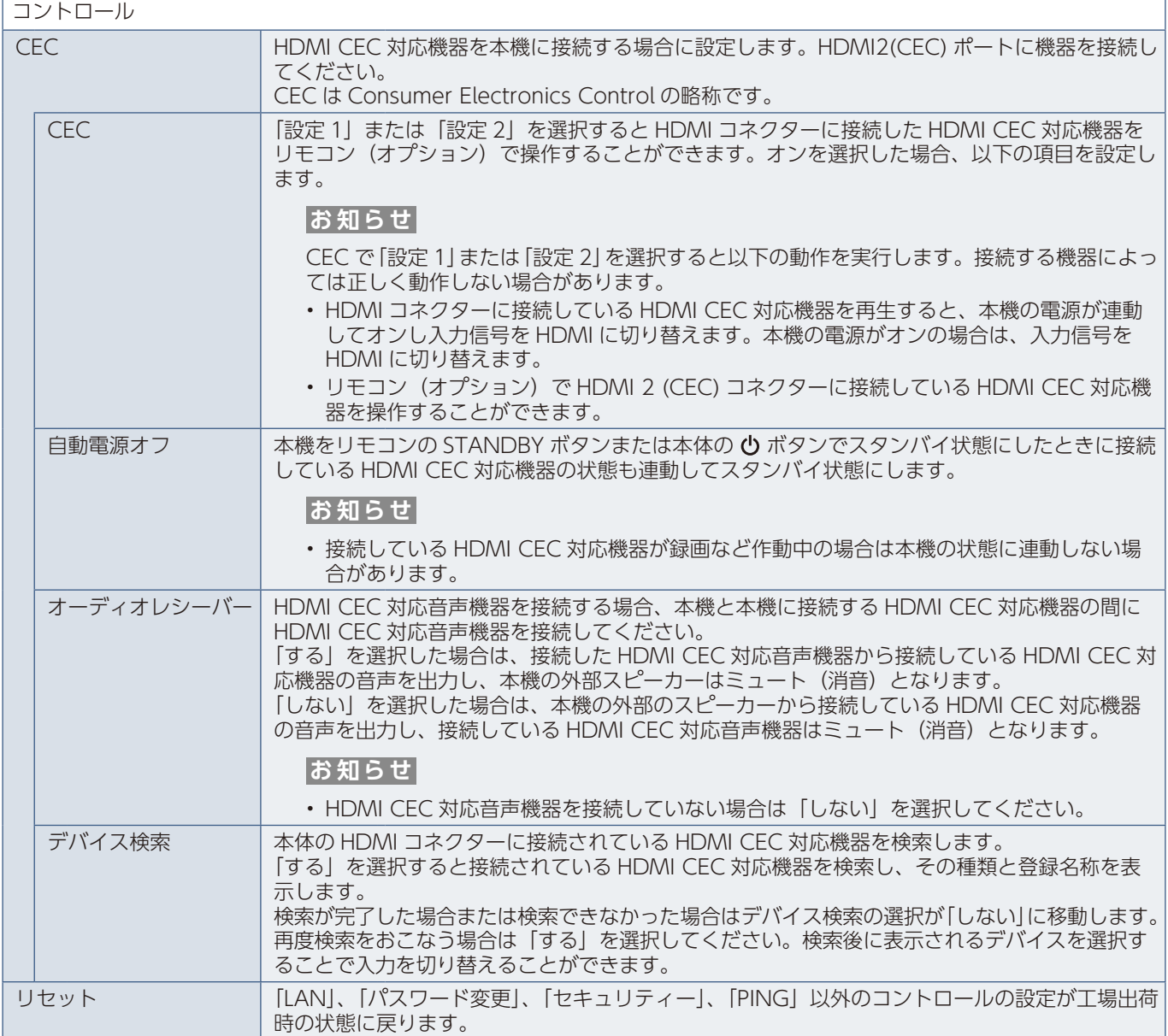

# <span id="page-140-2"></span><span id="page-140-1"></span>**オプション**

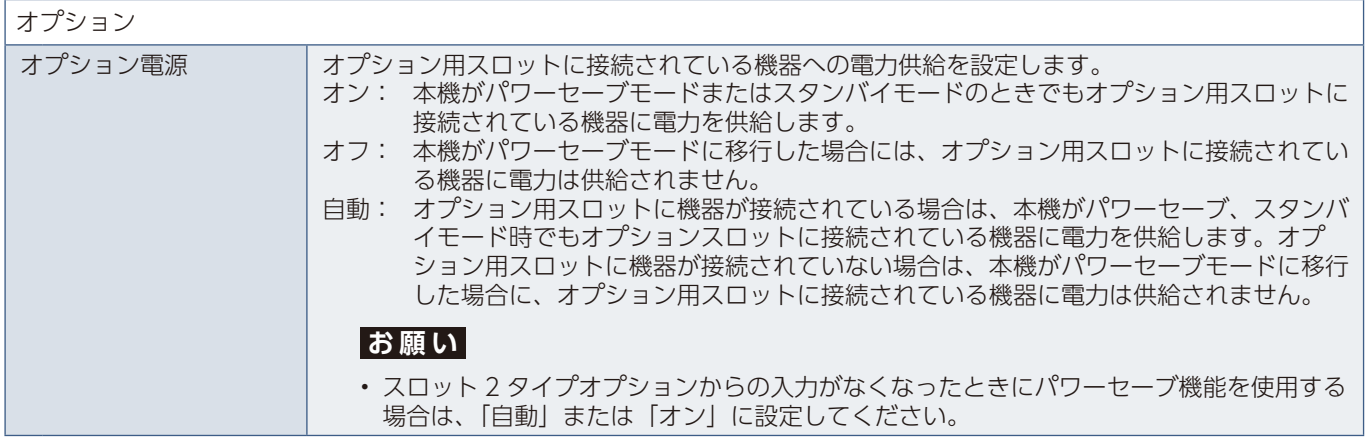

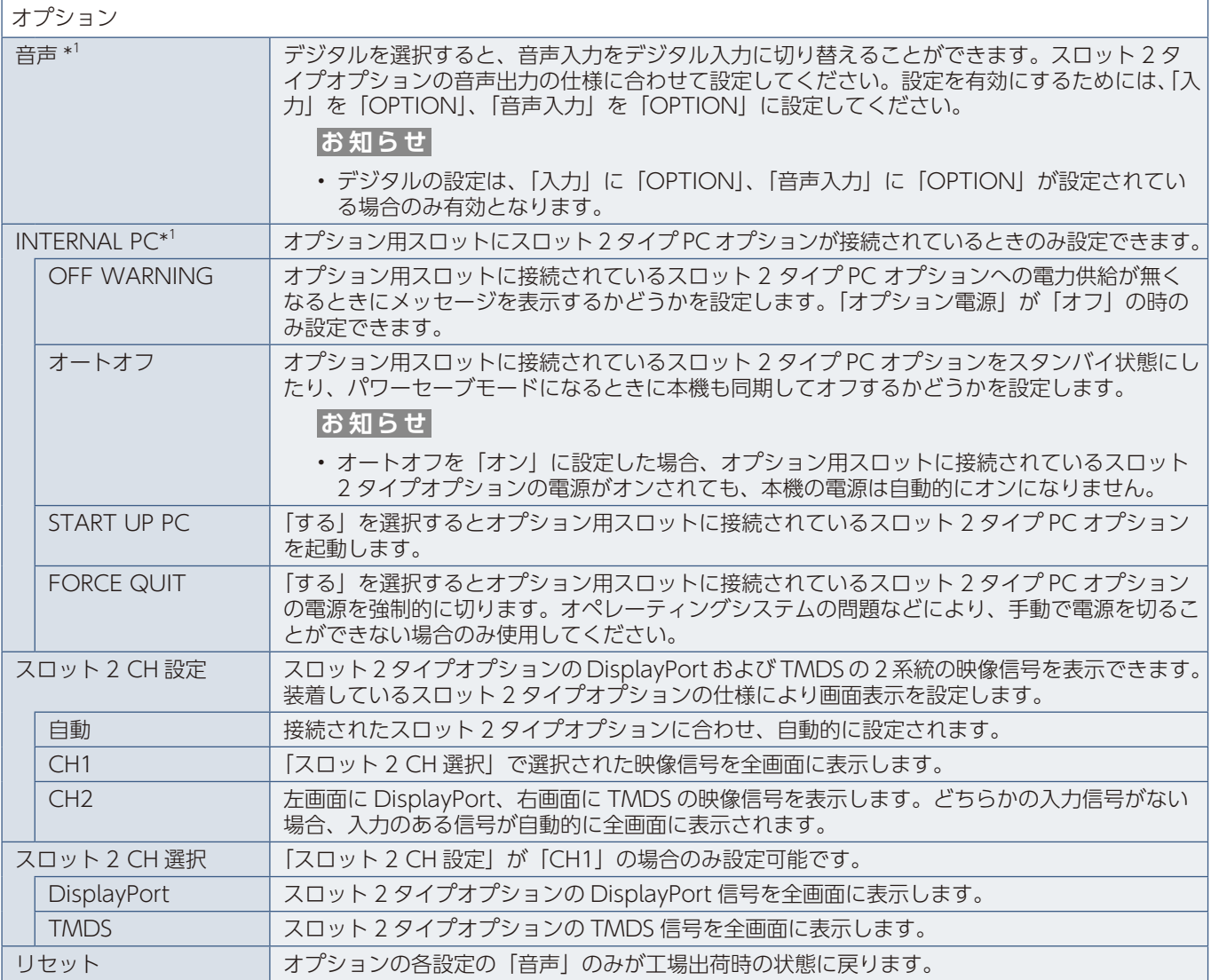

\*1: オプション用スロットに対応するオプションボードが装着されているときのみ設定できます。対応可能なオプション ボードについては販売店にお問い合わせください。設定を変更した場合は、本機の主電源を入れなおしてください。

# <span id="page-141-0"></span>**システム**

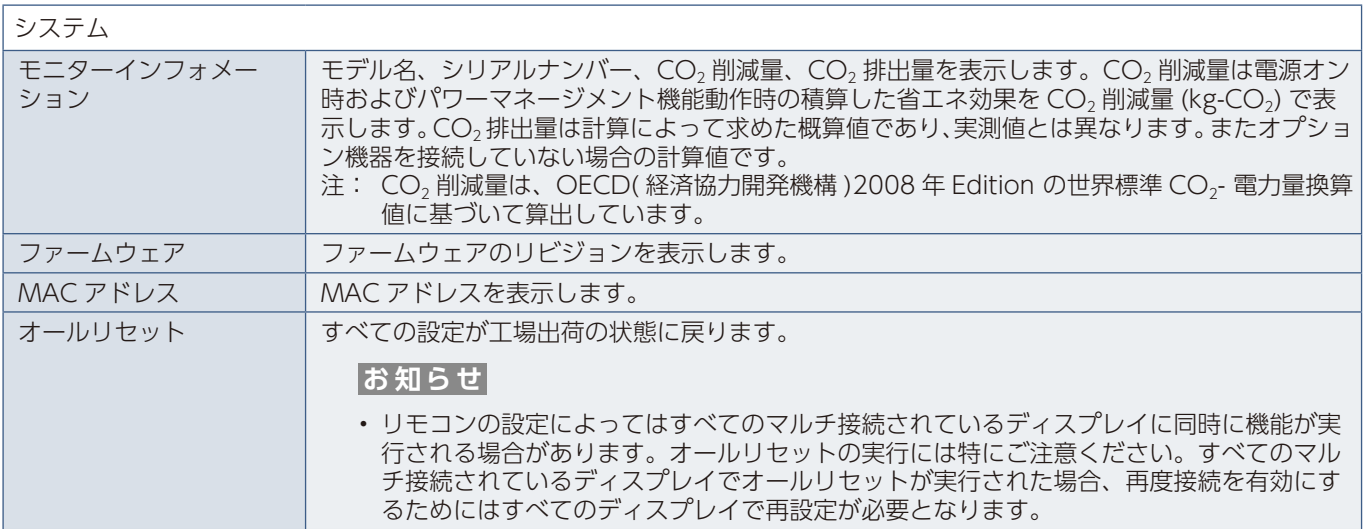

OSD の初期値については当社 Web サイトをご覧ください。

# **本機を廃棄するには(リサイクルに関する情報)**

**本製品は「資源有効利用促進法」に基づく指定再資源化製品です。希少資源の再利用のため、不要になった製品のリサイクル にご協力ください。詳しくは当社 Web サイトをご参照ください。**

「ディスプレイのリサイクル」について

https://www.nec-display.com/jp/environment/recycle/display.html

### **法人のお客様(産業廃棄物として廃棄される場合)**

当社は資源有効利用促進法に基づき、回収・リサイクルシステムを構築し、積極的に資源の有効利用につとめています。 回収・リサイクルのお見積り・お申し込みについては上記 Web サイトをご参照ください。

#### **個人のお客様**

"PC リサイクルマーク"のシールが貼り付けられている当社製品は、ご家庭からの排出時、新たな 料金負担を頂くことなく、当社が責任を持って回収・リサイクルいたします。

- ※"PC リサイクルマーク"のない製品は、排出時、お客様に回収・リサイクル料金をご負担頂きます。 ※ 本機をご購入いただいた個人のお客様には、お申込みいただくことにより、無償で"PC リサ
	- イクルマーク"を提供いたします。 お申し込み方法は上記 Web サイトをご参照ください。

# **保証とアフターサービス**

- この商品には保証書を添付しています。 保証書は必ず「お買上げ日・販売店名」などの記入をお確かめのうえ、販売店からお受け取りください。 内容をよくお読みのあと、大切に保管してください。
- 保証期間経過後の修理については、お買い上げの販売店にご相談ください。 修理によって機能が維持できる場合は、お客様のご要望により有料修理いたします。
- その他、アフターサービスについてご不明の場合は、お買い上げの販売店または修理受付 / アフターサービス窓口にご相談 ください。

#### **法人ユ-ザ-様の窓口**

NEC ビジネス PC 修理受付センター

### **フリーコール:0120-00-8283**

携帯電話をご利用のお客様はこちらの番号へおかけください。

0570-064-211(通話料お客様負担)

受付時間:月~金 9:00 ~ 18:00

休日は、土曜・日曜・祝日および年末年始等の所定休日とさせていただきますので、ご了承願います。

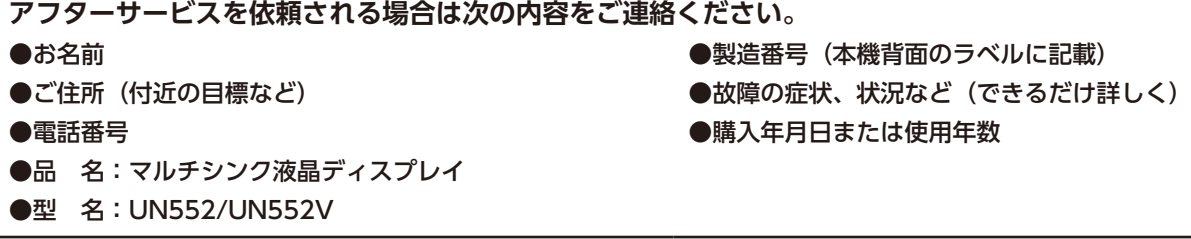

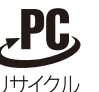

PC リサイクルマーク

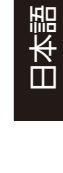

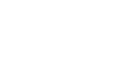